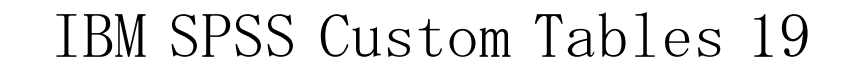

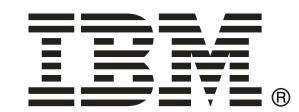

Note: Before using this information and the product it supports, read the general information under Notices p.[220](#page-229-0) .

This document contains proprietary information of SPSS Inc, an IBM Company. It is provided under a license agreement and is protected by copyright law. The information contained in this publication does not include any product warranties, and any statements provided in this manual should not be interpreted as such.

When you send information to IBM or SPSS, you grant IBM and SPSS a nonexclusive right to use or distribute the information in any way it believes appropriate without incurring any obligation to you.

#### © Copyright SPSS Inc. 1989, 2010.

# はじめに

IBM® SPSS® Statistics は、データ分析の包括的システムです。Custom Tables は、このマニュアルで説明されている追加の分析手法を提供するオ プションのアドオン モジュールです。Custom Tables アドオン モジュール は SPSS Statistics Core システムと組み合わせて使用し、Core システム に 完全に統合されます。

#### SPSS Inc., an IBM Company について

SPSS Inc., an IBM Company は、余禄分析ソフトウェアおよびソリューショ ンの世界的なリーディング カンパニーです。当社のデータ収集、統計、モ デリング、展開という製品の包括的なポートフォリオによりお客様の考え や意見を収集、見込み客との対話の結果を予測、分析を業務プロセスに組 み込むことによりこれらの見解に判断を下すことができます。SPSS Inc. の ソリューションにより、分析、IT アーキテクチャ、業務プロセスの収束に 焦点を当て、組織全体の相互接続した経営目標に取り組みます。世界中の 民間、政府、学術分野のお客様が SPSS Inc. のテクノロジを包括的に利 用しています。お客様の関心を呼び、拡大する一方、不正やリスクを軽 減、緩和します。2009 年 10 月、SPSS Inc. は IBM 社に買収されました。 詳細は <http://www.spss.com> をご覧ください。

#### テクニカル サポート

テクニカル サポートのサービスをご利用いただけます。SPSS Inc.製品の 使用方法や、対応しているハードウェア環境へのインストールに関して 問い合わせることもできます。テクニカル サポートにご連絡するには[、](http://support.spss.com) http://support.spss.com の SPSS Inc. Web サイトを参照いただくか、 http://support.spss.com/default.asp?refpage=contactus.asp の Web サイ トでお近くの営業所にお問い合わせください。連絡の際は、所属団体名、 サポート契約などを確認できるよう、あらかじめ手元にご用意ください。

#### カスタマ サービス

製品の発送やお支払いに関してご質問がある場合は、SPSS 社までお問い 合わせください (SPSS Japan のホームページは http://www.spss.co.jp で す)。お問い合せの際には、シリアル番号をご用意ください。

© Copyright SPSS Inc. 1989, 2010

#### トレーニング セミナー

SPSS Inc. では一般公開およびオンサイトで トレーニング セミナーを実施 しています。セミナーでは実践的な講習を行います。セミナーは主要都市 で定期的に開催されます。セミナーの詳細については、SPSS 社までお問 い合わせください (SPSS Japan のホームページは http://www.spss.co.jp です)。

#### 追加の出版物

Marija Noruš による『SPSS Statistics: Guide to Data Analysis』、『SPSS Statistics: Statistical Procedures Companion』、『SPSS Statistics: Advanced Statistical Procedures Companion』が Prentice Hall から出版さ れました。補助的な資料としてご利用いただけます。これらの出版物に は、SPSS Statistics Base モジュール、Advanced Statistics モジュール、 Regression モジュールの統計的手続きについて記載されています。初めて データ分析を行う場合、高度なアプリケーションを使用する場合に応じ て、この本は IBM® SPSS® Statistics が提供している機能を効率よく使用す るための手助けとなります。出版物の内容、サンプルの図表などの詳細 は、作者の Web サイトを参照してください。 <http://www.norusis.com>

内容

27

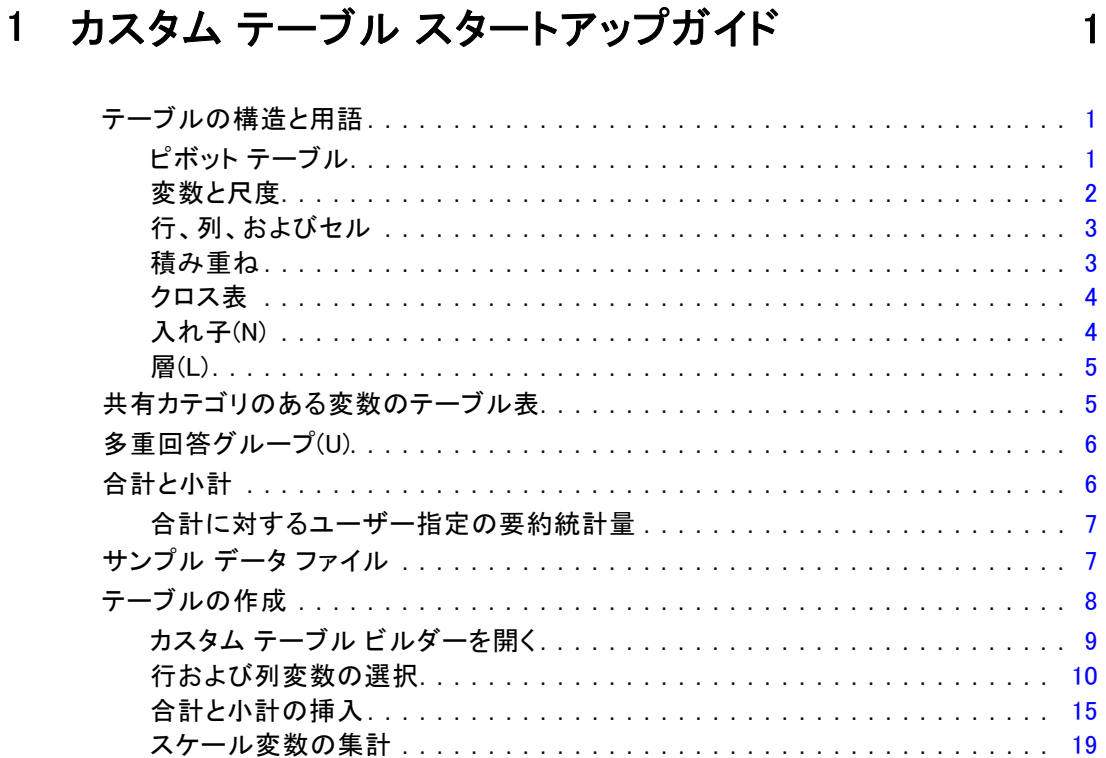

# 2 テーブル ビルダー インターフェイス

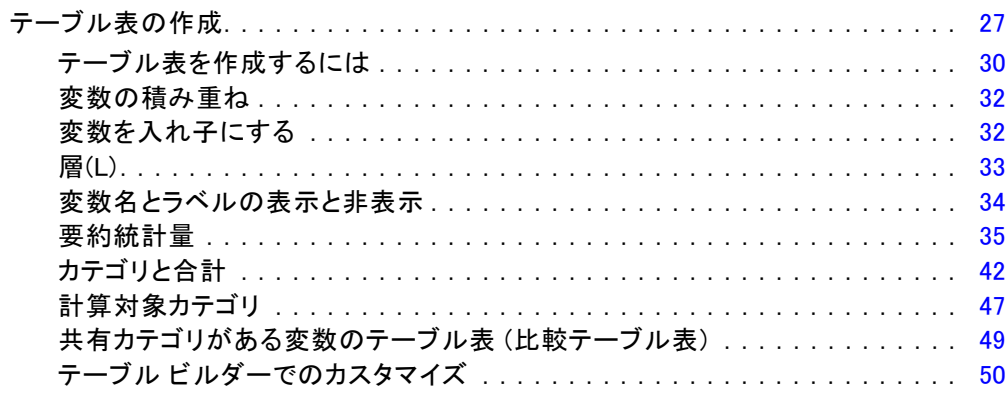

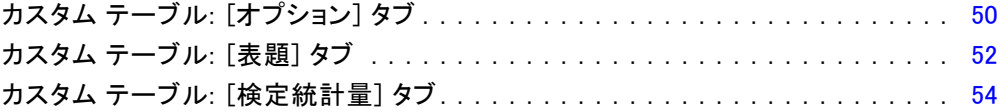

# 3 カテゴリ変数の簡単なテーブル表

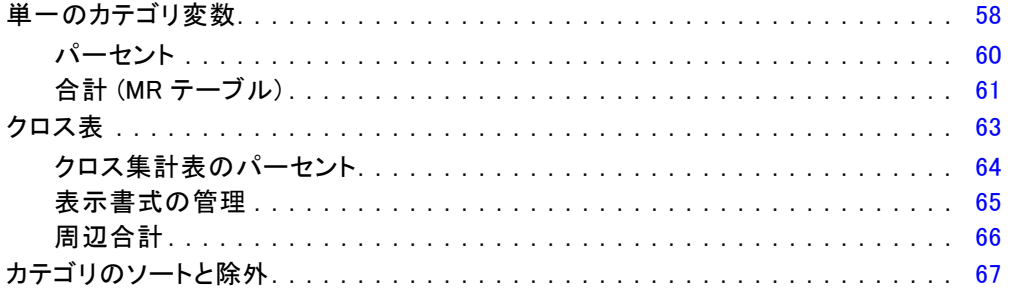

# 4 カテゴリ変数による積み重ね、入れ子、層

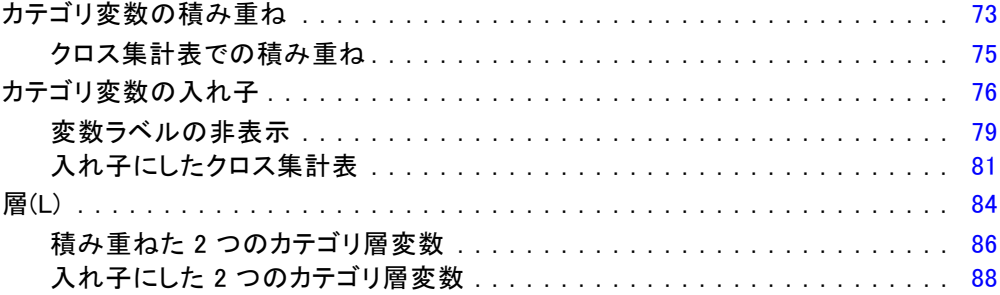

# 5 カテゴリ変数の合計と小計

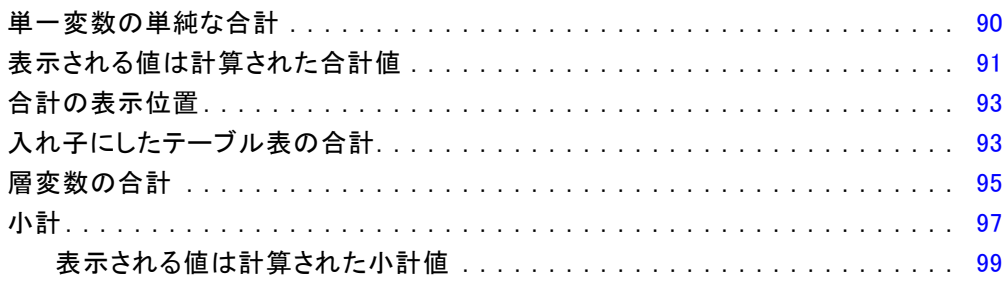

## 90

# 57

## 73

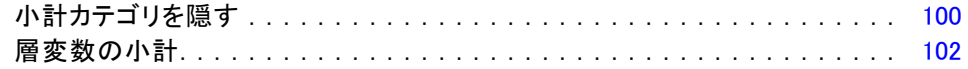

# 6 カテゴリ変数の計算対象カテゴリ [104](#page-113-0)

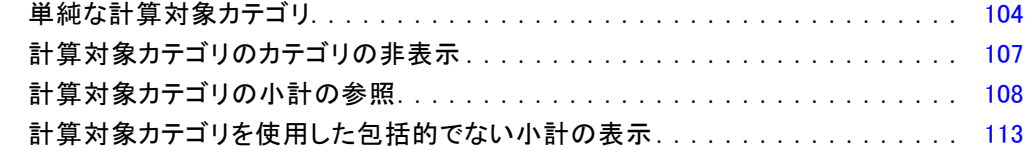

# 7 共有カテゴリのある変数のテーブル表 [116](#page-125-0)

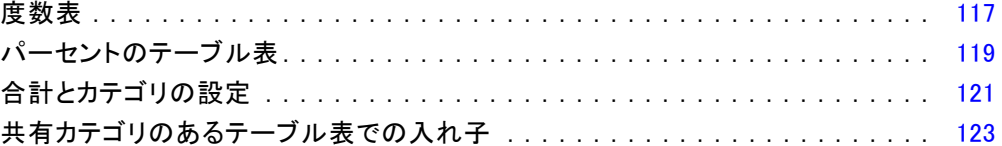

# 8 要約統計量 [126](#page-135-0)

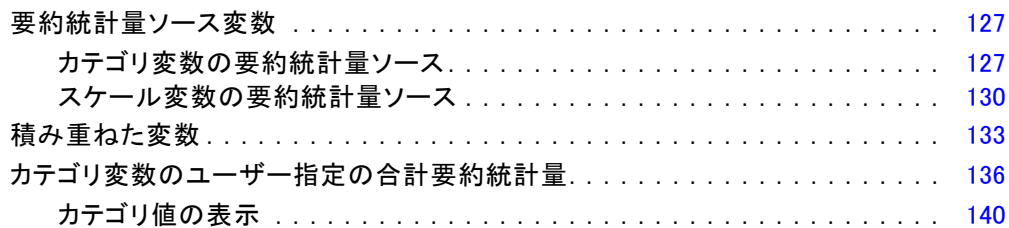

# 9 スケール変数の集計 [143](#page-152-0)

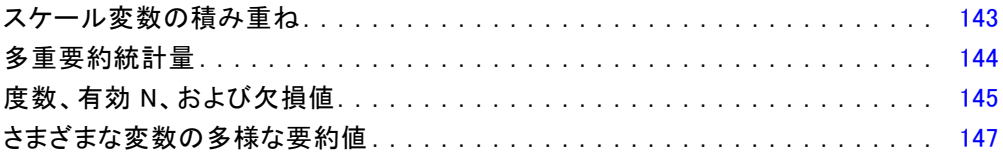

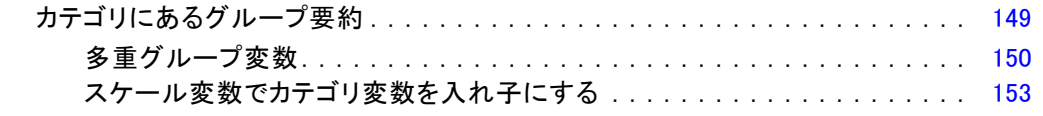

# 10 検定統計量 [154](#page-163-0)

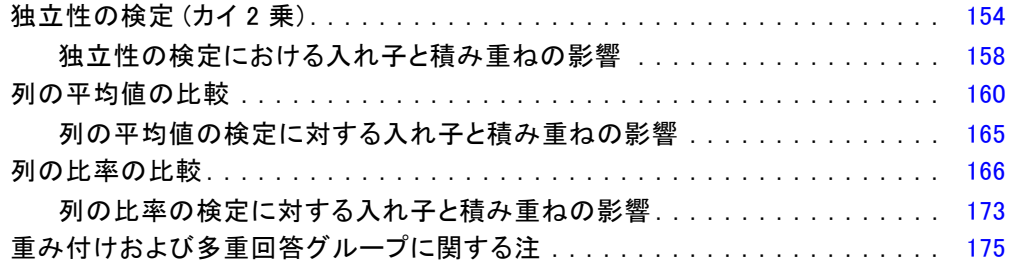

# 11 多重回答グループ (多重回答) [176](#page-185-0)

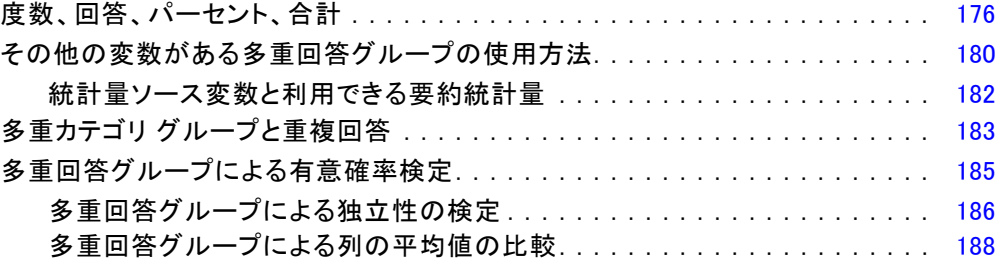

# 12 欠損値 (変数の定義) [191](#page-200-0)

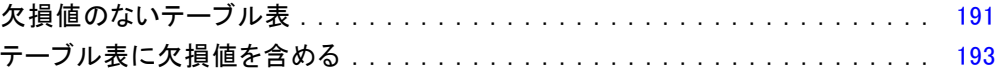

# 13 テーブル表の書式設定とカスタマイズ [197](#page-206-0)

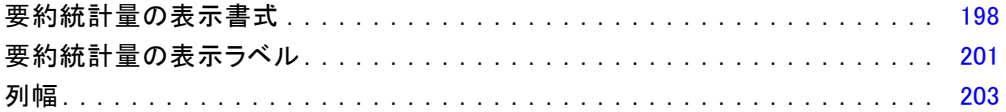

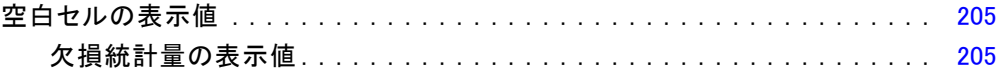

# 付録

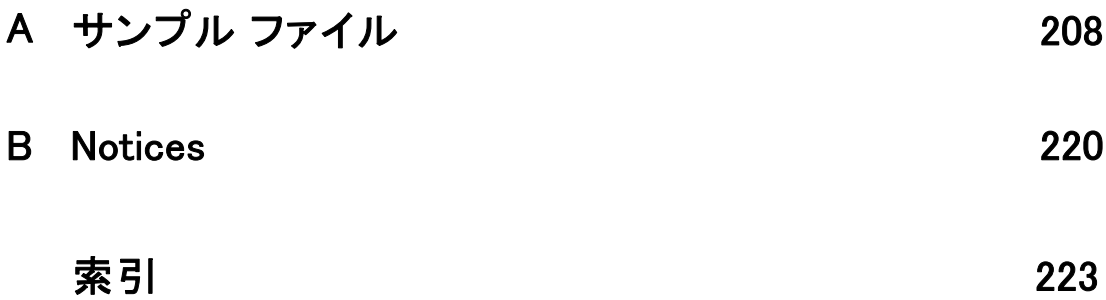

章

1

# <span id="page-10-0"></span>カスタム テーブル スタートアッ プガイド

手続きの結果の多くは、テーブル形式で出力されます。カスタム テーブル アドオン モジュールには、さまざまにカスタマイズした報告をサポートす るように設計された特別な機能が用意されています。ユーザー指定の機能 の多くは、特に調査分析とマーケティング リサーチで役立ちます。

このガイドは、IBM® SPSS® Statistics の基本的な使用方法を知っている ことを前提としています。基本的な操作に慣れていない場合は、ソフト ウェアに含まれている入門用のチュートリアルを参照してください。SPSS Statisticsウィンドウを開いて、メニュー バーから次の項目を選択します。 ヘルプ(H) > チュートリアル(T)

# テーブルの構造と用語

カスタム テーブル アドオン モジュールでは、さまざまにカスタマイズ したテーブルを作成できます。テーブル ビルダー インターフェイスを 体験しただけで、その多種多様な機能を発見できますが、基本的なテー ブル構造や、テーブルで使用できるさまざまな構造要素を説明する用 語を理解しておくと役立ちます。

#### ピボット テーブル

カスタム テーブル モジュールによって作成されたテーブルは、[ビューア] ウィンドウに ピボット テーブルとして表示されます。ピボット テーブル では、非常に柔軟に、テーブルの書式化や表示ができます。

ピボット テーブルを使用した作業の詳細は、ヘルプ システムで参照で きます。

- ▶ 開いているウィンドウのメニューから、次の項目を選択します。 ヘルプ(H) > トピック(P)
- ▶ 出力内容のウィンドウ枠で、[Core System] をダブルクリックします。
- ▶ 次に、開いた内容リストから [ピボット テーブル] をダブルクリックします。

#### 変数と尺度

テーブル内の変数を使ってできることは、定義された尺度によってある程 度制限されます。カスタム テーブル手続きでは、尺度に基づいて、変数を 次の 2 つの基本的な種類に区別します。

カテゴリ。一定の数の異なる値またはカテゴリ (性別や宗教) から成るデータ です。質的データとも呼ばれます。カテゴリ変数は、文字型データまたはカ テゴリ (たとえば、0 = 女性および 1 = 男性) を表す数値コードを使用する数 値型変数です。カテゴリ変数は、さらに次のように分けることもできます。

- 名義データ. 値がランキングなどを持たないカテゴリを表していると き、名義 (変数) として取り扱うことができます。たとえば、従業員 の会社の所属などです。名義変数の例としては、地域やジップ コー ドや所属宗教などがあります。
- 順序データ. 値がランキングをもったカテゴリを表しているとき、変数を 順序として取り扱うことができます。たとえば、「かなり不満」から 「かなり満足」までのようなサービス満足度のレベルなどです。順序変 数の例としては、満足度や信頼度を表す得点や嗜好得点などです。

データ エディタで名義または順序として定義された変数は、カスタム テー ブル手続きではカテゴリ変数として扱われます。

スケール データ. 値が有意な基準を持った順序カテゴリを表しているとき、 変数をスケール (連続型) として扱うことができます。値間の距離の比較な どに適切です。スケール変数の例としては、年齢や、千ドル単位で表した 所得があります。 また、量的データあるいは連続データとも呼ばれます。 データ エディタでスケールとして定義された変数は、カスタム テーブ ル手続きではスケール変数として扱われます。

#### 値ラベル

テーブル ビルダーのキャンバス枠に表示されるプレビューでは、カテゴリ 変数は、定義された 値ラベルに依存します。実際にテーブルに表示される カテゴリは、その変数に定義された値ラベルです。変数に値ラベルが定義 されていない場合、プレビューには 2 つの汎用 (一般的な) カテゴリが表示 されます。最終的なテーブルに表示される実際のカテゴリ数は、データに 発生する異なる数値の数によって決まります。プレビューでは、少なくと も 2 つのカテゴリがあると仮定されるだけです。

さらに、カスタム テーブル作成機能の中には、値ラベルが定義されてい ないカテゴリ変数には使用できないものもあります。

<span id="page-11-0"></span>1 章

#### <span id="page-12-0"></span>行、列、およびセル

テーブルの各次元は、1 つの変数または複数の変数の組み合わせによって 定義されます。 テーブルの行左側に表示される変数は、行変数と呼ばれま す。行変数は、テーブルの行を定義します。 テーブルの列上部に表示され る変数は、列変数と呼ばれます。列変数は、テーブルの列を定義します。 テーブルの内容は セルで構成されます。セルには、テーブルによって伝達 される基本情報 (度数、合計、平均値、パーセンテージなど) が含まれてい ます。セルは、テーブルの行と列の交点です。

#### 積み重ね

積み重ねは、個別のテーブル表を同時に表示するために、1 つのテーブル表 に貼り付けたものと見なすことができます。たとえば、[性別] および [年 齢カテゴリ] の情報を、同じテーブルの別々のセクションに表示できます。

図 1-1 積み重ねた変数

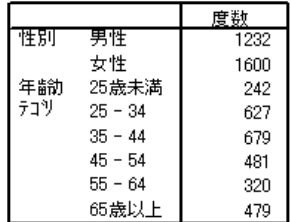

「積み重ね」という用語は、通常は垂直の表示を意味しますが、変数を水 平に積み重ねることもできます。

図 1-2 水平の積み重ね

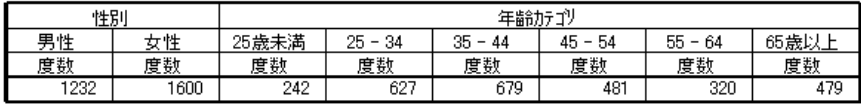

#### クロス表

クロス集計表は、2 つのカテゴリ変数の関係を調べる基本的な技法です。 たとえば、[年齢カテゴリ] を行変数とし、[性別] を列変数として使用 すると、それぞれの年齢カテゴリにいる男女の人数を示す 2 次元のクロ ス集計表を作成できます。

図 1-3 単純な 2 次元クロス表

|     |           | 性別       |     |  |
|-----|-----------|----------|-----|--|
|     |           | 男性<br>女性 |     |  |
|     |           | 度数       | 度数  |  |
|     | 25歲未満     | 108      | 134 |  |
| テコツ | $25 - 34$ | 276      | 351 |  |
|     | $35 - 44$ | 309      | 370 |  |
|     | 45 - 54   | 221      | 260 |  |
|     | 55 - 64   | 136      | 184 |  |
|     | 65歳以上     | 178      | 301 |  |

#### 入れ子(N)

クロス表と同様に、入れ子も 2 つのカテゴリ変数の関係を示します。ただ し、1 つの変数が同じ次元にある他の変数の入れ子になっている点が異な ります。たとえば、行次元で [年齢カテゴリ] の中に [性別] を入れ子にで きますが、この場合、各年齢カテゴリの男性と女性の数が表示されます。 この例では、本質的に同じ情報が、同じ 2 つの変数のクロス表として入 れ子のテーブルに表示されています。

図 1-4 入れ子変数

|        |        |    |    | 度数  |
|--------|--------|----|----|-----|
| 翻<br>≠ | 25歳    | 性別 | 男性 | 108 |
| テコリ    | 未満     |    | 女性 | 134 |
|        | 25 –   | 性別 | 男性 | 276 |
|        | 34     |    | 女性 | 351 |
|        | 35     | 性別 | 男性 | 309 |
|        | 44     |    | 女性 | 370 |
|        | 45     | 性別 | 男性 | 221 |
|        | 54     |    | 女性 | 260 |
|        | $55 -$ | 性別 | 男性 | 136 |
|        | 64     |    | 女性 | 184 |
|        | 65歳    | 性別 | 男性 | 178 |
|        | 以上     |    | 女性 | 301 |

<span id="page-13-0"></span>1 章

5

### <span id="page-14-0"></span>層(L)

層を利用してテーブル表に奥行きの次元を加えると、3 次元の「立体」を 作成できます。実際、層は入れ子とよく似ていますが、主な違いは、一度 に 1 つの層カテゴリしか表示できないことです。たとえば、行変数として [年齢カテゴリ] を使用し、層変数として [性別] を使用すると、作成され たテーブル表では異なる層に男性と女性の情報が表示されます。

図 1-5 層になった変数

| 性別 女性   |           |           |  |     |     |
|---------|-----------|-----------|--|-----|-----|
|         |           |           |  | 度数  |     |
| 年齢がゴリ   | 25歳未満     |           |  | 134 |     |
|         | $25 - 34$ |           |  | 351 |     |
|         | $35 - 44$ |           |  | 370 |     |
| 性別 男性   |           |           |  |     |     |
|         |           |           |  | 度数  |     |
| 年齢カテコドリ |           | 25歳未満     |  |     | 108 |
|         |           | $25 - 34$ |  |     | 276 |
|         |           | $35 - 44$ |  |     | 309 |
|         |           | $45 - 54$ |  |     | 221 |
|         |           | 55 - 64   |  |     | 136 |
|         |           | 65歳以上     |  |     | 178 |

# 共有カテゴリのある変数のテーブル表

多くの場合、アンケートでは、質問に対して予想される回答項目が用意さ れています。たとえば、サンプル調査には、さまざまな公的および私的調 査期間やサービスの確信に関する多くの変数が含まれており、それらは すべて、同じ回答カテゴリのセット (1 = 多い、2 = ごく一部だけ、およ び 3 = ほとんどない) を使用しています。積み重ねを利用すれば、同じ テーブル表にこれらの関連した変数を表示できます。そして、テーブル 表の列に共有の回答カテゴリを表示できます。

図 1-6

| 列で積み重ねた共有回答カテゴリのある変数 |  |
|----------------------|--|
|----------------------|--|

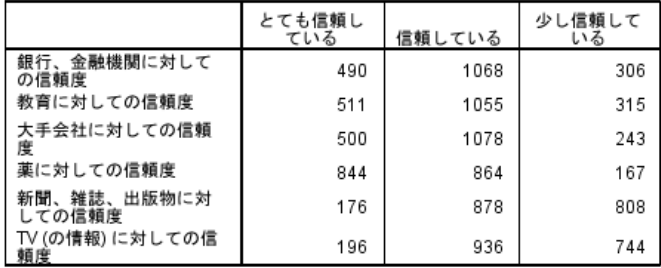

# 多重回答グループ(U)

多重回答グループは、複数の変数を使用して、回答者が複数の回答をする調 査アンケートの回答を記録します。 たとえば、サンプルの調査では、「情 報源として何を信用しますか」という質問をしています。 回答者は、5 つの 選択肢 (インターネット、テレビ、ラジオ、新聞、およびニュース雑誌)を 組み合わせて選択できます。 これらの選択肢はそれぞれ個別の変数として データ ファイルに保存され、まとめて多重回答グループを構成します。 カ スタム テーブル モジュールでは、これらの変数に基づいて多重回答グルー プを定義し、作成したテーブルでその多重回答グループを使用できます。

図 1-7 テーブルに表示された多重回答グループ

|                | 唐朝   | 列のN%  |
|----------------|------|-------|
| 新聞から情報が得る      | 805  | 38.7% |
| 雑誌から情報が得る      | 294  | 14.1% |
| TVから情報を得る      | 1077 | 51.8% |
| ラゾオから情報が得る     | 551  | 26.5% |
| インターネットから情報を得る | 867  | 41.7% |

この例で、パーセンテージの合計が 100% を超えていることに気付くで しょう。各回答者は複数の回答を選択できるので、回答の合計数が回答 者の合計数よりも多くなる可能性があります。

# 合計と小計

次に示すように、テーブルでは、合計および小計の表示に対して多種多様 な制御ができます。

- すべての行および列の合計
- 入れ子、積み重ね、および層テーブルのグループ合計
- サブグループ合計

<span id="page-15-0"></span>1 章

<span id="page-16-0"></span>図 1-8 小計、グループ合計、および表合計

|    |           | 度数   | %      |
|----|-----------|------|--------|
| 男性 | 25歳未満     | 108  | 3.8%   |
|    | $25 - 34$ | 276  | 9.8%   |
|    | $35 - 44$ | 309  | 10.9%  |
|    | $45 - 54$ | 221  | 7.8%   |
|    | $55 - 64$ | 136  | 4.8%   |
|    | 65歳以上     | 178  | 6.3%   |
|    | 小計 45+    | 1228 | 43.4%  |
|    | 合計        | 1228 | 43.4%  |
| 女性 | 25歳未満     | 134  | 4.7%   |
|    | $25 - 34$ | 351  | 12.4%  |
|    | $35 - 44$ | 370  | 13.1%  |
|    | $45 - 54$ | 260  | 9.2%   |
|    | $55 - 64$ | 184  | 6.5%   |
|    | 65歳以上     | 301  | 10.6%  |
|    | 小計 45+    | 1600 | 56.6%  |
|    | 合計        | 1600 | 56.6%  |
| 合計 | 25歳未満     | 242  | 8.6%   |
|    | $25 - 34$ | 627  | 22.2%  |
|    | $35 - 44$ | 679  | 24.0%  |
|    | $45 - 54$ | 481  | 17.0%  |
|    | $55 - 64$ | 320  | 11.3%  |
|    | 65歳以上     | 479  | 16.9%  |
|    | 小計 45+    | 2828 | 100.0% |
|    | 合計        | 2828 | 1በበ በ% |

### 合計に対するユーザー指定の要約統計量

合計または小計を含むテーブルでは、カテゴリごとに表示される集計とは 異なる要約統計量を示すことができます。たとえば、順序カテゴリ行変数 の度数を表示し、「合計」統計量の平均値を表示することができます。

図 1-9

同じ次元にあるカテゴリ変数と要約統計量

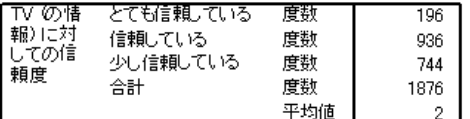

# サンプル データ ファイル

ここで表示する多くの例では、データ ファイル survey\_sample.sav を使 用します[。詳細は、 A 付録 p.208 サンプル ファ](#page-217-0)イル を参照してくださ い。 このデータ ファイルは、基本的な人口統計情報と、政治観からテ

<span id="page-17-0"></span>レビの視聴傾向までのさまざまな質問に対する回答を含む、数千人分 の架空調査ファイルです。

# テーブルの作成

テーブルを作成する前に、テーブルで使用するデータがなくてはなり ません。

▶ メニューから次の項目を選択します。 ファイル(F) > 開く(O) > データ(A)...

#### 図 1-10

[ファイル] メニュー -> [開く]

ファイル(E) 編集(E) 表示(Y) データビュー 変換 分析 グラフ(G) ユーティリティ(L) アドオン(O) ウィンドウ(W) ヘルプ

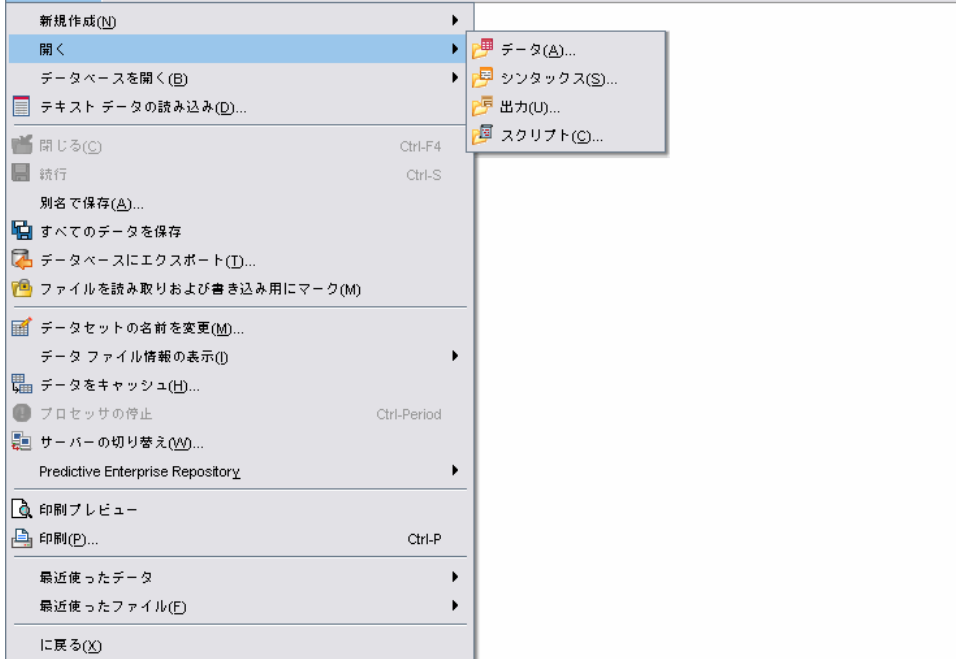

または、ツールバーの [ファイルを開く] ボタンを使用することもできま す。

図 1-11 [ファイルを開く] ツールバー ボタン

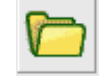

カスタム テーブル スタートアップガイド

- <span id="page-18-0"></span>▶ この例でデータ ファイルを使用する場合は[、「サンプル ファイル」](#page-217-0)( p[.208](#page-217-0) ) で、データ ファイルの場所の詳細を参照してください。
- ▶ survey\_sample.sav を開きます。

## カスタム テーブル ビルダーを開く

▶ カスタム テーブル ビルダーを開くには、メニューから次の項目を選 択します。

分析(A) > テーブル > カスタム テーブル...

図 1-12 [分析] メニュー -> [テーブル]

|<br>|ファイル(E) 編集(E) 表示(<u>V)</u> データ(D) 変換(I) <mark>分析(A) グラフ(G) ユーティリティ(U) ウィンドウ(M) ヘルプ(H)</mark>

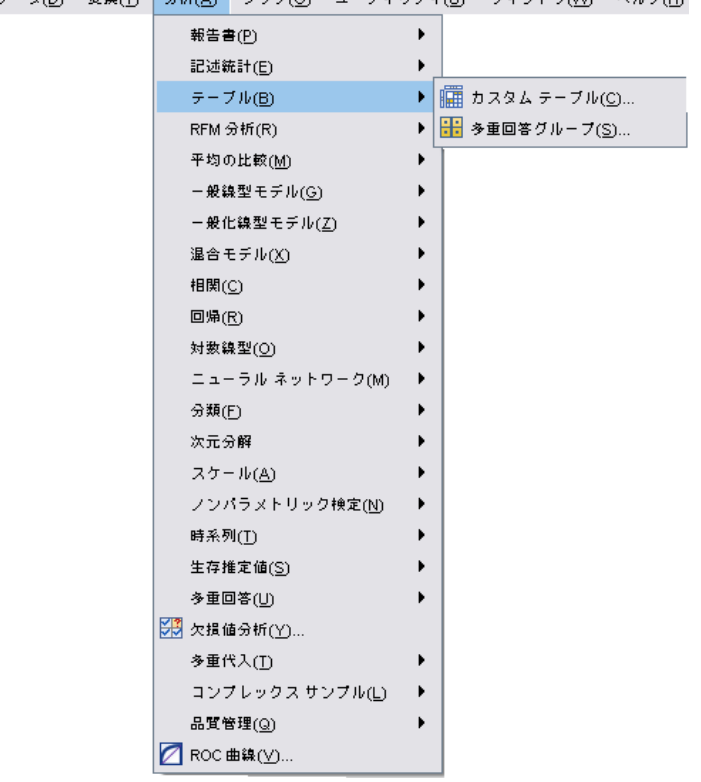

<span id="page-19-0"></span>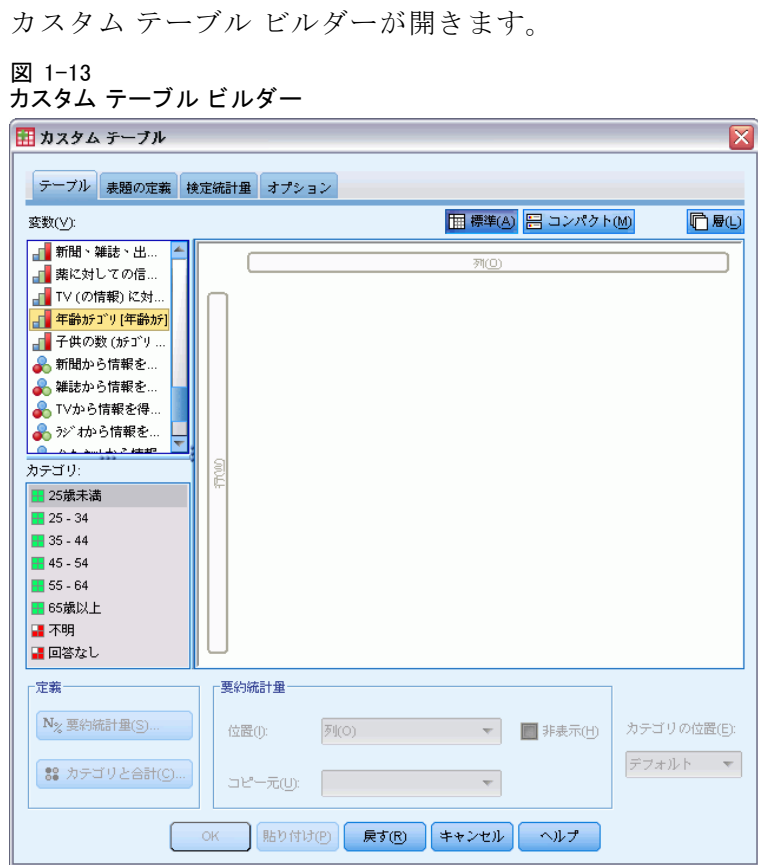

## 行および列変数の選択

テーブルを作成するには、テーブル内の表示させたい場所に変数をドラッ グ アンド ドロップするだけです。

▶ 変数リストの [年齢カテゴリ] を選択 (クリック) し、キャンバス枠の行領 域内にドラッグ アンド ドロップします。

カスタム テーブル スタートアップガイド

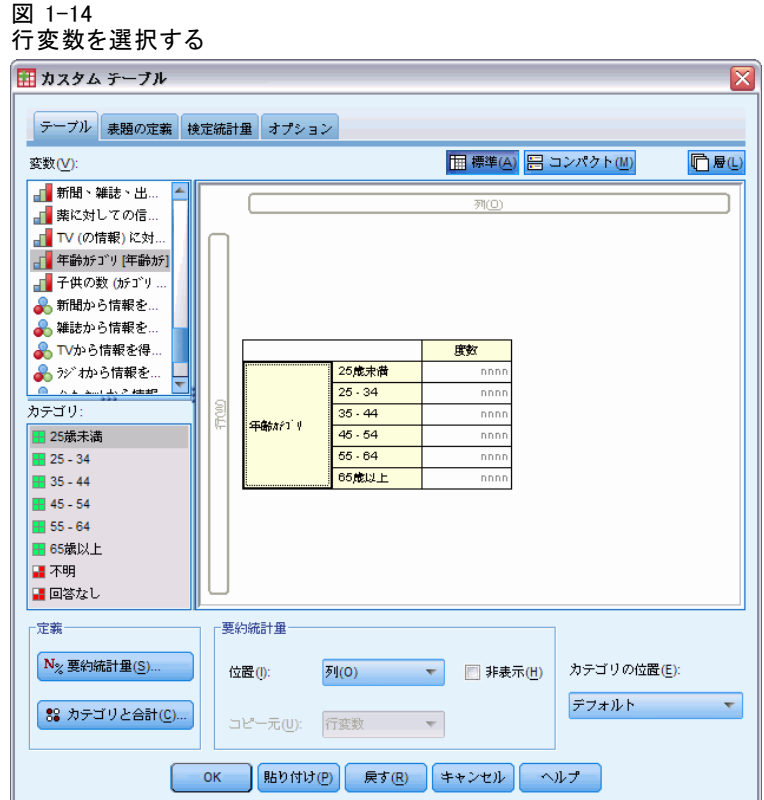

キャンバス枠には、この 1 つの行変数を使用して作成されるテーブルが 表示されます。

プレビューには、実際にテーブルに表示される値ではなく、テーブルの 基本的なレイアウトが表示されます。

▶ 変数リストの [性別] を選択し、キャンバス枠の列領域にドラッグアンド ドロップします (この変数を見つけるために変数リストを下にスクロール する必要があるかもしれません)。

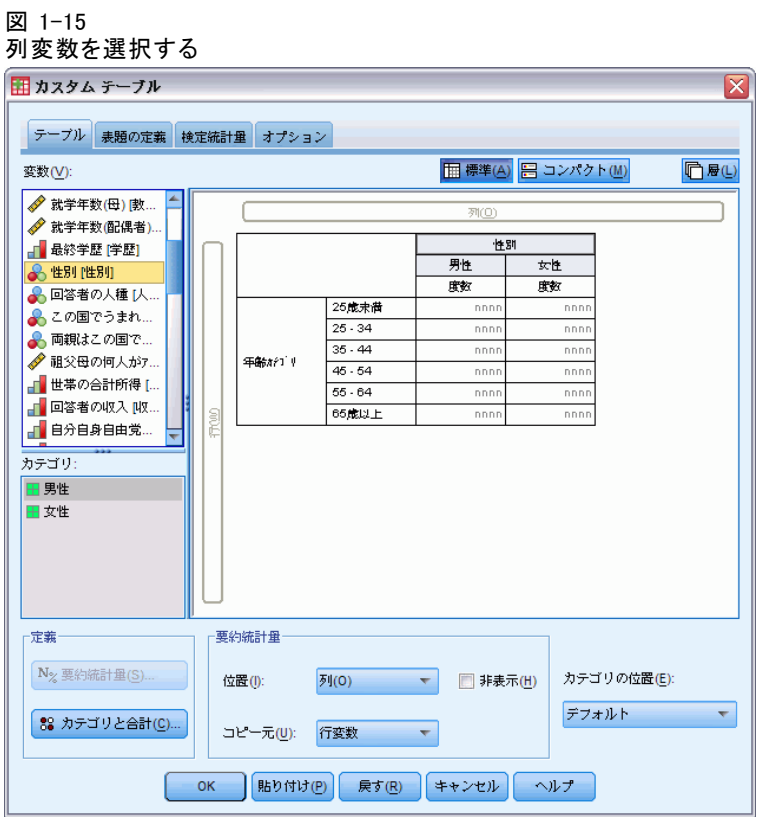

キャンバス ウィンドウ枠には、[年齢カテゴリ] と [性別] の 2 元配置のク ロス集計表が表示されています。

デフォルトでは、カテゴリ変数のセルに度数が表示されます。行、列、ま たは合計パーセンテージ、あるいはそのすべてを表示することもできます。

▶ キャンバス ウィンドウ枠にある [年齢カテゴリ] を右クリックし、ポップ アップ コンテキスト メニューから [要約統計量] を選択します。

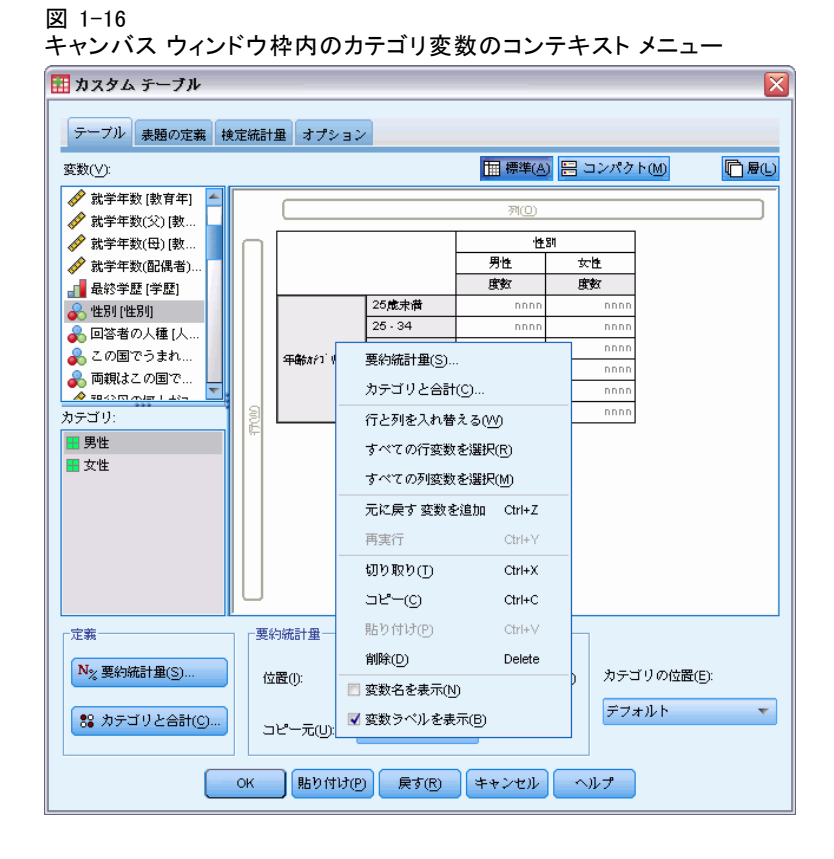

▶ 「要約統計量] ダイアログ ボックスで、「統計量] リストの [行 N %] を選択 し、矢印ボタンを押して [表示] リストに追加します。

度数と行パーセンテージの両方がテーブルに表示されます。

図 1-17

#### カテゴリ変数の [要約統計量] ダイアログ ボックス

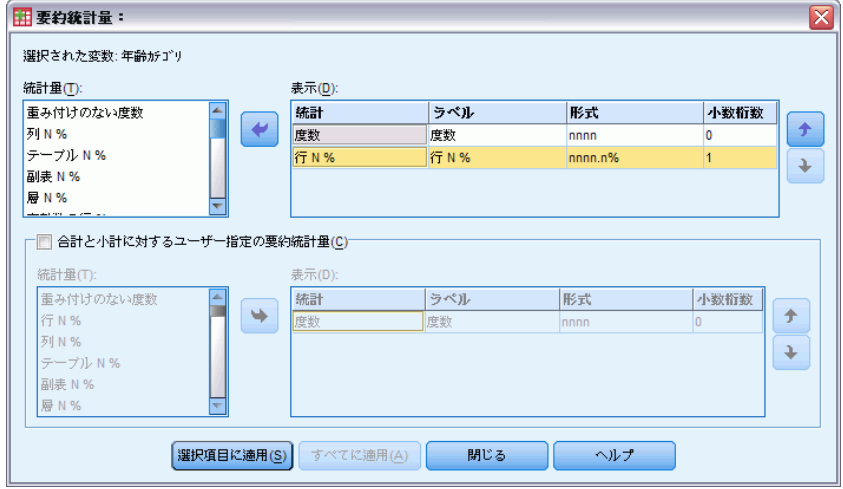

▶ [選択項目に適用] をクリックしてこれらの設定を保存し、テーブル ビル ダーに戻ります。

<span id="page-24-0"></span>キャンバス枠には加えた変更が反映され、度数および行パーセンテージの 両方の列が表示されます。

#### 図 1-18

キャンバス枠に表示された度数と行パーセンテージ

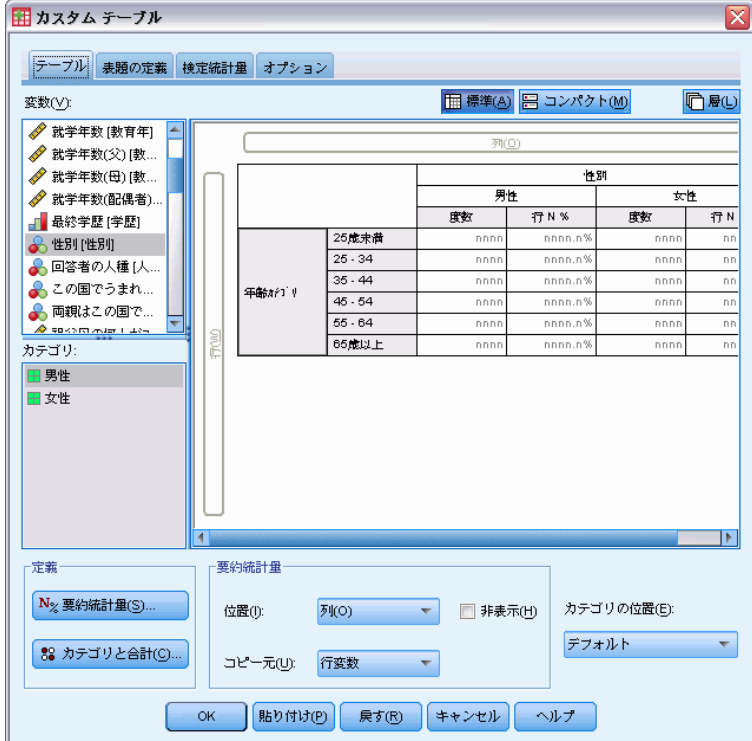

### 合計と小計の挿入

デフォルトでは、カスタム テーブルには合計が表示されませんが、合計 および小計は簡単にテーブルに追加できます。

- ▶ キャンバス ウィンドウ枠にある [年齢カテゴリ] を右クリックし、ポップ アップ コンテキスト メニューから [カテゴリと合計] を選択します。
- ▶ [カテゴリと合計] ダイアログ ボックスの [値] リストで、[3.00] を選択 ( クリック) します。
- ▶ [小計を追加] をクリックします。

▶ [小計の定義] ダイアログで、「小計 <45」と入力し、[続行] をクリッ クします。

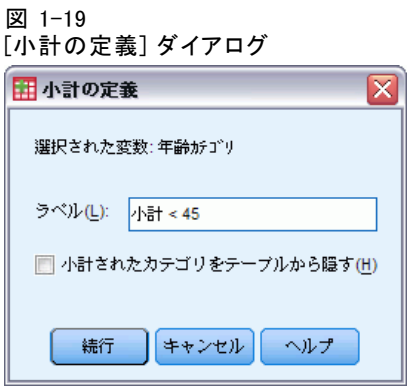

これで最初の 3 つの年齢カテゴリの小計を含む行が挿入されます。

- ▶ [値] リストで、[6.00] を選択 (クリック) します。
- **▶** [小計を追加] をクリックします。
- ▶ [小計の定義] ダイアログで、「小計 45+」と入力し、[続行] をクリッ クします。

最後の 3 つの年齢カテゴリの小計を含む行が挿入されます。

▶ 全体の合計を含めるには、[表示] グループの [合計] チェック ボックス を選択します。

カスタム テーブル スタートアップガイド

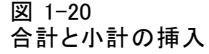

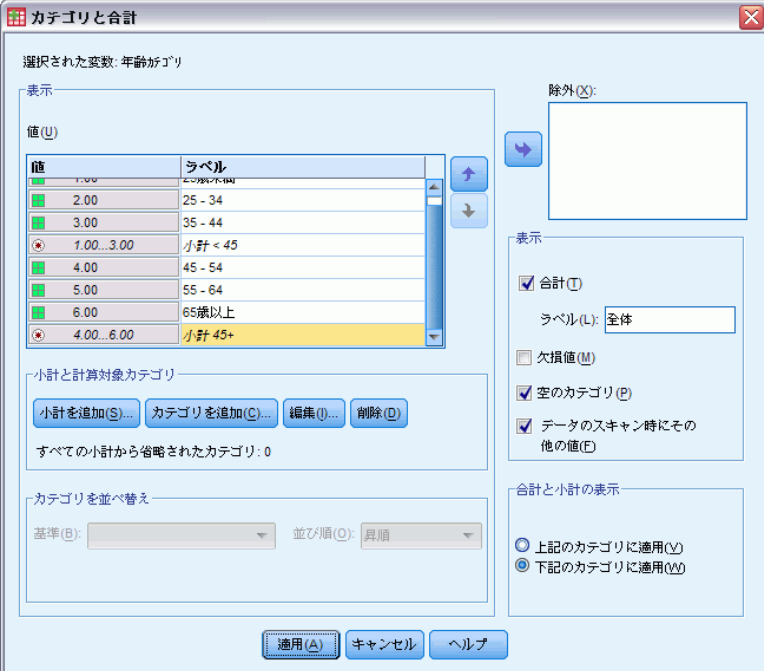

▶ [適用] をクリックします。

キャンバス枠のプレビューには、2 つの小計と全体の合計の行が含まれる ようになりました。

#### 図 1-21

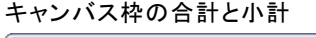

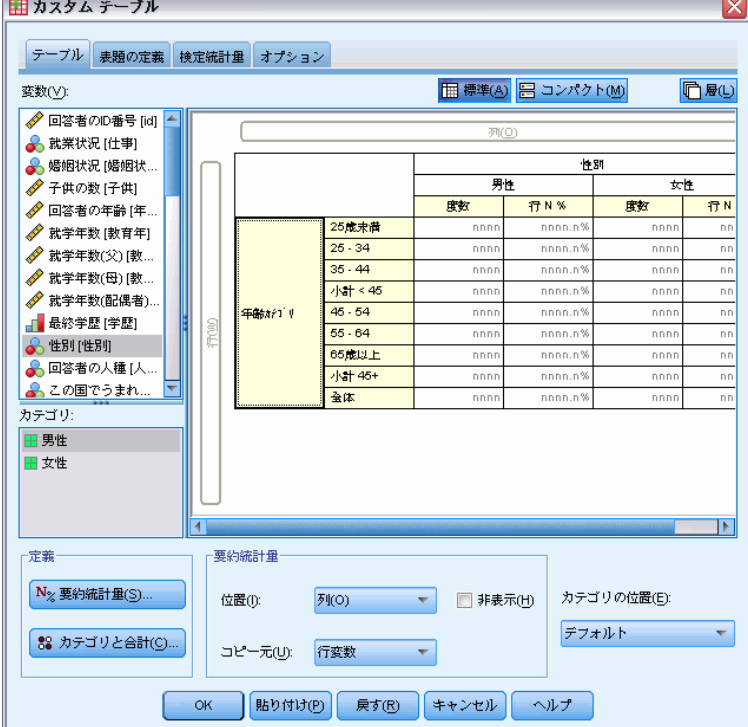

▶ [OK] をクリックし、テーブルを作成します。

[ビューア] にテーブルが表示されます。

図 1-22 合計と小計を持つクロス表

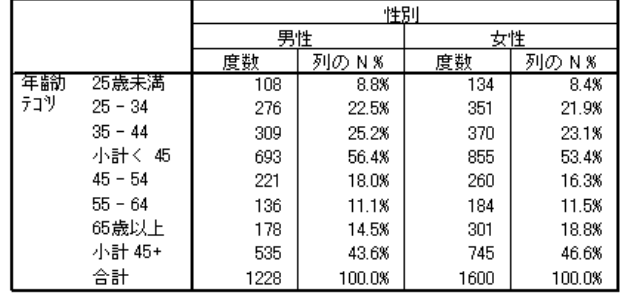

カスタム テーブル スタートアップガイド

#### <span id="page-28-0"></span>スケール変数の集計

2 つのカテゴリ変数による単純なクロス集計表では、テーブルのセルに 度数またはパーセンテージが表示されますが、スケール変数の集計も テーブルのセルに表示できます。

- ▶ カスタム テーブル ビルダーを再び開くには、メニューから次の項目を選 択します。 分析(A) > テーブル > カスタム テーブル...
- ▶ [戻す] をクリックし、これまでの選択をすべてクリアします。
- ▶ 変数リストの [年齢カテゴリ] を選択 (クリック) し、キャンバス枠の行領 域内にドラッグ アンド ドロップします。

図 1-23 行変数を選択する

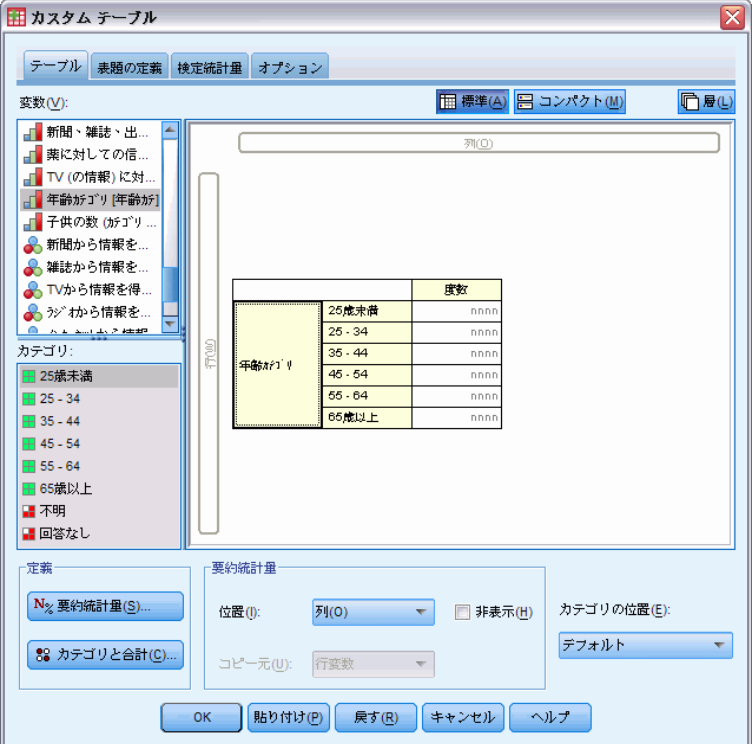

▶ 変数リストの [1 日に TV を見る時間] を選択し、テーブルの行次元の [年 齢カテゴリ] の右側にドラッグ アンド ドロップします。

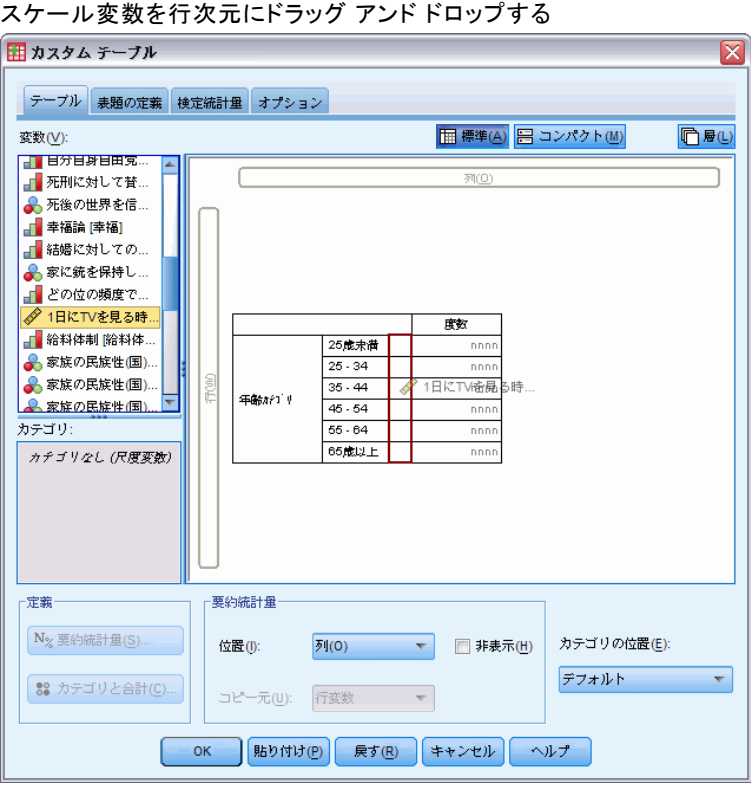

図 1-24

カスタム テーブル スタートアップガイド

テーブルには、カテゴリの度数の代わりに、年齢カテゴリごとの 1 日の平 均テレビ視聴時間が表示されます。

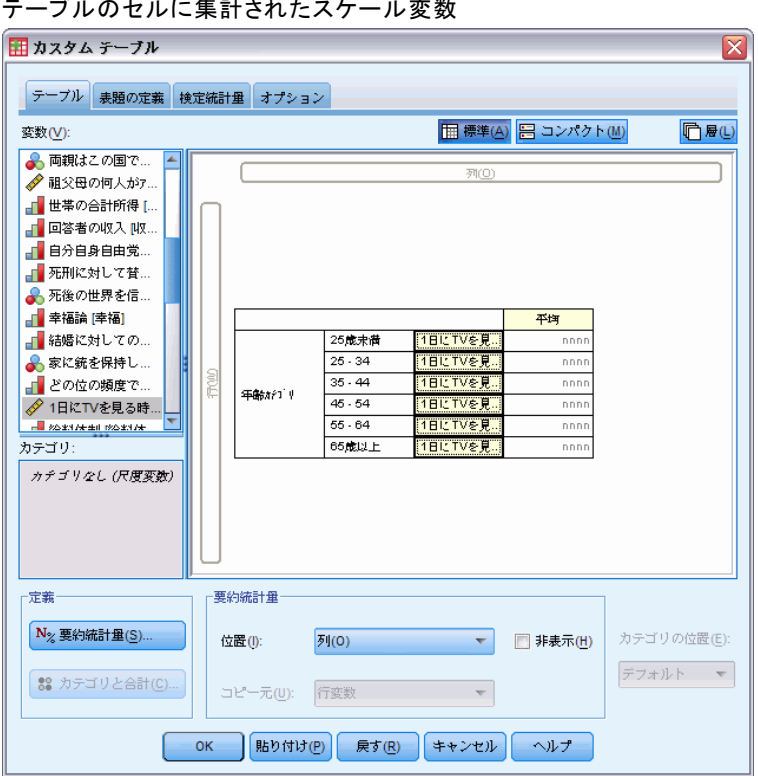

図 1-25 テーブルのセルに集計されたスケール変数

平均値はスケール変数のデフォルト要約統計量です。このテーブルに表示 された要約統計量を追加または変更できます。

▶ キャンバス枠のスケール変数を右クリックし、ポップアップ コンテキスト メニューから [要約統計量] を選択します。

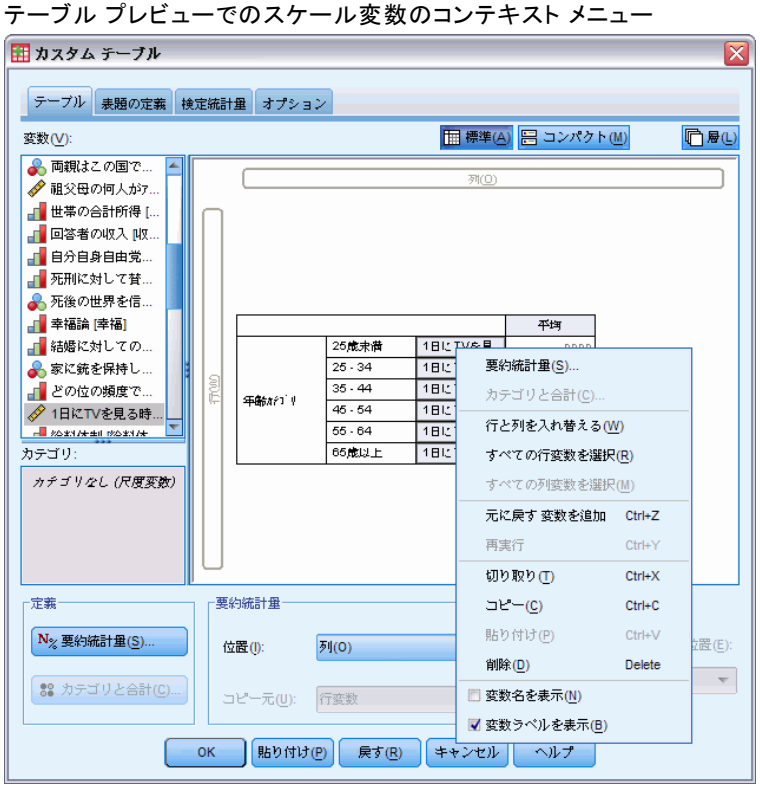

▶ [要約統計量] ダイアログ ボックスで、[統計量] リストの[中央値] を選択 し、矢印ボタンを押して [表示] リストに追加します。

平均値と中央値の両方がテーブルに表示されます。

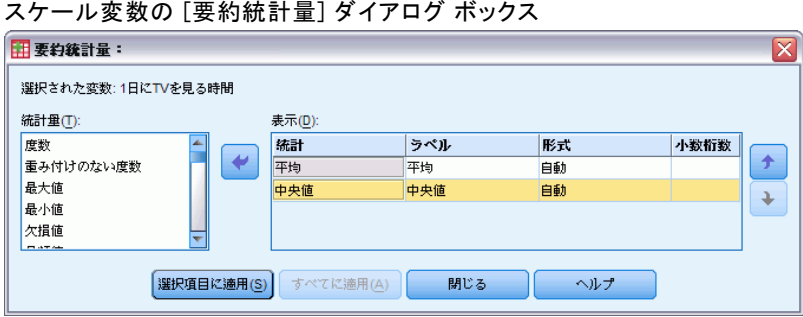

図 1-26

図 1-27

▶ [選択項目に適用] をクリックしてこれらの設定を保存し、テーブルビル ダーに戻ります。

キャンバス枠には、平均値と中央値の両方がテーブルに表示されること が示されています。

キャンバス ウィンドウ枠に表示された平均値と中央値のスケール集計

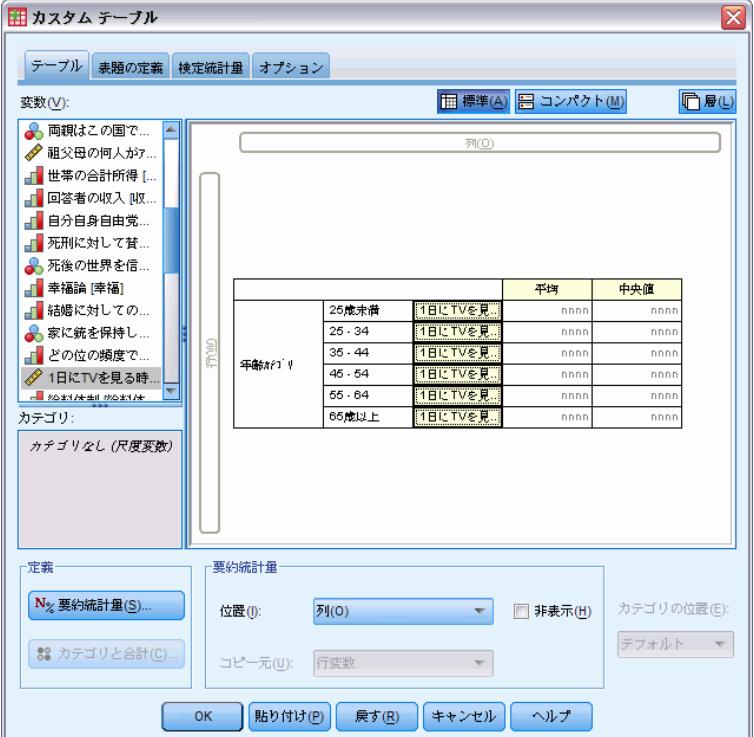

このテーブルを作成する前に、少し整理しておきましょう。

図 1-28

▶ キャンバス ウィンドウ枠の [1日に TV を見る時間] を右クリックし、ポッ プアップ コンテキスト メニューにある [変数ラベルを表示] の選択を解除しま す (チェック マークを外します)。

#### 図 1-29 変数ラベルの表示を抑制する

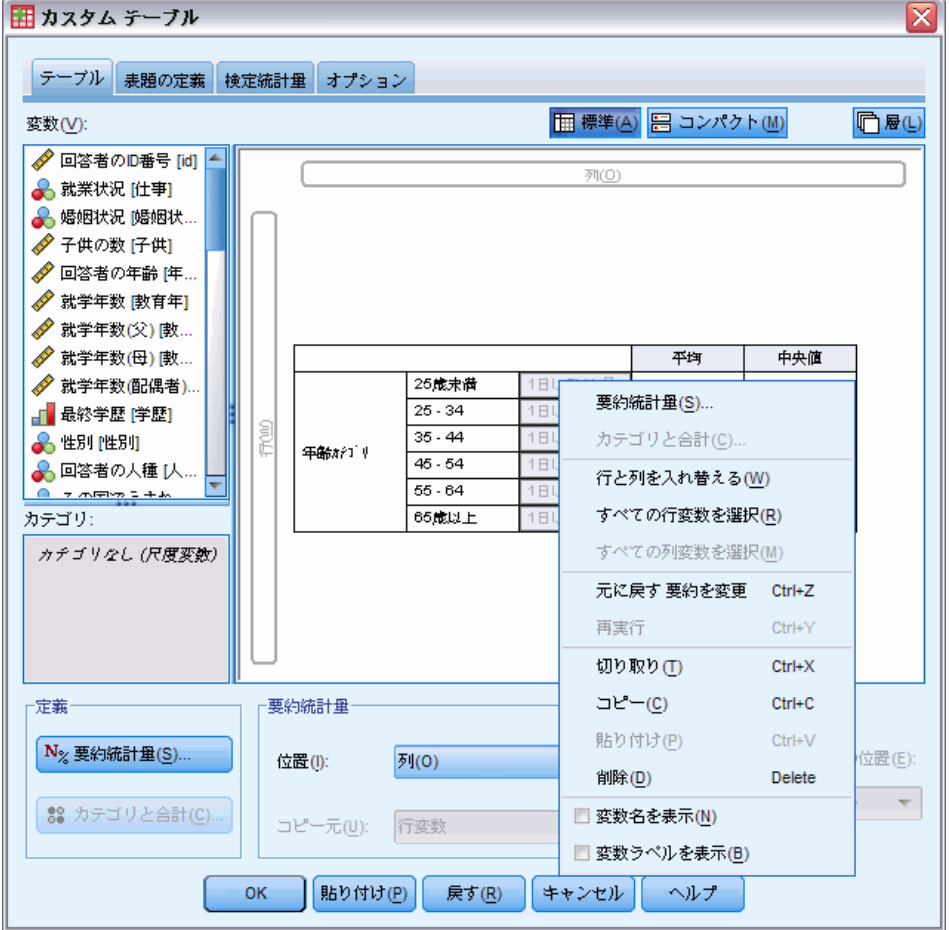

テーブル プレビューでは列がまだ表示されています (変数ラベル テキスト は灰色) が、この列は最終的なテーブルには表示されません。

▶ テーブル ビルダーで [表題] タブをクリックします。

▶ テーブルに「年齢カテゴリ別ー日の平均テレビ視聴時間」などの記述的な表題 を入力します。

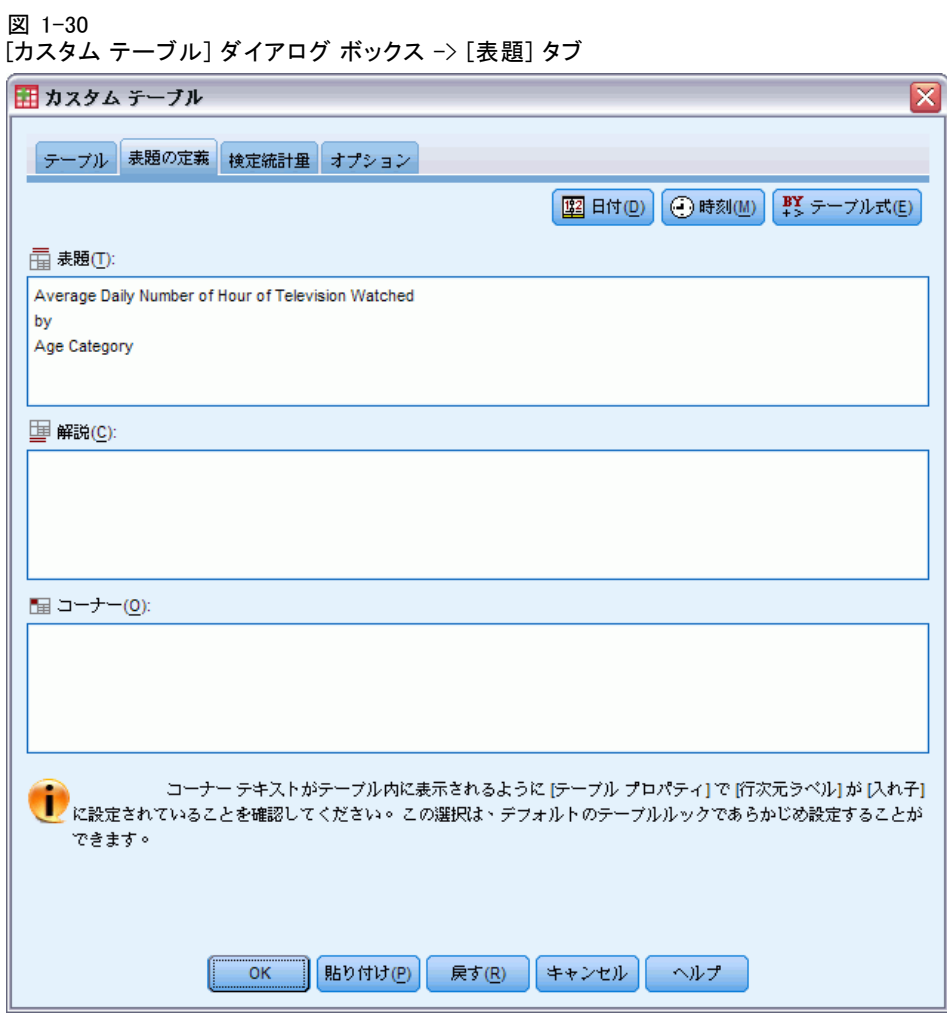

▶ [OK] をクリックしてテーブルを作成します。

テーブル表は、[ビューア] ウィンドウに表示されます。

図 1-31 年齢カテゴリ別テレビ視聴時間の平均値および中央値の数字

|     |           |           | 平均値 | 中央値 |
|-----|-----------|-----------|-----|-----|
| 年齢) | 25歳未満     | 1日にTV想る時間 | З   |     |
| テコリ | $25 - 34$ | 1日にTV想る時間 | 3   | 2   |
|     | $35 - 44$ | 1日にTV想る時間 | 3   | 2   |
|     | $45 - 54$ | 1日にTV想る時間 | 3   | 2   |
|     | $55 - 64$ | 1日にTV想る時間 | 3   | 3   |
|     | 65歳以上     | 1日にTV想る時間 | 4   | 3   |

年齢カテゴリ別1日の平均テレビ視聴時間
章

<span id="page-36-0"></span>[カスタム テーブル] では、簡単なドラッグ アンド ドロップのテーブル ビ ルダー インターフェイスを採用しています。このインターフェイスでは、 変数やオプションを選択しながら、テーブル表をプレビュー表示で確認で きます。また、一般的なダイアログ ボックスにはない柔軟性を備えてお り、ウィンドウやウィンドウ枠の大きさを変更できます。

# テーブル表の作成

#### 図 2-1

[カスタム テーブル] ダイアログ ボックス -> [テーブル] タブ

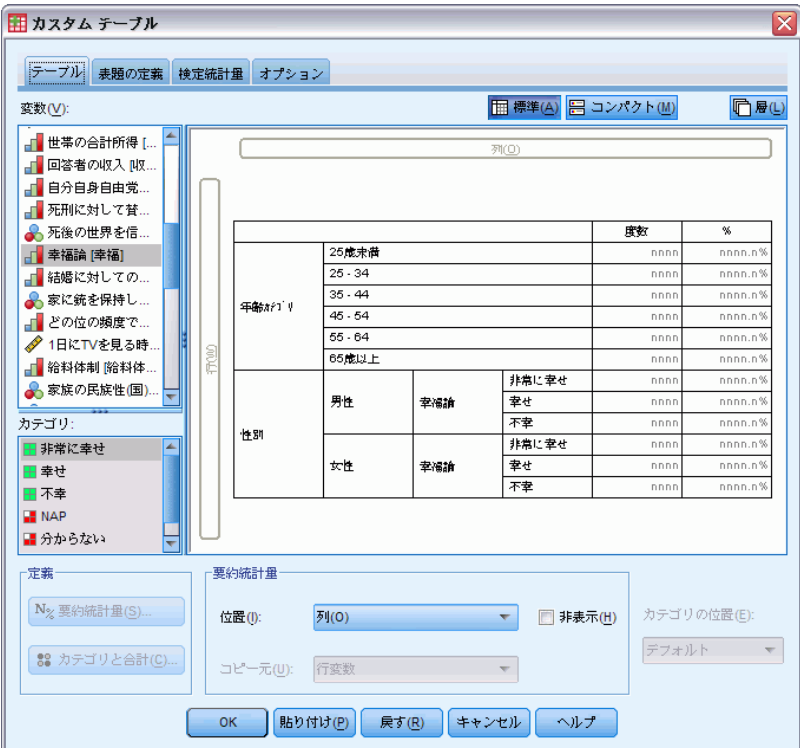

テーブル ビルダーの [テーブル] タブで、テーブル表に表示する変数や 要約の尺度を選択します。

変数リスト。 データ ファイルの変数は、ウィンドウの左上の枠に表示されま す。[カスタム テーブル] には変数用の 2 つの異なる尺度があります。変数 は、この尺度に基づいて、異なる方法で処理されます。

カテゴリ。一定の数の異なる値またはカテゴリ (性別や宗教) から成るデータ です。カテゴリ変数は、文字型変数、またはカテゴリを表す数値コード (0 = 男性、1 = 女性 など) を使用する数値型変数です。質的データとも呼ばれ ます。カテゴリ変数は、名義または順序のいずれかになります。

- 名義データ. 値がランキングなどを持たないカテゴリを表していると き、名義 (変数) として取り扱うことができます。たとえば、従業員 の会社の所属などです。名義変数の例としては、地域やジップ コー ドや所属宗教などがあります。
- 順序データ. 値がランキングをもったカテゴリを表しているとき、変数を 順序として取り扱うことができます。たとえば、「かなり不満」から 「かなり満足」までのようなサービス満足度のレベルなどです。順序変 数の例としては、満足度や信頼度を表す得点や嗜好得点などです。

尺度。間隔または比率尺度について測定したデータです。ただし、データ値 は、値の順序と値の間の距離を示します。たとえば、\$72,195 の給料は、 \$52,398 の給料より高く、2 つの値の距離は \$19,797 です。また、量的デー タまたは連続データとも呼ばれます。

カテゴリ変数は、テーブル表にあるカテゴリ (行、列、および層) を定義 し、デフォルトの要約統計量は度数 (各カテゴリのケース数) になります。 たとえば、性別に関するカテゴリ変数のデフォルト テーブル表では、単純 に男性と女性の数が表示されます。

スケール変数は一般に、カテゴリ変数のカテゴリで集計され、デフォ ルトの要約統計量は平均値となっています。たとえば、性別のカテゴリ で収入を示すデフォルト テーブル表を作成すると、男性と女性の平均収 入が表示されます。

カテゴリ変数を使用してグループを定義しなくても、スケール変数そ のもので変数を集計できます。主にこれは、複数のスケール変数の集計 を積み重ねるときに便利です。詳細は、p.32 変数の積み重ね を参照 してください。

#### 多重回答グループ(U)

カスタム テーブルは、多重回答グループという特殊な「変数」もサポート します。多重回答グループは、実際には、一般的な意味の変数ではありま せん。多重回答グループは、データ エディタには表示されません。また、 その他の製品では認識されません。多重回答グループは、複数の変数を使 用して、回答者が複数の回答をする調査アンケートの回答を記録します。

多重回答グループはカテゴリ変数として扱われます。カテゴリ変数で実行 できるほとんどの処理は、多重回答グループでも実行できます。[詳細は、](#page-185-0) 11 章 p.[176 多重回答グループ \(多重回答\) を参照してください。](#page-185-0)

| 測定レベル                                      | データの型 |      |    |    |  |  |
|--------------------------------------------|-------|------|----|----|--|--|
|                                            | 数值    | 文字列  | 日付 | 時刻 |  |  |
| スケール (連<br> 続)                             |       | 利用不可 |    |    |  |  |
| 順序                                         |       | a    | 冊  |    |  |  |
| 名義                                         |       | l a  | Ìm |    |  |  |
|                                            |       |      |    |    |  |  |
| $A \nleftrightarrow B$<br>$\sim$<br>ゟヂエニゴゖ |       |      |    |    |  |  |

変数リストで各変数の隣にあるアイコンは、変数の型を表します。

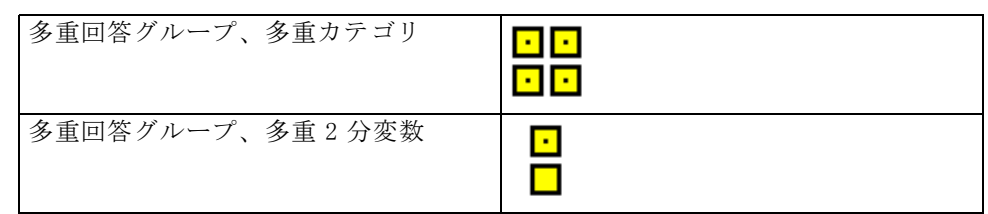

テーブル ビルダーで変数リストにある変数を右クリックし、ポップアップ コンテキスト メニューで [カテゴリ] または [尺度] を選択すれば、変数の尺度 を変更できます。データ エディタの [変数ビュー] では、変数の尺度を永 続的に変更できます。[名義] または [並び順] として定義した変数は、「カ スタム テーブル] により、カテゴリ変数として処理されます。

カテゴリ。変数リストでカテゴリ変数を選択すると、変数用に定義したカテ ゴリが [カテゴリ] リストに表示されます。これらのカテゴリは、テー ブル表で変数を使用するときに、キャンバス ウィンドウ枠にも表示され ます。変数に定義済みカテゴリがない場合、[カテゴリ] リストキャンバ ス ウィンドウ枠に、 [カテゴリ 1] と[カテゴリ 2] の 2 つのプレース ホルダ カテゴリが表示されます。

テーブル ビルダーで表示される定義済みのカテゴリは、値ラベルに基づい ています。これは説明的なラベルであり、さまざまなデータ値に割り当て られます (たとえば、0 と 1 といった数値に、男性 と 女性 といった値 ラベルが付けられます)。値ラベルの定義は、データ エディタの [変数 ビュー]、あるいはデータ エディタ ウィンドウの [データ] メニューにあ る [変数プロパティの定義] で実行できます。

キャンバス ウィンバス ウィンドウ枠の行および列に変数を ドラッグ アンド ドロップで移動すると、テーブル表を作成できます。 キャンバス ウィンドウ枠には、作成するテーブル表のプレビューが表示

されます。実際のデータ値はキャンバス ウィンドウ枠のセルに表示され ませんが、最終的なテーブル表のレイアウトを正確に確認することがで きます。カテゴリ変数の場合、データ ファイルに一意的な値があり、こ の値に値ラベルが定義されていないと、プレビューよりも多くのカテゴ リが実際のテーブル表に入る場合があります。

- [標準] ビューには、テーブル表のすべての行と列が表示されます。これに は、要約統計量の行や列、カテゴリ変数のカテゴリなどが含まれます。
- [コンパクト] ビューには、テーブル表の変数だけが表示されます。この 場合、テーブル表に含まれるはずの行や列のプレビューは表示されま せん。

#### 基本的な規則とテーブル表作成時の制限事項

- カテゴリ変数の場合、要約統計量は統計量ソース次元にある最も深い 変数に基づきます。
- デフォルトの場合、カテゴリ変数の統計量ソース次元 (行または列) は、キャンバス ウィンドウ枠で変数をドラッグ アンド ドロップで移動 した順番で決まります。たとえば、最初に行トレイに変数をドラッグし た場合、行次元がデフォルトの統計量ソース次元になります。
- スケール変数を集計できるのは、行次元または列次元のどちらかにある 最も深い変数のカテゴリ内だけです。(テーブル表のどのレベルでもス ケール変数を指定できますが、集計は最も深いレベルで実行されます)。
- 他のスケール変数の中では、スケール変数の集計を実行できません。複 数のスケール変数の集計を積み重ねたり、カテゴリ変数のカテゴリの中 でスケール変数の集計を実行できます。特定のスケール変数を別のス ケール変数の中で入れ子にしたり、行次元に特定のスケール変数を指定 して列次元に別のスケール変数を指定することはできません。
- アクティブなデータセット内の変数に 12,000 を超える定義済みの値 ラベルが含まれていると、テーブル ビルダーでテーブル表を作成で きません。この上限を超える変数をテーブル表に含める必要がなけれ ば、その変数を除外した変数グループを定義したり適用したりするこ とができます。12,000 を超える定義済みの値ラベルを持つ変数を含 める必要がある場合は、CTABLES コマンド シンタックスを使用して テーブル表を作成します。

# テーブル表を作成するには

- ▶ メニューから次の項目を選択します。 分析(A) > テーブル > カスタム テーブル...
- ▶ キャンバス ウィンドウ枠の行領域や列領域へ、1 つ以上の変数をドラッ グ アンド ドロップで移動します。
- ▶ [OK] をクリックしてテーブルを作成します。 テーブル ビルダーのキャンバス ウィンドウ枠から変数を削除するには、次 の手順に従ってください。
- ▶ キャンバス ウィンドウ枠の変数を選択 (クリック) します。
- ▶ キャンバス ウィンドウ枠の外側で変数をドラッグするか、Delete キーを 押します。

変数の尺度を変更するには、次の手順に従ってください。

- ▶ 変数リストにある変数を右クリックします (これを実行できるのは変数リ ストの中だけで、キャンバスでは実行できません)。
- ▶ ポップアップ コンテキスト メニューから [カテゴリ] または [尺度] を選択 します。

#### 測定レベルが不明なフィールドです。

データセットの 1 つまたは複数の変数 (フィールド) の尺度が不明な場 合、尺度の警告が表示されます。尺度はこの手順の結果の計算に影響を与 えるため、すべての変数に尺度を定義する必要があります。

図 2-2 尺度の警告

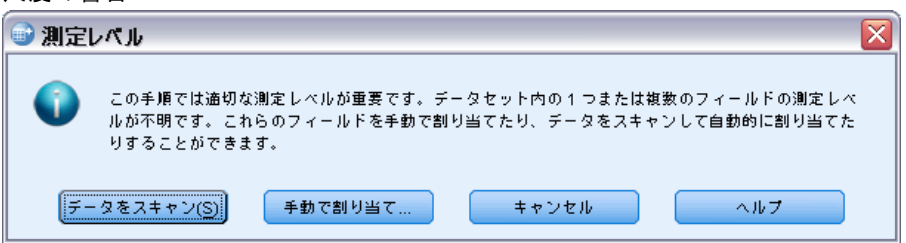

- **データをスキャン。**アクティブ データセットのデータを読み込み、デフォ ルトの尺度を尺度が現在不明なフィールドに割り当てます。データセッ トが大きい場合は時間がかかります。
- 手動で割り当てる。 不明な尺度のフィールドをすべて表示するダイアログ が開きます。このダイアログを使用して、尺度をこれらのフィールドに 割り当てることができます。データ エディタの [変数ビュー] でも、尺 度を割り当てることができます。

尺度がこの手順で重要であるため、すべてのフィールドに尺度が定義される まで、ダイアログにアクセスしてこの手順を実行することはできません。

# <span id="page-41-0"></span>変数の積み重ね

積み重ねは、個別のテーブル表を同時に表示するために、1 つのテーブル表 に貼り付けたものと見なすことができます。たとえば、[性別] および [年 齢カテゴリ] の情報を、同じテーブルの別々のセクションに表示できます。

#### 変数を積み重ねる

▶ 積み重ねる変数を変数リストですべて選択し、これらをすべてキャンバス ウィンドウ枠の行または列にドラッグ アンド ドロップで移動します。 または

▶ 変数をドラッグ アンド ドロップで個別に移動し、各変数を行にある既存の 変数の上または下、列にある既存の変数の右または左にドロップします。

図 2-3 積み重ねた変数

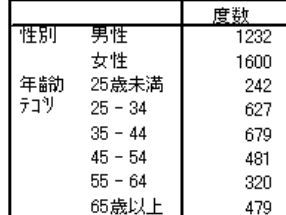

[詳細は、 4 章 p.73 カテゴリ変数の積み重ね を参照してください。](#page-82-0)

# 変数を入れ子にする

クロス集計表と同様に、入れ子でも 2 つのカテゴリ変数の関係を表示でき ます。ただし、同じ次元で、変数を別の変数の中で入れ子にした場合は除 きます。たとえば、行次元で [年齢カテゴリ] の中に [性別] を入れ子にで きますが、この場合、各年齢カテゴリの男性と女性の数が表示されます。 カテゴリ変数の中にスケール変数を入れ子にすることもできます。たと えば、[性別] の中に [収入] を入れ子にして、男性と女性に対して個別に 平均収入 (あるいは中央値や他の要約測定) を表示できます。

#### 変数を入れ子にする

▶ キャンバス ウィンドウ枠の行または列領域へ、カテゴリ変数をドラッ グ アンド ドロップで移動します。

▶ カテゴリ変数またはスケール変数をドラッグ アンド ドロップで移動し、行 にあるカテゴリ変数の左または右、列にあるカテゴリ変数の上または下 にドロップします。

図 2-4 入れ子にしたカテゴリ変数

|     |        |    |    | 度数  |
|-----|--------|----|----|-----|
| 年齢  | 25歳    | 性別 | 男性 | 108 |
| テコリ | 未満     |    | 女性 | 134 |
|     | 25 –   | 性別 | 男性 | 276 |
|     | 34     |    | 女性 | 351 |
|     | $35 -$ | 性別 | 男性 | 309 |
|     | 44     |    | 女性 | 370 |
|     | 45 -   | 性別 | 男性 | 221 |
|     | 54     |    | 女性 | 260 |
|     | $55 -$ | 性別 | 男性 | 136 |
|     | 64     |    | 女性 | 184 |
|     | 65歳    | 性別 | 男性 | 178 |
|     | 以上     |    | 女性 | 301 |

図 2-5

カテゴリ変数の中で入れ子にしたスケール変数

年齢カテゴリ別1日の平均テレビ視聴時間

|      |           |           | 平均値 | 中央値 |
|------|-----------|-----------|-----|-----|
| - 詣所 | 25歳未満     | 1日にTV想る時間 | 3   | 2   |
| テコツ  | $25 - 34$ | 1日にTV想る時間 | 3   | 2   |
|      | $35 - 44$ | 1日にTV想る時間 | 3   | 2   |
|      | $45 - 54$ | 1日にTV想る時間 | 3   | 2   |
|      | $55 - 64$ | 1日にTV想る時間 | 3   | 3   |
|      | 65歳以上     | 1日にTV想る時間 | 4   | 3   |

注 :技術的に言えば、前のテーブル表は、スケール変数の中でカテゴリ変 数を入れ子にした場合の例です。ただし、このテーブル表に表示されてい る処理結果は、カテゴリ変数の中でスケール変数を入れ子にした場合と基 本的には変わりません。違いは、スケール変数の冗長なラベルがないこと だけです。(実験的に変数を逆にしてみるとよく理解できます)。

[詳細は、 4 章 p.76 カテゴリ変数の入れ子 を参照してください。](#page-85-0)

注 : カスタムテーブルは、層化された分割ファイルの処理は行いません。 層化分割ファイルと同じ結果を達成するには、テーブルの入れ子の外側の 層に分割ファイル変数を入力します。

# 層(L)

層を利用してテーブル表に奥行きの次元を加えると、3 次元の「立体」を 作成できます。層は入れ子や積み重ねとほとんど同じで、主な違いは 1 度 に表示できるのが 1 つの層のカテゴリだけという点です。たとえば、行変 数として [年齢カテゴリ] を使用し、層変数として [性別] を使用すると、 作成されたテーブル表では異なる層に男性と女性の情報が表示されます。

#### 層を作成する

- E テーブル ビルダーの [テーブル] タブにある [層] をクリックして [層] リ ストを表示します。
- ▶ 層を定義するスケール変数またはカテゴリ変数を、ドラッグ アンド ドロッ プで [層] リストに移動します。

図 2-6 層になった変数

|  | 性別 女性   |           |           |     |     |
|--|---------|-----------|-----------|-----|-----|
|  |         |           |           | 度数  |     |
|  | 年齢がゴリ   | 25歳未満     |           | 134 |     |
|  |         | $25 - 34$ |           | 351 |     |
|  |         | 35 - 44   |           | 370 |     |
|  | 性別 男性   |           |           |     |     |
|  |         |           |           | 度数  |     |
|  | 年齢カテコドリ |           | 25歳未満     |     | 108 |
|  |         |           | 25 - 34   |     | 276 |
|  |         |           | $35 - 44$ |     | 309 |
|  |         |           | 45 - 54   |     | 221 |
|  |         |           | $55 - 64$ |     | 136 |
|  |         |           | 65歳以上     |     | 178 |

[層] リストでは、スケール変数とカテゴリ変数を一緒に使用できません。 すべての変数は同じ種類でなければなりません。[層] リストの場合、多 重回答グループはカテゴリ変数として処理されます。層にあるスケー ル変数は常に積み重ねられます。

層のカテゴリ変数が複数ある場合は、層の積み重ねや入れ子を実行で きます。

- [各カテゴリを層として表示] は積み重ねと同じです。各層変数のそれぞれの カテゴリには、個別に層が表示されます。層の合計数は、それぞれの 層変数のカテゴリ数を単純に「合計」した数です。たとえば、層変数 が 3 つあり、それぞれに 3 つのカテゴリがある場合、テーブル表に は 9 つの層ができます。
- [各組み合せを層として表示] は層の入れ子またはクロス集計表と同じです。 層の合計数は、それぞれの層変数のカテゴリ数の「積」になります。た とえば、変数が 3 つあり、それぞれに 3 つのカテゴリがある場合、 テーブル表には 27 の層ができます。

### 変数名とラベルの表示と非表示

変数名とラベルの表示には、次のオプションを利用できます。

- 変数ラベルだけを表示。定義済みの変数ラベルがない変数には、変数名 が表示されます。これは、デフォルトの設定です。
- 変数名だけを表示。
- 変数ラベルと変数名の両方を表示。
- 変数名と変数ラベルを表示しない。変数ラベルや変数名がある列または 行は、キャンバス ウィンドウ枠のテーブル プレビューには表示されま すが、この列または行は実際のテーブル表には表示されません。

変数ラベルや変数名を表示または非表示にするには、次の手順に従って ください。

- ▶ キャンバス ウィンドウ枠のテーブル プレビューで変数を右クリックしま す。
- ▶ ラベルや名前の表示と非表示を切り替えるには、ポップアップ コンテキス ト メニューから [変数ラベルの表示] または [変数名の表示] を選択します。選択 の横にあるチェック マークは、それが表示されることを示します。

### 要約統計量

[要約統計量] ダイアログ ボックスでは、次の処理を実行できます。

- テーブル表における要約統計量の追加と削除。
- 統計量のラベルの変更。
- 統計量の順序の変更。
- 統計量の書式の変更 (小数桁数を含む)。

図 2-7

#### [要約統計量: カテゴリ変数] ダイアログ ボックス

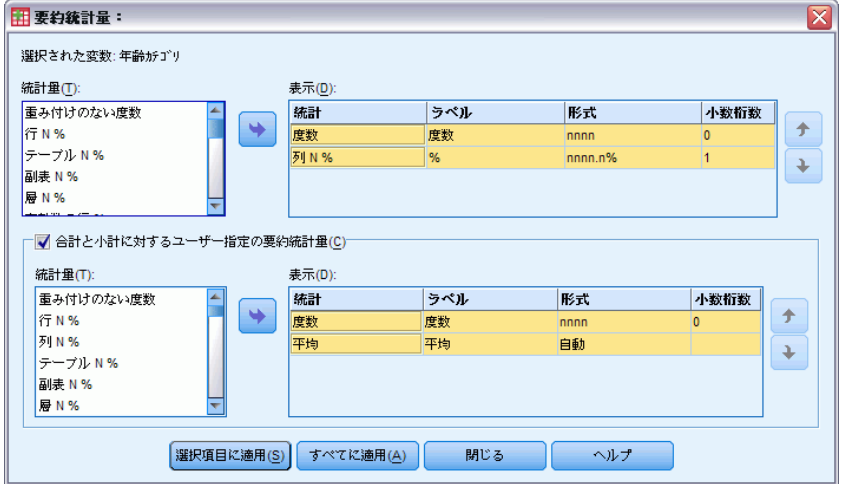

利用できる要約統計量 (およびその他のオプション) は、ダイアログ ボッ クスの上部に表示される、要約統計量ソース変数の尺度で決まります。 要約統計量のソース (要約統計量の計算に使用する変数) は、次のもの で決まります。

- 測定レベル。テーブル表 (または積み重ねたテーブル表のテーブル セ クション) にスケール変数がある場合、要約統計量はスケール変数 に基づいています。
- 変数の選択順序。デフォルトの場合、カテゴリ変数の統計量ソース次 元 (行または列) は、キャンバス ウィンドウ枠で変数をドラッグ ア ンド ドロップで移動した順番で決まります。たとえば、最初に行領 域に変数をドラッグした場合、行次元がデフォルトの統計量ソース次 元になります。
- 入れ子。カテゴリ変数の場合、要約統計量は統計量ソース次元にあ る最も深い変数に基づきます。

積み重ねたテーブル表には、複数の要約統計量ソース変数 (スケール変数 とカテゴリ変数の両方) が存在する場合がありますが、各テーブル セク ションには 1 つの要約統計量ソースしかありません。

#### 要約統計量ソース次元を変更する

▶ [テーブル] タブの [要約統計量] グループにある [ソース] ドロップダウン リ ストから、次元 (行、列、または層) を選択します。

#### テーブル表に表示する要約統計量を管理する

- ▶ 「テーブル] タブのキャンバス ウィンドウ枠で、要約統計量ソース変数を 選択 (クリック) します。
- ▶ 「テーブル]タブの「定義]グループで、[要約統計量] をクリックします。 または
- ▶ キャンバス ウィンドウ枠で要約統計量ソース変数を右クリックし、ポップ アップ コンテキスト メニューで [要約統計量] を選択します。
- ▶ テーブル表に含める要約統計量を選択します。矢印を使用すると、[統計] リストから [表示] リストに選択した統計量を移動できます。また、ド ラッグ アンド ドロップでも、選択した統計量を [統計] リストから [表 示] リストへ移動できます。
- ▶ 現在選択している要約統計量の表示位置を変更するには、上または下 の矢印をクリックします。
- ▶ 選択した要約統計量に対し、「書式] ドロップダウン リストから表示書式 を選択します。

- <span id="page-46-0"></span>▶ 選択した要約統計量の [小数] セルに、表示する小数桁数を入力します。
- ▶ [選択項目に適用] をクリックし、キャンバス ウィンドウ枠で現在選択してい る変数に対して、選択した要約統計量を適用します。
- ▶ [すべてに適用] をクリックし、キャンバス ウィンドウ枠に積み重ねた同じ種 類のすべての変数に対して、選択した要約統計量を適用します。

注 :[すべてに適用] が [選択項目を適用] と異なるのは、これがキャンバス ウィ ンドウ枠にすでにある、同じ種類の積み重ねた変数にだけ適用されるとい う点です。どちらを選択しても、選択した要約統計量は、テーブル表に追 加する同じ種類の積み重ねた変数に自動的に適用されます。

#### カテゴリ変数の要約統計量

カテゴリ変数で利用できる基本的な統計量は、度数とパーセントです。合 計と小計には、ユーザー指定の要約統計量も指定できます。ユーザー指定 の要約統計量には、中央傾向の測定値 (例: 平均値や中央値)、一部の順 序カテゴリ変数に適している散らばりの測定値 (例: 標準偏差) などが あります。 [詳細は、 p.40 カテゴリ変数の](#page-49-0)ユーザー指定の合計要約統計 量 を参照してください。

度数。 テーブル表の各セルにあるケース数、あるいは多重回答グループ の回答数です。

重み付けのない度数。 テーブル表の各セルで重み付けのないケース数です。

列 %。 各列のパーセントです。副表の各列のパーセント (単純なパーセント の場合) を合計すると 100% になります。一般に、列パーセントが役に立つ のは、「行」のカテゴリ変数があるときだけです。

行 %。 各行のパーセントです。副表の各行のパーセント (単純なパーセント の場合) を合計すると 100% になります。一般に、行パーセントが役に立つ のは、「列」のカテゴリ変数があるときだけです。

[層の行 %] と [層の列 %]。 行のパーセントまたは列のパーセント (単純なパー セントの場合) を合計すると、入れ子にしたテーブル表の小計をすべて含 めて 100% になります。テーブル表に層、行、または列のパーセントがある 場合は、各層の入れ子にした小計をすべて含めて 100% になります。

**層パーセント。** 各層のパーセントです。単純なパーセントの場合、現在表示 できる層のセル パーセントを合計すると 100% になります。層変数がない 場合は、層パーセントは表パーセントに相当します。

テーブル パーセント。各セルのパーセントは、テーブル表全体に基づいてい ます。すべてのセル パーセントは、ケース数の同じ合計に基づいており、 合計するとテーブル表全体で 100% (単純なパーセントの場合) になります。

**副表%。**各セルのパーセントは、副表に基づいています。副表のすべての セル パーセントは同じケース数合計に基づいており、副表の中で合計す ると 100% になります。入れ子にしたテーブル表では、最も深く入れ子に したレベルの前にある変数が副表を定義します。たとえば、[年齢カテゴ リ]、[性別]、[婚姻状況] の有無の順番にレベルが深まるテーブル表で は、[性別] が副表を定義します。

多重回答グループでは、ケース、回答、または度数に基づいてパーセン トを計算できます。 [詳細は、 p.39 多重回答グルー](#page-48-0)プの要約統計量 を 参照してください。

#### 積み重ねたテーブル表

パーセントを計算する場合、積み重ねた変数で定義したテーブル表の各 セクションは、独立したテーブル表として扱われます。層の行パーセン ト、層の列パーセント、および表パーセントを合計すると、積み重ねた 各テーブル セクションの中で 100% (単純なパーセントの場合) になりま す。パーセントの各計算で使用する分母は、積み重ねた各テーブル セク ションのケースを基にしています。

### パーセントの計算に使用する分母

パーセントの計算には 3 つの方法があり、これは、計算に使う数字で欠損 値をどのように扱うかで決まります。

合計 %。 パーセントはテーブル表で使用するケース数に基づいており、 これらの合計は常に 100% になります。カテゴリをテーブル表から除外し た場合、このカテゴリのケースは分母となる数から除外されます。シス テム欠損値のあるケースは、常に分母となる数から除外されます。ユー ザー欠損値のあるケースは、ユーザー欠損カテゴリをテーブル表から除外 した場合は除外され (デフォルト)、ユーザー欠損カテゴリをテーブル表 に含めた場合は含められます。名前に 有効数または 合計数が含まれて いないパーセントは、単純なパーセントです。

合計 N %。 システム欠損値およびユーザー欠損値があるケースは、単純な パーセントの分母となる数に追加されます。パーセントの合計が 100% 未 満になることがあります。

有効 N %。 ユーザー欠損カテゴリがテーブル表に含まれている場合でも、 ユーザー欠損値があるケースは、単純なパーセントの分母となる数から 除外されます。

注 :ユーザー欠損カテゴリの他にも、手動で除外したカテゴリのケースは 常に、分母となる数から除外されます。

#### <span id="page-48-0"></span>多重回答グループの要約統計量

次の補足的な要約統計量も、多重回答グループで利用できます。

列/行/層の回答 %。パーセントは回答に基づきます。

列/行/層の回答 % (基準: 度数)。 回答が分子、合計度数が分母になります。 列 / 行 / 層の度数 % (基準:回答数)。度数が分子、合計回答数が分母に なります。

層の列/行の回答 %。 副表でのパーセントです。パーセントは回答に基 づきます。

層の列/行の回答 % (基準: 度数)。 副表でのパーセントです。回答が分子、合 計度数が分母になります。

層の列/行の回答 % (基準: 回答数)。 副表でのパーセントです。度数が分 子、合計回答数が分母になります。

回答。 回答数です。

副表/テーブルの回答 %。 パーセントは回答に基づきます。

副表/テーブルの回答 % (基準: 度数)。 回答が分子、合計度数が分母にな ります。

副表 / テーブルの度数 % (基準:回答数)。 度数が分子、合計回答数が分母に なります。

#### スケール変数とユーザー指定のカテゴリ合計の要約統計量

カテゴリ変数で利用できる度数やパーセントに加えて、スケール変数で は、次の要約統計量が利用できます。またユーザー指定のカテゴリ変数合 計や小計要約としても利用できます。これらの要約統計量は、多重回答グ ループや文字列 (英数字) 変数では利用できません。

平均値。算術演算の平均です。合計数をケース数で割ります。

中央値。 ケースの中央付近にある値です。50 パーセンタイルです。

**最頻値。**最も多く検出される値です。値の頻度が同じである場合、最小の 値が表示されます。

最小。 最小 (最低) 値です。

**最大値。**最大 (最高) 値です。

欠損値。 欠損値の度数です (ユーザー欠損とシステム欠損の両方)。

パーセンタイル。 5 次、25 次、75 次、95 次、99 次のパーセンタイルを 指定できます。

範囲。 最大値と最小値の差分です。

<span id="page-49-0"></span>平均値の標準偏差。 同一の分布から取り出したサンプル間で平均値がどの程 度ばらついているかを測ったもの。この値は、計測した平均値と仮説の値 をおおまかに比較するのに利用できます (つまり、標準誤差に対する差 分の比率が –2 よりも小さい場合、あるいは +2 よりも大きい場合、2 つ の値は異なると結論付けることができます)。

標準偏差。 平均の周辺のばらつき度。正規分布では、68% のケースが平均値 ± 標準偏差の間に含まれ、95% のケースが平均値 ± 2 標準偏差に含まれま す。たとえば、平均年齢が 45 歳であり、標準偏差が 10 である場合、ケース の 95% は通常分布 (分散の平方根) の 25 ~ 65 歳の間になります。

合計。 値の合計です。

合計 %。 パーセントは合計に基づきます。行と列 (副表内)、行全体と列全 体 (副表全体)、層、副表、テーブル表全体で利用できます。

合計 N。 非欠損値、ユーザー欠損値、およびシステム欠損値の度数で す。ユーザー欠損カテゴリを除き、手動で除外したカテゴリのケース は含みません。

有効 N。非欠損値を数えます。ユーザー欠損カテゴリを除き、手動で除外 したカテゴリのケースは含みません。

分散。 平均値のまわりの値の散らばりの程度。平均値からの偏差の平方和 を、有効観測値の合計数から 1 を引いたもので割って求めます。分散は、 変数そのものの平方を単位として測定します (標準偏差の平方)。

#### 積み重ねたテーブル表

変数を積み重ねて定義した各テーブル セクションは、個別のテーブル表と して扱われ、それに従って要約統計量が計算されます。

#### カテゴリ変数のユーザー指定の合計要約統計量

合計または小計があるカテゴリ変数のテーブル表では、各カテゴリに表 示する要約とは異なる要約統計量を計算できます。たとえば、順序のカテ ゴリ行変数には度数と列のパーセントを表示でき、「合計」統計量に は中央値を表示できます。

カテゴリ変数用のユーザー指定の合計要約統計量のあるテーブル表を作成 するには、次の手順に従ってください。

- ▶ メニューから次の項目を選択します。 分析(A) > テーブル > カスタム テーブル... テーブル ビルダーが開きます。
- ▶ キャンバスの行または列領域へ、カテゴリ変数をドラッグ アンド ドロップ で移動します。

41

- <span id="page-50-0"></span>▶ キャンバスで変数を右クリックし、ポップアップ コンテキスト メニュー で [カテゴリと合計] を選択します。
- ▶ [合計] チェック ボックスをクリック (チェック) し、次に [適用] をクリッ クします。
- ▶ キャンバスで変数を再び右クリックし、ポップアップ コンテキスト メ ニューで [要約統計量] を選択します。
- ▶ [合計と小計に対するユーザー指定の要約統計量] をクリック (チェック) し、次に 目的のユーザー指定の要約統計量を選択します。

デフォルトの場合、ユーザー指定の要約を含むすべての要約統計量が、 カテゴリ変数がある次元とは反対側の次元に表示されます。たとえば、行 のカテゴリ変数がある場合、要約統計量は次のようにテーブル表の列 を定義します。

図 2-8 要約統計量のデフォルトの位置

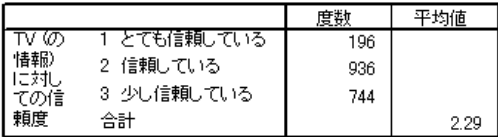

カテゴリ変数として同じ次元で要約統計量を表示するには、次の手順 に従ってください。

▶ テーブル ビルダーの [テーブル] タブにある [要約統計量] グループで、 [位置] ドロップダウン リストから [次元] を選択します。

たとえば、カテゴリ変数が行に表示される場合、ドロップダウン リス トから [行] を選択します。

図 2-9 同じ次元にあるカテゴリ変数と要約統計量

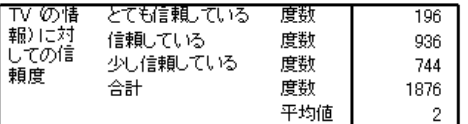

#### 要約統計量の表示書式

次の表示書式オプションを利用できます。

nnnn。 単純な数値です。

nnnn%。 値の末尾にパーセント記号が追加されます。

自動。定義済みの変数表示書式で、小数桁数を含みます。

<span id="page-51-0"></span>N=nnnn。値の前に N= を表示します。これは、要約統計量ラベルが表示さ れないテーブル表の度数、「有効数」、「合計数」などで有効に利用 できます。

(nnnn)。 すべての値をかっこで囲みます。

(nnnn)(負の値)。負の値だけをかっこで囲みます。

(nnnn%)。 すべての値をかっこで囲み、値の末尾にパーセント記号を追 加します。

n,nnn.n。カンマを使用する書式です。ロケールの設定に関係なく、カンマは 複数の桁の区切り文字とし、ピリオドは小数点として使用します。

n.nnn,n。 ドットを使用する書式です。ロケールの設定に関係なく、ピリオド は複数の桁の区切り文字とし、カンマは小数点として使用します。

\$n,nnn.n。 ドル記号を使用する書式です。値の前にドル記号を表示します。 ロケールの設定に関係なく、カンマは複数の桁の区切り文字とし、ピリ オドは小数点として使用します。

CCA/CCB/CCC/CCD/CCE。 ユーザーの指定による通貨フォーマットです。 ユーザーが指定した各通貨に対して、現在定義されている書式がリストに 表示されます。これらの書式は、[オプション] ダイアログ ボックスの [通 貨] タブ ([編集] -> [オプション]) で定義します。

#### 一般的な規則と制限事項

- 「自動]は例外ですが、小数桁数は列の [小数] 設定で決められます。
- カンマ、ドル記号、ドットの書式は別ですが、使用する小数点は、 Windows の [地域のオプション] コントロール パネルにある現在のロ ケールで定義した値です。
- カンマ/ドル記号およびドットは、いずれもカンマまたはピリオドを 複数の桁の区切り文字として表示しますが、作成時に利用できる表示 書式はなく、ロケールの現設定に基づく区切り文字が表示されます (Windows の [地域のオプション] コントロール パネルで定義)。

# カテゴリと合計

[カテゴリと合計] ダイアログ ボックスでは、次の処理を実行できます。

- カテゴリの並び順の入れ替えと除外。
- 小計と合計の挿入。
- 計算対象カテゴリの挿入。
- 空のカテゴリを含める、あるいは除外する。
- 欠損値があると定義したカテゴリを含める、あるいは除外する。
- 定義済みの値ラベルがないカテゴリを含める、あるいは除外する。

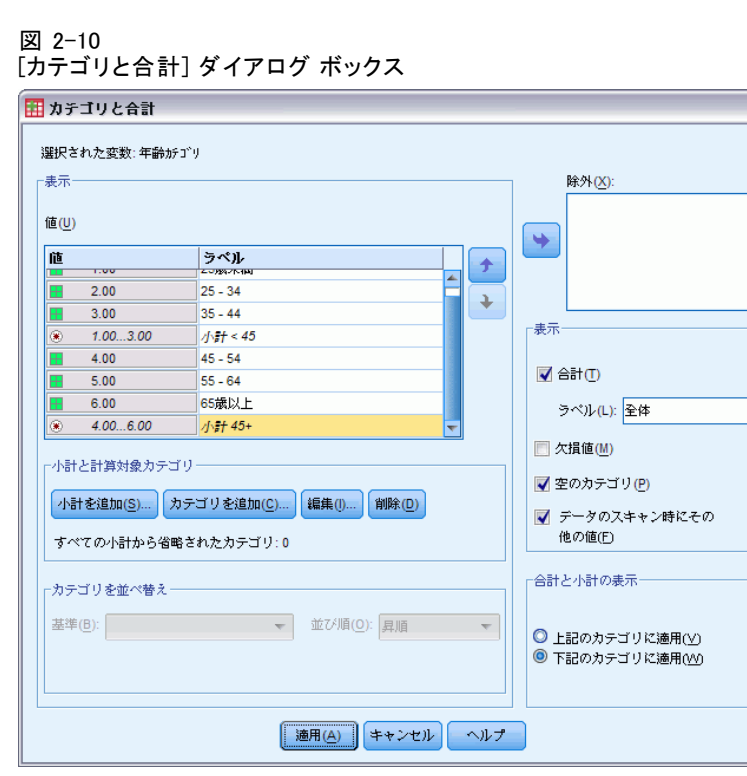

- このダイアログ ボックスを利用できるのは、カテゴリ変数と多重回答 グループの場合だけです。スケール変数では利用できません。
- 選択した複数の変数に異なるカテゴリがある場合、小計の挿入、計算対 象カテゴリの挿入、カテゴリの除外、手動によるカテゴリの並び順の入 れ替えなどは実行できません。このような状況が発生するのは、キャン バス プレビューで複数の変数を選択し、選択したすべての変数用に、 同時にこのダイアログ ボックスにアクセスした場合だけです。それぞ れの変数には、個別にこれらの処理を実行できます。
- 定義済みの値ラベルがない変数の場合は、カテゴリの並び順の入れ替え と合計の挿入だけが実行できます。

#### [カテゴリと合計] ダイアログ ボックスにアクセスする

▶ カテゴリ変数または多重回答グループを、キャンバス ウィンドウ枠ヘド ラッグ アンド ドロップで移動します。

▶ キャンバス ウィンドウ枠で変数を右クリックし、ポップアップ コンテキ スト メニューで [カテゴリと合計] を選択します。

または

▶ キャンバス ウィンドウ枠で変数を選択 (クリック) し、[テーブル] タブの [定義] グループで [カテゴリと合計] をクリックします。

キャンバス ウィンドウ枠では、同じ次元で複数のカテゴリ変数を選択す ることもできます。

▶ Ctrl キーを押しながら、キャンバス ウィンドウ枠で各変数をクリッ クします。

または

▶ キャンバス ウィンドウ枠でテーブル プレビューの外側をクリックし、ク リックしながらドラッグして、これから選択したい変数がある領域を選 択します。

または

E 次元にある任意の変数を右クリックし、[全 [次元] 変数の選択] を選択して、 この次元にある全変数を選択します。

#### カテゴリの並び順の入れ替え

手動でカテゴリの並び順を入れ替えるには、次の手順に従ってください。

- ▶ リストからカテゴリを選択 (クリック) します。
- ▶ 上または下の矢印をクリックして、リストにあるカテゴリを上または下 に移動します。

または

▶ カテゴリの [値] 列をクリックし、これを別の位置にドラッグ アンド ド ロップで移動します。

#### カテゴリを除外する

- ▶ リストからカテゴリを選択 (クリック) します。
- ▶ [除外] リストの横にある矢印をクリックします。 または
- ▶ カテゴリの [値] 列をクリックし、これをリストの外側にドラッグ アン ド ドロップで移動します。 カテゴリを除外する場合、定義済みの値ラベルがないカテゴリも除外 されます。

#### カテゴリの並べ替え

データ値、値ラベル、セル度数、要約統計量のいずれかで、カテゴリを 昇順または降順に並べ替えることができます。

- ▶ 「カテゴリをソート]グループで、「基準]ドロップダウン リストをクリッ クして、値、ラベル、度数、または要約統計量 (平均値、中央値、また は最頻値など) から、使用する並べ替え基準を選択します。 並べ替えに 使用できる要約統計量は、テーブル表に表示するように選択した要約統 計量によって異なります。
- ▶ [並び順] ドロップダウン リストをクリックし、並べ替えの順序 (昇順ま たは降順) を選択します。

カテゴリの並べ替えは、カテゴリを除外している場合は実行できません。

#### 小計

- ▶ 小計に含めたいカテゴリの範囲の中で、最後のカテゴリをリストで選択( クリック) します。
- ▶ [小計を追加] をクリックします。
- ▶ 「小計の定義] ダイアログ ボックスで、必要に応じて小計のラベル テキ ストを変更します。
- ▶ 小計だけを表示して、小計を定義するカテゴリを非表示にする場合は、[小 計されたカテゴリをテーブルから隠す] を選択します。
- ▶ [続行] をクリックし、小計を追加します。

#### 合計

▶ [合計] チェック ボックスをクリックします。合計ラベルのテキストも 変更できます。

選択した変数を他の変数の中で入れ子にしている場合は、各副表に対 して合計が挿入されます。

#### 合計と小計の表示位置

合計と小計は、各合計に含まれるカテゴリの上または下に表示できます。

- 「合計と小計の表示] グループで [下] を選択した場合、合計は各副表の 上に表示され、上にある全カテゴリおよび含めると選択したカテゴリ ( ただし、前の小計の下にある) は各小計に含まれます。
- 「合計と小計の表示] グループで [上] を選択した場合、合計は各副表の 下に表示され、下にある全カテゴリおよび含めると選択したカテゴリ ( ただし、前の小計の上にある) は各小計に含まれます。

重要:小計を定義する前に、小計の表示位置を選択する必要があります。表 示位置の変更は、現在選択している小計だけではなくすべての小計に反映 され、小計に含まれるカテゴリも変わります。

#### 計算対象カテゴリ

要約統計量、合計、小計および/または定数から計算したカテゴリを表示で きます。 [詳細は、 p.47 計算対象カテゴリ を参照してください。](#page-56-0)

#### ユーザー指定の合計と小計の要約統計量

[要約統計量] ダイアログ ボックスを使用すると、テーブル表の合計や小 計の領域に「合計」以外の統計量を表示できます。 [詳細は、 p.37 カテ](#page-46-0) ゴリ変数の要約統計量 を参照してください。

注 :テーブルの内容にも表示されているユーザー指定の合計統計量を複数 選択し、統計ラベルを非表示にすると、合計が、テーブルの内容と同じ 順序に再度並べ替えられます。ただし、ラベルが表示されないため、そ れぞれの合計統計量が実際に表す内容がわからない場合があります。一 般に、複数の統計量を選択して統計ラベルを非表示にすることはあまり お勧めできません。

#### 合計、小計、および除外されるカテゴリ

除外したカテゴリのケースは、合計の計算に含まれません。

#### 欠損値、空のカテゴリ、および値ラベルのない値

欠損値。 これはユーザー欠損値、あるいは欠損値を含むものと定義した値 (たとえば、男性の妊娠率は「無効」という意味を表すコード 99) の表 示を管理しますデフォルトでは、ユーザー欠損値は除外されます。テー ブル表にユーザー欠損カテゴリを含めるには、このオプションを選択 ( チェック) します。変数に 1 つ以上の欠損値カテゴリがあるかもしれま せんが、キャンバスのテーブル プレビューには、欠損値の総称的なカテ ゴリが 1 つだけ表示されます。定義済みのすべてのユーザー欠損カテゴ リがテーブル表に含まれます。**システム欠損値** (データ エディタにある 数値型変数の空白セル) は常に除外されます。

空のカテゴリ。 空のカテゴリとは、定義済みの値ラベルがありながら、特 定のテーブル表または副表のカテゴリにケースがないものを指します。 デフォルトでは、空のカテゴリはテーブル表に含まれます。テーブル表 から欠損カテゴリを除外するには、このオプションの選択を解除しま す (チェックを外します)。

<span id="page-56-0"></span>データのスキャン時にその他の値。デフォルトの場合、定義済みの値ラベル がないデータ ファイル中のカテゴリ値は、自動的にテーブル表に含まれ ます。テーブル表から定義済みの値ラベルのない値を除外するには、こ のオプションの選択を解除します (チェックを外します)。定義済みの値 ラベルがあるカテゴリを除外すると、定義済みの値ラベルのないカテゴ リも除外されます。

# 計算対象カテゴリ

要約統計量の計算結果を表示するほか、これらの集計結果、定数値、小計 および合計、またはそれらの組み合わせから計算した 1 つまたは複数のカ テゴリをテーブルに表示できます。結果は計算対象カテゴリまたは計算 後と表示されます。計算対象カテゴリの機能には、単一変数のカテゴリ に対し、次の類似点および相違点があります。

- 計算対象カテゴリは、その他のカテゴリと同様に場所が指定されます。
- 計算対象カテゴリは、その他のカテゴリと同様に統計で機能します。
- 計算対象カテゴリは、小計、合計、有意検定には影響ありません。
- デフォルトでは、計算対象カテゴリの値は、その他のカテゴリの要約 統計量と同じ形式を使用します。計算対象カテゴリを定義する場合、 形式を上書きできます。

計算対象カテゴリを計算結果の合計に使用できるため、小計と類似してい ます。ただし、小計に対し、計算対象カテゴリには次の利点があります。

- 計算対象カテゴリを、その他の小計の結果から計算できます。
- 計算対象カテゴリは、お互いにオーバーラップし、同じカテゴリ (ま たはその一部) で処理することができます。
- 計算対象カテゴリは、計算済みカテゴリの上下にあるその他すべての カテゴリの値を使用する必要がありません。つまり、計算対象カテ ゴリは包括的ではありません。
- 計算対象カテゴリは、隣接していないカテゴリの値を使用することが できます。

合計や小計と異なり、計算対象カテゴリは、元のデータではなく、集計し たデータから計算されます。そのため、計算対象カテゴリの値は、合計お よび小計の結果とは一致しません。また、計算対象カテゴリの定義時に ソース カテゴリを隠すことができないため、生成されるテーブルの小計を 解釈することが難しい場合があります。計算対象カテゴリを使用する場 合、小計にカスタム ラベルを指定することをお勧めします。

#### 計算対象カテゴリを定義するには

[カテゴリと合計] ダイアログ ボックスを使用して、計算対象カテゴリを追 加します。このダイアログ ボックスへのアクセスの詳細は、「[カテゴリと](#page-51-0) 合計」 ( p.[42](#page-51-0) ) を参照してください。

▶ 「カテゴリと合計] ダイアログ ボックスの [カテゴリの追加...] をクリック します。

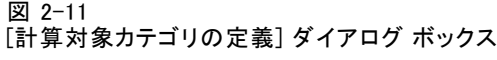

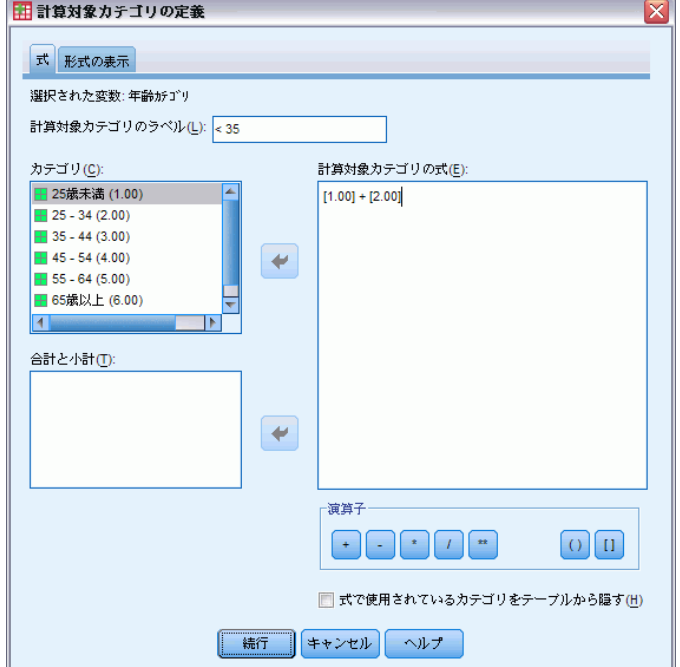

- **▶** [計算対象カテゴリのラベル] で、計算対象カテゴリのラベルを指定します。 カテゴリのラベルを指定するカテゴリを [カテゴリ] リストからドラッ グします。
- ▶ カテゴリおよび/または合計および小計を選択し、演算子を使用して式を 作成し、計算対象カテゴリを定義します。定数値 (例: 500) を入力し て、式に追加することもできます。
- ▶ 計算対象カテゴリ表示して、計算対象カテゴリを定義するカテゴリを非表 示にする場合は、[式に使用するカテゴリをテーブルから隠す] を選択します。
- ▶ [表示形式] タブをクリックして、計算対象カテゴリの表示形式と、小数点 以下の桁数を変更します。 [詳細は、 p.49 計算対象カテゴ](#page-58-0)リの表示形 式 を参照してください。

<span id="page-58-0"></span>▶ [続行] をクリックし、計算対象カテゴリを追加します。

#### 計算対象カテゴリの表示形式

デフォルトでは、計算対象カテゴリは、変数の元のカテゴリと同じ表示形 式と小数点の場所を使用します。[計算対象カテゴリ] ダイアログ ボックス の [表示形式] タブで、これらを上書きできます。 [表示形式] タブには、 現在の要約統計量のの表示形式と小数点の場所のほか、計算対象カテゴリ が処理する現在の要約統計量が表示されます。

要約統計量ごとに、次のことを実行できます。

- ▶ 要約統計量に対し、「書式] ドロップダウン リストから表示書式を選択 します。表示形式の詳細は、[「要約統計量の表示書式](#page-50-0)」 ( p.[41](#page-50-0) ) を参照 してください。
- ▶ 選択した要約統計量の [小数] セルに、表示する小数桁数を入力します。

# 共有カテゴリがある変数のテーブル表 (比較テーブル表)

多くの場合、アンケートでは、質問に対して予想される回答項目が用意 されています。積み重ねを利用すれば、同じテーブル表にこれらの関連 した変数を表示できます。そしてテーブル表の列に共有の回答カテゴ リを表示できます。

#### 共有カテゴリのある複数の変数のためにテーブル表を作成する

- ▶ 変数リストからキャンバス ウィンドウ枠の行領域へ、カテゴリ変数をド ラッグアンドドロップで移動します。これらの変数は積み重ねる必要が あります。 [詳細は、 p.32 変数の積み重ね を参照してください。](#page-41-0)
- ▶ [カテゴリ位置]ドロップダウン リストから、[列内の行ラベル] を選択します。 図 2-12

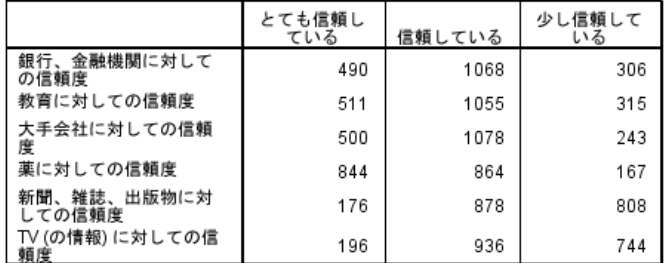

列で積み重ねた共有回答カテゴリのある変数

[詳細は、 7 章 p.116 共有カテゴリの](#page-125-0)ある変数のテーブル表 を参照して ください。

# テーブル ビルダーでのカスタマイズ

標準的なダイアログ ボックスとは異なり、テーブル ビルダーの大きさは、 標準的なウィンドウと同じ方法で変更できます。

▶ テーブル ビルダーの上下左右および角をクリック アンド ドラッグで動か すと、サイズの大きさを変えることができます。

[テーブル] タブでは、変数リスト、[カテゴリ] リスト、キャンバス ウィン ドウ枠の大きさも変更できます。

- ▶ 変数リストと [カテゴリ] リストを区切っている横線をクリック アンド ドラッグで動かすと、リストを長くまたは短くできます。下に動かすと 変数リストが長くなり、[カテゴリ] リストが短くなります。上に動かす と、逆の変化になります。
- ▶ リストの幅を広げたり、狭くするには、キャンバス ウィンドウ枠と変数 リストや [カテゴリ] リストを区切っている縦線をクリック アンド ド ラッグで動かします。残りの空間に合わせて、キャンバスは自動的に大 きさが変わります。

# カスタム テーブル: [オプション] タブ

[オプション] タブでは、次の処理を実行できます。

- 空白セルに表示する内容、統計量を計算できないセルの指定。
- スケール変数統計量の計算で欠損値を処理する方法の設定。
- データ列幅の最小値と最大値の設定。
- 多重カテゴリ グループにある重複回答の処理方法の指定。

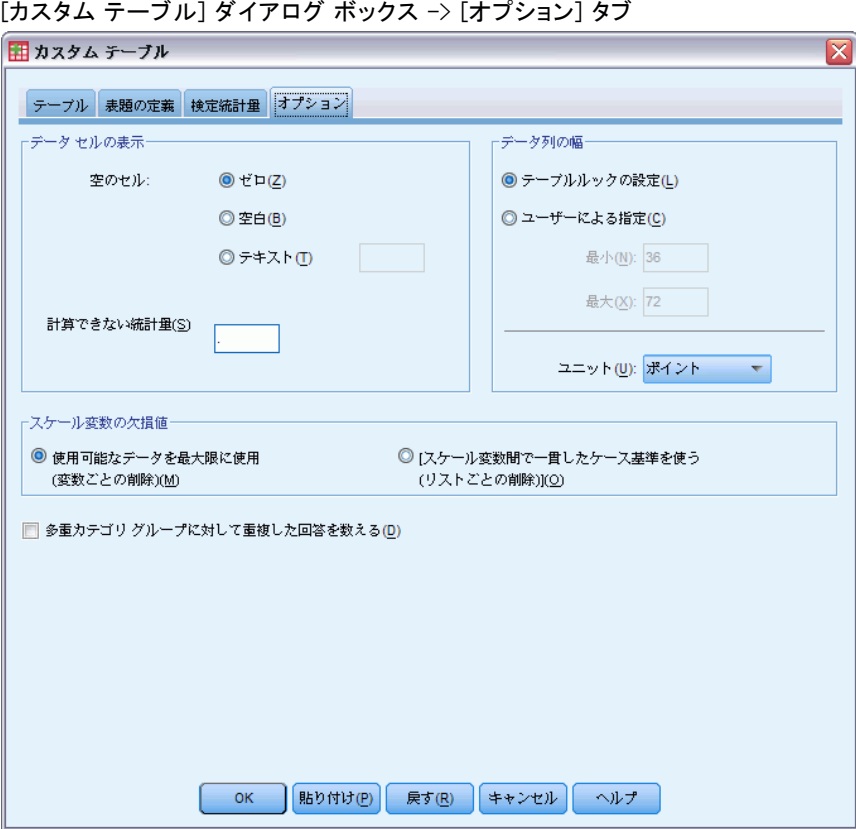

図 2-13

データセルの表示。空白セルに表示する内容、統計量を計算できないセル を管理します。

- 空のセル。ケースがないテーブル セル (セル度数 0) の場合、0、空白、 または指定するテキスト値の 3 つの表示オプションから 1 つ選択でき ます。テキスト値の最大文字数は 255 文字です。
- 計算できない統計量。統計量を計算できない場合、このテキストが表示さ れます (たとえば、ケースのないカテゴリの平均値)。テキスト値の最 大文字数は 255 文字です。デフォルト値はピリオド (.) です。

データ列の幅。データ列の幅に対して、最小値と最大値を指定します。こ の設定は、行ラベルの列幅には影響しません。

- テーブルルックの設定。 データ列幅の指定に現在のデフォルトのテーブル ルックを使用します。独自のデフォルトのテーブルルックを作成して、 テーブルが作成されたときに使用することができます。また、行のラベ ル列とデータ列幅の両方をテーブルルックで設定できます。
- ユーザー指定。データ列幅に関するテーブルルックのデフォルト値を変 更できます。テーブル表のデータ列幅に最小値と最大値を指定し、単位 としてポイント、インチ、センチのいずれかを指定します。

R度変数の欠損値。複数のスケール変数があるテーブル表の場合、スケール 変数統計量に対する欠損データの処理方法を指定します。

- 使用可能なデータを最大限に使用 (変数ごとの削除)。各スケール変数に対 して有効な値があるすべてのケースが、このスケール変数の要約統 計量に含まれます。
- 尺度変数間で一貫したケース基準を使う(リストごとの削除)。テーブル表で、 スケール変数の欠損値があるケースは、このテーブル表にあるすべての スケール変数の要約統計量から除外されます。
- 多重カテゴリ グループに対して重複した回答を数える。重複回答とは、多重カテ ゴリ グループで複数の変数に寄せられた同じ回答のことです。デフォルト の場合、重複回答は数えられません。しかし、この回答が度数に含める必 要がある完全に有効な回答の場合もあります (アンケートの回答者が購入 した車の最後の 3 つのメーカーを表す多重カテゴリ グループなど)。

# カスタム テーブル: [表題] タブ

[表題] タブでは表題、解説、コーナー ラベルの表示を管理します。

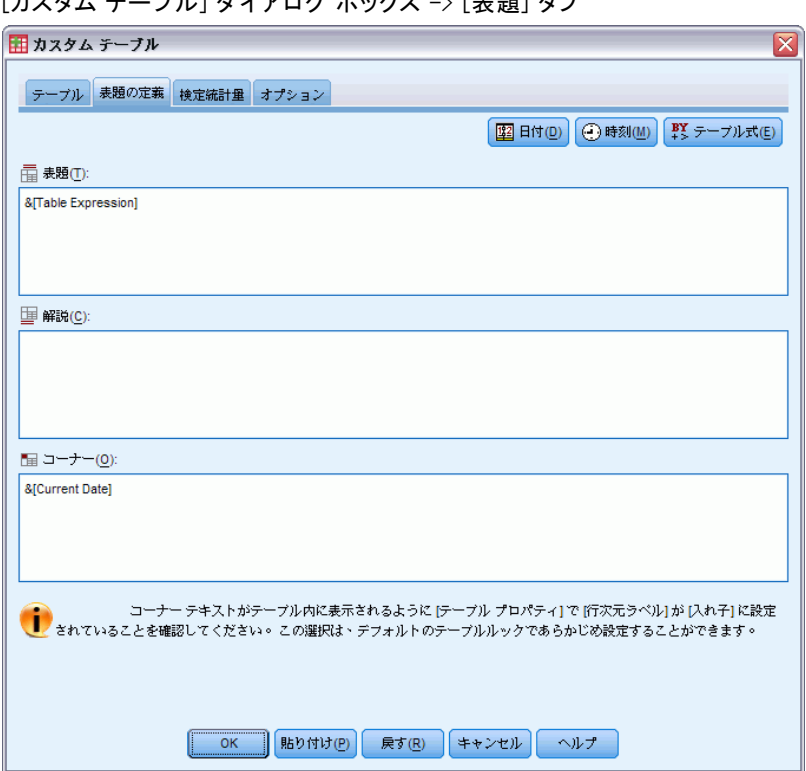

図 2-14 。<br>**\* \*1** *\* /* **フ**ロガ

表題。 テーブル表の上に表示されるテキストです。

解説。 テーブル表の下、脚注の上に表示されるテキストです。

コーナー。テーブル表の左上コーナーに表示されるテキストです。コーナー テキストが表示されるのは、テーブル表に行変数があり、ピボット テーブ ルの行次元ラベル プロパティを [入れ子] に設定している場合だけです。こ れは、テーブルルックのデフォルト設定「ではありません」。

テーブル表の表題、解説、またはコーナー ラベルには、自動的に生成される 次の値を入れることができます。

日付。書式に表示される現在の年、月、日付は、Windows にある [地域のオプ ション] の現在の設定で決まります。

時間。 書式に表示される現在の時間、分、秒は、Windows にある [地域のオプ ション] の現在の設定で決まります。

テーブル式。 テーブル表で使用する変数であり、テーブル表でこれらをどの ように使用するかを指定します。変数に定義済みの変数ラベルがある場 合、ラベルが表示されます。生成したテーブル表では、テーブル表で変数 をどのように使用しているかが、次のシンボルで示されます。

- [>] は入れ子を表します。
- [BY] はクロス集計表または層を表します。

# カスタム テーブル: [検定統計量] タブ

[検定統計量] タブでは、カスタム テーブルに対して、次のようなさまざま な有意確率検定を要求できます。

- 独立性のカイ2乗検定。
- 列平均の等質性検定。
- 列比率の等質性検定。
- 多重回答グループおよび小計の有意確率検定。(多重回答グループの 有意差検定の詳細は、[「多重回答グループによる有意確率検定](#page-194-0)」( p[.185](#page-194-0) ) を参照してください)。

これらの検定は、カテゴリ ラベルがデフォルトのテーブル次元から外され ているテーブル表では利用できません。

図 2-15

[カスタム テーブル] ダイアログ ボックス -> [検定統計量] タブ

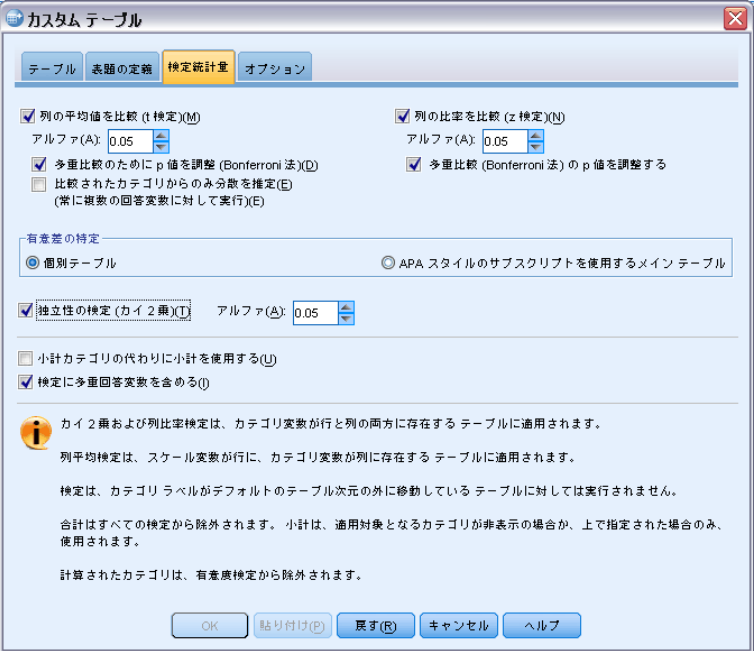

列の平均値を比較 (t 検定)。このオプションは、列に最低 1 つのカテゴリ変 数があり、行に最低 1 つのスケール変数があるテーブル表で、列の平均値 の等質性を調べる比較検定を実行します。Bonferroni の手法で検定の p 値

を調整するかどうかを選択できます。検定のアルファ レベルも指定できま す。この値は、0 よりも大きな 1 未満の値でなければなりません。最後 に、多重回答検定の場合には、平均値の検定の分散が、比較されるカテゴ リだけに常に基づくのに対し、通常のカテゴリ変数の場合には、比較され るカテゴリのみ、またはすべてのカテゴリから推定されます。

列の比率を比較 (Z 検定)。このオプションは、列と行の両方に最低 1 つのカ テゴリ変数があるテーブル表に対して、列の比率の等質性を調べる比較検 討を実行します。Bonferroni の手法で検定の p 値を調整するかどうかを 選択できます。検定のアルファ レベルも指定できます。この値は、0 よ りも大きな 1 未満の値でなければなりません。

有意差の特定。[列の平均値を比較] または [列の比率を比較] を選択した場合、有 意差をどのように示すかを選択できます。

■ 個別テーブル。有意度検定の結果は、個別テーブルに表示されます。2 つの値が大きく異なる場合、大きい値に対応するセルには、小さい値の 列を示すキーが表示されます。例を次に示します。

図 2-16

各テーブルの列部分の比較

|          |                                                      | 婚姻状況          |             |         |               |                       |  |
|----------|------------------------------------------------------|---------------|-------------|---------|---------------|-----------------------|--|
|          |                                                      | 既婚            | 死別          | 離婚      | 別離            | 未婚                    |  |
|          |                                                      | (A)           | (B)         | (C)     | (D)           | (E)                   |  |
| 就業<br>状況 | 正社員<br>л°-М4<br>契約社員<br>失業中<br>退職<br>学生<br>主婦<br>その他 | в<br>Е<br>O E | ACDE<br>C E | AΒ<br>E | B<br>8<br>C E | в<br>ABC<br>AΒ<br>ABC |  |

■ APA スタイルのサブスクリプトを使用するメイン テーブル。メイン テーブル自 体が、 サブスクリプト文字を使用する APA スタイル形式を使用して 有意差を示します。2 つの値が大きく異なる場合、これらの値は別のサ ブスクリプト文字を示します。これらのサブスクリプトは脚注ではあ りません。このオプションが有効な場合、現在のテーブルルックで定 義された脚注のスタイルが上書きされ、脚注はスーパースクリプト番 号として表示されます。例を次に示します。

|      |                  |                         |                       | 婚姻状況                  |                         |                         |
|------|------------------|-------------------------|-----------------------|-----------------------|-------------------------|-------------------------|
|      |                  |                         |                       |                       |                         |                         |
|      |                  | 既婚                      | 死別                    | 離婚                    | 別離                      | 未婚                      |
|      |                  | 列のN%                    | 列のN%                  | 列の N %                | 列のN%                    | 列のN%                    |
| 就業状況 | 正社員              | $57.8\%$ <sub>a</sub>   | $15.5\%_{h}$          | $66.1\%$ <sub>c</sub> | $62.4\%$ <sub>a,c</sub> | $59.1\%$ <sub>a,c</sub> |
|      | <u>ለ" -ኑቃ</u> ላል | $10.3\%_{a}$            | $7.1\%$ <sub>a</sub>  | $7.8\%$ <sub>a</sub>  | $9.7\%_{a,b}$           | $15.4\%_{h}$            |
|      | 契約社員             | $1.7\%$ ,               | $.7\%$ ,              | $2.0\%$ <sub>a</sub>  | $1.1\%$ ,               | $1.7\%$ <sub>a</sub>    |
|      | 失業中              | $1.0\%$ ,               | $1.1\%$ ,             | $2.2\%_{a,b}$         | $.0\%$ <sup>1</sup>     | $4.8\%$ <sub>h</sub>    |
|      | 退職               | $12.5\%$ ,              | $53.0\%$ <sub>h</sub> | $11.9\%$ <sub>a</sub> | $6.5\%_{a,c}$           | $2.6\%$                 |
|      | 学生               | .7%,                    | $.4\%$ ,              | $1.6\%$ <sub>a</sub>  | $2.2\%_{a,b}$           | $9.0\%_{h}$             |
|      | 主婦               | $14.9\%$ <sub>a</sub>   | $19.4\%$ <sub>a</sub> | $5.6\%$ <sub>h</sub>  | 14.0%,                  | $5.3\%$ <sub>h</sub>    |
|      | その他              | $1.2\%_{\underline{a}}$ | $2.8\%_{\text{a}}$    | $2.7\%_{\text{a}}$    | $4.3\%$ <sub>a</sub>    | $2.1\%_{\rm a}$         |

図 2-17 APA スタイルサブスクリプトを使用した列の割合の比較

これらのテーブルの作成および解釈方法を示す例は、[「列の比率の比](#page-175-0) 較」 ( p.[166](#page-175-0) ) を参照してください。

独立性の検定(カイ2乗)。このオプションは、行と列の両方に最低1つのカ テゴリ変数があるテーブル表に対して、独立性のカイ 2 乗検定を実行しま す。検定のアルファ レベルも指定できます。この値は、0 よりも大きな 1 未満の値でなければなりません。

小計カテゴリの代わりに小計を使用。 このオプションを選択すると、カテゴ リに代わってそれぞれの小計が有意確率検定に使用されます。このオプ ションを選択しない場合は、小計カテゴリが非表示になっている小計だ けがカテゴリに代わって検定に使用されます。

多重回答変数を含める。このオプションを選択すると、多重回答グループの カテゴリを使用して検定が実行されます。このオプションを選択しない場 合は、検定を実行するときに多重回答グループが無視されます。

# 章

# 3 カテゴリ変数の簡単なテーブル 表

作成するほとんどのテーブル表には、おそらく、カテゴリ変数が最低1つ 含まれます。カテゴリ変数とは、限られた数の異なる数値またはカテゴ リ (性別や宗教など) がある変数のことです。カテゴリ変数は、名義また は 順序のどちらかです。

- **名義データ.**値がランキングなどを持たないカテゴリを表していると き、名義 (変数) として取り扱うことができます。たとえば、従業員 の会社の所属などです。名義変数の例としては、地域やジップ コー ドや所属宗教などがあります。
- 順序データ. 値がランキングをもったカテゴリを表しているとき、変数を 順序として取り扱うことができます。たとえば、「かなり不満」から 「かなり満足」までのようなサービス満足度のレベルなどです。順序変 数の例としては、満足度や信頼度を表す得点や嗜好得点などです。

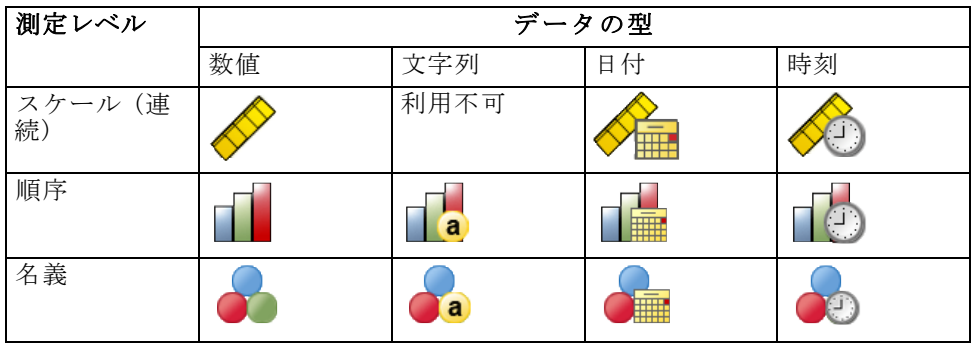

変数リストで各変数の隣にあるアイコンは、変数の型を表します。

カスタム テーブルは、値ラベルを定義したカテゴリ変数で使用できるよ うに最適化されています。 [詳細は、 2 章 p.27 テーブル表の作](#page-36-0)成 を参照 してください。

### サンプル データ ファイル

この 章の例では、データ ファイル survey\_sample.sav を使用します。 [詳](#page-217-0) 細は、 A 付録 p.[208 サンプル ファイル を参照してください。](#page-217-0)

ここに含まれるすべての例で、変数ラベルはダイアログ ボックスに表示 されますが、これはアルファベット順にソートされています。変数リス トの表示プロパティは、[オプション] ダイアログ ボックス ([編集] -> [オプション]) の [全般] タブで設定します。

# 単一のカテゴリ変数

単一のカテゴリ変数のテーブル表は最も簡単に作成できるテーブル表の 1 つですが、ほとんどの場合はこのテーブル表で十分です。

- ▶ メニューから次の項目を選択します。 分析 > テーブル > カスタム テーブル...
- ▶ テーブル ビルダーで、変数リストからキャンバス ウィンドウ枠の行領域 へ、[年齢カテゴリ] をドラッグ アンド ドロップで移動します。

テーブル表のプレビューはキャンバス ウィンドウ枠に表示されます。プ レビューには実際のデータ値は表示されません。データが表示される場 所には、プレースホルダだけが表示されます。

カテゴリ変数の簡単なテーブル表

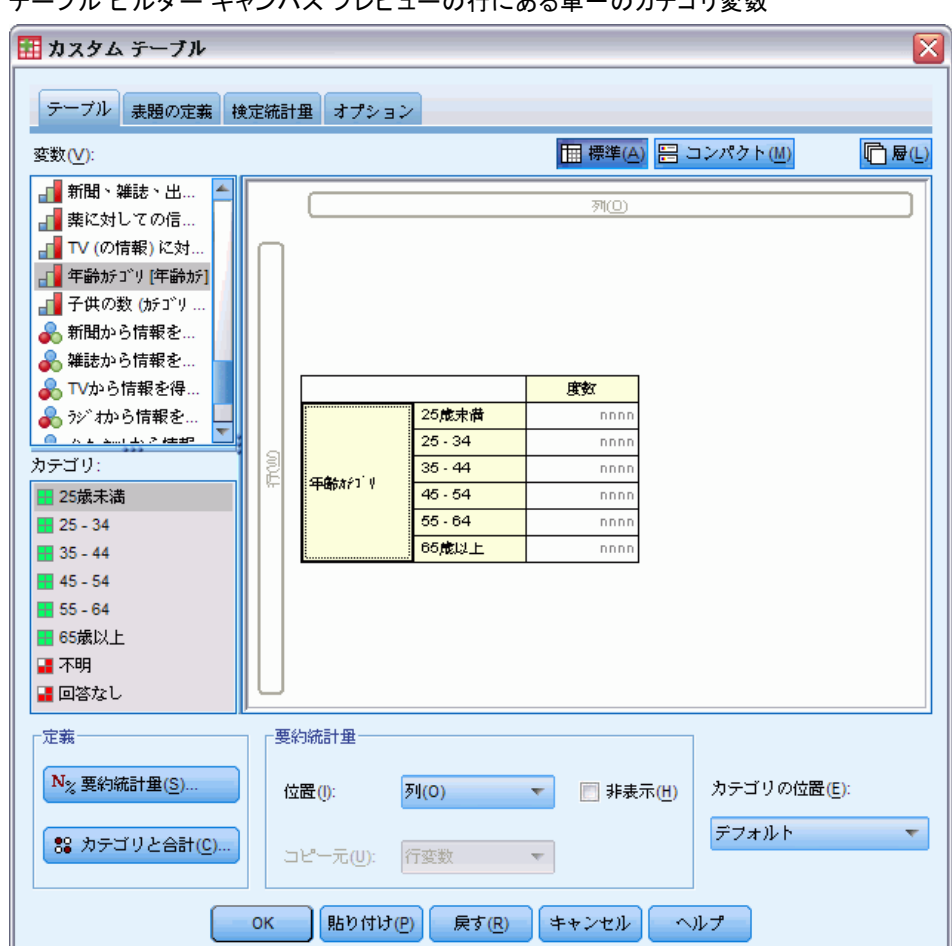

テーブル ビルダー キャンバス プレビューの行にある単一のカテゴリ変数

▶ [OK] をクリックしてテーブルを作成します。

テーブル表は、[ビューア] ウィンドウに表示されます。

図 3-2

図 3-1

行にある単一のカテゴリ変数

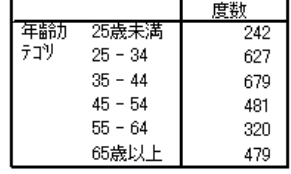

この単純なテーブル表では、[度数] という列見出しは、実際のところ必要 ありません。列見出しのないテーブル表を作成することもできます。

- E テーブル ビルダーを ([分析] メニュー -> [テーブル] -> [カスタム テーブ ル]) もう一度開きます。
- ▶ [要約統計量] グループの [位置] に対して、[非表示] を選択 (クリック) します。
- ▶ [OK] をクリックしてテーブルを作成します。

#### 図 3-3

#### 要約統計量の列ラベルがない単一のカテゴリ変数

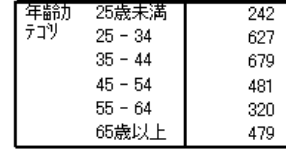

# パーセント

度数に加えて、パーセントも表示できます。単一のカテゴリ変数の簡単 なテーブル表の場合、変数を行に表示するなら、列パーセントを表示さ せるとよいでしょう。逆に、変数を列に表示するなら、行パーセントを 表示することもできます。

- E テーブル ビルダーを ([分析] メニュー -> [テーブル] -> [カスタム テーブ ル]) もう一度開きます。
- ▶ [要約統計量] グループの [位置] に対して、[非表示] の選択 (チェック) を 解除します。このテーブル表には 2 つの列があるため、各列が何を表して いるかがわかるように列ラベルを表示します。
- ▶ キャンバス ウィンドウ枠にある [年齢カテゴリ] を右クリックし、ポップ アップ コンテキスト メニューから [要約統計量] を選択します。

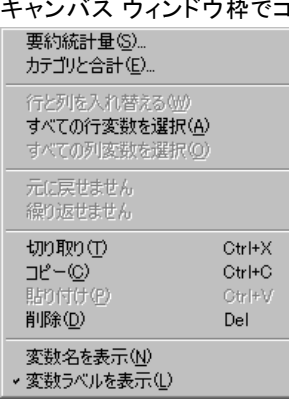

図 3-4

キャンバス ウィンドウ枠でコンテキスト メニューを右クリックする

- ▶ 「要約統計量] ダイアログ ボックスで、「統計量] リストの [列 N %] を選択 し、矢印をクリックして [表示] リストに追加します。
- ▶ [表示] リストの [ラベル] セルで、デフォルト ラベルを削除し、「パーセ ント」と入力します。

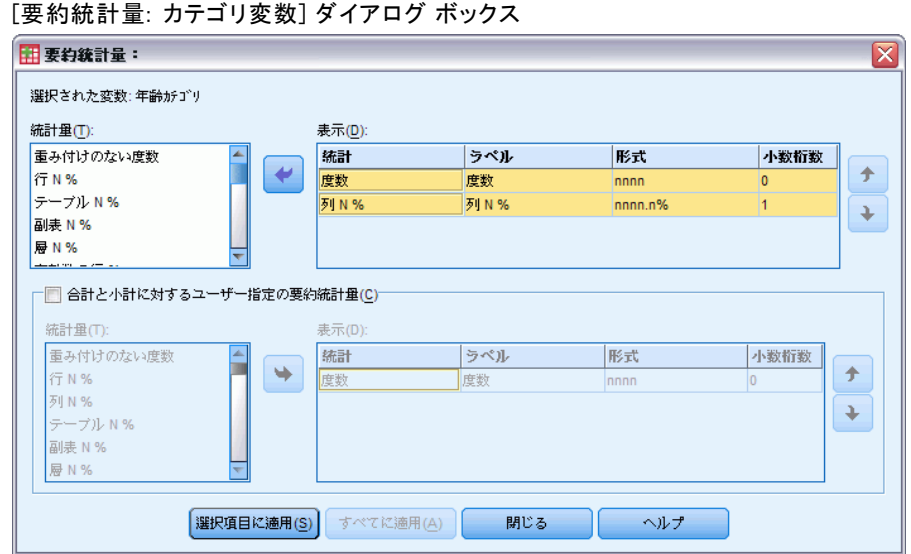

▶ [選択項目に適用]をクリックし、テーブル ビルダーで [OK] をクリックして テーブル表を作成します。

図 3-6 度数と列パーセント

図 3-5

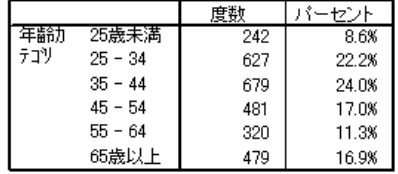

# 合計 (MR テーブル)

カスタム テーブルの場合、合計が自動的に含まれることはありません。た だし、合計は簡単にテーブル表に追加できます。

- E テーブル ビルダーを ([分析] メニュー -> [テーブル] -> [カスタム テーブ ル]) もう一度開きます。
- ▶ キャンバス ウィンドウ枠にある [年齢カテゴリ] を右クリックし、ポップ アップ コンテキスト メニューから [カテゴリと合計] を選択します。

▶ [カテゴリと合計] ダイアログ ボックスの[合計]を選択 (クリック) します。 図 3-7

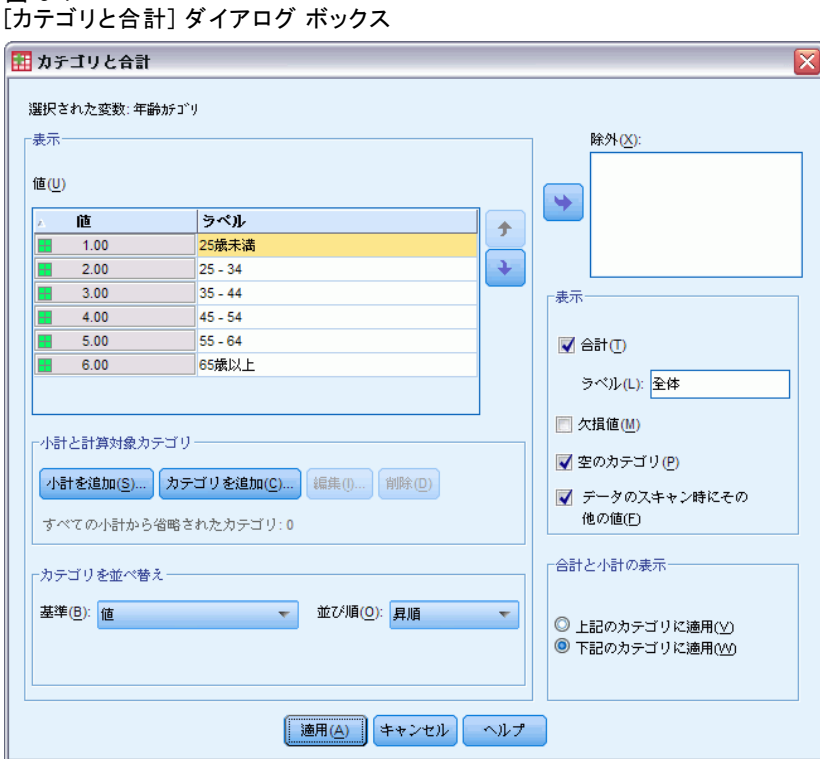

▶ [適用] をクリックし、テーブル ビルダーで [OK] をクリックしてテーブ ル表を作成します。

図 3-8

度数、列パーセント、および合計

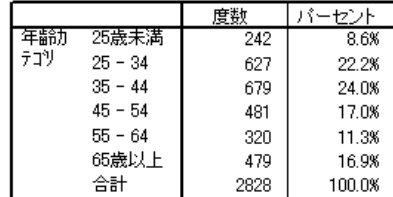

[詳細は、 5 章 p.90 カテゴリ変数の合計と小計 を参照してください。](#page-99-0)
#### カテゴリ変数の簡単なテーブル表

# クロス表

クロス集計表は、2 つのカテゴリ変数の関係を調べる基本的な技法です。 たとえば、[年齢カテゴリ] を行変数とし、[性別] を列変数として使用 すると、それぞれの年齢カテゴリにいる男女の人数を示す 2 次元のクロ ス集計表を作成できます。

- E テーブル ビルダー ([分析] メニュー -> [テーブル] -> [カスタム テー ブル]) を開きます。
- ▶ [リセット] をクリックして、テーブル ビルダーの前回の選択を解除します。
- ▶ テーブル ビルダーで、変数リストからキャンバス ウィンドウ枠の行領域 へ、[年齢カテゴリ] をドラッグ アンド ドロップで移動します。
- ▶ 変数リストからキャンバス ウィンドウ枠の列領域へ、[性別] をドラッグ アンド ドロップで移動します。(この変数を見つけるには、変数リストを スクロールしなければならない場合もあります)。

図 3-9

#### テーブル ビルダーのキャンバス プレビューにあるクロス集計表

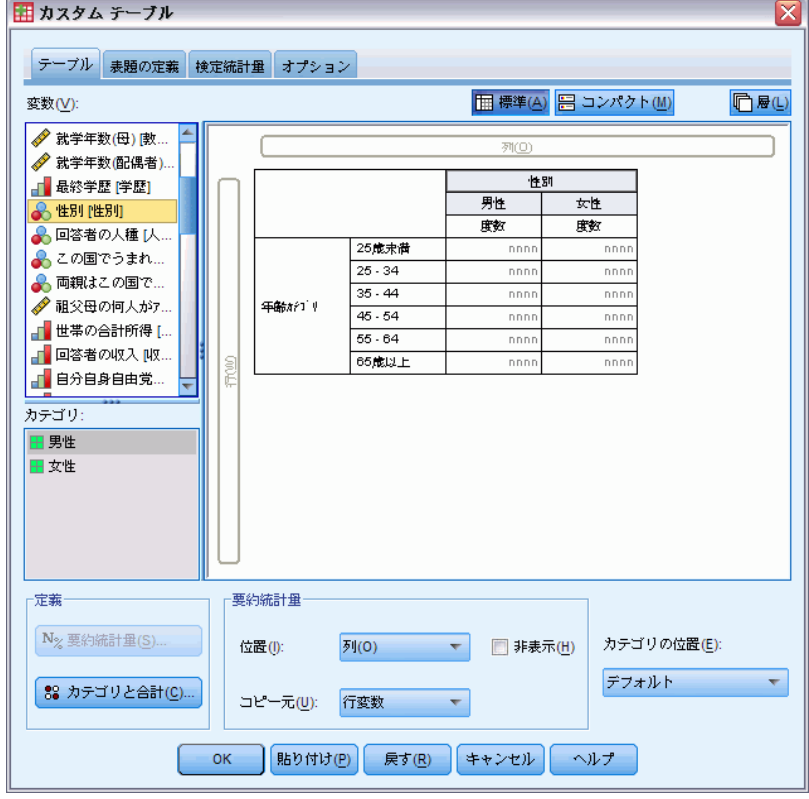

▶ [OK] をクリックしてテーブルを作成します。

図 3-10 [年齢カテゴリ] と [性別] のクロス集計表

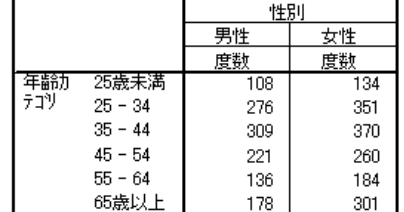

## クロス集計表のパーセント

2 次元のクロス集計表では、行と列の両方のパーセント情報が役に立 つことがあります。

- E テーブル ビルダーを ([分析] メニュー -> [テーブル] -> [カスタム テーブ ル]) もう一度開きます。
- ▶ キャンバス ウィンドウ枠で [性別] を右クリックします。

ポップアップ コンテキスト メニューで [要約統計量] が無効になっていま す。これは、要約統計量が、統計量ソース次元で最も深いレベルの変数に 対してだけ選択できるからです。デフォルトの場合、カテゴリ変数の統計 量ソース次元 (行または列) は、キャンバス ウィンドウ枠で変数をドラッ グ アンド ドロップで移動した順番で決まります。この例では、[年齢カテ ゴリ] を最初に行次元にドラッグしています。そして、行次元に他の変数 がないため、[年齢カテゴリ] が統計量ソース変数になっています。統計量 ソース次元は変更できますが、この例の場合、その必要はありません。 [詳](#page-44-0) 細は、 2 章 p[.35 要約統計量 を参照してください。](#page-44-0)

- ▶ キャンバス ウィンドウ枠にある [年齢カテゴリ] を右クリックし、ポップ アップ コンテキスト メニューから [要約統計量] を選択します。
- **▶**「要約統計量] ダイアログ ボックスで、「統計量] リストの [列 N %] を選択 し、矢印をクリックして [表示] リストに追加します。
- ▶ [統計量] リストで [行 N %] を選択し、矢印をクリックして [表示] リスト に追加します。
- E [選択項目に適用]をクリックし、テーブル ビルダーで [OK] をクリックして テーブル表を作成します。

カテゴリ変数の簡単なテーブル表

65

図 3-11 行と列のパーセントがあるクロス集計表

|     |           |     | 性別    |       |     |       |       |  |
|-----|-----------|-----|-------|-------|-----|-------|-------|--|
|     |           |     | 男性    |       |     | 女性    |       |  |
|     |           | 度数  | 列%    | 行 %   | 度数  | 列%    | 行 %   |  |
| 年齢力 | 25歳未満     | 108 | 8.8%  | 44.6% | 134 | 8.4%  | 55.4% |  |
| テコツ | $25 - 34$ | 276 | 22.5% | 44.0% | 351 | 21.9% | 56.0% |  |
|     | $35 - 44$ | 309 | 25.2% | 45.5% | 370 | 23.1% | 54.5% |  |
|     | $45 - 54$ | 221 | 18.0% | 45.9% | 260 | 16.3% | 54.1% |  |
|     | $55 - 64$ | 136 | 11.1% | 42.5% | 184 | 11.5% | 57.5% |  |
|     | 65歳以上     | 178 | 14.5% | 37.2% | 301 | 18.8% | 62.8% |  |

## 表示書式の管理

要約統計量で表示する小数桁数などの表示書式を管理することができま す。たとえば、デフォルトの場合、パーセントは 1 桁の小数とパーセント 記号で表示されます。セル値を 2 桁の小数で表示し、パーセント記号を 非表示にしたい場合は、次の手順に従います。

- E テーブル ビルダー ([分析] メニュー -> [テーブル] -> [カスタム テー ブル]) を開きます。
- ▶ キャンバス ウィンドウ枠にある [年齢カテゴリ] を右クリックし、ポップ アップ コンテキスト メニューから [要約統計量] を選択します。
- **▶ 要約統計量の 2 つのパーセント ([列 N %] および [行 N %]) を選択したら、** [書式] ドロップダウン リストから [nnnn.n] を選択し、両方の [小数桁数] セルに 「2」と入力します。

図 3-12 [要約統計量] ダイアログ ボックス

| 統計量(T):                     |   | 表示(D): |       |          |                |   |
|-----------------------------|---|--------|-------|----------|----------------|---|
| 重み付けのない度数                   |   | 統計     | ラベル   | 形式       | 小数桁数           |   |
| テーブル N %                    | ٠ | 度数     | 度数    | nnnn     | 0              | 小 |
| 副表 N %                      |   | 行 N %  | 行 N % | nnnn.nn% | $\overline{2}$ | ÷ |
| <b>展 N %</b>                |   | 列 N %  | 列 N % | nnnn.n%  | $\overline{2}$ |   |
| ├― 合計と小計に対するユーザー指定の要約統計量(C) |   |        |       |          |                |   |
| 統計量(T):                     |   | 表示(D): |       |          |                |   |
| 電み付けのない度数                   |   | 統計     | ラベル   | 形式       | 小数桁数           |   |
| 行 N %                       | ٠ | 度数     | 度数    | nnnn     | $\overline{0}$ | 小 |

▶ [OK] をクリックしてテーブルを作成します。

図 3-13 行と列のパーセントに対して書式設定したセルの表示

|     |           |     | 性別     |        |     |        |        |  |
|-----|-----------|-----|--------|--------|-----|--------|--------|--|
|     |           |     | 男性     |        |     | 女性     |        |  |
|     |           | 度数  | 列%     | 行 %    | 度数  | 列%     | 行 %    |  |
| 年齢力 | 25歳未満     | 108 | 8.79%  | 44.63% | 134 | 8.38%  | 55.37% |  |
| テコツ | $25 - 34$ | 276 | 22.48% | 44.02% | 351 | 21.94% | 55.98% |  |
|     | $35 - 44$ | 309 | 25.16% | 45.51% | 370 | 23.13% | 54.49% |  |
|     | $45 - 54$ | 221 | 18.00% | 45.95% | 260 | 16.25% | 54.05% |  |
|     | $55 - 64$ | 136 | 11.07% | 42.50% | 184 | 11.50% | 57.50% |  |
|     | 65歳以上     | 178 | 14.50% | 37.16% | 301 | 18.81% | 62.84% |  |

## 周辺合計

クロス集計表では、一般に、各行や各列の合計である 周辺合計を表示しま す。カスタム テーブルの場合、デフォルトでは周辺合計が組み込まれない ため、テーブル表に手作業で追加する必要があります。

- E テーブル ビルダー ([分析] メニュー -> [テーブル] -> [カスタム テー ブル]) を開きます。
- ▶ [リセット] をクリックして、テーブル ビルダーの前回の選択を解除します。
- ▶ テーブル ビルダーで、変数リストからキャンバス ウィンドウ枠の行領域 へ、[年齢カテゴリ] をドラッグ アンド ドロップで移動します。
- ▶ 変数リストからキャンバス ウィンドウ枠の列領域へ、[性別] をドラッグ アンド ドロップで移動します。(この変数を見つけるには、変数リストを スクロールしなければならない場合もあります)。
- ▶ キャンバス ウィンドウ枠にある [年齢カテゴリ] を右クリックし、ポップ アップ コンテキスト メニューから [カテゴリと合計] を選択します。
- E [カテゴリと合計] ダイアログ ボックスの [合計] を選択 (クリック) し、次 に [適用] をクリックします。
- ▶ キャンバス ウィンドウ枠にある [性別] を右クリックし、ポップアップ コ ンテキスト メニューから [カテゴリと合計] を選択します。
- ▶ 「カテゴリと合計] ダイアログ ボックスの [合計] を選択 (クリック) し、次 に [適用] をクリックします。
- ▶ 「要約統計量] グループの [位置] に対して、[非表示] を選択 (クリック) し ます。(度数だけを表示しているため、テーブル表のデータ セルに表示す る「統計量」を指定する必要はありません)。
- ▶ [OK] をクリックしてテーブルを作成します。

#### カテゴリ変数の簡単なテーブル表

図 3-14 周辺合計付きのクロス集計表

|     |           |      | 性别   |      |
|-----|-----------|------|------|------|
|     |           | 男性   | 女性   | 슴닭   |
| 年齢力 | 25歳未満     | 108  | 134  | 242  |
| テコリ | $25 - 34$ | 276  | 351  | 627  |
|     | $35 - 44$ | 309  | 370  | 679  |
|     | $45 - 54$ | 221  | 260  | 481  |
|     | $55 - 64$ | 136  | 184  | 320  |
|     | 65歳以上     | 178  | 301  | 479  |
|     | 合計        | 1228 | 1600 | 2828 |

# カテゴリのソートと除外

デフォルトの場合、カテゴリは、カテゴリの値ラベルで示しているデータ 値の昇順で表示されます。たとえば、年齢カテゴリで [25 歳未満]、[25 ~ 34 歳]、[35 ~ 44 歳] といった値ラベルが表示され、基礎となる実際の データ値が 1、2、3 などである場合、デフォルトでのカテゴリの表示順序 は、これらの基礎となるデータ値で決められます。

カテゴリの並び順は簡単に変更でき、また、テーブル表に表示した くないカテゴリは除外できます。

#### カテゴリのソート

次の項目に対し、カテゴリの配置を手動で変更するか、カテゴリを昇 順または降順でソートできます。

- データ値。
- 値ラベル。
- セル度数。
- 要約統計量。並べ替えに使用できる要約統計量は、テーブル表に表示す るように選択した要約統計量によって異なります。
- ▶ テーブル ビルダー (「分析] メニュー -> [テーブル] -> [カスタム テー ブル]) を開きます。
- ▶ 「年齢カテゴリ] がキャンバス ウィンドウ枠の行領域に表示されていない場 合は、ドラッグ アンド ドロップで移動します。

▶ キャンバス ウィンドウ枠にある [年齢カテゴリ] を右クリックし、ポップ アップ コンテキスト メニューから [カテゴリと合計] を選択します。

データ値とこれに関連する値ラベルは、現在のソートの並び順で表示され ます。この例では、データ値の昇順になっています。

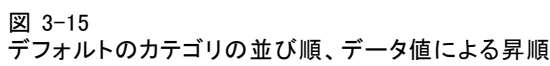

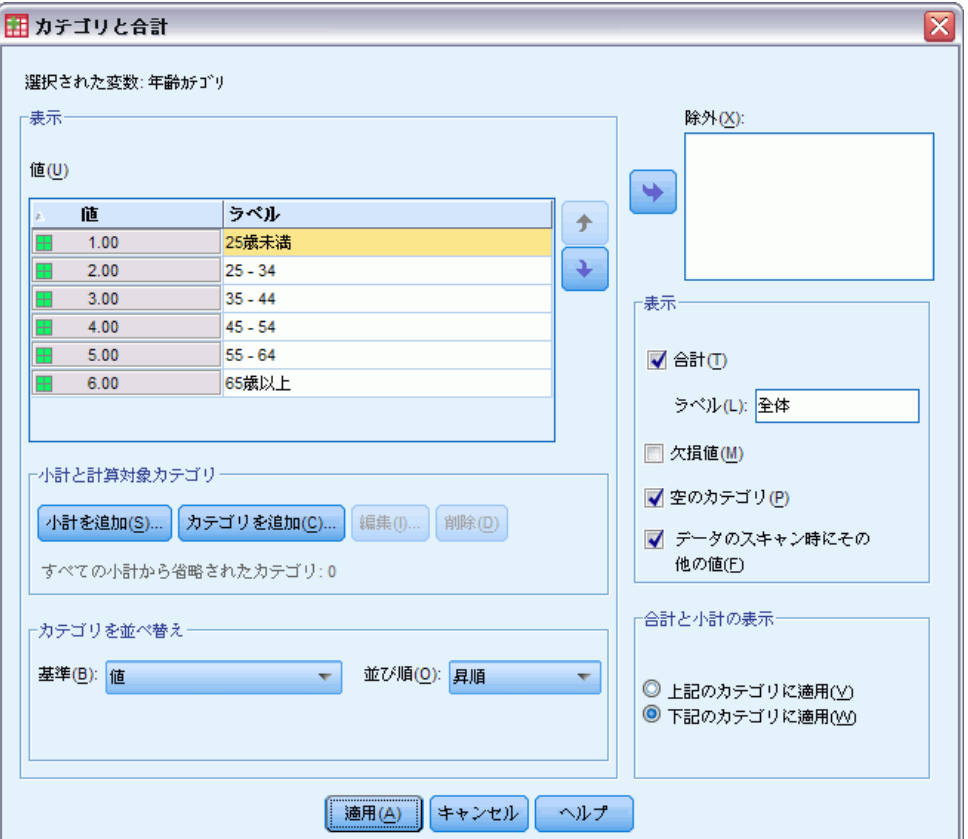

▶ [カテゴリをソート] グループで、[並び順] ドロップダウン リストから [降 順] を選択します。

この時点で、ソート順は逆になります。

▶ [基準] ドロップダウン リストから [ラベル] を選択します。 この時点で、カテゴリは、値ラベルのアルファベットの降順でソート されます。

#### カテゴリ変数の簡単なテーブル表

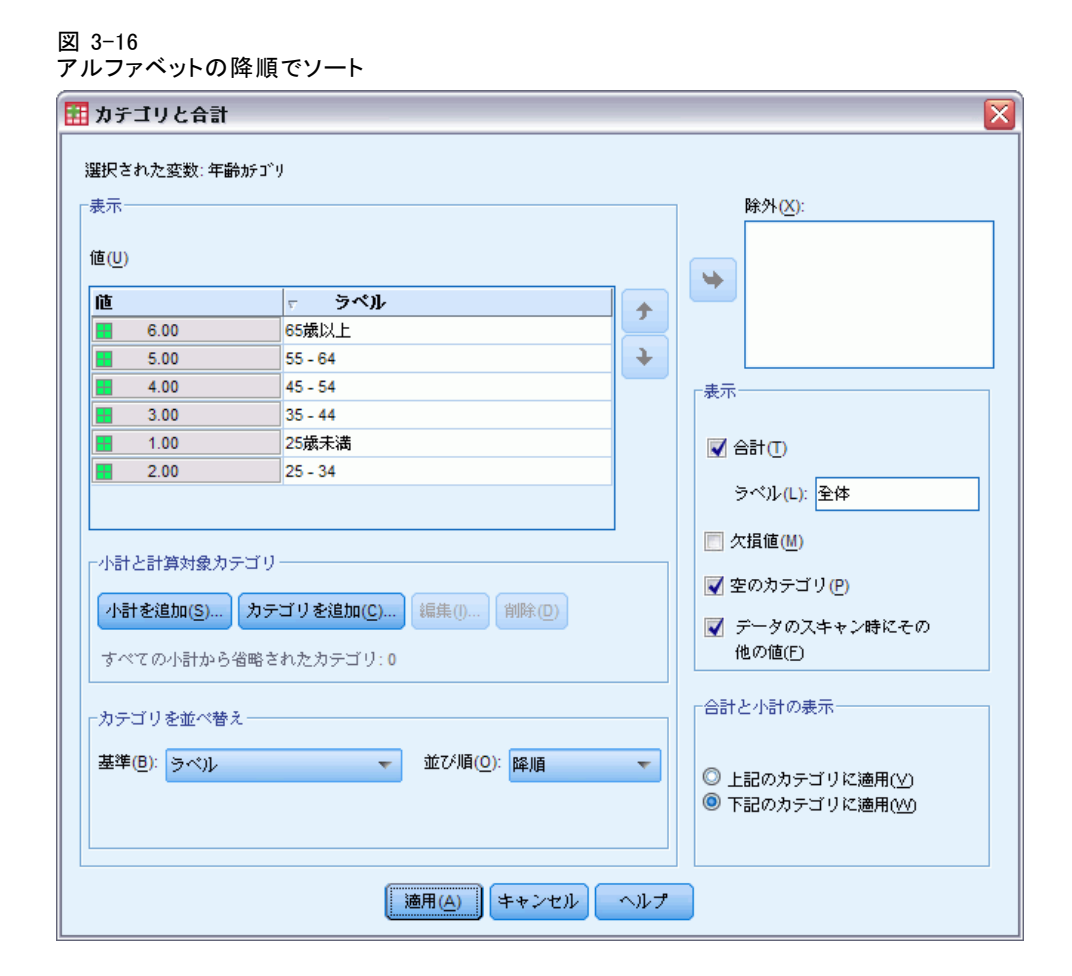

[25 歳未満] とラベルの付いたカテゴリは、リストのいちばん上にあるこ とに注意してください。アルファベット順のソートでは、文字の前に数 字がきます。このラベルは文字で始まる唯一のものであり、このリスト が降順 (逆向き) にソートされているため、このカテゴリはリストの一 番上に表示されています。

特定のカテゴリをリスト内の別の場所に表示させたい場合は、簡単に カテゴリを移動できます。

- ▶ [ラベル] リスト内で [25 歳未満] というラベルのカテゴリをクリック します。
- ▶ リストの右にある下矢印キーをクリックします。このカテゴリがリス トの 1 行下に移動します。
- ▶ このカテゴリがリストのいちばん下に行くまで、下矢印のクリックを 続けます。

図 3-17 手動で調整したカテゴリ

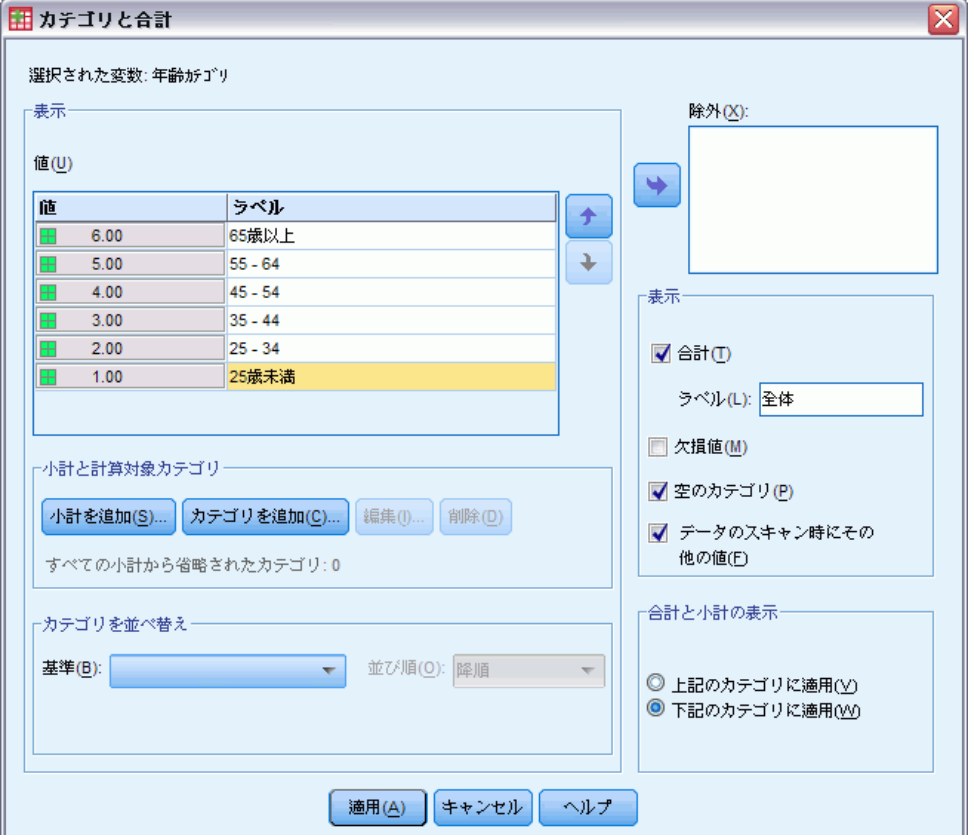

#### カテゴリの除外

テーブル表で表示したくないカテゴリがある場合は、そのカテゴリを 除外することができます。

- ▶ [ラベル] リスト内で [25 歳未満] というラベルのカテゴリをクリック します。
- ▶ [除外] リストの左にある矢印キーをクリックします。
- ▶ [ラベル] リスト内で [65 歳以上] というラベルのカテゴリをクリック します。

■ データのスキャン時にその 他の値(E)

◎ 上記のカテゴリに適用(⊻) ◎ 下記のカテゴリに適用(M)

r合計と小計の表示=

▶ [除外] リストの左にある矢印キーをもう一度クリックします。

2 つのカテゴリが [表示] リストから [除外] リストに移されます。もとに 戻したい場合も、簡単に [表示] リストに戻すことができます。

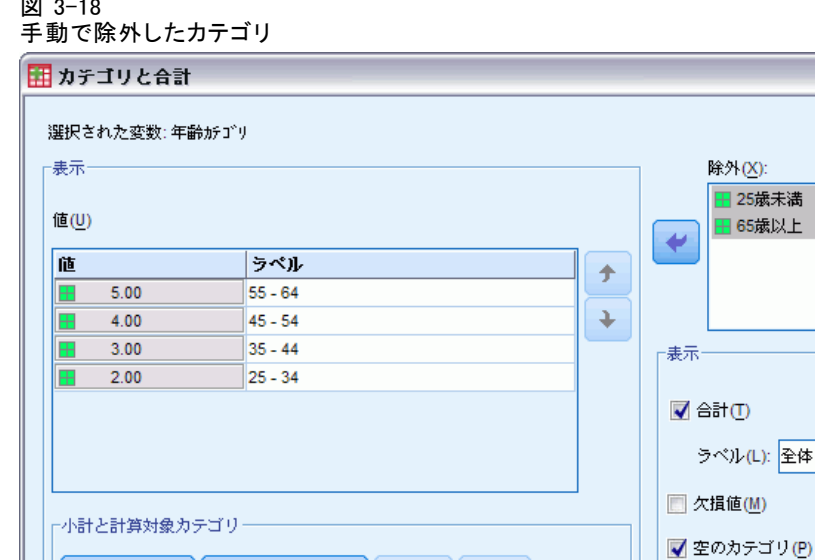

小計を追加(S)... | カテゴリを追加(C)... | 編集(!)... | 削除(D) |

すべての小計から省略されたカテゴリ:0

rカテゴリを並べ替え· 基準(B):

**▶ [適用] をクリックし、テーブル ビルダーで [OK] をクリックしてテーブ** ル表を作成します。

並び順(O): 降順

| 適用(A) | キャンセル

ヘルプ

図 3-19

図 3-18

降順の値ラベルでソートしたテーブル表 (一部のカテゴリは除外)

 $\overline{\mathbf{v}}$ 

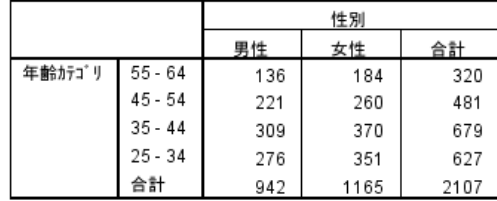

⊠

72 3 章

> 2 つのカテゴリを除外する前より、合計が小さい値になったことに注意し てください。これは、合計がテーブル表に含まれているカテゴリに基づい ているからです。除外したカテゴリは、合計の計算からも除外されます。

[詳細は、 5 章 p.90 カテゴリ変数の合計と小計 を参照してください。](#page-99-0)

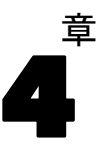

# カテゴリ変数による積み重ね、 入れ子、層

積み重ね、入れ子、および層は、同じテーブル表で複数の変数を表示する ための方法です。スケール変数でもこれらの手法を利用できますが、この 章では、カテゴリ変数でこれらを使う方法を説明します。

#### サンプル データ ファイル

この 章の例では、データ ファイル survey\_sample.sav を使用します。[詳細](#page-217-0) は、 A 付録 p.[208 サンプル ファイル を参照してください。](#page-217-0)

ここに含まれるすべての例で、変数ラベルはダイアログ ボックスに表示 されますが、これはアルファベット順にソートされています。変数リス トの表示プロパティは、[オプション] ダイアログ ボックス ([編集] -> [オプション]) の [全般] タブで設定します。

# カテゴリ変数の積み重ね

積み重ねは、個別のテーブル表を同時に表示するために、1 つのテーブル表 に貼り付けたものと見なすことができます。たとえば、[性別] および [年 齢カテゴリ] の情報を、同じテーブルの別々のセクションに表示できます。

- ▶ メニューから次の項目を選択します。 分析(A) > テーブル > カスタム テーブル...
- ▶ テーブル ビルダーで、変数リストからキャンバス ウィンドウ枠の行領域 へ、[性別] をドラッグ アンド ドロップで移動します。
- ▶ 変数リストから [性別] の下に位置する行領域へ、[年齢カテゴリ] をド ラッグ アンド ドロップで移動します。

これで、2 つの変数は行の次元に積み重ねられます。

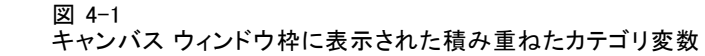

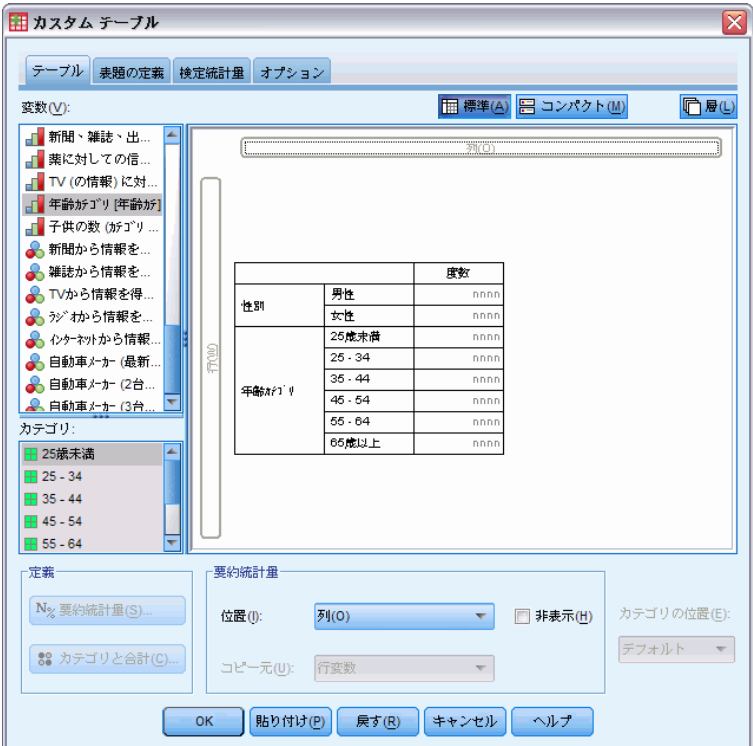

▶ [OK] をクリックしてテーブルを作成します。

図 4-2

行に積み重ねたカテゴリ変数のテーブル表

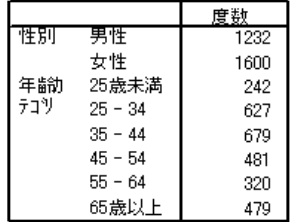

同じ方法で、列に変数を積み重ねることもできます。

## クロス集計表での積み重ね

積み重ねたテーブル表では、別の次元に異なる変数を含めることができま す。たとえば、行に積み重ねた 2 つの変数と列次元で表示する第 3 の変 数を使用して、クロス集計表を作成できます。

- E テーブル ビルダーを ([分析] メニュー -> [テーブル] -> [カスタム テーブ ル]) もう一度開きます。
- ▶ [年齢カテゴリ] と [性別] を行で積み重ねていない場合は、上記の手 順で積み重ねてください。
- ▶ 変数リストからキャンバス ウィンドウ枠の列領域へ、「インターネットか ら情報を得る] をドラッグ アンド ドロップで移動します。
- ▶ [OK] をクリックしてテーブルを作成します。

図 4-3

列変数でクロス集計した 2 つの積み重ねられた行変数

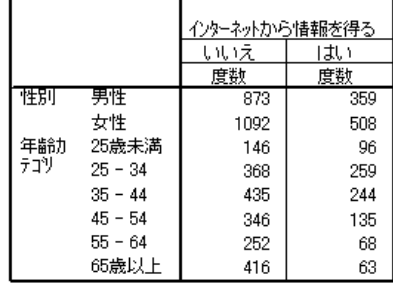

注 :「ニュース...」で始まるラベルが付いている変数がいくつかありま す。そのため、変数リストでこれらを区別するのが難しい場合があります (ラベルの幅が短くてラベル全体が表示されないため)。変数ラベル全体 を表示するには、次の 2 つの方法があります。

- ポップアップ ツールヒントでラベル全体を表示するには、リスト内の 変数にマウス ポインタを合わせてください。
- リストの幅を広げるには、キャンバス ウィンドウ枠と変数リストや [カ テゴリ] リストを区切っている縦線をクリックしてドラッグします。

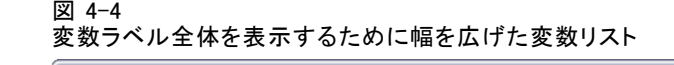

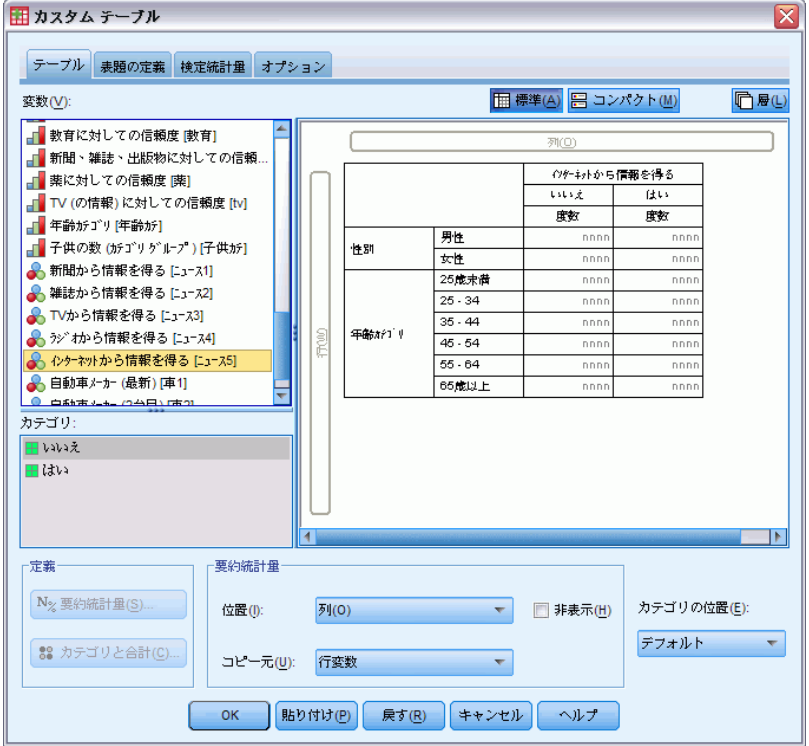

# カテゴリ変数の入れ子

クロス集計表と同様に、入れ子でも 2 つのカテゴリ変数の関係を表示でき ます。ただし、同じ次元で、変数を別の変数の中で入れ子にした場合は除 きます。たとえば、行次元で [年齢カテゴリ] の中に [性別] を入れ子にで きますが、この場合、各年齢カテゴリの男性と女性の数が表示されます。

- E テーブル ビルダー ([分析] メニュー -> [テーブル] -> [カスタム テー ブル]) を開きます。
- ▶ [リセット] をクリックして、テーブル ビルダーの前回の選択を解除します。
- ▶ テーブル ビルダーで、変数リストからキャンバス ウィンドウ枠の行領域 へ、[年齢カテゴリ] をドラッグ アンド ドロップで移動します。
- ▶ 変数リストから行領域の「年齢カテゴリ] の右側へ、「性別] をドラッ グ アンド ドロップで移動します。

これで、キャンバス ウィンドウ枠のプレビューに、入れ子にしたテーブル 表が表示されます。この場合、度数の列が 1 つあり、それぞれのセルに各 年齢カテゴリの男性と女性の数が入れられます。

カテゴリ変数による積み重ね、入れ子、層

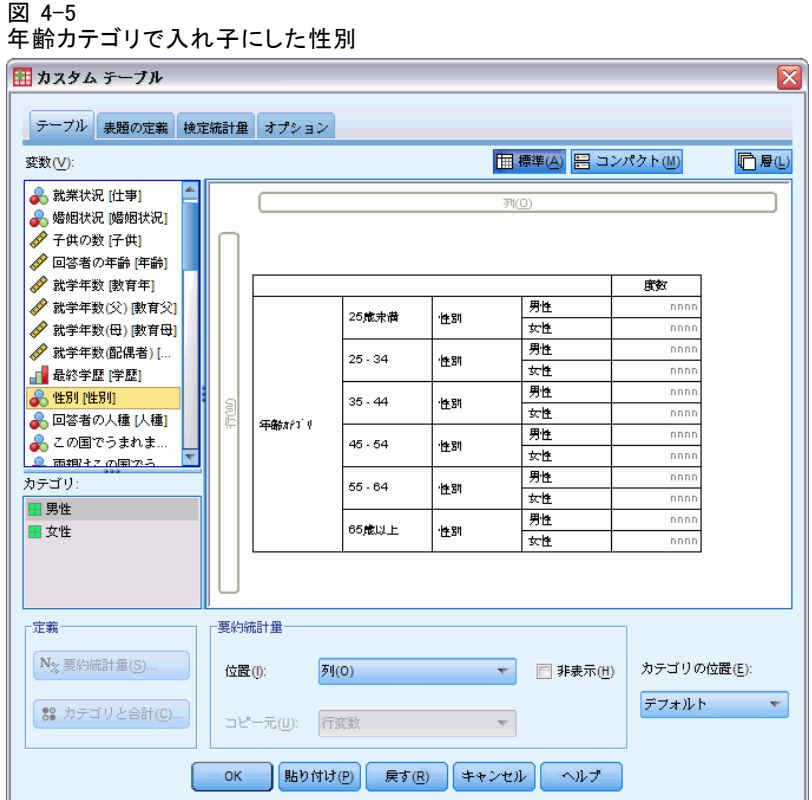

変数ラベルの [性別] が、それぞれの年齢カテゴリに繰り返し表示されてい ることに気付くはずです。入れ子の最も浅いレベルで、最少のカテゴリを 変数に付けると、このような繰り返しを最小限に抑えられます。

- ▶ キャンバス ウィンドウ枠で、変数ラベル [性別] をクリックします。
- ▶ 変数を行領域の左端へ、ドラッグ アンド ドロップで移動します。

これまで [性別] が 6 回繰り返されていましたが、ここでは [年齢カテゴ リ] が 2 回繰り返されているだけです。これで少しは見やすいテーブル表 になりましたが、表示されている値は基本的に同じです。

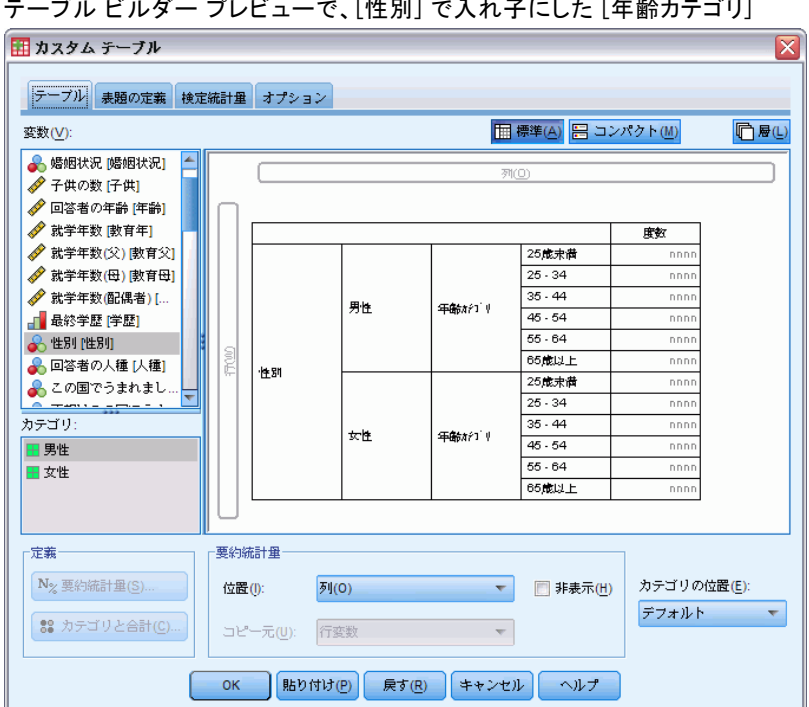

図 4-6 テーブル ビルダー プレビューで、[性別] で入れ子にした [年齢カテゴリ]

▶ [OK] をクリックしてテーブルを作成します。

図 4-7

[性別] で入れ子にした [年齢カテゴリ] のテーブル表

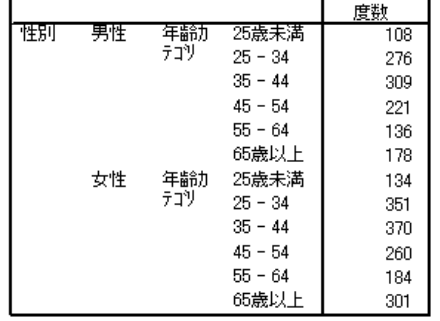

注 : カスタムテーブルは、層化された分割ファイルの処理は行いません。 層化分割ファイルと同じ結果を達成するには、テーブルの入れ子の外側の 層に分割ファイル変数を入力します。

### 変数ラベルの非表示

入れ子にしたテーブル表で長い変数ラベルに対処するもう 1 つの方法は、 単純に変数名またはラベルを非表示にすることです。[性別] と [年齢カテ ゴリ] の値ラベルはどちらも、変数ラベルがなくても十分に意味が通じる ので、それぞれの変数ラベルを非表示にできます。

- E テーブル ビルダー ([分析] メニュー -> [テーブル] -> [カスタム テー ブル]) を開きます。
- ▶ キャンバス ウィンドウ枠の「年齢カテゴリ] を右クリックし、ポップ アップ コンテキスト メニューにある [変数ラベルの表示] の選択を解除しま す (チェックを外します)。
- ▶ [性別] にも同じ処理を繰り返します。

テーブル ビルダーのコンテキスト メニューで変数ラベルを非表示にする

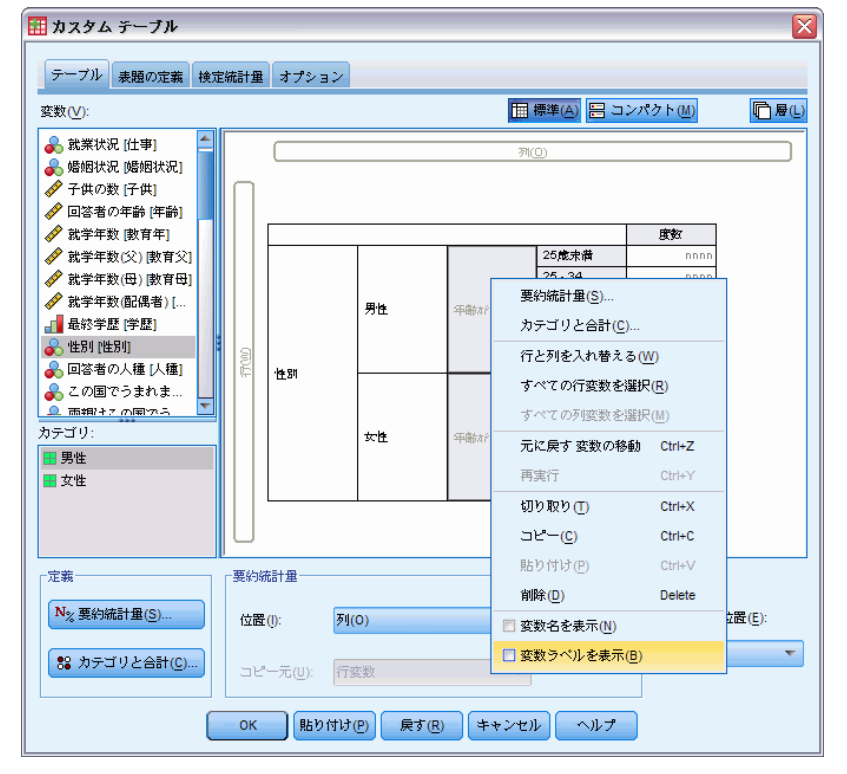

変数ラベルはテーブル プレビューに表示されたままですが、テーブル表 には含まれなくなります。

▶ [OK] をクリックしてテーブルを作成します。

図 4-8

図 4-9 変数ラベルがない状態の入れ子にしたテーブル表

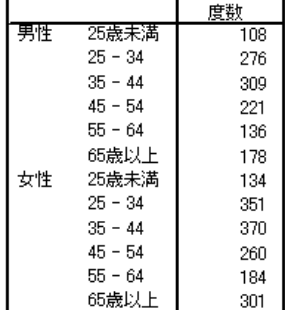

テーブル表の中で繰り返し表示したくはないが、テーブル表のどこかに変 数ラベルを残したい場合は、テーブル表の表題やコーナー ラベルに含め ることができます。

- E テーブル ビルダー ([分析] メニュー -> [テーブル] -> [カスタム テー ブル]) を開きます。
- ▶ [表題] タブをクリックします。
- ▶ [表題] テキスト ボックスの一部をクリックします。
- ▶ [テーブル式] をクリックします。テキストの「&テーブル式」が [表題] テキ スト ボックスに表示されます。これで、テーブル表で使用する変数の変数 ラベルを含んだテーブル表題が生成されます。
- ▶ [OK] をクリックしてテーブルを作成します。

図 4-10 テーブル表題の中の変数ラベル 性別 > 年齢カテコツ

|    |           | 度数  |
|----|-----------|-----|
| 男性 | 25歳未満     | 108 |
|    | $25 - 34$ | 276 |
|    | $35 - 44$ | 309 |
|    | 45 – 54   | 221 |
|    | $55 - 64$ | 136 |
|    | 65歳以上     | 178 |
| 女性 | 25歳未満     | 134 |
|    | $25 - 34$ | 351 |
|    | 35 - 44   | 370 |
|    | $45 - 54$ | 260 |
|    | 55 - 64   | 184 |
|    | 65歳以上     | 301 |

表題にある超過記号 (>) は、[性別] の中に [年齢カテゴリ] を入れ子に していることを示します。

#### カテゴリ変数による積み重ね、入れ子、層

## 入れ子にしたクロス集計表

入れ子にしたテーブル表では、別の次元に異なる変数を含めることができ ます。たとえば、行次元で [年齢カテゴリ] を [性別] の中に入れ子にし、 この入れ子にした行を列次元にある第 3 の変数でクロス集計できます。

- E テーブル ビルダー ([分析] メニュー -> [テーブル] -> [カスタム テー ブル]) を開きます。
- ▶ 行次元で 「年齢カテゴリ] を [性別] の中に入れ子にしていない場合は、上 記の手順で入れ子にしてください。
- ▶ 変数リストからキャンバス ウィンドウ枠の列領域へ、「インターネットか ら情報を得る] をドラッグ アンド ドロップで移動します。

テーブル表が大きすぎて、キャンバス ウィンドウ枠に全体を表示できない ことに気付くはずです。キャンバス ウィンドウ枠では、テーブル プレ ビューを見る際に、上下左右にスクロールできます。または、次の手順 に従ってください。

- テーブル ビルダーで [コンパクト] をクリックすると、コンパクト ビュー が表示されます。ここでは変数ラベルだけが表示され、テーブル表にあ るカテゴリや集計統計量などの情報は表示されません。
- テーブル ビルダーの横や角をクリックしてドラッグし、テーブル ビル ダーのサイズを大きくします。

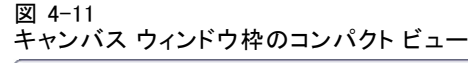

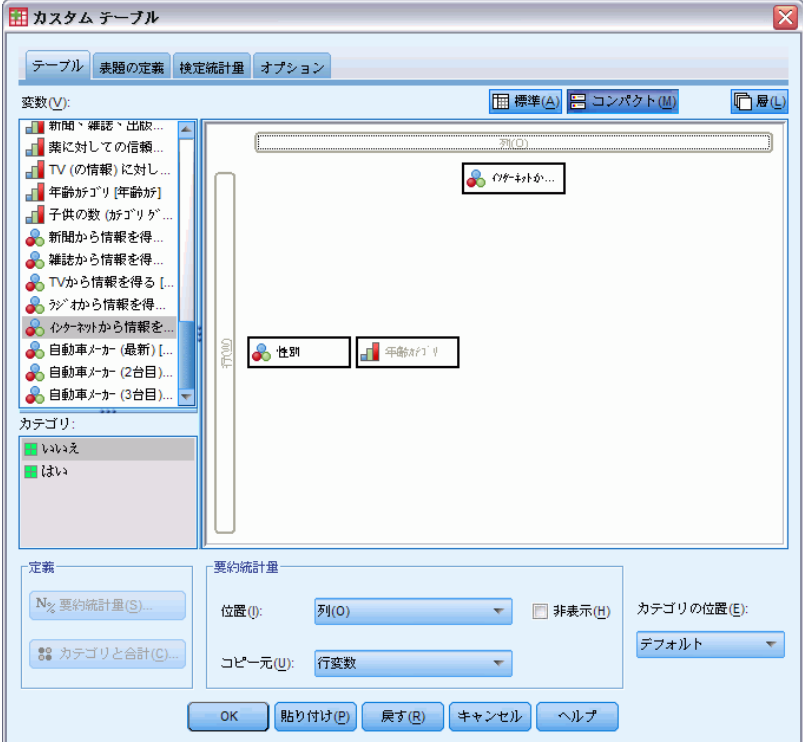

▶ [OK] をクリックしてテーブルを作成します。

#### 図 4-12 入れ子にしたクロス集計表

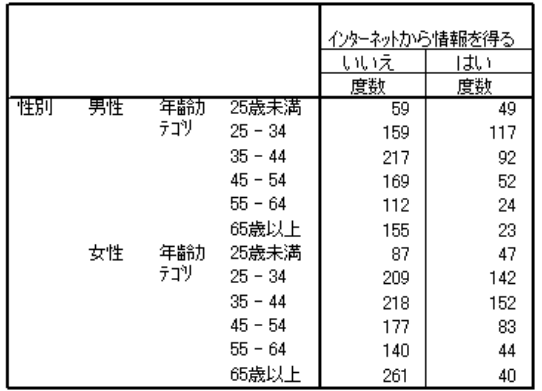

#### 行と列の入れ替え

長い時間をかけて複雑なテーブル表を作成し、それが完成間近であるもの の、行変数をすべて列に移動し、列変数を行に移動したいと思った場合は どうすればよいでしょうか。たとえば、[年齢カテゴリ] と [性別] を行で 入れ子にし、入れ子のクロス集計表を作成した後、これらの 2 つの人口統 計的変数を列で入れ子にしたいと思い直したような場合です。

- E テーブル ビルダー ([分析] メニュー -> [テーブル] -> [カスタム テー ブル]) を開きます。
- ▶ キャンバス ウィンドウ枠の任意の場所を右クリックし、ポップアップ コン テキスト メニューから [行と列を入れ替える] を選択します。

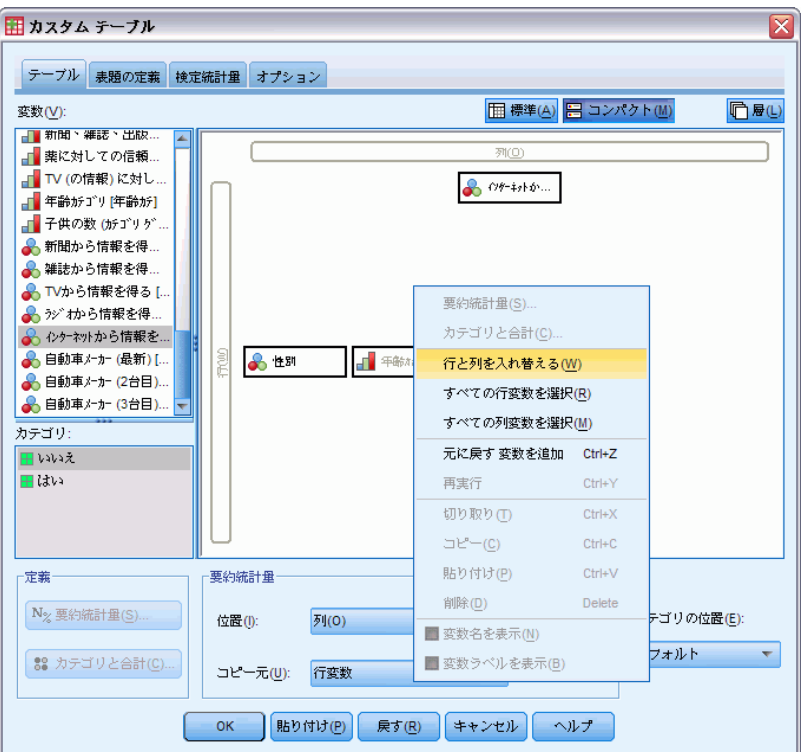

図 4-13 行と列の変数を入れ替える

これで、行と列の変数は入れ替わりました。

テーブル表を作成する前に、多少の変更を行ってより見やすい表示に します。

▶ [非表示] を選択して、要約統計量の列ラベルを非表示にします。

- ▶ キャンバス ウィンドウ枠で [性別] を右クリックし、[変数ラベルの表示]の選 択を解除します (チェックを外します)。
- ▶ [OK] をクリックしてテーブル表を作成します。

図 4-14

#### 人口統計的変数を列で入れ子にしたクロス集計表

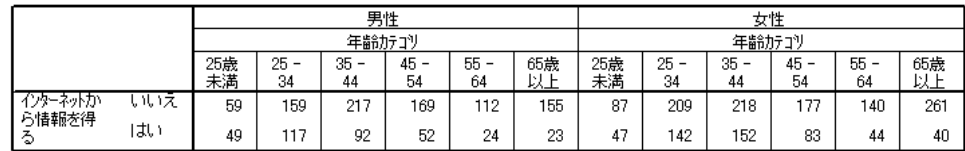

## 層(L)

層を利用してテーブル表に奥行きの次元を加えると、3 次元の「立体」を 作成できます。実際のところ、層は入れ子や積み重ねとほとんど同じで あり、主な違いは、1 度に表示できるのが 1 つの層のカテゴリだけとい う点です。たとえば、行変数として [年齢カテゴリ] を使用し、層変数 として [性別] を使用すると、作成されたテーブル表では異なる層に男 性と女性の情報が表示されます。

- E テーブル ビルダー ([分析] メニュー -> [テーブル] -> [カスタム テー ブル]) を開きます。
- ▶ [リセット] をクリックして、テーブル ビルダーの前回の選択を解除します。
- ▶ テーブル ビルダーで、変数リストからキャンバス ウィンドウ枠の行領域 へ、[年齢カテゴリ] をドラッグ アンド ドロップで移動します。
- ▶ テーブル ビルダーの上の方にある [層] をクリックして、[層] リストを表 示します。
- ▶ 変数リストから [層] リストへ、[性別] をドラッグ アンド ドロップで移 動します。

カテゴリ変数による積み重ね、入れ子、層

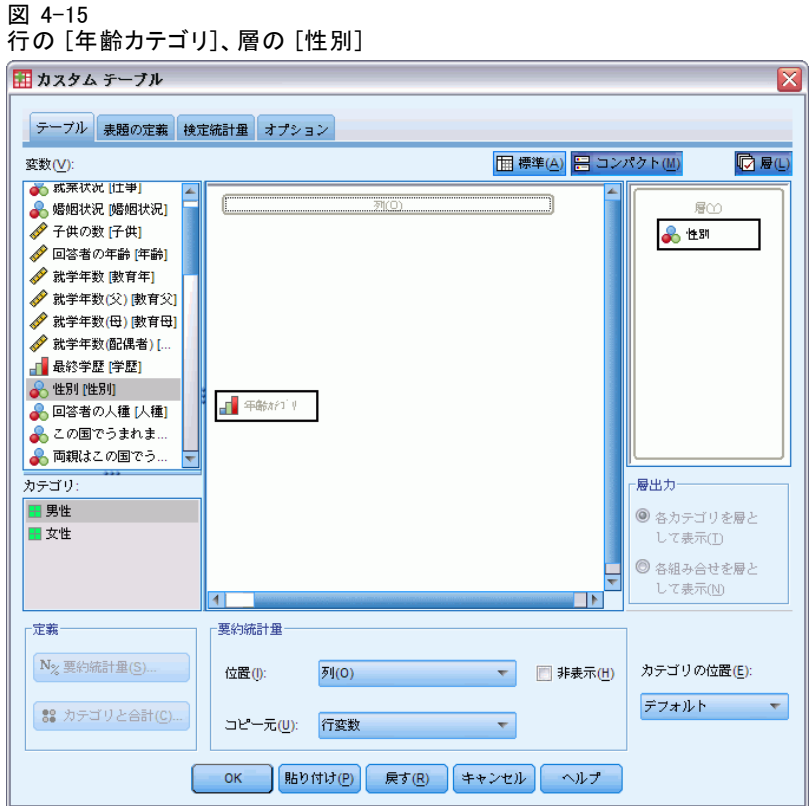

この時点で、層変数を追加しても、キャンバス ウィンドウ枠に表示される プレビューには何の影響もないことがわかります。層変数が統計量ソース 変数であり、要約統計量を変更した場合でなければ、層変数がキャンバス ウィンドウ枠のプレビューに影響することはありません。

▶ [OK] をクリックしてテーブルを作成します。

図 4-16 層を使った単純なテーブル表 性別 里性

|     |           | 度数  |
|-----|-----------|-----|
| 年齢力 | 25歳未満     | 108 |
| テコツ | 25 – 34   | 276 |
|     | $35 - 44$ | 309 |
|     | 45 - 54   | 221 |
|     | 55 – 64   | 136 |
|     | 65歳以上     | 178 |

このテーブル表を少し見ただけでは、単一のカテゴリ変数を使った単純な テーブル表と違いがないように思います。違いは、テーブル表の上のほう に [男性] というラベルがあることだけです。

- ▶ 「ビューア]ウィンドウにあるテーブル表をダブル クリックしてアクティブ にします。
- ▶ この時点で、「男性] というラベルが実際にドロップダウン リストで選択 肢になっているのがわかります。
- ▶ 層のリスト全体を表示するには、ドロップダウン リストで下矢印をク リックします。

図 4-17 アクティブにしたピボット テーブルにある層のリスト

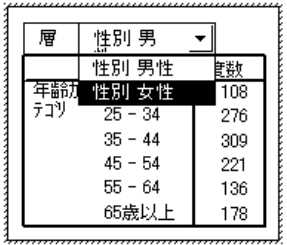

このテーブル表で、リストには選択肢があと 1 つしかありません。

▶ ドロップダウン リストから [男性] を選択します。

図 4-18

49-911-9-49-

異なる層を表示している単純な層のテーブル表

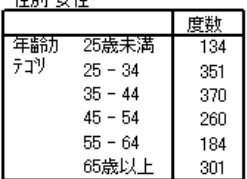

## 積み重ねた 2 つのカテゴリ層変数

複数の層に 1 つ以上のカテゴリ変数がある場合は、層変数の積み重ねまたは 入れ子のどちらかを実行できます。デフォルトでは、層変数は積み重ねられ ます。(注 :尺度層変数がある場合は、層変数は積み重ねしかできません)。

- E テーブル ビルダー ([分析] メニュー -> [テーブル] -> [カスタム テー ブル]) を開きます。
- ▶ 行に [年齢カテゴリ] がなく、層に [性別] がない場合は、上記の手順で層 を使ったテーブル表を作成してください。
- ▶ 変数リストから [性別] の下にある [層] リストへ、[最終学歴] をドラッ グ アンド ドロップで移動します。

#### 4 章

カテゴリ変数による積み重ね、入れ子、層

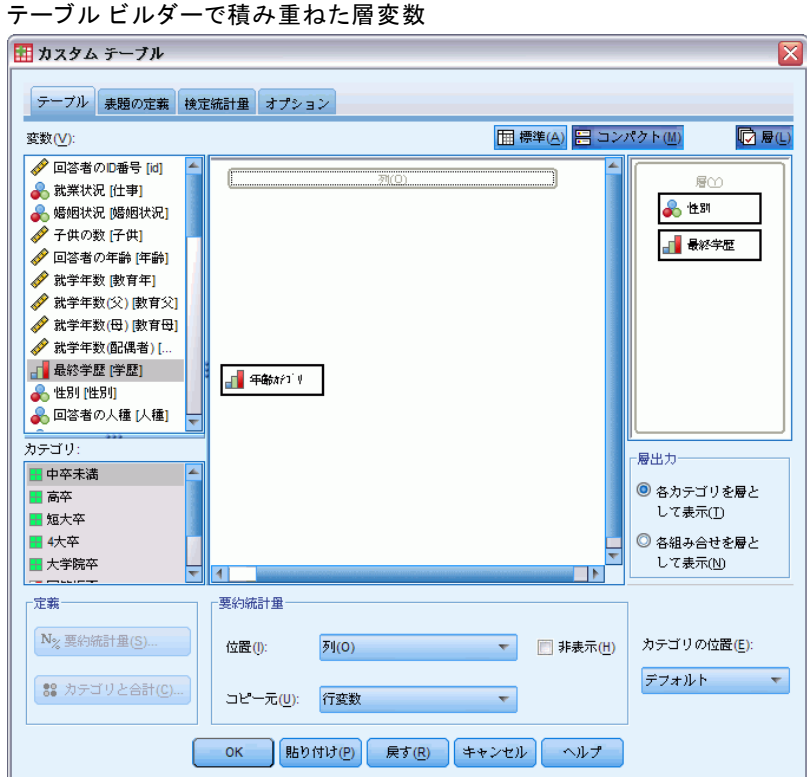

この時点で、[層出力] グループの [層] リストの下にある 2 つのラジオ ボ タンがアクティブになっています。[各カテゴリを層として表示] がデフォルトに なります。これは積み重ねと同じです。

- ▶ [OK] をクリックしてテーブルを作成します。
- ▶ [ビューア] ウィンドウにあるテーブル表をダブル クリックしてアクティブ にします。
- ▶ 層のリスト全体を表示するには、ドロップダウン リストで下矢印をク リックします。

図 4-20 アクティブにしたピボット テーブルにある積み重ねた層のリスト

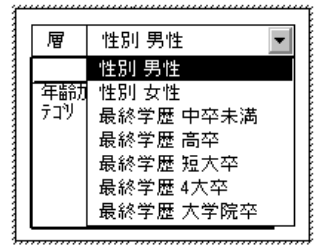

図 4-19

テーブルには 7 つの層があります。2 つの [性別] カテゴリに 2 つの層、5 つの [最終学歴] カテゴリに 5 つの層です。積み重ねた層の場合、層の合 計数は、層変数のカテゴリの合計数になります (層変数に要求した合計 や小計のカテゴリも含みます)。

## 入れ子にした 2 つのカテゴリ層変数

カテゴリ層変数を入れ子にすると、層変数カテゴリのそれぞれの組み合 わせに個別の層が作成されます。

- ▶ テーブル ビルダー(「分析]メニュー −> [テーブル] −> [カスタム テー ブル]) を開きます。
- ▶ 積み重ねた層のテーブル表を作成していない場合は、上記の手順に従って ください。
- **▶ 「層出力**] グループで、[各組み合せを層として表示] を選択します。これは 入れ子と同じです。
- ▶ [OK] をクリックしてテーブルを作成します。
- ▶ 「ビューア]ウィンドウにあるテーブル表をダブル クリックしてアクティブ にします。
- ▶ 層のリスト全体を表示するには、ドロップダウン リストで下矢印をク リックします。
	- 図 4-21

アクティブにしたピボット テーブルにある入れ子にした層のリスト

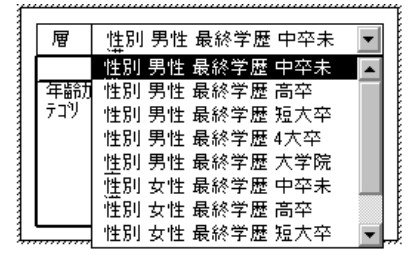

このテーブル表には 10 の層があります (すべての層を表示するには、リス トをスクロールする必要があります)。これらは、性別と 最終学歴をそれ ぞれ組み合わせたものです。入れ子にした層の場合、層の合計数は、各層 変数のカテゴリ数の積になります (この例の場合は 5 x 2 = 10)。

#### 層にしたテーブルの印刷

デフォルトでは、現在表示されている層だけが印刷されます。テーブル表 にあるすべての層を印刷するには、次の手順に従ってください。

#### 4 章

#### カテゴリ変数による積み重ね、入れ子、層

- ▶ [ビューア] ウィンドウにあるテーブル表をダブル クリックしてアクティブ にします。
- ▶ [ビューア] ウィンドウのメニューから、次の項目を選択します。 書式 > テーブル プロパティ(T)...
- ▶ [印刷] タブをクリックします。
- ▶ [すべての層を印刷] のチェック ボックスをオンにします。

デフォルトのテーブルルックを含めて、この設定をテーブルルックの一部 として保存することもできます。

章 5

# <span id="page-99-0"></span>カテゴリ変数の合計と小計

カスタム テーブルには、合計と小計の両方を含めることができます。行、 列、層といった次元や入れ子のレベルに関わらず、カテゴリ変数には合 計と小計を適用できます。

#### サンプル データ ファイル

この 章の例では、データ ファイル survey\_sample.sav を使用します。[詳細](#page-217-0) は、 A 付録 p.[208 サンプル ファイル を参照してください。](#page-217-0)

ここに含まれるすべての例で、変数ラベルはダイアログ ボックスに表示 されますが、これはアルファベット順にソートされています。変数リス トの表示プロパティは、[オプション] ダイアログ ボックス ([編集] -> [オプション]) の [全般] タブで設定します。

## 単一変数の単純な合計

- ▶ メニューから次の項目を選択します。 分析(A) > テーブル > カスタム テーブル...
- ▶ テーブル ビルダーで、変数リストからキャンバス ウィンドウ枠の行領域 へ、[年齢カテゴリ] をドラッグ アンド ドロップで移動します。
- ▶ キャンバス ウィンドウ枠にある [年齢カテゴリ] を右クリックし、ポップ アップ コンテキスト メニューから [要約統計量] を選択します。
- ▶ 「要約統計量] ダイアログ ボックスで、「統計量] リストの [列 N %] を選択 し、矢印をクリックして [表示] リストに追加します。
- E [表示] リストの [ラベル] セルで、デフォルト ラベルを削除し、「パーセ ント」と入力します。
- ▶ [選択項目に適用] をクリックします。
- ▶ キャンバス ウィンドウ枠にある [年齢カテゴリ] を右クリックし、ポップ アップ コンテキスト メニューから [カテゴリと合計] を選択します。
- ▶ 「カテゴリと合計] ダイアログ ボックスの [合計] を選択(クリック)します。

カテゴリ変数の合計と小計

#### 図 5-1 [カテゴリと合計] ダイアログ ボックス

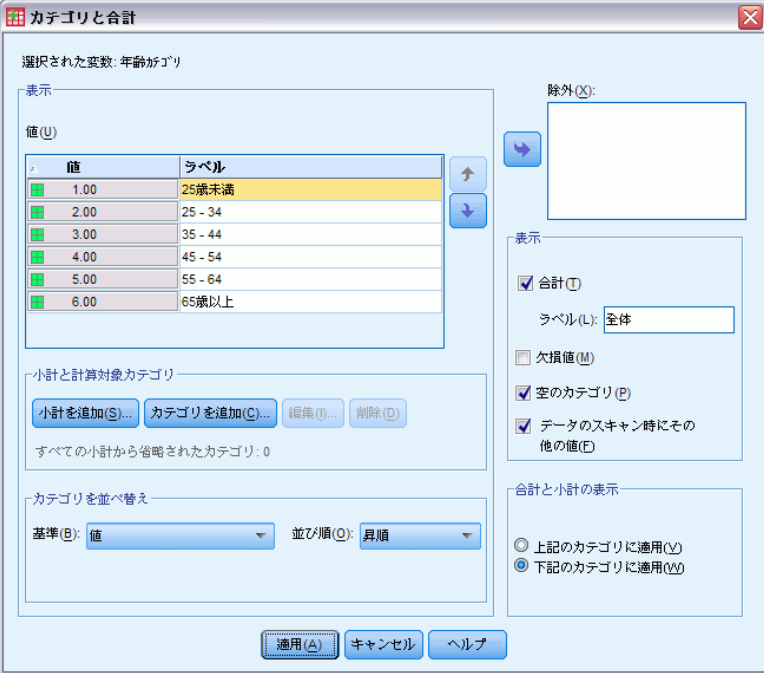

**▶ [適用] をクリックし、テーブル ビルダーで [OK] をクリックしてテーブ** ル表を作成します。

図 5-2

単一カテゴリ変数の単純な合計

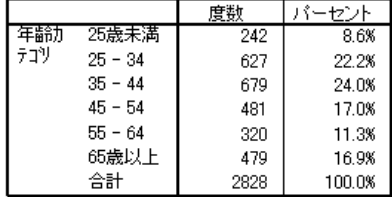

# 表示される値は計算された合計値

合計は、テーブル表に表示されるカテゴリに基づいています。テーブル表 から一部のカテゴリを除外した場合、これらのカテゴリのケースは、合 計の計算に含まれません。

▶ テーブル ビルダー ([分析] メニュー -> [テーブル] -> [カスタム テー ブル]) を開きます。

- ▶ キャンバス ウィンドウ枠にある [年齢カテゴリ] を右クリックし、ポップ アップ コンテキスト メニューから [カテゴリと合計] を選択します。
- ▶ [ラベル] リスト内で [25 歳未満] というラベルのカテゴリをクリック します。
- ▶ [除外] リストの左にある矢印キーをクリックします。
- ▶ [ラベル] リスト内で [65 歳以上] というラベルのカテゴリをクリック します。
- ▶ [除外] リストの左にある矢印キーをもう一度クリックします。 2 つのカテゴリが [表示] リストから [除外] リストに移されます。

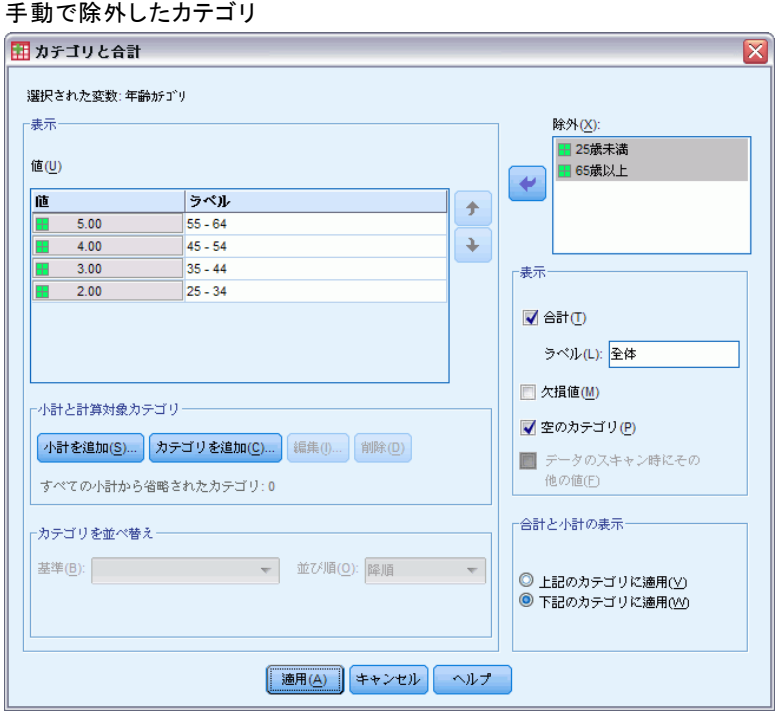

**▶ [適用] をクリックし、テーブル ビルダーで [OK] をクリックしてテーブ** ル表を作成します。

図 5-4 除外したカテゴリがあるテーブル表の合計

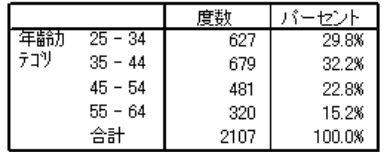

図 5-3

#### カテゴリ変数の合計と小計

このテーブル表の合計度数は、全カテゴリを含めた場合は 2,828 であるの に対し、2,107 しかありません。このテーブル表で使用しているカテゴリ しか合計には含まれていません。(ただし、パーセントはすべて、データ ファイルにある合計ケース数ではなくテーブル表で使用された合計ケース 数に基づいているため、パーセントの合計は 100% になっています)。

## 合計の表示位置

デフォルトの場合、合計は合計しているカテゴリの下に表示されます。こ の表示位置は、合計しているカテゴリの上に変更することもできます。

- E テーブル ビルダー ([分析] メニュー -> [テーブル] -> [カスタム テー ブル]) を開きます。
- ▶ キャンバス ウィンドウ枠にある [年齢カテゴリ] を右クリックし、ポップ アップ コンテキスト メニューから [カテゴリと合計] を選択します。
- E [合計と小計の表示] グループで、[上記のカテゴリに適用] を選択します。
- ▶ [適用] をクリックし、テーブル ビルダーで [OK] をクリックしてテーブ ル表を作成します。

図 5-5

合計されるカテゴリの上に表示された合計

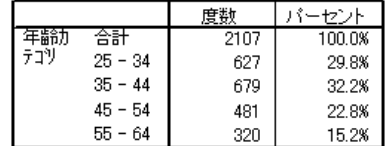

# 入れ子にしたテーブル表の合計

合計は、入れ子のレベルに関わらずカテゴリ変数に適用できるので、グルー プ合計を入れ子の複数のレベルに指定したテーブル表を作成できます。

#### グループ合計

他のカテゴリ変数の中で入れ子にしたカテゴリ変数の合計は、グルー プ合計を表します。

- E テーブル ビルダー ([分析] メニュー -> [テーブル] -> [カスタム テー ブル]) を開きます。
- ▶ 「性別] を、キャンバス ウィンドウ枠にある 「年齢カテゴリ] の左側にド ラッグ アンド ドロップで移動します。
- ▶ キャンバス ウィンドウ枠にある [年齢カテゴリ] を右クリックし、ポップ アップ コンテキスト メニューから [カテゴリと合計] を選択します。 テーブル表を作成する前に、合計されるカテゴリの下に合計を戻します。
- ▶ [合計と小計の表示] グループで、[下記のカテゴリに適用] を選択します。
- ▶ [適用] をクリックして設定を保存し、テーブル ビルダーに戻ります。

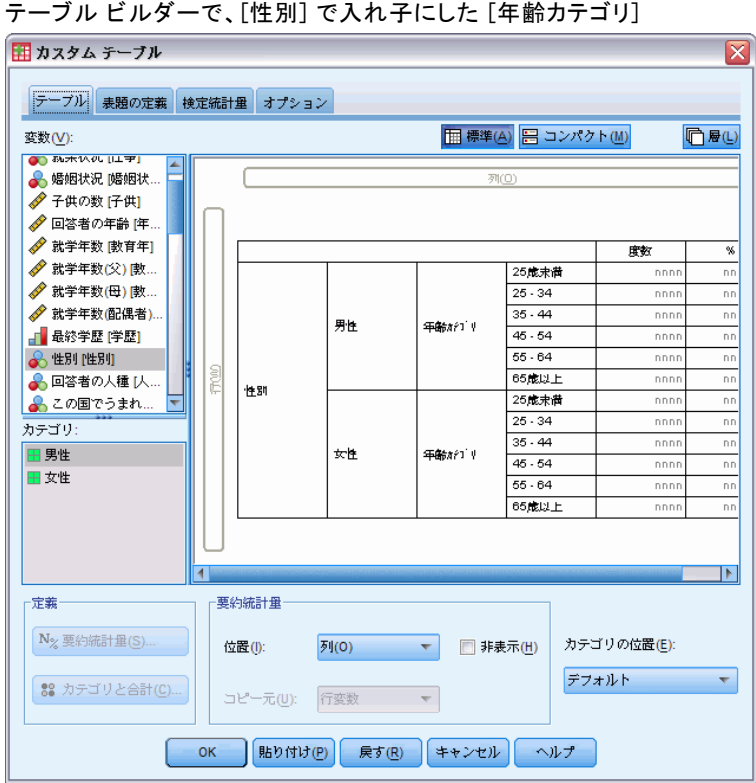

▶ [OK] をクリックしてテーブルを作成します。

図 5-7

図 5-6

[性別] カテゴリでの [年齢カテゴリ] の合計

|    |    |     |           | 度数   | バーセント  |
|----|----|-----|-----------|------|--------|
| 性別 | 男性 | 年齢力 | $25 - 34$ | 276  | 29.3%  |
|    |    | テコツ | $35 - 44$ | 309  | 32.8%  |
|    |    |     | $45 - 54$ | 221  | 23.5%  |
|    |    |     | $55 - 64$ | 136  | 14.4%  |
|    |    |     | 合計        | 942  | 100.0% |
|    | 女性 | 年齢力 | $25 - 34$ | 351  | 30.1%  |
|    |    | テコツ | $35 - 44$ | 370  | 31.8%  |
|    |    |     | $45 - 54$ | 260  | 22.3%  |
|    |    |     | $55 - 64$ | 184  | 15.8%  |
|    |    |     | 合計        | 1165 | 100.0% |

#### カテゴリ変数の合計と小計

テーブルには 2 つのグループの合計が表示されます。一方は男性、も う一方は女性です。

#### 総計

入れ子にした変数に適用される合計は、総計ではなく、常にグループ合計 になります。テーブル表全体の合計を求める場合は、入れ子の最も浅いレ ベルにある変数に合計を適用できます。

- E テーブル ビルダーを ([分析] メニュー -> [テーブル] -> [カスタム テーブ ル]) もう一度開きます。
- ▶ キャンバス ウィンドウ枠にある [性別] を右クリックし、ポップアップ コ ンテキスト メニューから [カテゴリと合計] を選択します。
- ▶ 「カテゴリと合計] ダイアログ ボックスの [合計] を選択(クリック)します。
- ▶ [適用] をクリックし、テーブル ビルダーで [OK] をクリックしてテーブ ル表を作成します。

図 5-8

入れ子にしたテーブル表の総計

|    |    |     |           | 度数   | バーセント  |
|----|----|-----|-----------|------|--------|
| 性別 | 男性 | 年齢力 | $25 - 34$ | 276  | 29.3%  |
|    |    | テコツ | $35 - 44$ | 309  | 32.8%  |
|    |    |     | $45 - 54$ | 221  | 23.5%  |
|    |    |     | $55 - 64$ | 136  | 14.4%  |
|    |    |     | 合計        | 942  | 100.0% |
|    | 女性 | 年齢力 | $25 - 34$ | 351  | 30.1%  |
|    |    | テコツ | $35 - 44$ | 370  | 31.8%  |
|    |    |     | $45 - 54$ | 260  | 22.3%  |
|    |    |     | $55 - 64$ | 184  | 15.8%  |
|    |    |     | 合計        | 1165 | 100.0% |
|    | 合計 | 年齢力 | $25 - 34$ | 627  | 29.8%  |
|    |    | テコリ | $35 - 44$ | 679  | 32.2%  |
|    |    |     | $45 - 54$ | 481  | 22.8%  |
|    |    |     | $55 - 64$ | 320  | 15.2%  |
|    |    |     | 合計        | 2107 | 100.0% |

総計は 2,828 でなく、2,107 です。2 つの年齢カテゴリがテーブルから 除外されているため、これらのカテゴリのケースはすべての合計から 除外されています。

# 層変数の合計

層変数の合計は、テーブル表で個別の層として表示されます。

- E テーブル ビルダー ([分析] メニュー -> [テーブル] -> [カスタム テー ブル]) を開きます。
- ▶ テーブル ビルダーで [層] をクリックし、[層] リストを作成します。

▶ キャンバス ウィンドウ枠の列領域から [層] リストへ、[性別] をドラッ グ アンド ドロップで移動します。

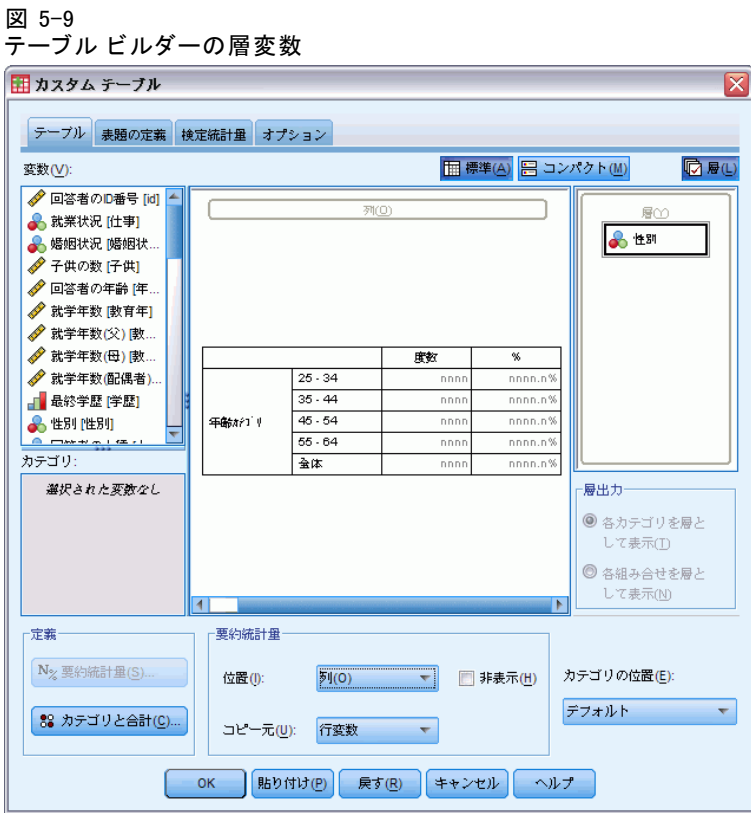

注:すでに [性別] に合計を指定してあるため、ここで合計を実行する必 要はありません。次元間で変数を移動しても、この変数の設定には影 響が出ません。

- **▶** [OK] をクリックしてテーブルを作成します。
- ▶ [ビューア] 内のテーブル表をダブル クリックしてアクティブにします。
- ▶ テーブル表にあるすべての層を表示するには、[層] ドロップダウン リ ストで下矢印をクリックします。 テーブルには、[男性]、[女性]、[両性の合計] の 3 つの層があります。

#### カテゴリ変数の合計と小計

図 5-10 アクティブにしたピボット テーブル表にある [層] リストの合計層

| 層    | 性別 男性     |     |        |
|------|-----------|-----|--------|
|      | 性別 男性     |     | イーヤント  |
| ⊂∰å. | 性別 女性     | 276 | 29.3%  |
| テコツ  | 性別 合計     | 309 | 32.8%  |
|      | $45 - 54$ | 221 | 23.5%  |
|      | $55 - 64$ | 136 | 14.4%  |
|      | 合計        | 942 | 100.0% |

#### 層合計の表示位置

層変数の合計の場合、合計の表示位置 (上または下) によって、合計の層の 位置が決まります。たとえば、層変数の合計に [上記のカテゴリに適用] を指定 した場合、合計の層は表示された最初の層になります。

# 小計

変数のカテゴリのサブセットに小計を加えることができます。たとえば、 45 歳未満と 45 歳以上のサンプル調査で、これらの回答者の全員を表す 年齢カテゴリの小計を加えることができます。

- E テーブル ビルダー ([分析] メニュー -> [テーブル] -> [カスタム テー ブル]) を開きます。
- **▶** テーブル ビルダーで、[リセット] をクリックして前の設定をクリアします。
- ▶ テーブル ビルダーで、変数リストからキャンバス ウィンドウ枠の行領域 へ、[年齢カテゴリ] をドラッグ アンド ドロップで移動します。
- ▶ キャンバス ウィンドウ枠にある [年齢カテゴリ] を右クリックし、ポップ アップ コンテキスト メニューから [カテゴリと合計] を選択します。
- ▶ [値] リストで [3.00] を選択します。
- ▶ [小計を追加] をクリックして、[小計の定義] ダイアログ ボックスを開きま す。
- ▶ 「ラベル] テキスト フィールドに、「小計 < 45」と入力します。
- ▶ [続行] をクリックします。 これで最初の 3 つの年齢カテゴリの小計を含む行が挿入されます。
- ▶ [値] リストで [6.00] を選択します。
- ▶ [小計を追加]をクリックして、「小計の定義] ダイアログ ボックスを開きま す。
- ▶ [ラベル] テキスト フィールドに、「小計45+」と入力します。
- ▶ [続行] をクリックします。

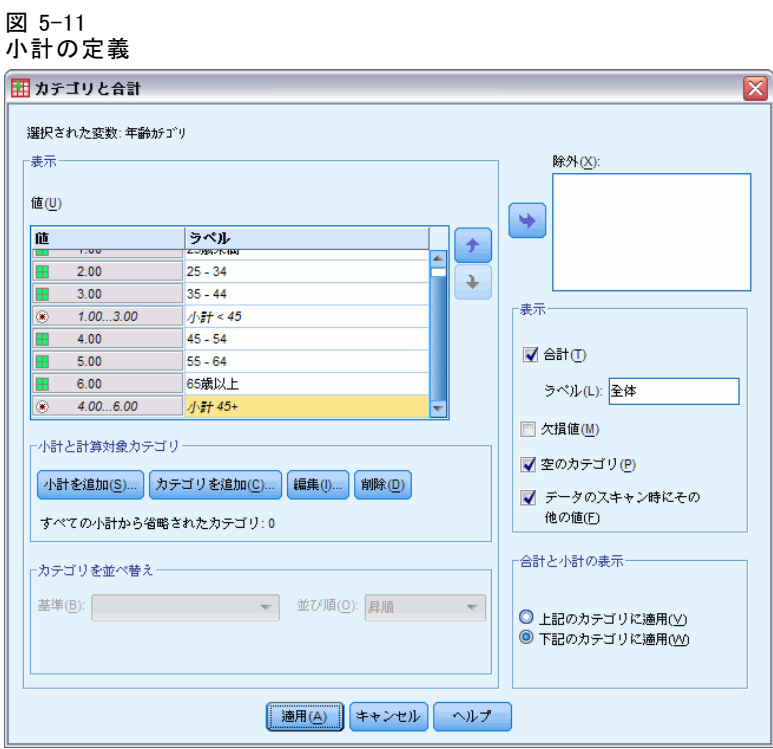

重要:小計を定義する前に、合計と小計の表示位置を選択する必要があり ます ([上記のカテゴリに適用] または [下記のカテゴリに適用])。表示位置の変更 は、現在選択している小計だけではなくすべての小計に反映され、小計に 含まれるカテゴリも変わります。

**▶ [適用] をクリックし、テーブル ビルダーで [OK] をクリックしてテーブ** ル表を作成します。

図 5-12 [年齢カテゴリ] の小計

| 丰静力 | 25歳未満     | 242  |
|-----|-----------|------|
| テコツ | 25 - 34   | 627  |
|     | $35 - 44$ | 679  |
|     | 45歳未満の小計  | 1548 |
|     | 45 - 54   | 481  |
|     | $55 - 64$ | 320  |
|     | 65歳以上     | 479  |
|     | 45歳以上の小計  | 1280 |
### 表示される値は計算された小計値

合計と同じように、小計はテーブル表に含まれているカテゴリに基づい ています。

- ▶ テーブル ビルダー (「分析] メニュー -> [テーブル] -> [カスタム テー ブル]) を開きます。
- ▶ キャンバス ウィンドウ枠にある [年齢カテゴリ] を右クリックし、ポップ アップ コンテキスト メニューから [カテゴリと合計] を選択します。

注:最初の小計に表示される値 (ラベルではない) が [1.00...3.00] であるこ とに注意してください。これは、リストにある 1 ~ 3 の値がすべて小計 に含まれていることを表します。

- **▶**「値]リストで [1.00] を選択します (あるいは、ラベル [25 歳未満] をク リックします)。
- ▶ [除外] リストの左にある矢印キーをクリックします。

#### 図 5-13 カテゴリを除外した場合の小計

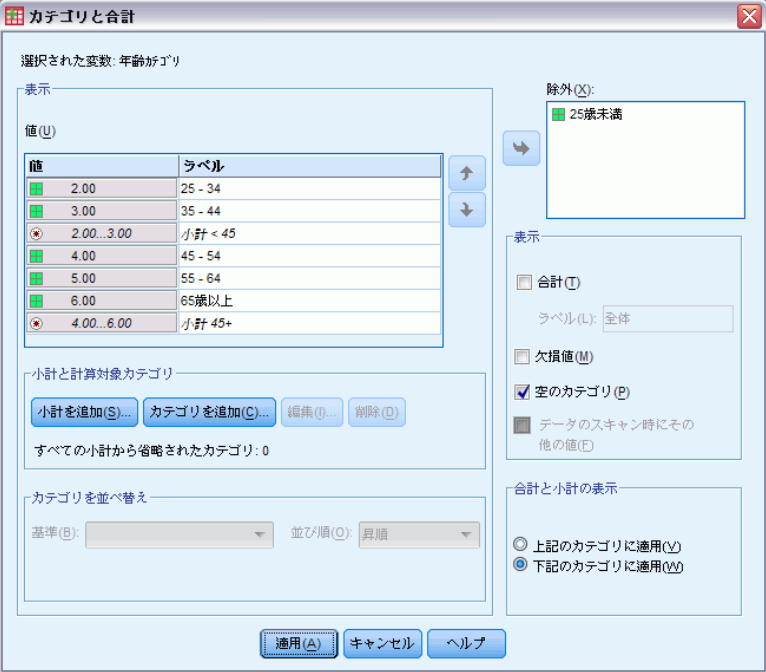

この時点で最初の年齢カテゴリは除外されており、最初の小計に表示され る値は [2.00...3.00] に変わります。これは、小計がテーブル表に含まれるカ テゴリに基づくため、除外したカテゴリが小計に含まれないことを示し ます。カテゴリを除外すると、小計からそのカテゴリが自動的に除外さ

れます。したがって、小計が基にするカテゴリがない場合、この小計だ けを表示することはできません。

### 小計カテゴリを隠す

小計を定義するカテゴリを非表示にし、基本となるデータに影響を与える ことなく効果的にカテゴリを「閉じて」、小計だけを表示できます。

- E テーブル ビルダー ([分析] メニュー -> [テーブル] -> [カスタム テー ブル]) を開きます。
- ▶ テーブル ビルダーで、[リセット] をクリックして前の設定をクリアします。
- ▶ テーブル ビルダーで、変数リストからキャンバス ウィンドウ枠の行領域 へ、[年齢カテゴリ] をドラッグ アンド ドロップで移動します。
- ▶ キャンバス ウィンドウ枠にある [年齢カテゴリ] を右クリックし、ポップ アップ コンテキスト メニューから [カテゴリと合計] を選択します。
- ▶ 「値]リストで [3.00] を選択します。
- ▶ [小計を追加] をクリックして、[小計の定義] ダイアログ ボックスを開きま す。
- ▶ 「ラベル] テキスト フィールドに、「45 未満」と入力します。
- ▶ 「小計されたカテゴリをテーブルから隠す] を選択 (チェック) します。
- ▶ [続行] をクリックします。 これで最初の 3 つの年齢カテゴリの小計を含む行が挿入されます。
- ▶ [値] リストで [6.00] を選択します。
- ▶ [小計を追加] をクリックして、[小計の定義] ダイアログ ボックスを開きま す。
- ▶ [ラベル] テキスト フィールドに、「45 以上」と入力します。
- **▶ [カテゴリを隠す] を選択 (チェック) します。**
- ▶ [続行] をクリックします。
- E 小計を含む合計を指定するには、[表示] グループの [合計] チェック ボック スをオンにします。

カテゴリ変数の合計と小計

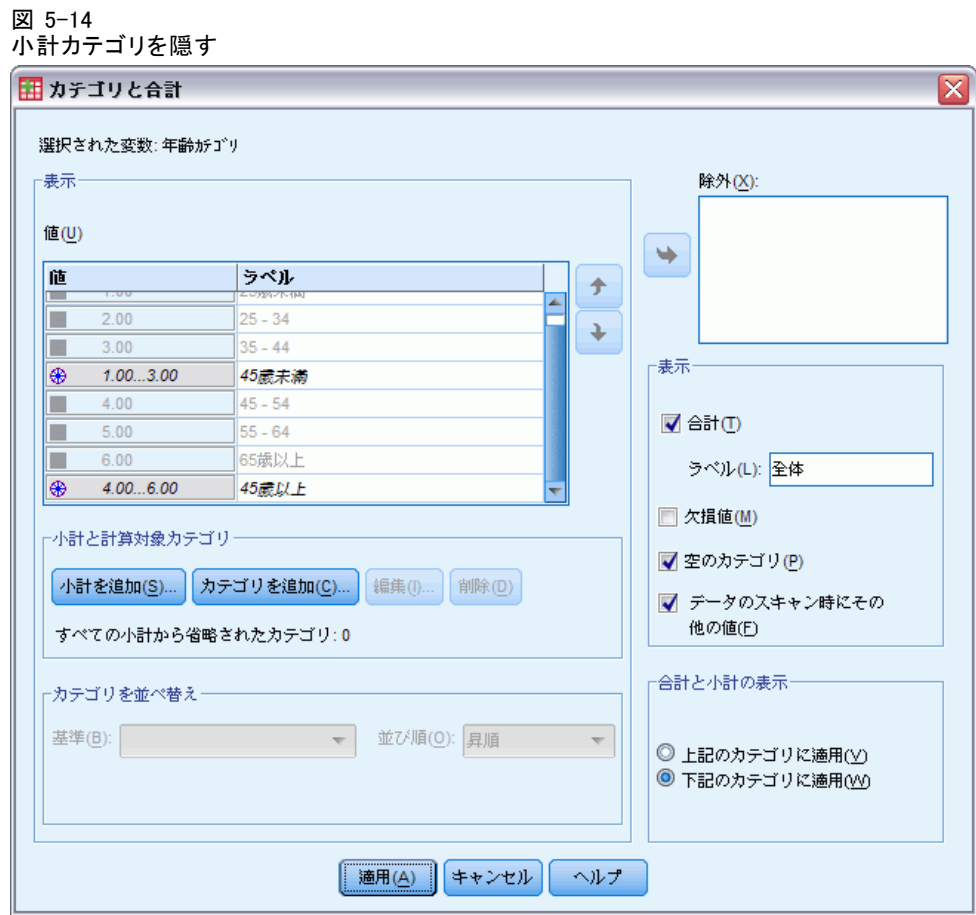

▶ [適用] をクリックします。

小計を表示し、小計を定義するカテゴリを除外する設定が、キャンバ スに反映されます。

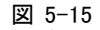

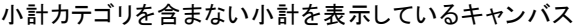

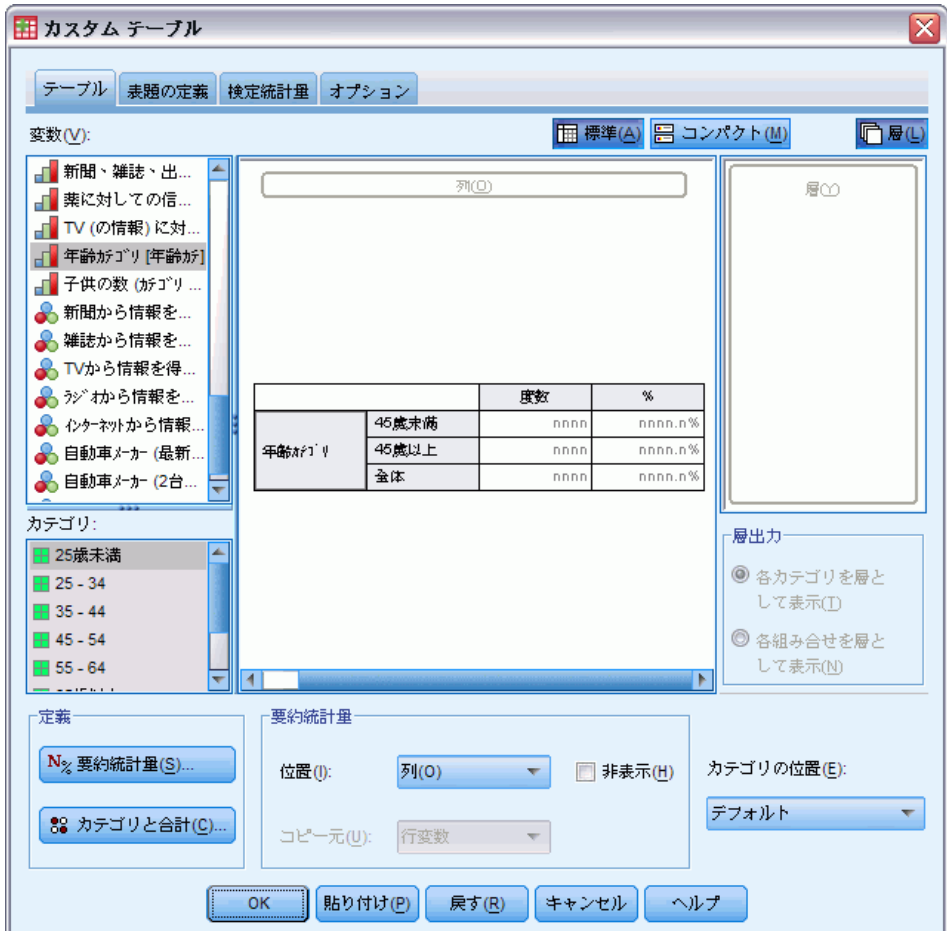

▶ [OK] をクリックし、テーブル表を作成します。

図 5-16 小計と合計のみを表示しているテーブル表

|     |        | 度数   |
|-----|--------|------|
| 年齢  | 45 歳未満 | 1548 |
| テコツ | 45 歳以上 | 1280 |
|     | 合計     | 2828 |

### 層変数の小計

合計と同じように、層変数の小計は、テーブル表で個別の層として表示 されます。基本的に、小計はカテゴリとして扱われます。各カテゴリは テーブル表にある個別の層であり、層カテゴリの表示順は、[カテゴリと合

カテゴリ変数の合計と小計

計] ダイアログ ボックスで指定したカテゴリの並び順で決まります。小計 カテゴリの表示位置も同様です。

## 章 6 カテゴリ変数の計算対象カテゴリ

カスタム テーブルには、計算対象カテゴリを含めることができます。これ らは、行、列、層といった次元の入れ子のレベルに関わらず、同じ変数の カテゴリから計算した新しいカテゴリです。たとえば、 2 つのカテゴリ間 の違いを示す計算対象カテゴリを追加することができます。

### サンプル データ ファイル

この 章の例では、データ ファイル survey\_sample.sav を使用します。[詳細](#page-217-0) は、 A 付録 p.[208 サンプル ファイル を参照してください。](#page-217-0)

### 単純な計算対象カテゴリ

▶ メニューから次の項目を選択します。 分析(A) > テーブル > カスタム テーブル...

カテゴリ変数の計算対象カテゴリ

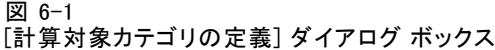

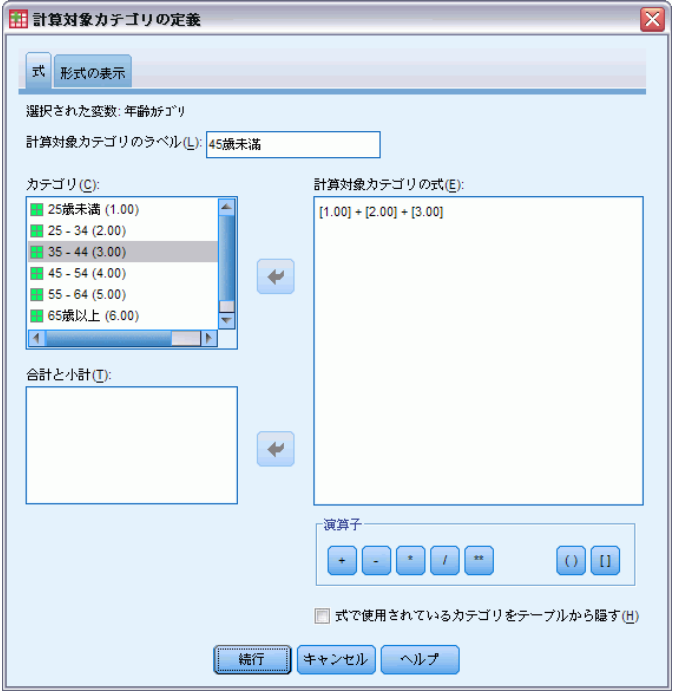

- ▶ テーブル ビルダーで、変数リストからキャンバス ウィンドウ枠の行領域 へ、[年齢カテゴリ] をドラッグ アンド ドロップで移動します。
- ▶ キャンバス ウィンドウ枠にある [年齢カテゴリ] を右クリックし、ポップ アップ コンテキスト メニューから [カテゴリと合計] を選択します。
- ▶ [値] リストで [3.00] を選択します。
- ▶ [カテゴリを追加] をクリックして、[計算対象カテゴリの定義] ダイアロ グ ボックスを開きます。
- ▶ [計算対象カテゴリのラベル] テキスト フィールドに、「45 未満」と入 力します。
- ▶ カテゴリ リストの [25 未満 (1.00)] を選択し、矢印ボタンをクリックして [ 計算対象カテゴリの式] テキスト ボックスにコピーします。[1] が式に 表示されます。
- ▶ ダイアログ ボックスでプラス (+) 演算子ボタンをクリックします (また はキーボードでプラス (+) キーを押します)。
- **▶** カテゴリ リストの [25 ~ 34 (2.00)] を選択し、矢印ボタンをクリックして [計 算対象カテゴリの式] テキスト ボックスにコピーします。
- ▶ ダイアログ ボックスでプラス (+) 演算子ボタンをクリックします (また はキーボードでプラス (+) キーを押します)。
- **►** カテゴリ リストの [35 ~ 44 (3.00)] を選択し、矢印ボタンをクリックして [計 算対象カテゴリの式] テキスト ボックスにコピーします。
- ▶ [続行] をクリックします。 これで最初の 3 つの年齢カテゴリの小計を含む行が挿入されます。
- ▶ [値] リストで [5.00] を選択します。
- **▶**[小計を追加]をクリックして、[小計の定義] ダイアログ ボックスを開きま す。
- ▶ [ラベル] テキスト フィールドに、「65 未満」と入力します。
- ▶ [続行] をクリックします。

これで最初の 5 つのカテゴリの小計を含む行が挿入されます。

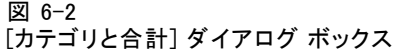

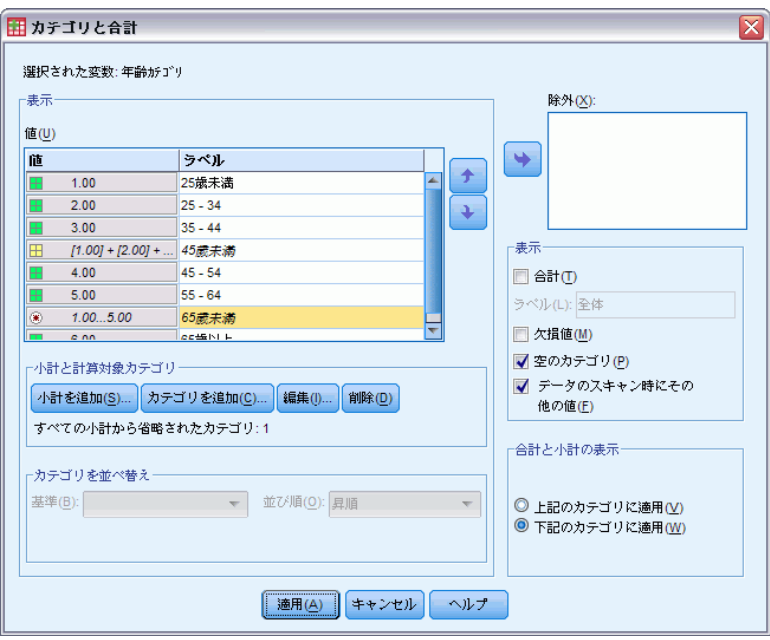

**▶ [適用] をクリックし、テーブル ビルダーで [OK] をクリックしてテーブ** ル表を作成します。

#### 6 章

カテゴリ変数の計算対象カテゴリ

図 6-3 小計を含む計算対象カテゴリ

|       |           | 度数   |
|-------|-----------|------|
| 年齢がゴリ | 25歳未満     | 242  |
|       | 25 - 34   | 627  |
|       | $35 - 44$ | 679  |
|       | 45歳未満     | 1548 |
|       | 45 - 54   | 481  |
|       | 55 - 64   | 320  |
|       | 65歳未満     | 2349 |
|       | 65歳以上     | 479  |

表示は、計算対象カテゴリ (45 未満) と、小計 (65 未満) が含まれてい ます。小計には、計算対象カテゴリにも含まれているカテゴリも含まれ ています。小計は同じカテゴリを共有できないため、小計のみを持つ 同じ表を作成できません。

### 計算対象カテゴリのカテゴリの非表示

小計同様、計算対象カテゴリの式で使用されるカテゴリを非表示にし、 計算対象カテゴリのみを表示することができます。次の例は、以前の例 に構築します。

- ▶ メニューから次の項目を選択します。 分析(A) > テーブル > カスタム テーブル...
- E キャンバス ウィンドウ枠にある [年齢カテゴリ] を右クリックし、ポップ アップ コンテキスト メニューから [カテゴリと合計] を選択します。
- ▶ [値]リストで、[45 未満]の計算対象カテゴリを選択(クリック)します。
- ▶ [編集] をクリックして、[計算対象カテゴリの定義] ダイアログ ボック スを開きます。
- ▶ [式で使用されているカテゴリをテーブルから隠す] を選択します。
- ▶ [続行] をクリックします。
- E [値] リストで、[65 未満] の小計を選択 (クリック) します。
- ▶ [編集] をクリックして、[小計の定義] ダイアログ ボックスを開きます。
- ▶ [小計されたカテゴリをテーブルから隠す]を選択します。
- ▶ [続行] をクリックします。

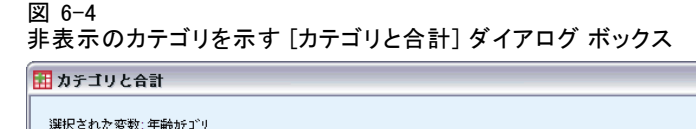

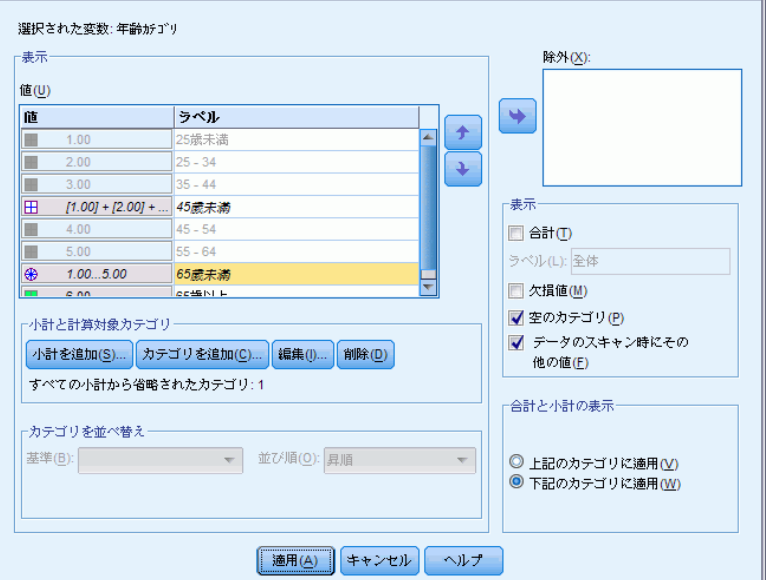

 $\mathbf{z}$ 

▶ [適用] をクリックし、テーブル ビルダーで [OK] をクリックしてテーブ ル表を作成します。

小計を含む計算対象カテゴリと非表示のカテゴリ

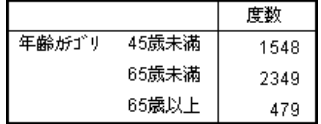

前の例と同様、表示は計算対象カテゴリと小計が含まれます。ただしこの 場合、それぞれのカテゴリは表示されず、合計だけが表示されます。

### 計算対象カテゴリの小計の参照

計算対象カテゴリの式に小計を加えることができます。

- ▶ メニューから次の項目を選択します。 分析(A) > テーブル > カスタム テーブル...
- ▶ テーブル ビルダーで、[リセット] をクリックして前の設定をクリアします。
- ▶ テーブル ビルダーで、変数リストからキャンバス ウィンドウ枠の行領域 に、[就業状況] をドラッグ アンド ドロップで移動します。

図 6-5

- ▶ 変数リストから列領域に、「婚姻状況] をドラッグ アンド ドロップで移 動します。
- ▶ キャンバス ウィンドウ枠にある [就業状況] を右クリックし、ポップアッ プ コンテキスト メニューから [カテゴリと合計] を選択します。
- ▶ [値] リストで [2] を選択します。
- **▶** [小計を追加] をクリックして、「小計の定義] ダイアログ ボックスを開きま す。
- ▶[ラベル]テキスト フィールドに、「就業中」と入力します。
- ▶ [小計されたカテゴリをテーブルから隠す]を選択します。
- ▶ [続行] をクリックします。 これで最初の 2 つの就業状況カテゴリの小計を含む行が挿入されます。
- ▶ [値] リストで [8] を選択します。
- **▶** [小計を追加] をクリックして、「小計の定義] ダイアログ ボックスを開きま す。
- ▶ [ラベル] テキスト フィールドに、「就業中ではない」と入力します。
- ▶ [カテゴリを隠す] を選択します。

▶ [続行] をクリックします。

これで他の就業状況カテゴリの小計を含む行が挿入されます。

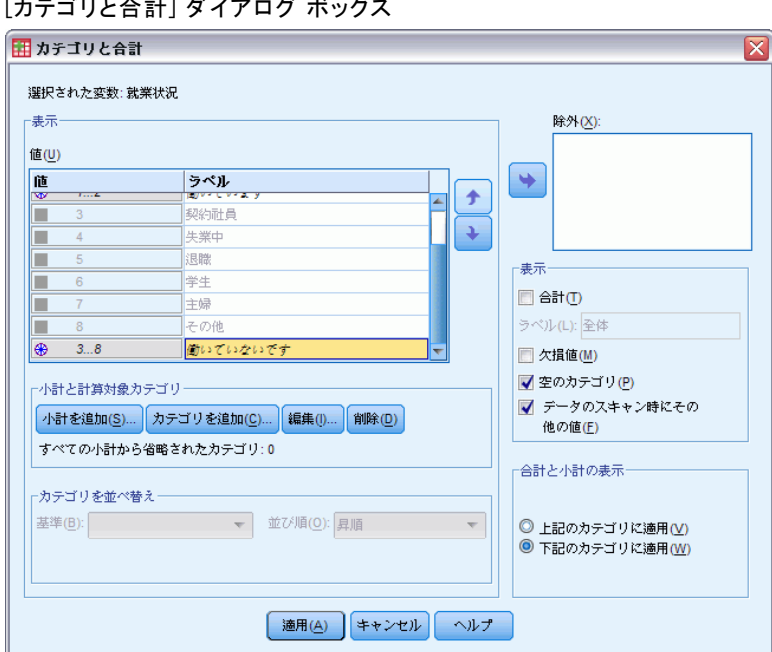

- ▶ [値] リストで、「就業中でない]の小計を選択 (クリック) します。
- ▶ [カテゴリを追加] をクリックして、[計算対象カテゴリの定義] ダイアロ グ ボックスを開きます。
- ▶ 「計算対象カテゴリのラベル] テキスト フィールドに、「就業中 / 就業 中でない」と入力します。
- ▶ カテゴリ リストの [就業中(就業中 #1)] を選択し、矢印ボタンをクリックして [計算対象カテゴリの式] テキスト ボックスにコピーします。
- ▶ ダイアログ ボックスで除算 (/) 演算子ボタンをクリックします (または キーボードで / キーを押します)。
- ▶ カテゴリ リストの [就業中でない (就業中でない #2)] を選択し、矢印ボタンをク リックして [計算対象カテゴリの式] テキスト ボックスにコピーします。

#### 図 6-6 [カテゴリと合計] ダイアログ ボックス

カテゴリ変数の計算対象カテゴリ

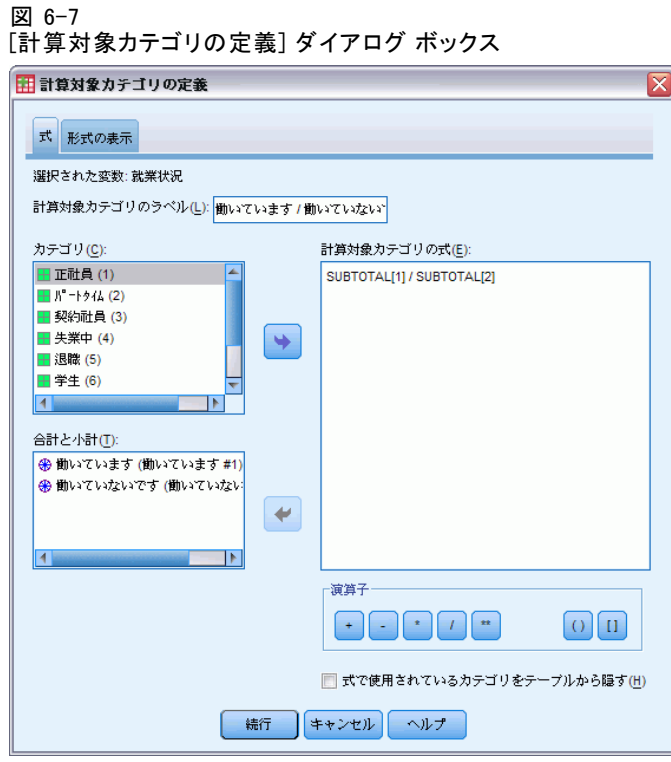

デフォルトでは、計算対象カテゴリは、変数の統計とおなじ形式 (この場 合は度数) を使用します。計算対象カテゴリの式の除算の結果による小数 点の場所を表示する必要があるが、度数のデフォルトの形式に小数点の場 所が含まれていないため、形式を変更する必要があります。

- ▶ [表示形式] タブをクリックします。
- ▶ 度数の小数設定を 2 に変更します。

#### 図 6-8

[計算対象カテゴリの定義] ダイアログ ボックスの [表示形式] タブ

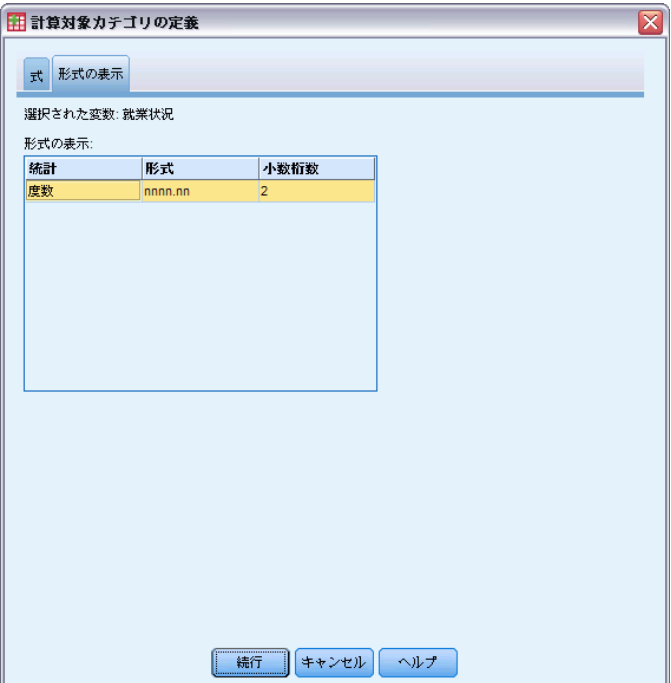

- ▶ [続行] をクリックします。
- ▶ [適用] をクリックし、テーブル ビルダーで [OK] をクリックしてテーブ ル表を作成します。

図 6-9

小計の比率を示す計算対象カテゴリ

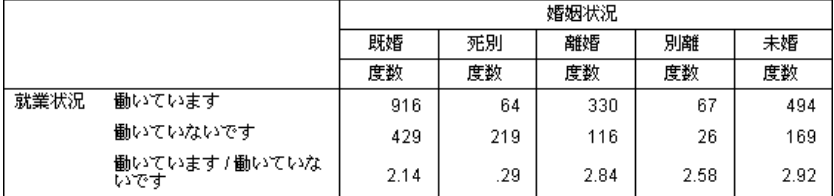

表には 2 つの小計と、1 つの計算対象カテゴリがあります。計算対象カテゴ リには小計の比率が表示されるため、各小計で示されるグループを容易に比 較することができます。配偶者と死別した働いていない回答者に対し、働い ている回答者の比率はかなり低くなります。また、子供とともに家にいな ければならない扶養家族により、既婚の回答者がわずかに低くなります。

### 計算対象カテゴリを使用した包括的でない小計の表示

小計は包括的です。つまり、表のすべての小計には、表内の小計の上下の すべての値が含まれています。一方、計算対象カテゴリは包括的でなく、 表内の混在したカテゴリを合計することができます。

- ▶ メニューから次の項目を選択します。 分析(A) > テーブル > カスタム テーブル...
- E テーブル ビルダーで、[リセット] をクリックして前の設定をクリアします。
- ▶ テーブル ビルダーで、変数リストからキャンバス ウィンドウ枠の行領域 に、[自分のことをリベラルまたは保守的であると思う] をドラッグ アン ド ドロップで移動します。
- ▶ キャンバス ウィンドウ枠にある「自分のことをリベラルまたは保守的で あると思う] を右クリックし、ポップアップ コンテキスト メニューか ら [カテゴリと合計] を選択します。
- ▶ [値] リストで [3] を選択します。
- ▶ [カテゴリを追加] をクリックして、「計算対象カテゴリの定義] ダイアロ グ ボックスを開きます。
- **▶ 「計算対象カテゴリのラベル**] テキスト フィールドに、「 リベラル小計」 と入力します。テキストの前に 4 つスペースがあります。これらのスペー スは、生成される表のインデントに使用されます。
- ▶ カテゴリ リストの [極めてリベラル(1)] を選択し、矢印ボタンをクリックして [計算対象カテゴリの式] テキスト ボックスにコピーします。
- ▶ ダイアログ ボックスでプラス (+) 演算子ボタンをクリックします (また はキーボードでプラス (+) キーを押します)。
- ▶ カテゴリ リストの [Uベラル (2)] を選択し、矢印ボタンをクリックして 「計算 対象カテゴリの式] テキスト ボックスにコピーします。
- ▶ ダイアログ ボックスでプラス (+) 演算子ボタンをクリックします (また はキーボードでプラス (+) キーを押します)。
- **▶** カテゴリ リストの [ややリベラル (3)] を選択し、矢印ボタンをクリックして [ 計算対象カテゴリの式] テキスト ボックスにコピーします。

▶ [続行] をクリックします。

図 6-10

これで最初のリベラル カテゴリの小計を含む行が挿入されます。

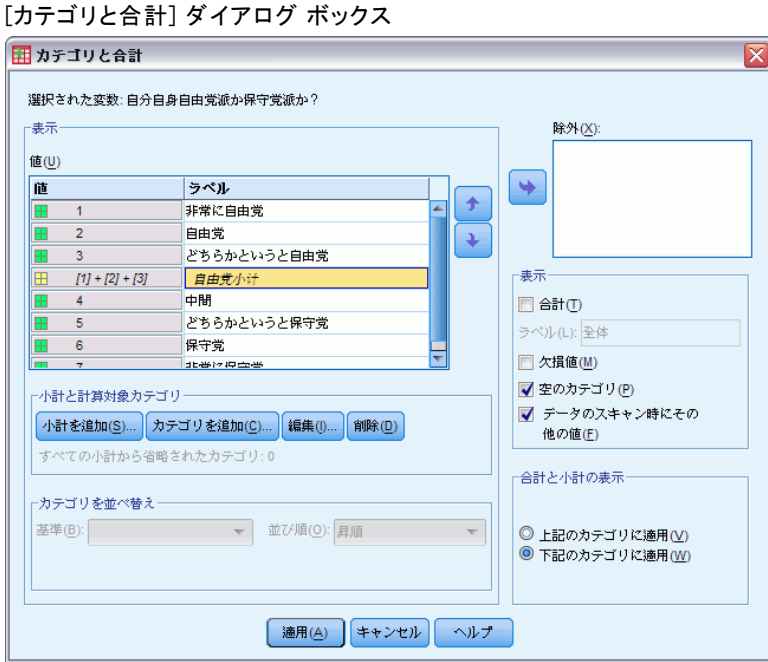

- ▶ [値] リストで [7] を選択します。
- ▶ [カテゴリを追加] をクリックして、[計算対象カテゴリの定義] ダイアロ グ ボックスを開きます。
- ▶[計算対象カテゴリのラベル]テキスト フィールドに、「 保守小計」と入 力します。テキストの前に 4 つスペースがあります。これらのスペース は、生成される表のインデントに使用されます。
- **▶** カテゴリ リストの [やや保守的 (5)] を選択し、矢印ボタンをクリックして [ 計算対象カテゴリの式] テキスト ボックスにコピーします。
- ▶ ダイアログ ボックスでプラス (+) 演算子ボタンをクリックします (また はキーボードでプラス (+) キーを押します)。
- ▶ カテゴリ リストの [保守的 (6)] を選択し、矢印ボタンをクリックして [計算 対象カテゴリの式] テキスト ボックスにコピーします。
- ▶ ダイアログ ボックスでプラス (+) 演算子ボタンをクリックします (また はキーボードでプラス (+) キーを押します)。
- **▶** カテゴリ リストの [極めて保守的 (7)] を選択し、矢印ボタンをクリックして「 計算対象カテゴリの式] テキスト ボックスにコピーします。

#### 6 章

▶ [続行] をクリックします。

図 6-11

これで最初の保守カテゴリの小計を含む行が挿入されます。

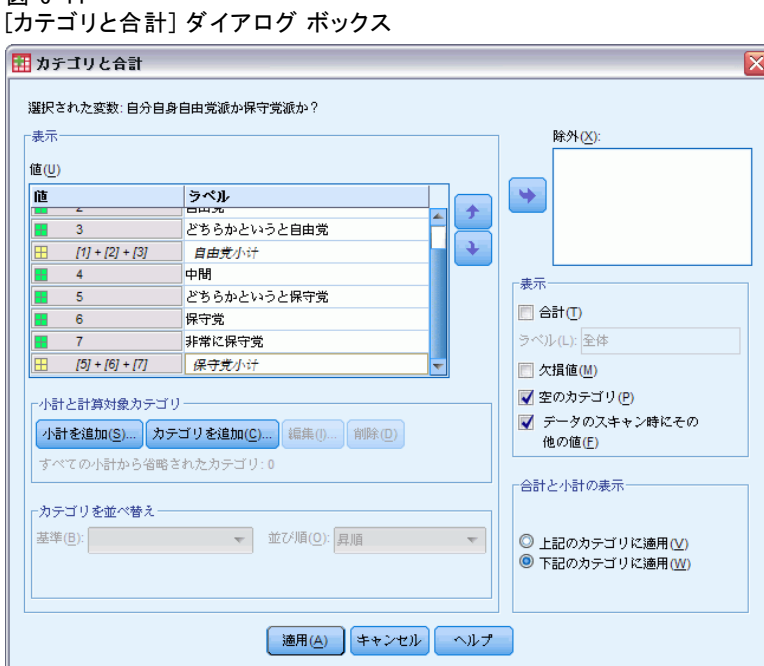

**▶ [適用] をクリックし、テーブル ビルダーで [OK] をクリックしてテーブ** ル表を作成します。

図 6-12

包括的でない小計を表示する計算対象カテゴリ

|                     |             | 度数  |
|---------------------|-------------|-----|
| 自分自身自由党派か保守<br>竟派が? | 非常に自由党      | 64  |
|                     | 自由党         | 357 |
|                     | どちらかというと自由党 | 351 |
|                     | 自由党小计       | 772 |
|                     | 中間          | 986 |
|                     | どちらかというと保守党 | 432 |
|                     | 保守党         | 415 |
|                     | 非常に保守党      | 86  |
|                     | 保守党小计       | 933 |

表には、表内に表示されるすべてのカテゴリを含んでいない 2 つの計算 対象カテゴリがあります。必須カテゴリは、いずれの計算対象カテゴリ にも含まれていません。小計が包括的であるため、小計を含むおなじ テーブルを作成できません。

章

# 7 共有カテゴリのある変数のテー ブル表

多くの場合、アンケートでは、質問に対して予想される回答項目が用意さ れています。たとえば、サンプル調査には、さまざまな公的および私的調 査期間やサービスの確信に関する多くの変数が含まれており、それらはす べて、同じ回答カテゴリのセット (1 = 多い、2 = ごく一部だけ、および 3 = ほとんどない) を使用しています。積み重ねを利用すれば、同じテーブル 表にこれらの関連した変数を表示できます。そして、テーブル表の列に共 有の回答カテゴリを表示できます。これらの機能は、計算対象カテゴリの ラベルおよび式がすべての変数で同じであるという規定に従っている場合 は、計算対象カテゴリを使用する場合も利用可能です。

図 7-1

共有カテゴリのある変数のテーブル表

|                       | とても信頼し<br>ている | 信頼している | 少し信頼して<br>いる |
|-----------------------|---------------|--------|--------------|
| 銀行、金融機関に対して<br>の信頼度   | 490           | 1068   | 306          |
| 教育に対しての信頼度            | 511           | 1055   | 315          |
| 大手会社に対しての信頼           | 500           | 1078   | 243          |
| 薬に対しての信頼度             | 844           | 864    | 167          |
| 新聞、雑誌、出版物に対<br>しての信頼度 | 176           | 878    | 808          |
| TV (の情報) に対しての信<br>頼度 | 196           | 936    | 744          |

注:前のバージョンのカスタム テーブルでは、これは「度数表」と呼ば れていました。

### サンプル データ ファイル

この 章の例では、データ ファイル survey\_sample.sav を使用します。 [詳](#page-217-0) 細は、 A 付録 p.[208 サンプル ファイル を参照してください。](#page-217-0) ここに含まれるすべての例で、変数ラベルはダイアログ ボックスに表示 されますが、これはアルファベット順にソートされています。変数リス トの表示プロパティは、[オプション] ダイアログ ボックス ([編集] -> [オプション]) の [全般] タブで設定します。

© Copyright SPSS Inc. 1989, 2010 116

#### 共有カテゴリのある変数のテーブル表

### 度数表

- ▶ メニューから次の項目を選択します。 分析(A) > テーブル > カスタム テーブル...
- ▶ テーブル ビルダーの変数リストで「信頼度」の変数をすべて選択するに は、「銀行、金融機関に対しての信頼度」をクリックし、次に Shift キー を押しながら「TV (の情報) に対しての信頼度」をクリックします。(注: 変数リストで変数ラベルがファイル順ではなく、アルファベット順に表 示されているという前提です)。
- ▶ キャンバス ウィンドウ枠の行領域に、信頼度に関する 6 つの変数をドラッ グ アンド ドロップで移動します。

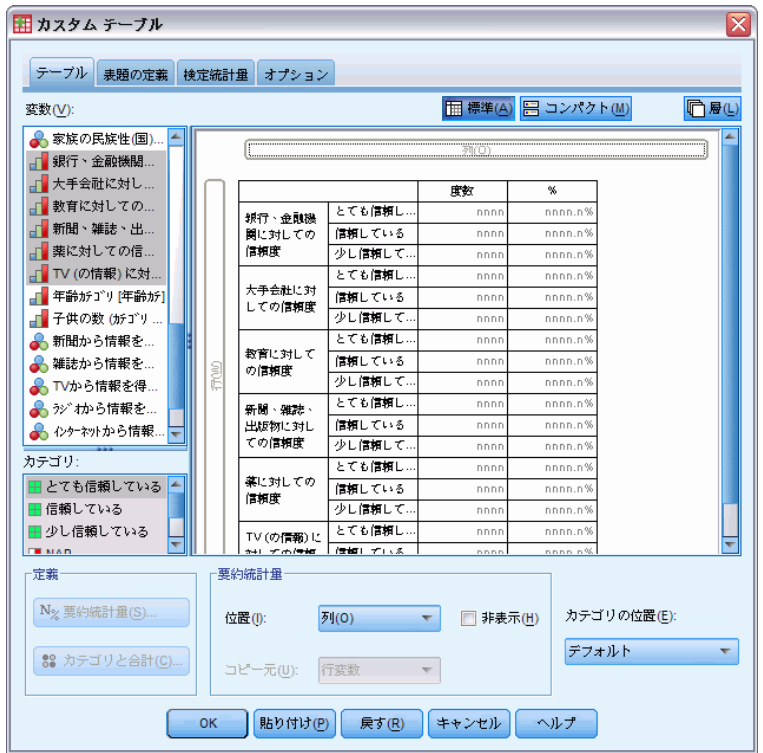

図 7-2 行に積み重ねた信頼度に関連する変数

これで、行次元に変数が積み重ねられます。デフォルトの場合は、それぞ れの変数のカテゴリ ラベルも行に表示され、縦に非常に長く、横幅の狭い テーブル表になります (6 変数 x 3 カテゴリ = 18 行)。ただし、6 つの変数

がすべて定義済みの同じカテゴリ ラベル (値ラベル) を共有しているた め、カテゴリ ラベルを列次元に指定することができます。

- ▶ [カテゴリ位置]ドロップダウンリストから、[列内の行ラベル]を選択します。 これで、テーブル表の行は 6 行だけになりました。積み重ねたそれぞれの変 数に 1 行が表示され、定義済みのカテゴリはテーブル表の列になります。
- ▶ 要約統計量のラベル「度数」は、実際には不要であるため、テーブル表 を作成する前に、「要約統計量」グループの「位置」に対して [隠す] を 選択 (クリック) します。

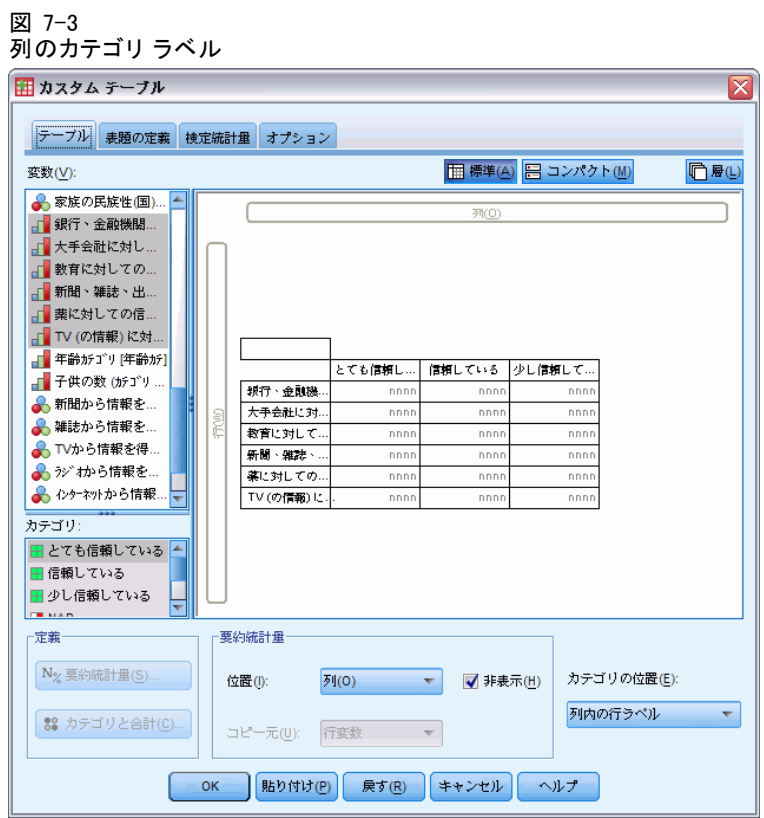

▶ [OK] をクリックしてテーブルを作成します。

#### 共有カテゴリのある変数のテーブル表

図 7-4

列に共有カテゴリ ラベルがある積み重ねた行変数のテーブル表

|                           | とても信頼し<br>ている | 信頼している | 少し信頼して<br>いる |
|---------------------------|---------------|--------|--------------|
| 銀行、金融機関に対して<br>の信頼度       | 490           | 1068   | 306          |
| 教育に対しての信頼度                | 511           | 1055   | 315          |
| 大手会社に対しての信頼<br>度          | 500           | 1078   | 243          |
| 薬に対しての信頼度                 | 844           | 864    | 167          |
| 雑誌、出版物に対<br>新聞、<br>しての信頼度 | 176           | 878    | 808          |
| TV (の情報) に対しての信<br>頼庠     | 196           | 936    | 744          |

行に変数、列にカテゴリを表示する代わりに、列に変数を積み重ねて、行 にカテゴリを表示するテーブル表を作成できます。変数よりもカテゴリが 多い場合、これは有効な方法と考えられます。ただし、このサンプルで は、カテゴリよりも変数の方が多くなっています。

### パーセントのテーブル表

行に変数を積み重ねて列にカテゴリを表示しているテーブル表の場合、表 示すべき最も重要な (あるいは最低でも最も理解しやすい) パーセントは、 行パーセントになります。(列に変数を積み重ねて、行にカテゴリを表示す るテーブル表の場合は、列パーセントの方が適切です)。

- ▶ テーブル ビルダーを (「分析] メニュー -> [テーブル] -> [カスタム テーブ ル]) もう一度開きます。
- ▶ キャンバス ウィンドウ枠のテーブル プレビューにある信頼度変数のいずれ かを右クリックし、ポップアップ コンテキスト メニューから [要約統計 量] を選択します。
- **▶** 「統計量] リストで [列 N %] を選択し、矢印ボタンをクリックして [表示] リ ストに移動します。
- **▶** [表示] リストの [度数] 列にあるセルをクリックし、矢印ボタンをクリッ クして [統計量] リストに戻し、[表示] リストからこれを取り除きます。

図 7-5 行パーセントを選択

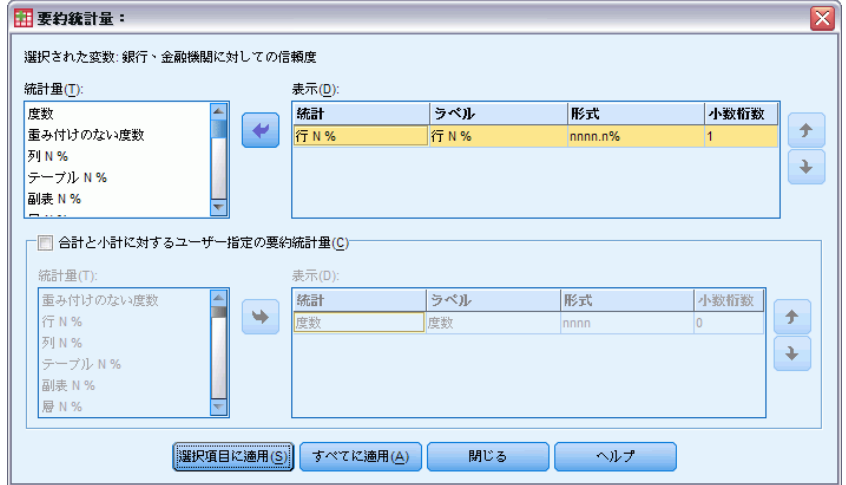

▶ テーブル表で積み重ねたすべての変数に要約統計量の変更を適用するに は、[すべてに適用] をクリックします。

図 7-6

キャンバス ウィンドウ枠のテーブル プレビューに表示された行パーセント

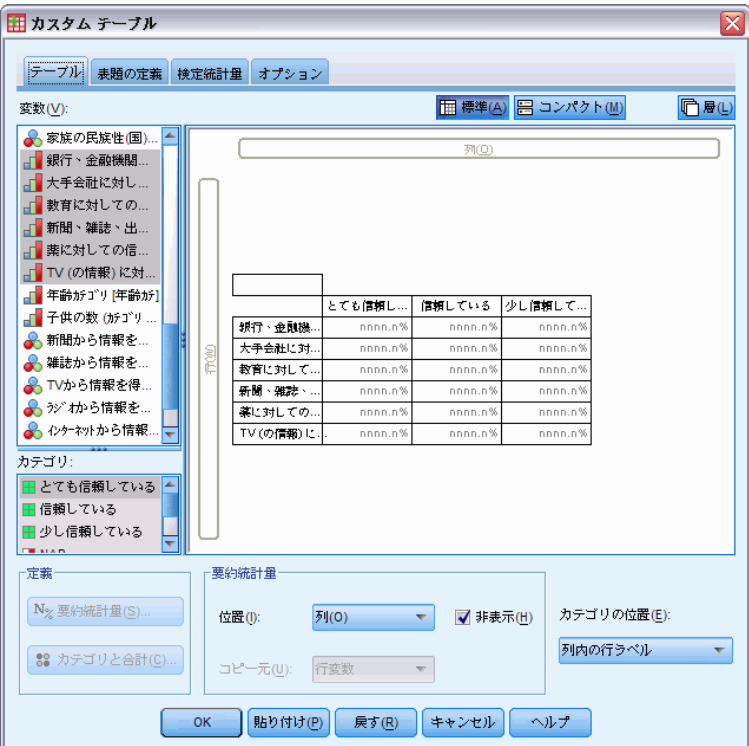

#### 共有カテゴリのある変数のテーブル表

注:画面のテーブル プレビューがこの図と異なっている場合は、[すべてに適 用] ではなく、おそらく [選択項目を適用] をクリックしたと思われます。この 場合、新しい要約統計量は、選択した変数だけに適用されます。個の例で は、各カテゴリに 2 つの列が作成されます。一方の列には、他のすべての 変数に表示される度数のプレースホルダが指定され、もう一方の列には 選択した変数に表示される行パーセントのプレースホルダが指定されま す。このようなテーブル表が作成されるはずですが、これは、この例で 求めているものではありません。

▶ [OK] をクリックしてテーブルを作成します。

図 7-7

行に積み重ねた変数の行パーセントが表示され、列にカテゴリが表示されたテーブル表

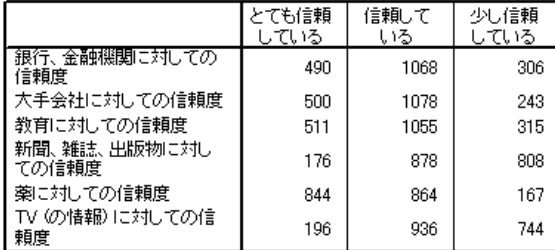

注:共有カテゴリのある変数のテーブル表では、いくつでも要約統計量を 含めることができます。例では、わかりやすくするために、1 度に 1 つ しか表示しません。

### 合計とカテゴリの設定

カテゴリと変数を異なる次元に指定してテーブル表を作成できるのは、 テーブル表にあるすべての変数が同じカテゴリになっており、同じ順序で 表示する場合だけです。これには、合計、小計、その他の実行するカテゴ リの調整が含まれます。つまり、[カテゴリと合計] ダイアログ ボック スで行う変更は、同じカテゴリを共有しているテーブル表内のすべての 変数に適用する必要があります。

- E テーブル ビルダーを ([分析] メニュー -> [テーブル] -> [カスタム テーブ ル]) もう一度開きます。
- ▶ キャンバス ウィンドウ枠のテーブル プレビューにある最初の信頼度変数を 右クリックして、ポップアップ コンテキスト メニューから [カテゴリと合 計] を選択します。
- ▶ 「カテゴリと合計] ダイアログ ボックスの [合計] を選択(チェック)し て、次に [適用] をクリックします。

図 7-8 望ましくない結果の例

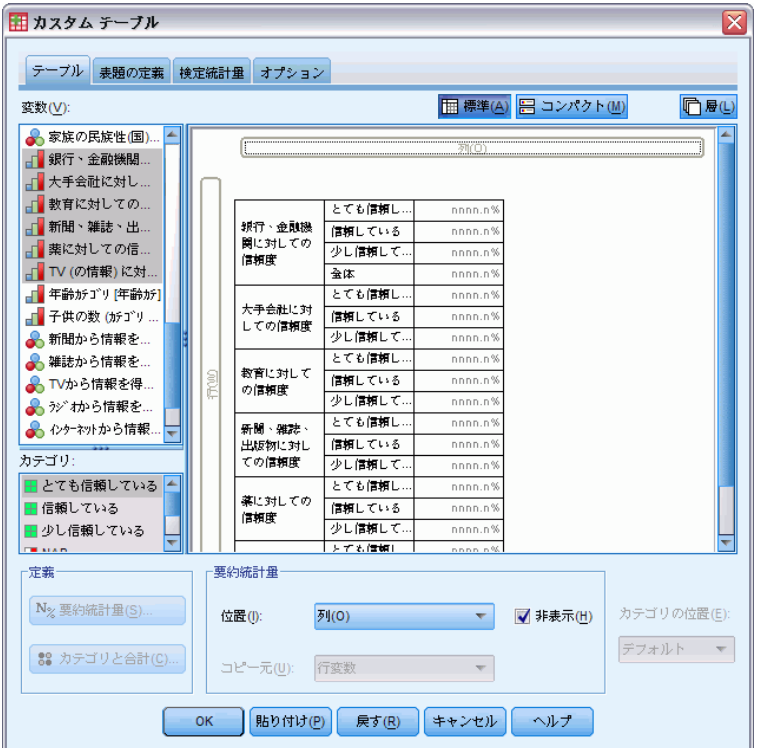

まず、カテゴリ ラベルが列から行に戻ったことに気付くはずです。また、 [カテゴリ位置] が無効になっていることがわかります。これは、変数が同 じ「カテゴリ」のセットを共有していないからです。この時点で、変数の 1つが合計カテゴリを持っています。

- ▶ キャンバス ウィンドウ枠で信頼度の変数のどれかを右クリックし、ポップ アップ コンテキスト メニューから [すべての行変数の選択] を選択します。 あるいは、Ctrl キーを押しながら、すべての変数を選択できるまで、 キャンバス ウィンドウ枠に積み重ねた各変数をクリックします (ウィン ドウ枠をスクロールで下げたり、テーブル ビルダーのウィンドウを広げ る必要があるかもしれません)。
- **▶** [定義] グループで [カテゴリと合計] をクリックします。
- ▶ 「カテゴリと合計] ダイアログ ボックスで [合計] をまだ選択 (チェック) し ていない場合は、これを選択して [適用] をクリックします。
- **▶** 「カテゴリの位置] ドロップダウン リストが再び有効になります。すべての 変数に合計カテゴリが追加されたので、[列内の行ラベル] を選択します。

共有カテゴリのある変数のテーブル表

図 7-9 列のカテゴリと合計

| カスタム テーブル                                                                                                |   |           |         |          |                          | ×                      |
|----------------------------------------------------------------------------------------------------|---|-----------|---------|----------|--------------------------|------------------------|
| テーブル<br>表題の定義<br>検定統計量<br>オプション                                                                          |   |           |         |          |                          |                        |
| 变数(V):                                                                                                   |   |           |         |          | <b>田標準(A) 日 コンパクト(M)</b> | □ 易(L)                 |
| ▲ 家族の民族性(国)…<br>□ 銀行、金融機関<br>』 <mark> 大手会社に対し…</mark><br>教育に対しての<br>「■新聞、雑誌、出<br>■薬に対しての信<br>TV (の情報) に対 |   |           |         | 列(0)     |                          |                        |
| 』 年齢がゴリ[年齢が]                                                                                             |   |           | とても信頼し  | 信頼している   | 少し信頼して。                  | 全体                     |
| 』 子供の数 (カテ ゴリ                                                                                            |   | 銀行·金融機.   | nnnn.n% | nnnn.n%  | nnnn.n%                  | nnnn.n%                |
| ▲ 新聞から情報を…                                                                                               |   | 大手会社に対    | nnnn.n% | nnnn.n%  | nnnn.n%                  | nnnn.n%                |
| ▲ 雑誌から情報を…                                                                                               | P | 教育に対して…   | nnnn.n% | nnnn.n%  | nnnn.n%                  | nnnn.n%                |
| A TVから情報を得                                                                                               |   | 新聞・雑誌・    | nnnn.n% | nnnn.n%  | nnnn.n%                  | nnnn.n%                |
| ▲ カジオから情報を                                                                                               |   | 薬に対しての    | nnnn.n% | nnnn.n%  | nnnn.n%                  | nnnn.n%                |
| ♪ インケーネットから情報                                                                                            |   | TV (の情報)に | nnnn.n% | nnnn.n%  | nnnn.n%                  | nnnn.n%                |
| カテゴリ:<br>■とても信頼している<br>Ⅲ 信頼している<br>■ 少し信頼している                                                            |   |           |         |          |                          |                        |
| 定義                                                                                                    |   | 要約統計畢     |         |          |                          |                        |
| N <sub>2</sub> 要約統計量(S)                                                                                  |   | 位置(I):    | 列(0)    | √ 非表示(H) |                          | カテゴリの位置(E):<br>列内の行うペル |
| 器 カテゴリと合計(C)<br>コピー元(U):<br>行変数<br>貼り付け(P)<br>キャンセル<br>戻す(R)<br>ヘルプ<br>OK                                |   |           |         |          |                          |                        |

▶ [OK] をクリックしてテーブルを作成します。

#### 図 7-10

行に積み重ねた変数の行パーセントが表示され、列にカテゴリと合計が表示されたテーブル表

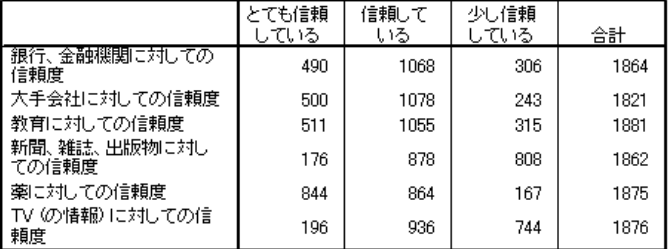

### 共有カテゴリのあるテーブル表での入れ子

入れ子にしたテーブル表の場合、反対側の次元にカテゴリ ラベルを表示し たいのであれば、現在の次元で最も深い入れ子のレベルに、共有カテゴリ を持つ積み重ねた変数を指定する必要があります。

- E テーブル ビルダーを ([分析] メニュー -> [テーブル] -> [カスタム テーブ ル]) もう一度開きます。
- ▶ 変数リストから行領域の左側に、「性別」をドラッグ アンド ドロップ で移動します。

図 7-11 共有カテゴリを持つ、入れ子にした変数

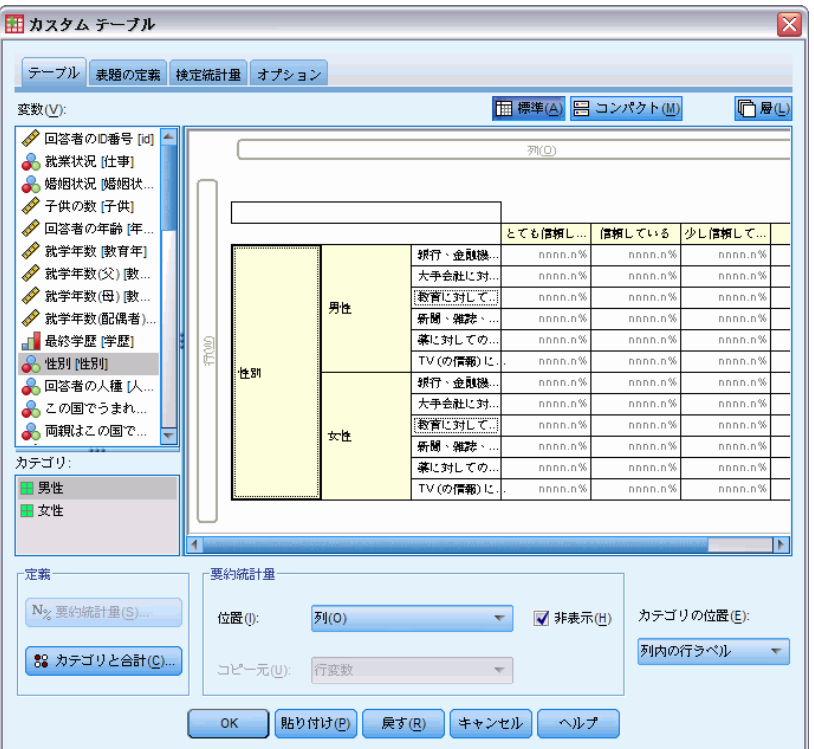

これで、共有カテゴリを持つ積み重ねた変数は、テーブル プレビューで 「性別」カテゴリの入れ子になっています。

▶ テーブル プレビューにある積み重ねた信頼度変数の右側に、「性別」をド ラッグ アンド ドロップで移動します。

共有カテゴリのある変数のテーブル表

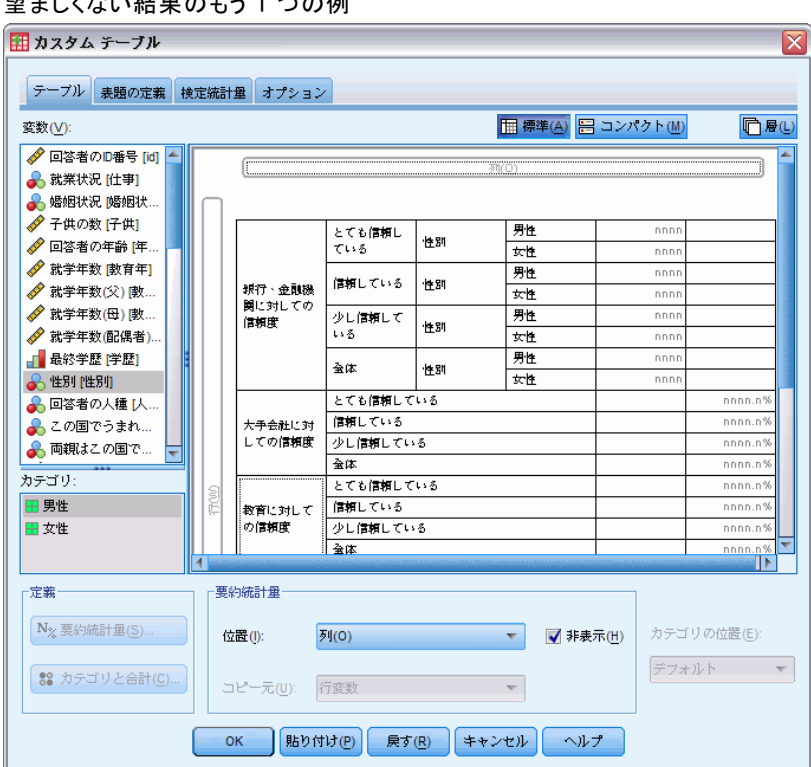

ここで再び、カテゴリ ラベルが行次元に戻ってしまい、[カテゴリの位 置] が無効になっています。この時点で、「性別」が積み重ねた変数の 1 つで入れ子になっており、積み重ねた別の変数では入れ子になってい ません。入れ子にした変数として、積み重ねた各変数に「性別」を追加 できますが、行ラベルを列に移動すると、共有カテゴリを持つ積み重ね た変数のカテゴリ ラベルではなく、「性別」のカテゴリ ラベルが列に 表示されます。これは、「性別」が最も深いレベルで入れ子にした変数 になっており、カテゴリ位置の変更は常に最も深いレベルで入れ子に した変数に適用されるからです。

#### 図 7-12 ま 田 の + ら ィ つ の /刷

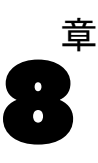

## 要約統計量

[要約統計量] には、スケール変数の平均の標準誤差など、カテゴリ変数の 単純な度数から散らばりの測定までのあらゆるものが含まれます。ただ し、[カスタム テーブル] ダイアログ ボックスにある [検定統計量] タブで 選択できる有意確立検定は含まれていません。 [詳細は、 10 章 p.154 検定](#page-163-0) 統計量 を参照してください。

カテゴリ変数の要約統計量と多重回答グループには、次のように、度数と さまざまなパーセントの計算があります。

- 行パーセント
- 列パーセント
- 副表パーセント
- テーブル パーセント
- 有効数パーセント

カテゴリ変数に利用できる要約統計量に加え、スケール変数に対する要 約統計量やカテゴリ変数に対するユーザー指定の合計要約には、次のも のがあります。

- 平均
- 中央値
- パーセンタイル (探索的)
- 合計
- 標準偏差 (コレスポンデンス/ カテゴリ)
- **■** OK (ファイルオープン時のオプション)
- 最小値と最大値

補足的な要約統計量は、多重回答グループで利用できます。[詳細は、](#page-185-0) 11 章 p[.176 度数、回答、パーセント、合計 を参照してください。](#page-185-0)要約 統計量の詳細なリストもあります。 [詳細は、 2 章 p.35 要約統計量 を](#page-44-0) 参照してください。

127

### サンプル データ ファイル

この 章の例では、データ ファイル survey\_sample.sav を使用します。 [詳](#page-217-0) 細は、 A 付録 p.[208 サンプル ファイル を参照してください。](#page-217-0)

ここに含まれるすべての例で、変数ラベルはダイアログ ボックスに表示 されますが、これはアルファベット順にソートされています。変数リス トの表示プロパティは、[オプション] ダイアログ ボックス ([編集] -> [オプション]) の [全般] タブで設定します。

### 要約統計量ソース変数

利用できる要約統計量は、要約統計量ソース変数の尺度で決まります。 要約統計量のソース (要約統計量の計算に使用する変数) は、次のもの で決まります。

- 測定レベル。テーブル表 (または積み重ねたテーブル表のテーブル セ クション) にスケール変数がある場合、要約統計量はスケール変数 に基づいています。
- 変数の選択順序。デフォルトの場合、カテゴリ変数の統計量ソース次 元 (行または列) は、キャンバス ウィンドウ枠で変数をドラッグ ア ンド ドロップで移動した順番で決まります。たとえば、最初に行領 域に変数をドラッグした場合、行次元がデフォルトの統計量ソース次 元になります。
- 入れ子。カテゴリ変数の場合、要約統計量は統計量ソース次元にあ る最も深い変数に基づきます。

積み重ねたテーブル表には、複数の要約統計量ソース変数 (スケール変数 とカテゴリ変数の両方) が存在する場合がありますが、各テーブル セク ションには 1 つの要約統計量ソースしかありません。

### カテゴリ変数の要約統計量ソース

- ▶ メニューから次の項目を選択します。 分析 > テーブル > カスタム テーブル...
- ▶ テーブル ビルダーで、変数リストからキャンバス ウィンドウ枠の行領域 へ、[年齢カテゴリ] をドラッグ アンド ドロップで移動します。
- ▶ キャンバス ウィンドウ枠にある [年齢カテゴリ] を右クリックし、ポップ アップ コンテキスト メニューから [要約統計量] を選択します。(これがテー ブル表で唯一の変数であるため、統計量ソース変数となっています)。
- ▶ 「要約統計量] ダイアログ ボックスで、「統計量] リストの [列 N %] を選択 し、矢印をクリックして [表示] リストに追加します。

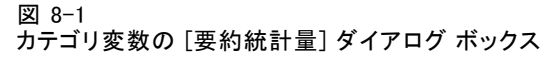

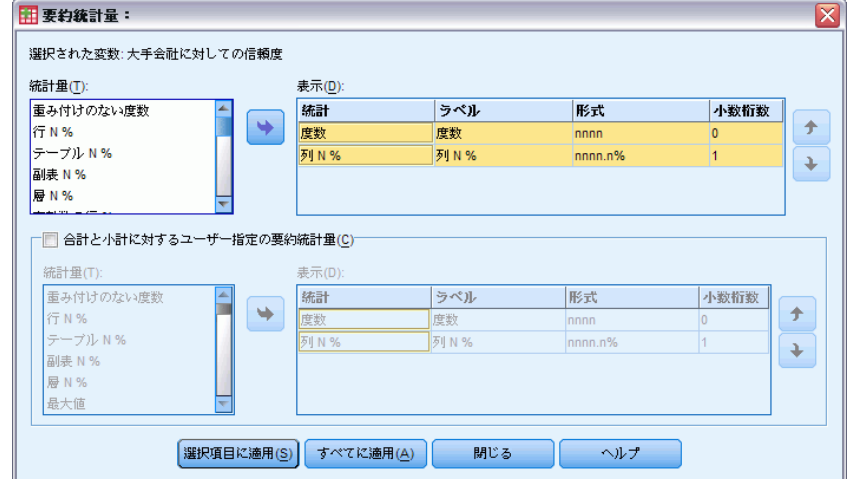

- ▶ [選択項目に適用] をクリックします。
- ▶ テーブル ビルダーで、キャンバス ウィンドウ枠の [年齢カテゴリ] の右 へ、[インターネットから情報を得る] をドラッグ アンド ドロップで移 動します。

要約統計量

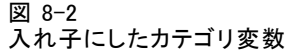

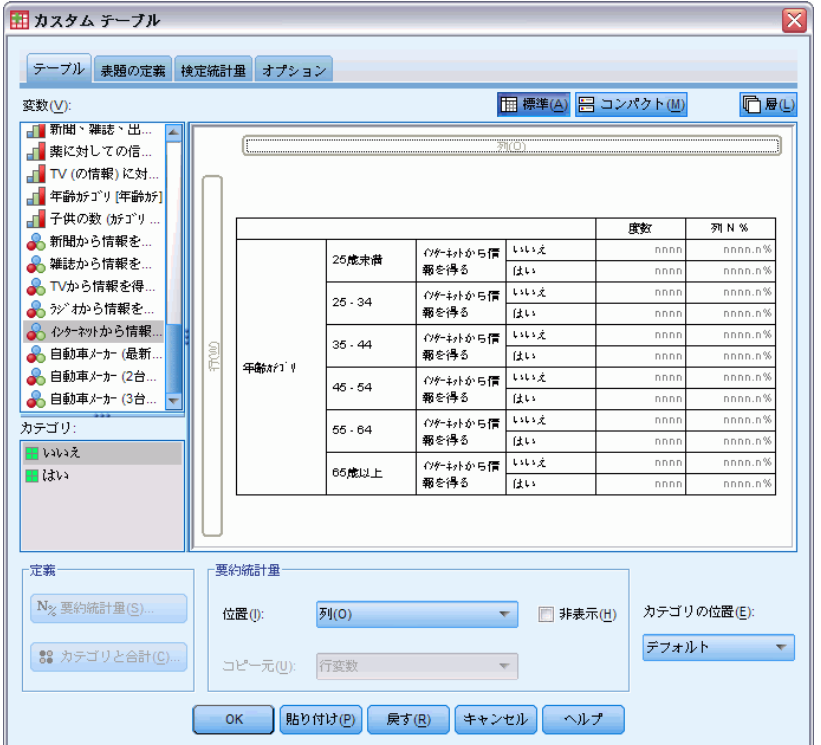

- ▶ 再びキャンバス ウィンドウ枠で [年齢カテゴリ] を右クリックします。コ ンテキスト メニューにある [要約統計量] の項目は、この時点で無効になっ ています。これは、[年齢カテゴリ] が統計量ソース次元で最も深く入れ子 にされた変数ではないからです。
- ▶ キャンバス ウィンドウ枠で [インターネットから情報を得る] を右ク リックします。[要約統計量] の項目が統計量ソース次元で最も深く入れ子 にされた変数であるため、要約統計量ソース変数になり、有効になりま す。(このテーブル表には 1 つの次元、つまり行しかないため、これが 統計量ソース次元になります)。
- ▶ キャンバス ウィンドウ枠の行領域から列領域へ、「インターネットから情 報を得る] をドラッグ アンド ドロップで移動します。

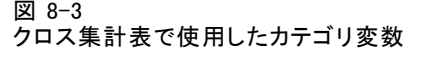

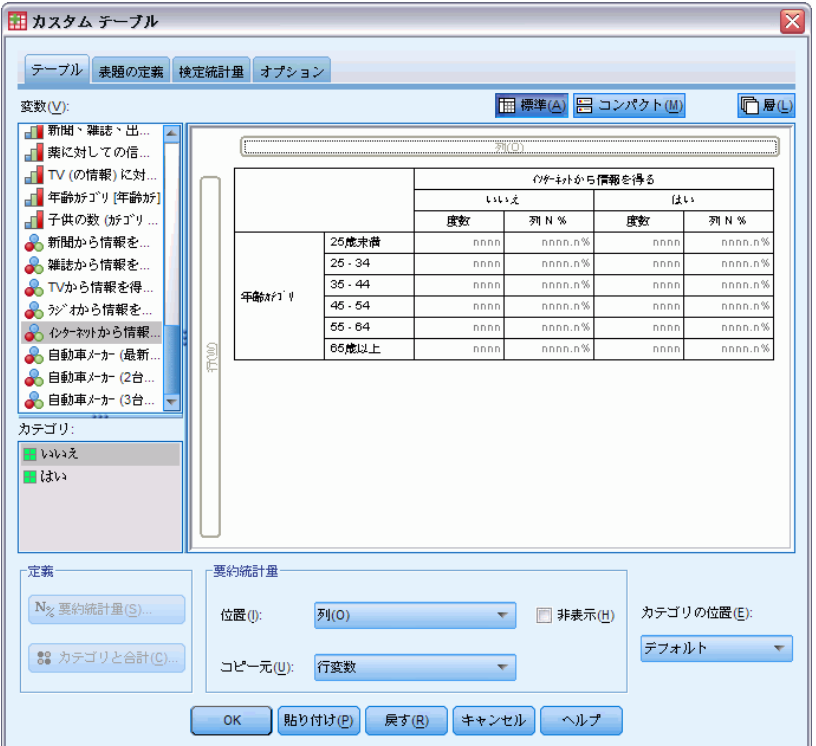

▶ 再びキャンバス ウィンドウ枠で 「インターネットから情報を得る]を右 クリックします。ポップアップ コンテキスト メニューにある [要約統計 量] の項目は、この時点で無効になっています。これは、現在変数が統 計量ソース次元にないからです。

[年齢カテゴリ] が再び統計量ソース変数になります。これは、テーブル表 の作成時にユーザーが変数を指定した最初の次元が、カテゴリ変数のデ フォルトの統計量ソース次元になるからです。この例では、最初に行次元 に変数を指定しました。したがって、行次元がデフォルトの統計量ソース 次元になります。さらにこの時点では、[年齢カテゴリ] がこの次元の唯一 の変数であるため、これが統計量ソース変数になります。

### スケール変数の要約統計量ソース

▶ スケール変数の [1日に TV を見る時間] を、キャンバス ウィンドウ枠の 行領域にある [年齢カテゴリ] の左側へ、ドラッグ アンド ドロップで移 動します。

要約統計量

#### 図 8-4 尺度要約統計量変数のあるクロス集計

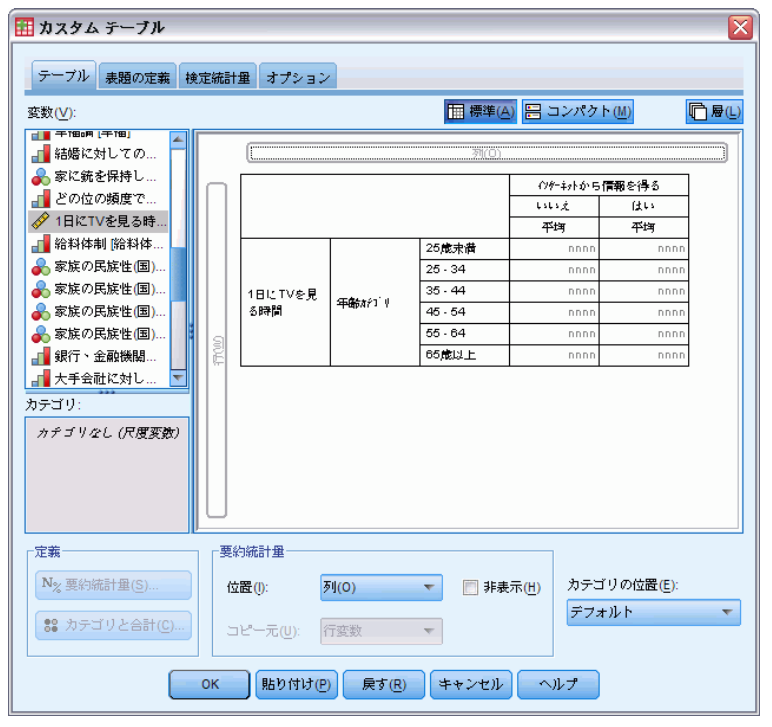

ユーザーはまず、[度数] と [列 N %] の要約が [平均値] で置き換えられて いることに気付くはずです。さらにキャンバス ウィンドウ枠で [1 日に TV を見る時間] を右クリックすると、これが要約統計量ソース変数になってい ることもわかります。スケール変数を伴うテーブル表では、入れ子のレベ ルや次元に関わらず、スケール変数が常に統計量ソース変数になります。 また、平均値が、スケール変数のデフォルトの要約統計量になります。

- ▶ [1日に TV を見る時間] を、行領域から「インターネットから情報を得る] の上にある列領域へ、ドラッグ アンド ドロップで移動します。
- ▶ [1日に TV を見る時間] を右クリックして、ポップアップ コンテキスト メ ニューから [要約統計量] を選択します。(別の次元に移動しても、この変 数がまだ統計量ソース変数となっています)。
- ▶ 「要約統計量] ダイアログ ボックスで、「表示] リストにある平均値に対し て [書式] セルをクリックし、[書式] ドロップダウン リストから [nnnn] を 選択します。(この選択項目を見つけるには、リストをスクロールしなけ ればならない場合もあります)。
- ▶ 「小数] セルに 「2」と入力します。

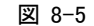

#### スケール変数の [要約統計量] ダイアログ ボックス

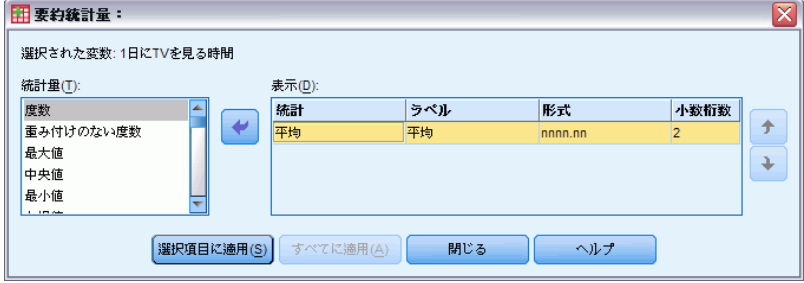

▶ [選択項目に適用] をクリックします。

#### 図 8-6

2 桁の小数が付いた尺度要約統計量

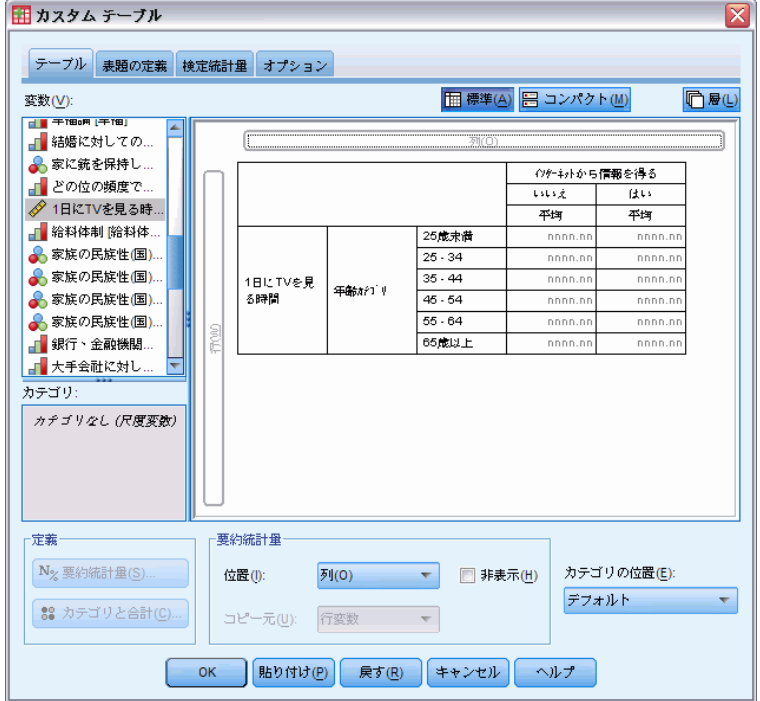

これで、キャンバス ウィンドウ枠のテーブル プレビューには、2 桁の小数 が付いた平均値が表示されます。

▶ [OK] をクリックしてテーブルを作成します。

#### 要約統計量

図 8-7 クロス集計表のカテゴリ変数で集計されたスケール

|     |           | 1日にTVを見る時間     |      |  |
|-----|-----------|----------------|------|--|
|     |           | インターネットから情報を得る |      |  |
|     |           | いいえ            | はい   |  |
|     |           | 平均値            | 平均値  |  |
| 年齢力 | 25歳未満     | 3.54           | 212  |  |
| テコツ | $25 - 34$ | 3.42           | 2.14 |  |
|     | $35 - 44$ | 3.00           | 2.01 |  |
|     | $45 - 54$ | 2.83           | 2.06 |  |
|     | $55 - 64$ | 3.24           | 2.37 |  |
|     | 65歳以上     | 3.82           | 2.33 |  |

### 積み重ねた変数

積み重ねたテーブル表には複数の統計量ソース変数を入れることができ るので、これらの統計量ソース変数のそれぞれに異なる要約統計量を指 定できます。積み重ねたテーブル表で要約統計量を指定するには、特別 な注意事項がいくつかあります。

- E テーブル ビルダー ([分析] メニュー -> [テーブル] -> [カスタム テー ブル]) を開きます。
- ▶ テーブル ビルダーで、[リセット] をクリックして前の設定をクリアします。
- ▶ 「ニュース」関連のすべての変数を選択するには、変数リストで「イン ターネットから情報を得る] をクリックし、shift キーを押しながら、変数 リスト内の [TVから情報を得る] をクリックします。(注: 変数リストで 変数ラベルがファイル順ではなく、アルファベット順に表示されている という前提です)。
- ▶ ニュースに関連した5つの変数を、キャンバスウィンドウ枠の行領域へ、 ドラッグ アンド ドロップで移動します。

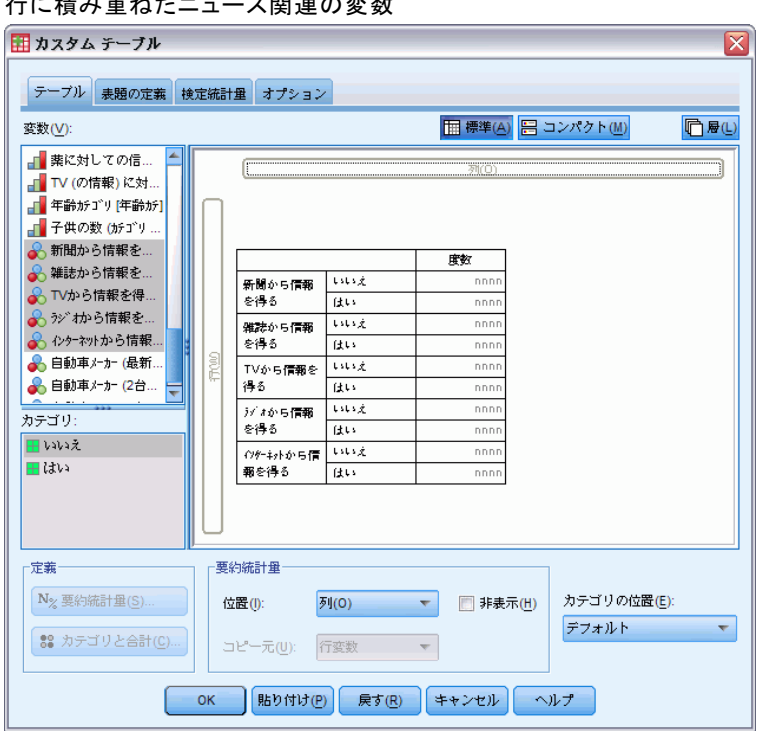

ニュース関連の 5 つの変数は、行次元で積み重ねられます。

- ▶ キャンバス ウィンドウ枠で [インターネットから情報を得る] をクリック して、この変数だけが選択されるようにします。
- ▶ ここで [インターネットから情報を得る] を右クリックし、ポップアップ コンテキスト メニューから [要約統計量] を選択します。
- ▶ 「要約統計量] ダイアログ ボックスで、「統計量] リストの [列 N %] を選 択し、矢印をクリックして [表示] リストに追加します。(矢印を使用す ると、[統計量] リストから [表示] リストへ、選択した統計量を移動で きます。また、ドラッグ アンド ドロップでも、選択した統計量を [統計 量] リストから [表示] リストに移動できます)。
- ▶ 次に [選択項目に適用] をクリックします。

#### 図 8-8 行に積み重ねたニュース関連の変数
要約統計量

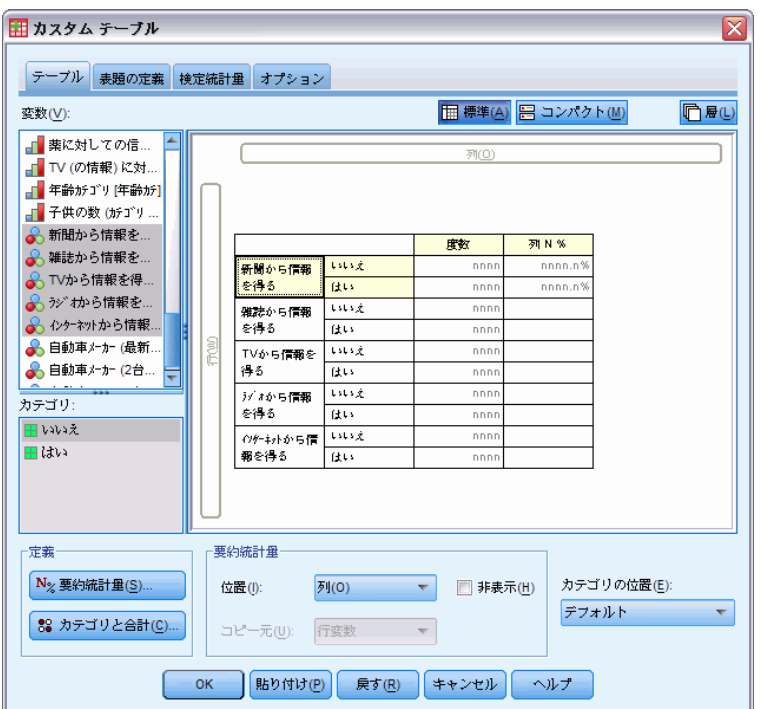

図 8-9 積み重ねたテーブル表で 1 つの変数に適用する補足的な統計量

列パーセントに対して列を 1 つ追加した場合、キャンバス ウィンドウ枠の テーブル プレビューを見ると、1 つの変数だけに列パーセントが表示され ることがわかります。これは、積み重ねたテーブル表には複数の統計量 ソース変数があり、それぞれが異なる要約統計量を持てるからです。ただ し、この例では、すべての変数に同じ要約統計量を表示します。

- ▶ キャンバス ウィンドウ枠にある 「新聞から情報を得る] を右クリックし、 ポップアップ コンテキスト メニューから [要約統計量] を選択します。
- ▶ 「要約統計量] ダイアログ ボックスで、「統計量] リストの [列 N %] を選択 し、矢印をクリックして [表示] リストに追加します。
- ▶ 次に、[すべてに適用] をクリックします。

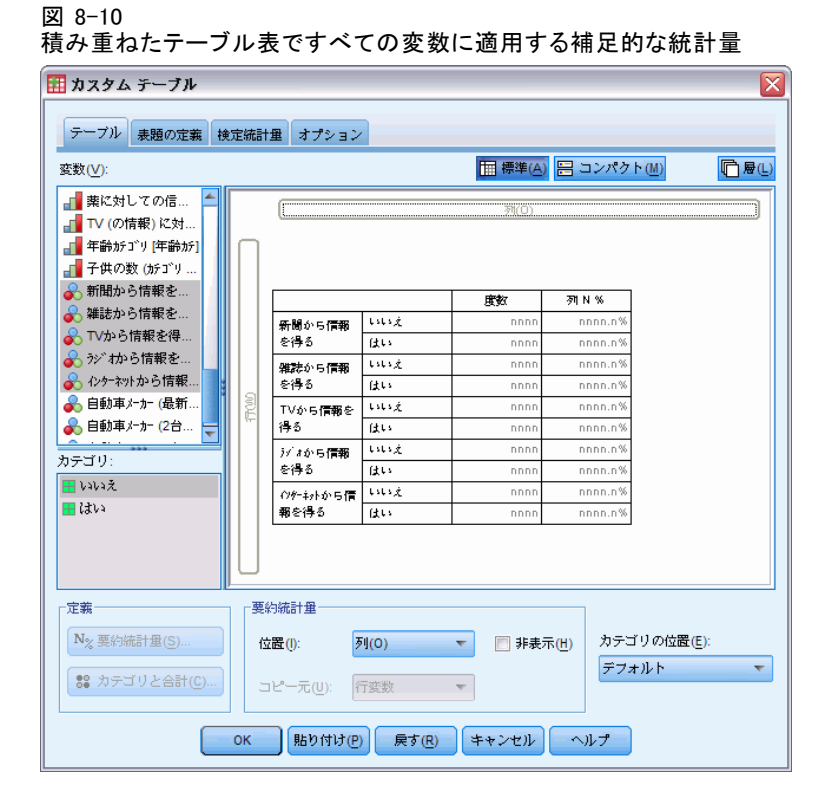

ここでテーブル プレビューを見ると、積み重ねたすべての変数に列パーセ ントが表示されるのがわかります。

## カテゴリ変数のユーザー指定の合計要約統計量

カテゴリ統計量ソース変数の場合は、変数のカテゴリに表示した統計量と は異なる、ユーザー指定の合計要約統計量を含めることができます。たと えば、順序変数の場合、各カテゴリにパーセントを表示し、ユーザー指定 の合計要約統計量に平均値や中央値を表示できます。

- E テーブル ビルダー ([分析] メニュー -> [テーブル] -> [カスタム テー ブル]) を開きます。
- ▶ テーブル ビルダーで、[リセット] をクリックして前の設定をクリアします。
- ▶ 両方の変数を選択するには、変数リストで [新聞に対する信頼度] をクリッ クし、Ctrl キーを押しながら [TV に対する信頼度] をクリックします。
- ▶ キャンバス ウィンドウ枠の行領域へ、この 2つの変数を、ドラッグ アンド ドロップで移動します。これで、行次元に 2 つの変数が積み重ねられます。

137

- ▶ キャンバス ウィンドウ枠でどちらかの変数を右クリックし、ポップアップ コンテキスト メニューから [すべての行変数の選択] を選択します。(すでに両 方選択されているかもしれませんが、確認してください)。
- ▶ 変数を再び右クリックし、ポップアップ コンテキスト メニューから [カテ ゴリと合計] を選択します。
- ▶ 「カテゴリと合計] ダイアログ ボックスで [合計] をクリック (チェック) し、次に [適用] をクリックします。

これで、キャンバス ウィンドウ枠のテーブル プレビューに両方の変数 の合計行が表示されます。ユーザー指定の合計要約統計量を表示するに は、このテーブル表の合計または小計、あるいはその両方を指定する必 要があります。

- ▶ キャンバス ウィンドウ枠でどちらかの変数を右クリックし、ポップアップ コンテキスト メニューから [要約統計量] を選択します。
- ▶ [要約統計量] ダイアログ ボックスで、[表示] リストの [度数] をクリッ クし、矢印をクリックして [表示] リストから [統計量] リストに移動 させます。
- ▶ [統計量] リストで [列 N %] をクリックし、矢印キーをクリックして [表 示] リストに移動します。
- ▶ [合計と小計に対するユーザー指定の要約統計量] をクリック (チェック) します。
- ▶ ユーザー指定の要約の [表示] リストで [度数] をクリックし、矢印をク リックして [表示] リストからユーザー指定の要約の [統計量] リストに 移動させます。
- ▶ ユーザー指定の要約の [統計量] リストで [平均値] をクリックし、矢印を クリックしてユーザー指定の要約の [表示] リストに移動させます。
- **▶** [表示] リストにある平均値の [書式] セルをクリックし、書式のドロップダ ウン リスト から [nnnn] を選択します。(この選択項目を見つけるには、リ ストをスクロールしなければならない場合もあります)。
- **▶** [小数] セルに 「2」と入力します。

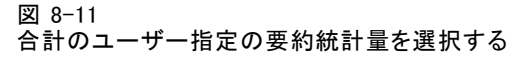

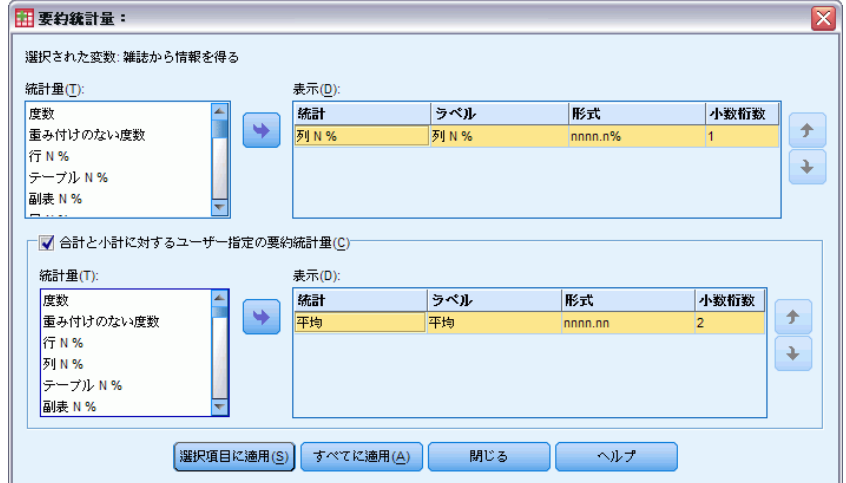

▶ [すべてに適用] をクリックして、テーブル表にある両方の変数に設定を適 用します。

要約統計量

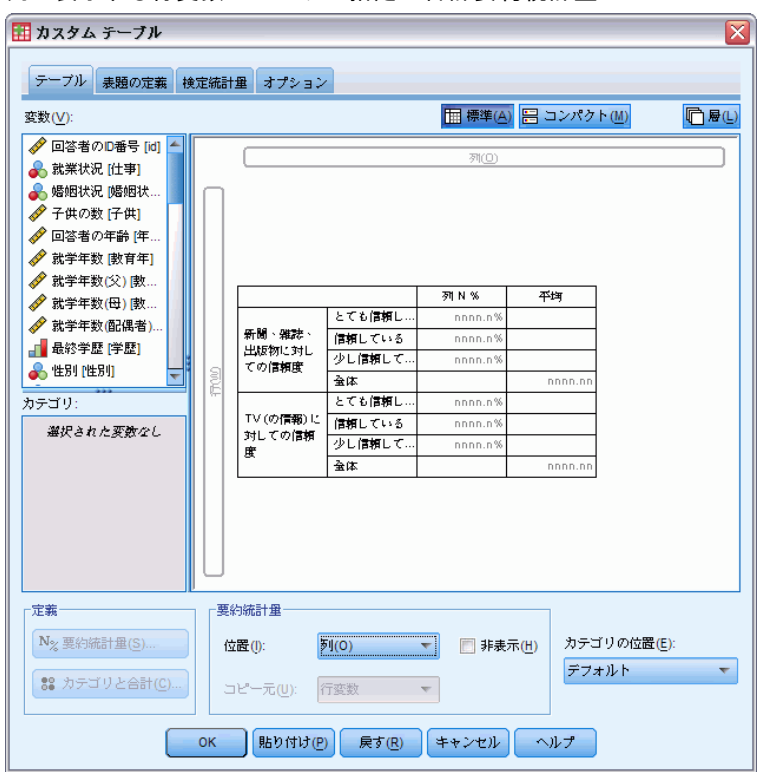

図 8-12 列に表示する行変数のユーザー指定の合計要約統計量

ユーザー指定の合計要約統計量に新しい列が追加されましたが、これは 期待していたものと違うかもしれません。なぜなら、キャンバス ウィン ドウ枠のプレビューを見ても明らかですが、空白セルが多数含まれた テーブル表が作成されたからです。

▶ テーブル ビルダーの [要約統計量] グループで、[位置] ドロップダウ ン リストから [行] を選択します。

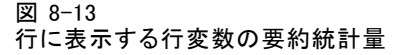

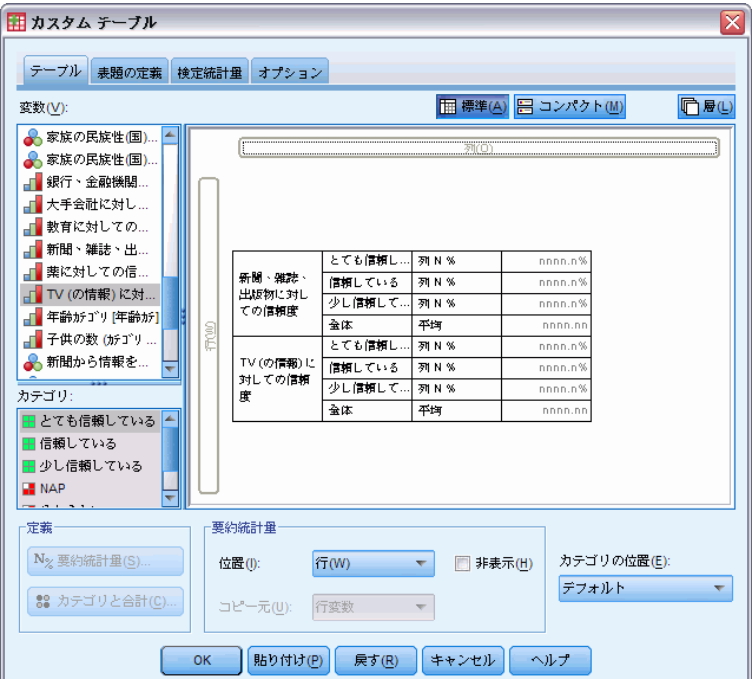

これですべての要約統計量が行次元に移動され、テーブル表の 1 つの列に すべての要約統計量が表示されます。

▶ [OK] をクリックしてテーブルを作成します。

#### 図 8-14

ユーザー指定の合計要約統計量があるカテゴリ変数

| 新聞、雑         | とても信頼している | 列%  | 9.5%  |
|--------------|-----------|-----|-------|
| 誌、出版<br>物に対し | 信頼している    | 列%  | 47.2% |
| ての信頼         | 少し信頼している  | 列%  | 43.4% |
| 度            | 合計        | 平均値 | 2.34  |
| TV の情        | とても信頼している | 列%  | 10.4% |
| 報戸大村         | 信頼している    | 列%  | 49.9% |
| しての信<br>頼度   | 少し信頼している  | 列%  | 39.7% |
|              | 合計        | 平均値 | 2.29  |

### カテゴリ値の表示

前述のテーブル表には 1 つだけ問題があります。基礎となるカテゴリ値を 知らなければ、平均値を理解できないことです。たとえば、平均値 2.34 は、[多い] と [ごく一部だけ] の間にあるのか、あるいは [ごく一部だけ] と [ほとんど存在しない] の間にあるのかがわかりません。

#### 要約統計量

[カスタム テーブル] では、この問題を直接解決できませんが、より一 般的な対処法を示します。

- ▶ メニューから次の項目を選択します。 編集 > オプション...
- **▶** [オプション] ダイアログ ボックスで、[出力ラベル] タブをクリックします。
- ▶ 「ピボット テーブル ラベリング] グループで、[ラベルにおける変数値の表示] ド ロップダウン リストから [値とラベル] を選択します。

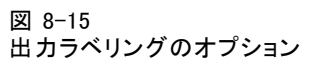

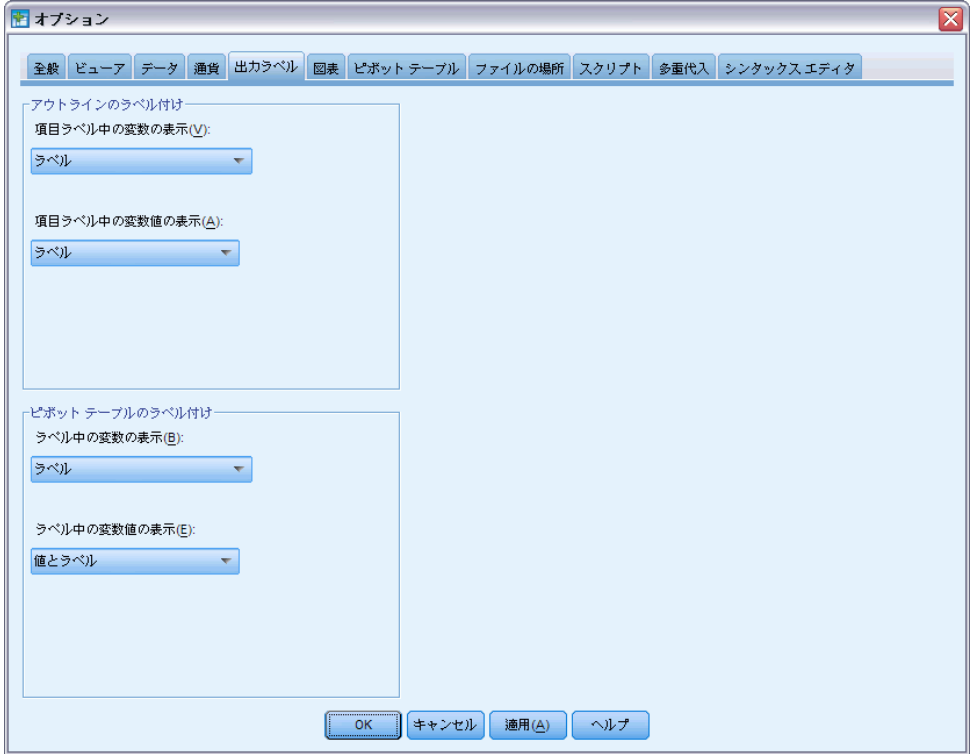

- ▶ [OK] をクリックしてこの設定を保存します。
- E テーブル ビルダー ([分析] メニュー -> [テーブル] -> [カスタム テーブ ル]) を開き、[OK] をクリックしてもう一度テーブル表を作成します。

図 8-16 変数カテゴリに表示された値とラベル

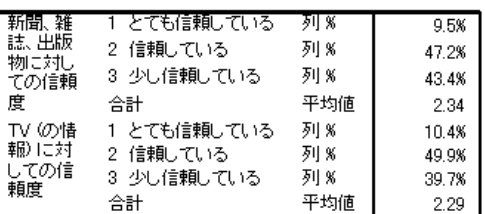

このカテゴリ値によって、平均値 2.34 が [一部だけ] と [ほとんど存在 しない] の間にあることがわかりました。テーブル表でカテゴリ値を表 示すると、平均値など、ユーザー指定の合計要約統計量の値をはるか に理解しやすくなります。

この表示設定は、すべての手続きのピボット テーブル出力全体に影響を 与えるグローバル設定であり、意図的に変更しない限り、セッションが変 わってもそのまま有効とされます。値ラベルだけを表示するようにこの 設定を戻すには、次の手順に従ってください。

- ▶ メニューから次の項目を選択します。 編集 > オプション...
- **▶[オプション]ダイアログ ボックスで、[出力ラベル] タブをクリックします。**
- ▶ [ピボット テーブル ラベリング] グループで、[ラベルにおける変数値の表示] ド ロップダウン リストから [ラベル]を選択します。
- ▶ [OK] をクリックしてこの設定を保存します。

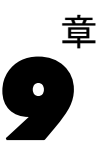

# スケール変数の集計

スケール変数では、さまざまな要約統計量を利用できます。カテゴリ変 数で利用できる度数やパーセントに加えて、スケール変数の要約統計量 には次のものがあります。

- 平均
- 中央値
- パーセンタイル (探索的)
- 合計
- 標準偏差 (コレスポンデンス/カテゴリ)
- OK (ファイルオープン時のオプション)
- 最小値と最大値

[詳細は、 2 章 p.39 スケール変数と](#page-48-0)ユーザー指定のカテゴリ合計の要約統 計量 を参照してください。

### サンプル データ ファイル

この 章の例では、データ ファイル survey\_sample.sav を使用します。 [詳](#page-217-0) 細は、 A 付録 p.[208 サンプル ファイル を参照してください。](#page-217-0) ここに含まれるすべての例で、変数ラベルはダイアログ ボックスに表示 されますが、これはアルファベット順にソートされています。変数リス トの表示プロパティは、[オプション] ダイアログ ボックス ([編集] -> [オプション]) の [全般] タブで指定します。

### スケール変数の積み重ね

同じテーブル表にある複数のスケール変数は、テーブル表に積み重ねるこ とによって集計できます。

- ▶ メニューから次の項目を選択します。 分析 > テーブル > カスタム テーブル...
- ▶ テーブル ビルダーで、変数リストにある [回答者の年齢] をクリックし、 続けて Ctrl キーを押しながら [就学年数] と [1 日に TV を見る時間] もク リックして、この 3 つの変数をすべて選択します。

▶ 選択した 3 つの変数をキャンバス ウィンドウ枠の行領域にドラッグ アン ド ドロップで移動します。

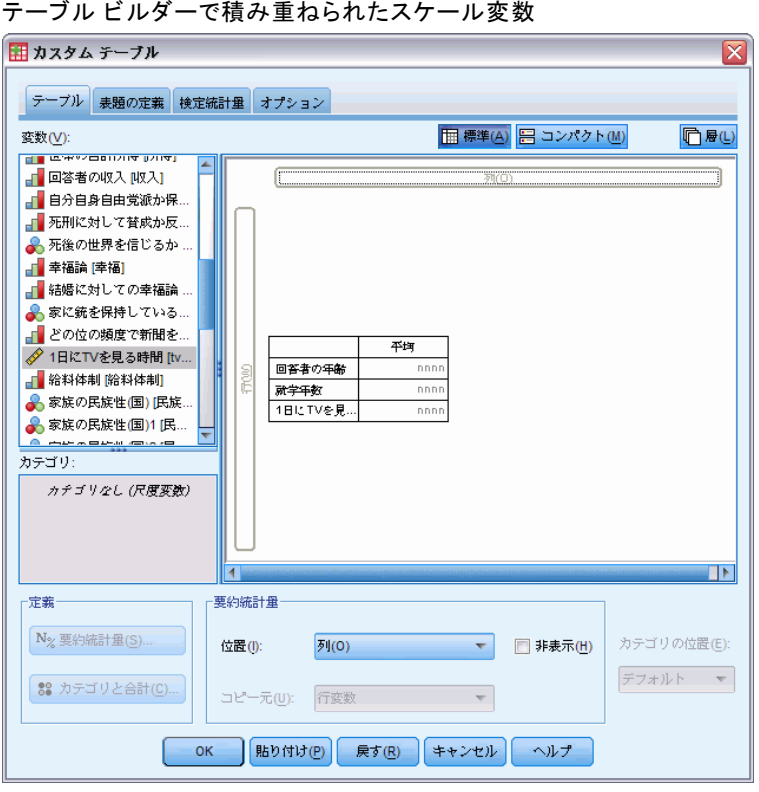

3 つの変数は行次元に積み重ねられます。3 つの変数はすべてスケール 変数であるため、カテゴリは表示されません。デフォルトの要約統計量 は平均値です。

▶ [OK] をクリックしてテーブルを作成します。

図 9-2 積み重ねられたスケール変数の平均値のテーブル表

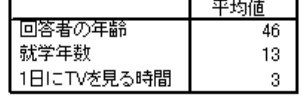

# 多重要約統計量

スケール変数に対しては、デフォルトでは平均値が表示されますが、他の 要約統計量を選択したり、複数の要約統計量を表示することもできます。

図 9-1

- E テーブル ビルダー ([分析] メニュー -> [テーブル] -> [カスタム テー ブル]) を開きます。
- ▶ キャンバス ウィンドウ枠のテーブル プレビューにある 3 つのスケール 変数のいずれかを右クリックし、ポップアップ コンテキスト メニュー から [要約統計量] を選択します。
- ▶ [要約統計量] ダイアログ ボックスで、[統計量] リストの [中央値] を選択 し、矢印をクリックして [表示] リストに追加します。(矢印を使用する と、[統計量] リストで選択した統計量を [表示] リストに移動できます。 または、ドラッグ アンド ドロップで移動することもできます)。
- ▶ [表示] リストで中央値の [書式] セルをクリックし、書式のドロップダウン リストから [nnnn] を選択します。
- ▶ [小数] セルに 「1」と入力します。
- ▶ [表示] リストの平均値に対し、同じ変更を行います。

図 9-3 [要約統計量] ダイアログ ボックスで選択した平均値と中央値

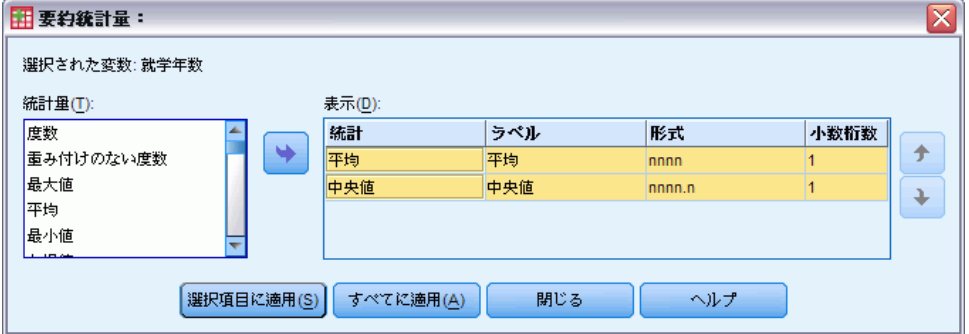

- ▶ [すべてに適用] をクリックして、3 つのスケール変数すべてにこれらの変更 を適用します。
- **▶** テーブル ビルダーで [OK] をクリックしてテーブル表を作成します。

図 9-4

スケール変数が積み重ねられたテーブル表に表示された平均値と中央値

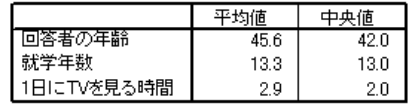

## 度数、有効 N、および欠損値

これは多くの場合、平均値など、要約統計量の計算に使用するケース数を 表示するのに役立ちます。そして、要約統計量の [度数]は、この情報を提 供すると考えることができます (無理な発想ではありません)。ただし、欠 損値がある場合、計算に使用する分母となる正確なケース数は示されませ ん。分母となる正確なケース数を知るには、[有効 N] を使用します。

- E テーブル ビルダー ([分析] メニュー -> [テーブル] -> [カスタム テー ブル]) を開きます。
- ▶ キャンバス ウィンドウ枠のテーブル プレビューにある 3 つのスケール 変数のいずれかを右クリックし、ポップアップ コンテキスト メニュー から [要約統計量] を選択します。
- ▶ 「要約統計量] ダイアログ ボックスで [統計量] リストの [度数] を選択し、 矢印をクリックして [表示] リストに追加します。
- ▶ 次に、「統計量]リストで[有効 N]を選択し、矢印をクリックして [表 示] リストに追加します。
- **▶** [すべてに適用] をクリックして、3 つのスケール変数すべてにこれらの変更 を適用します。
- **▶** テーブル ビルダーで [OK] をクリックしてテーブル表を作成します。 図 9-5

[度数] と [有効 N]

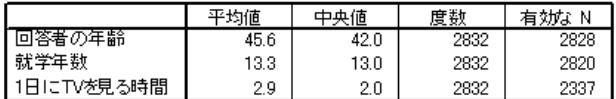

3 つの変数のすべてで、[度数] は 2,832 という同じ値になっています。こ れは偶然ではなく、この値は、データ ファイル内の合計ケース数を示して います。スケール変数はカテゴリ変数内で入れ子になっていないため、[度 数] は単純に、データ ファイルにある合計ケース数を表しています。 一方、[有効 N] は各変数で異なり、[1 日に TV を見る時間] では [度 数]との差がかなりあります。これは、この変数に欠損値が多数含まれ ているからです。つまり、この変数に記録された値がない場合や、欠

損値として定義した値 (男性の妊娠など、コード 99 などの値は 回答な し を表します) がある場合です。

- E テーブル ビルダー ([分析] メニュー -> [テーブル] -> [カスタム テー ブル]) を開きます。
- ▶ キャンバス ウィンドウ枠のテーブル プレビューにある 3 つのスケール 変数のいずれかを右クリックし、ポップアップ コンテキスト メニュー から [要約統計量] を選択します。
- ▶ 「要約統計量] ダイアログ ボックスで、「表示] リストにある [有効 N] を選 択し、矢印キーをクリックして [統計量] リストに戻し、[表示] リスト からこれを取り除きます。
- **▶** [表示] リストで [度数] を選択し、矢印キーをクリックして [統計量] リス トに戻し、[表示] リストからこれを取り除きます。
- ▶ [統計量] リストで [欠損] を選択し、矢印キーをクリックして [表示] リ ストに追加します。
- **▶** [すべてに適用] をクリックして、3 つのスケール変数すべてにこれらの変更 を適用します。
- **▶** テーブル ビルダーで [OK] をクリックしてテーブル表を作成します。

図 9-6

スケール要約統計量のテーブル表に表示された欠損値の数

|            | 平均値  | 中央値  | 欠損  |
|------------|------|------|-----|
| 回答者の年齢     | 45.6 | 42.0 |     |
| 就学年数       | 13.3 | 13.0 |     |
| 1日にTVを見る時間 | 2.9  | 2.0  | 49F |

この時点でテーブル表には、各スケール変数の欠損値の数が表示されま す。これで、[1 日に TV を見る時間] に多くの欠損値がある一方、他の 2 つの変数ではそれほど多くないことが明らかになりました。これは、変数 の要約値を信じる前に考慮すべき要素かもしれません。

### さまざまな変数の多様な要約値

複数の要約統計量を表示するだけでなく、積み重ねたテーブル表にあるさ まざまなスケール変数の多様な要約統計量を表示することができます。た とえば、前述のテーブル表では、3 つの変数の中で、1 つの変数だけに多 数の欠損値があったことがわかりました。そこで、この1つの変数につ いてだけ欠損値の数を表示することにします。

- E テーブル ビルダー ([分析] メニュー -> [テーブル] -> [カスタム テー ブル]) を開きます。
- ▶ キャンバス ウィンドウ枠のテーブル プレビューにある [回答者の年齢] を クリックし、次に Ctrl キーをクリックしながら、[就学年数] をクリッ クして両方の変数を選択します。
- ▶ 選択した 2 つの変数のどちらかを右クリックし、ポップアップ コンテキ スト メニューから [要約統計量] を選択します。
- **▶ 「要約統計量] ダイアログ ボックスで、「表示] リストにある [欠損] を選** 択し、矢印キーをクリックして [統計量] リストに戻し、[表示] リスト からこれを取り除きます。

▶ [選択項目に適用] をクリックして、選択した2つの変数に対して変更を適 用します。

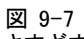

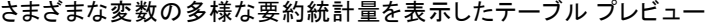

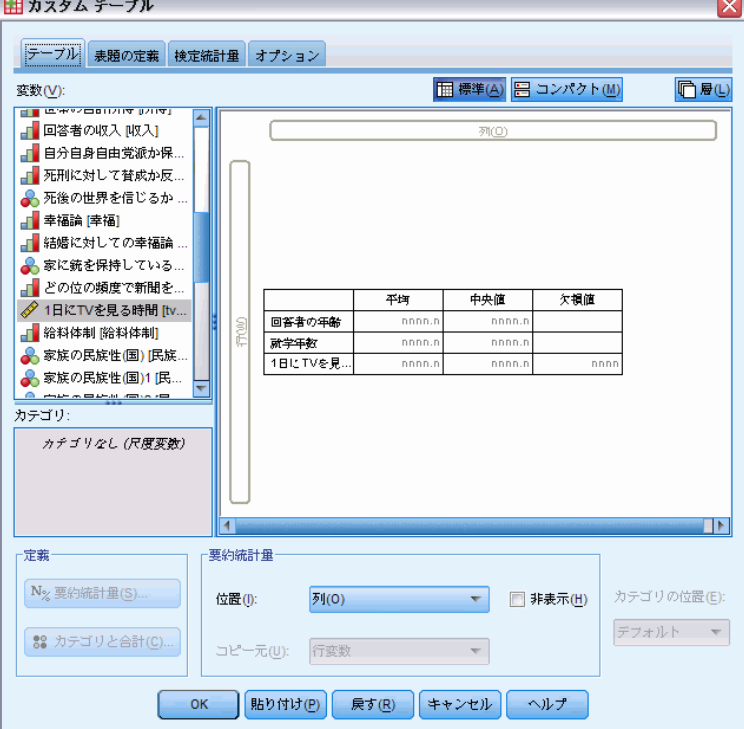

テーブル表のデータ セルにあるプレースホルダは、欠損値の数が [1 日に TV を見る時間] だけに表示されることを示しています。

▶ [OK] をクリックしてテーブルを作成します。

図 9-8

さまざまな変数の多様な要約統計量を表示したテーブル表

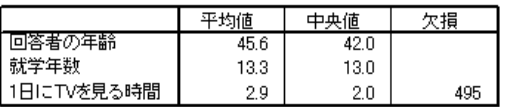

このテーブル表には求めている情報が含まれていますが、このレイアウト では、テーブル表の内容がよく理解できません。このテーブル表を見た人 の中には、[欠損] 列にある空白セルは、これらの変数に欠損値がないこと を表していると考える人がいるかもしれません。

E テーブル ビルダー ([分析] メニュー -> [テーブル] -> [カスタム テー ブル]) を開きます。

スケール変数の集計

▶ テーブル ビルダーの [要約統計量] グループで、[位置] ドロップダウ ン リストから [行] を選択します。

### 図 9-9

### 要約統計量を列次元から行次元に移動する

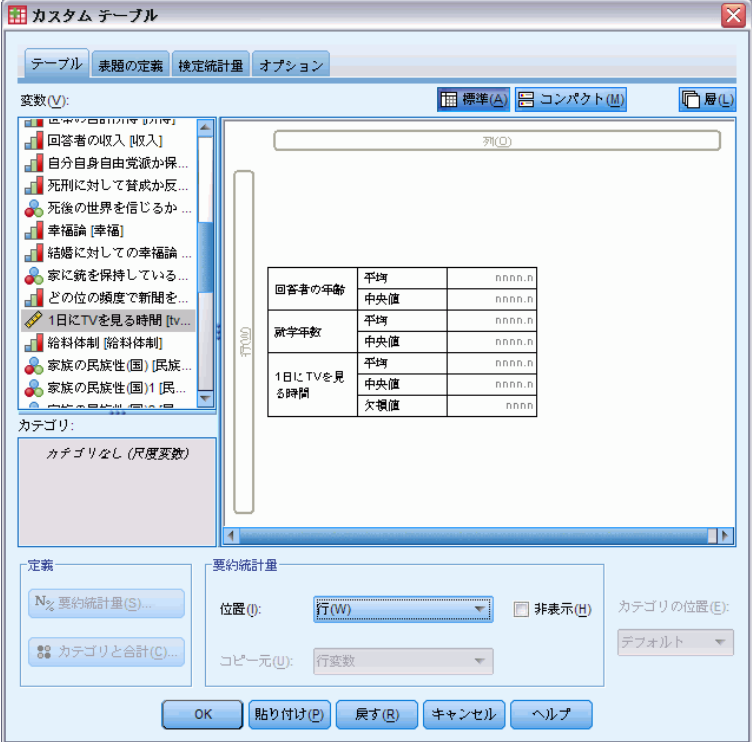

▶ [OK] をクリックしてテーブルを作成します。

### 図 9-10 行次元で表示された要約統計量と変数

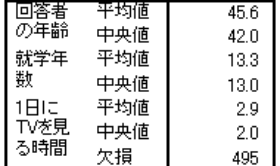

これで、このテーブル表では 1 つの変数だけに欠損値の数を表示して いることが明らかになりました。

# カテゴリにあるグループ要約

カテゴリ変数のカテゴリで定義したグループでは、スケール変数の要約を 表示する際に、グループ変数としてカテゴリ変数を使用できます。

- E テーブル ビルダー ([分析] メニュー -> [テーブル] -> [カスタム テー ブル]) を開きます。
- ▶ 変数リストからキャンバス ウィンドウ枠の列領域へ、「性別] をドラッ グ アンド ドロップで移動します。

キャンバス ウィンドウ枠のテーブル プレビューで [性別] を右クリックす ると、[要約統計量] がポップアップ コンテキスト メニューで無効になって いることがわかります。これは、スケール変数のあるテーブル表で、ス ケール変数が常に統計量ソース変数になっているからです。

▶ [OK] をクリックしてテーブルを作成します。

カテゴリ列変数を使用してグループ化したスケール要約

|     |     | 性別   |      |
|-----|-----|------|------|
|     |     | 男性   | 女性   |
| 同答者 | 平均値 | 44.6 | 46.3 |
| の年齢 | 中央値 | 42.O | 43.0 |
| 就学年 | 平均値 | 13.4 | 13.2 |
| 数   | 中央値 | 13.0 | 13.0 |
| 1日に | 平均値 | 28   | 29   |
| Ⅴを見 | 中央値 | 2.0  | 2.0  |
| る時間 | 欠損  | 213  | 282  |

このテーブル表では、男性と女性の平均 (平均値と中央値) を簡単に比較で きます。そして、彼らの間に大きな違いがないことも明らかです。これは 特に興味深い結果ではありませんが、役立つ情報になるかもしれません。

### 多重グループ変数

行と列の両方のカテゴリ グループ化変数を入れ子にしたり、使用したりす れば、グループをさらに細分化することができます。

- E テーブル ビルダー ([分析] メニュー -> [テーブル] -> [カスタム テー ブル]) を開きます。
- ▶ 変数リストからキャンバス ウィンドウ枠の行領域のかなり左へ、「イン ターネットから情報を得る] をドラッグ アンド ドロップで移動します。 スケール変数の 1 つだけではなく、3 つの変数がすべて入れ子になる ように注意して位置を決めます。

図 9-11

151

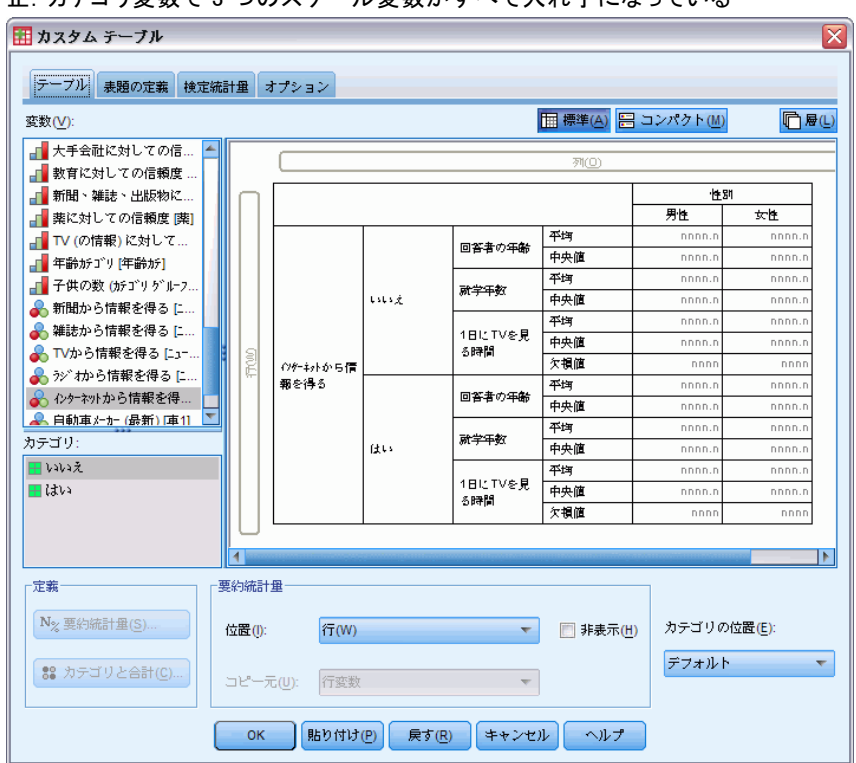

図 9-12 正: カテゴリ変数で 3 つのスケール変数がすべて入れ子になっている

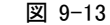

誤: カテゴリ変数で1つのスケール変数だけが入れ子になっている

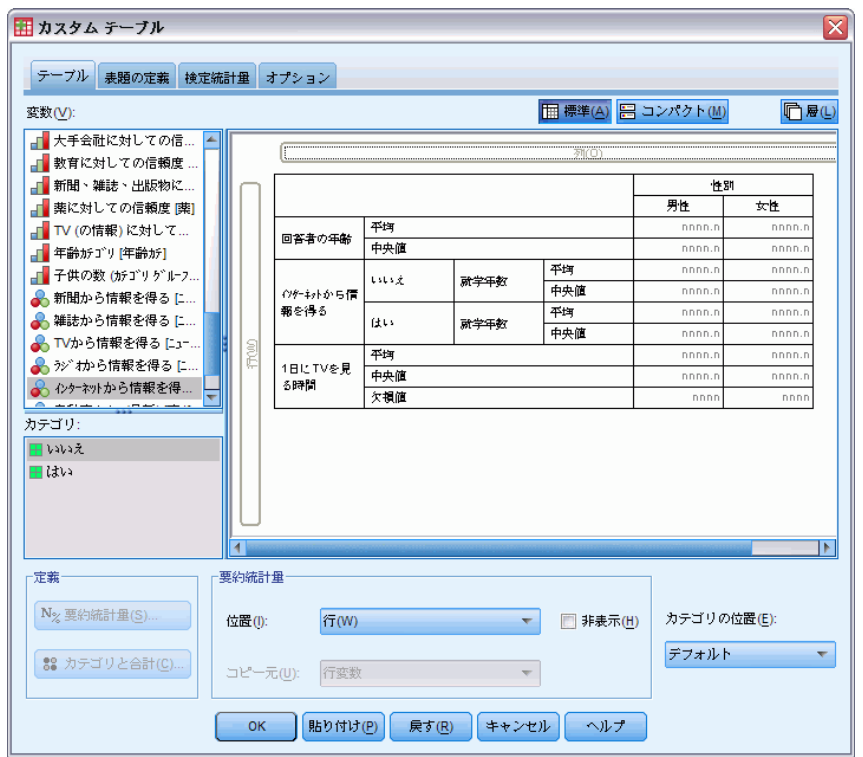

上記の 2 番目の例のようなものを使いたい場合もありますが、ここで は省略します。

▶ [OK] をクリックしてテーブルを作成します。

図 9-14

性別 男性 女性 夜<br>秋<br>から いいえ 回答者 平均値 48.8  $47.0$ の年齢 中央値 45.0 46.0 就学年 平均値 13.4 13.1 情報 数 中央値 13.0  $12.0$ ###<br>を得<br>る 1日に 平均値  $3.2$  $3.4$ 下を見 中央値  $2.0$  $3.0$ る時間 欠損 213 282 回答者 平均値 はい 38.7  $41.1$ の年齢 中央値  $35.0$  $38.0$ 就学年 平均値 13.2 13.3 数 中央値 13.0 13.0 1日に 平均値  $2.1$  $2.1$ TVを見 中央値  $2.0$  $2.0$ る時間 欠損 0  $\mathbf 0$ 

行と列のカテゴリ変数でグループ化したスケールの要約

スケール変数の集計

### スケール変数でカテゴリ変数を入れ子にする

求められている情報が上記のテーブル表には含まれていますが、このレイ アウトでは内容がよく理解できません。たとえば、ニュースを知る際にイ ンターネットを使用している男性の平均年齢とそうでない男性の平均年 齢を比較する場合、それぞれの値が離れているより、隣合わせに並んで いた方が比較しやすくなるはずです。2 つの行変数の位置を交換し、カ テゴリ グループ化変数を 3 つのスケール変数の中で入れ子にすれば、こ のテーブル表は見やすくなります。スケール変数の場合、入れ子のレベ ルは統計量ソース変数に影響しません。入れ子のレベルに関係なく、ス ケール変数は常に統計量ソース変数になります。

- E テーブル ビルダー ([分析] メニュー -> [テーブル] -> [カスタム テー ブル]) を開きます。
- ▶ キャンバス ウィンドウ枠のテーブル プレビューで [回答者の年齢] をク リックし、続けて Ctrl キーを押しながら [就学年数] と [1 日に TV を見る 時間] もクリックして、この 3 つのスケール変数をすべて選択します。
- ▶ 行領域の左端へ 3 つのスケール変数をドラッグ アンド ドロップで移動し、 3 つのスケール変数のそれぞれの中でカテゴリ変数の [インターネットから 情報を得る] を入れ子にします。
- ▶ [OK] をクリックしてテーブルを作成します。

図 9-15

|          |             |      |     | 性別   |      |  |
|----------|-------------|------|-----|------|------|--|
|          |             |      |     | 男性   | 女性   |  |
| 回答       | 心外          | しはい  | 平均値 | 47.0 | 48.8 |  |
| 者の<br>年齢 | ネットカト<br>ら惜 | ž.   | 中央値 | 45.0 | 46.0 |  |
|          | 報を          | はい   | 平均値 | 38.7 | 41.1 |  |
|          | 得る          |      | 中央値 | 35.0 | 38.0 |  |
| 就学       | イバー         | UNU) | 平均値 | 13.4 | 13.1 |  |
| 年数       | ネットカト       | ž.   | 中央値 | 13.0 | 12.0 |  |
|          | ら情<br>報を    | はい   | 平均値 | 13.2 | 13.3 |  |
|          | 得る          |      | 中央値 | 13.0 | 13.0 |  |
| 1日に      | インター        | しはい  | 平均値 | 3.2  | 3.4  |  |
| TVを      | ネットカ        | ž.   | 中央値 | 2.0  | 3.0  |  |
| 見る<br>時間 | ら惜<br>報を    |      | 欠損  | 213  | 282  |  |
|          | 得る          | はい   | 平均値 | 2.1  | 2.1  |  |
|          |             |      | 中央値 | 2.0  | 2.0  |  |
|          |             |      | 欠損  | 0    | 0    |  |

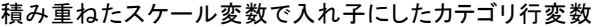

入れ子の順番は、テーブル表で強調したい関係や比較の方法によって決ま ります。スケール変数の入れ子の順番を変えても、要約統計量の値は変わ りません。変わるのは、テーブル表での相対的な位置だけです。

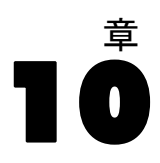

# 検定統計量

行と列にある変数の関係を調べる際には、3 つの異なる有意確率検定を利 用できます。この章では、特に入れ子や積み重ねの影響に注意しながら、 これらの検定の出力について説明します。 [詳細は、 4 章 p.73 カテゴリ変](#page-82-0) 数による積み重ね、入れ子、層 を参照してください。

### サンプル データ ファイル

この章の例では、データ ファイル survey\_sample.sav を使用します。 [詳細](#page-217-0) は、 A 付録 p.[208 サンプル ファイル を参照してください。](#page-217-0)

### 独立性の検定 (カイ 2 乗)

独立性のカイ 2 乗検定は、2 つのカテゴリ変数に関係があるかどうかを調 べるために使用します。たとえば、「就業状況」と「婚姻状況」の間に関 係があるかどうか調べると仮定します。

- ▶ メニューから次の項目を選択します。 分析(A) > テーブル > カスタム テーブル...
- ▶ テーブル ビルダーで、変数リストからキャンバス ウィンドウ枠の行領域 に、[就業状況] をドラッグ アンド ドロップで移動します。
- ▶ 変数リストから列領域に、[婚姻状況] をドラッグ アンド ドロップで移 動します。

### 検定統計量

#### 図 10-1 キャンバス ウィンドウ枠に表示された変数

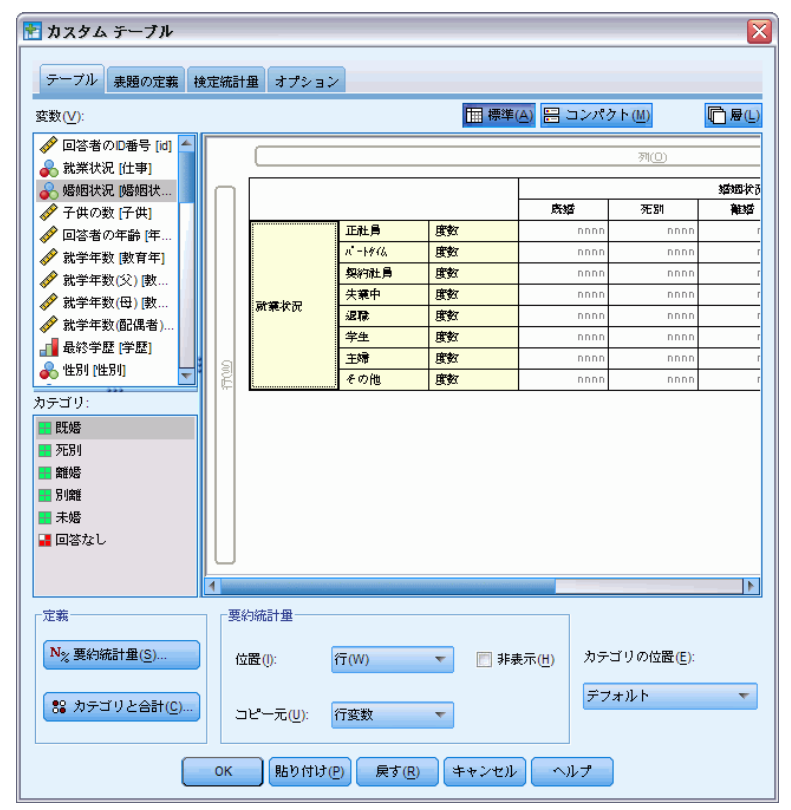

- ▶ 要約統計量の位置として、[行] を選択します。
- ▶ [就業状況] を選択して、[定義] グループで [要約統計量] をクリックします。

#### 図 10-2 [要約統計量] ダイアログ ボックス

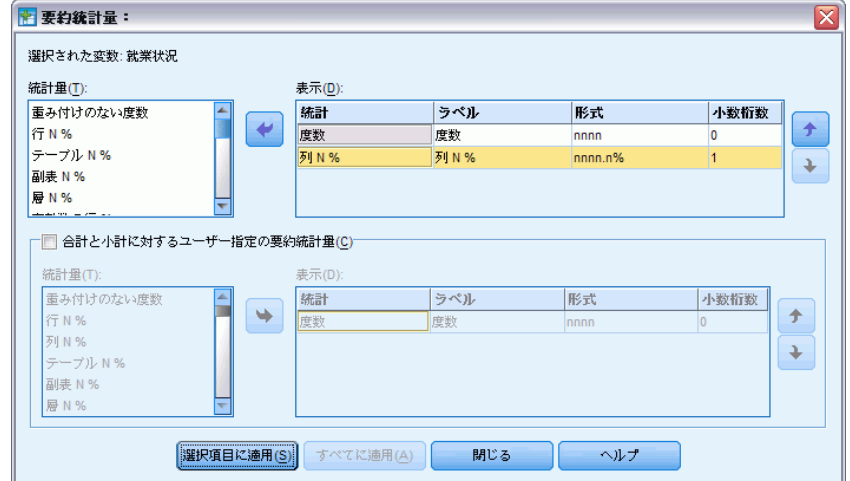

- ▶ [統計量] リストで [列 N %] を選択し、[表示] リストに追加します。
- ▶ [選択項目に適用] をクリックします。
- ▶ [カスタム テーブル] ダイアログ ボックスで、[統計量の検定] タブをク リックします。

157

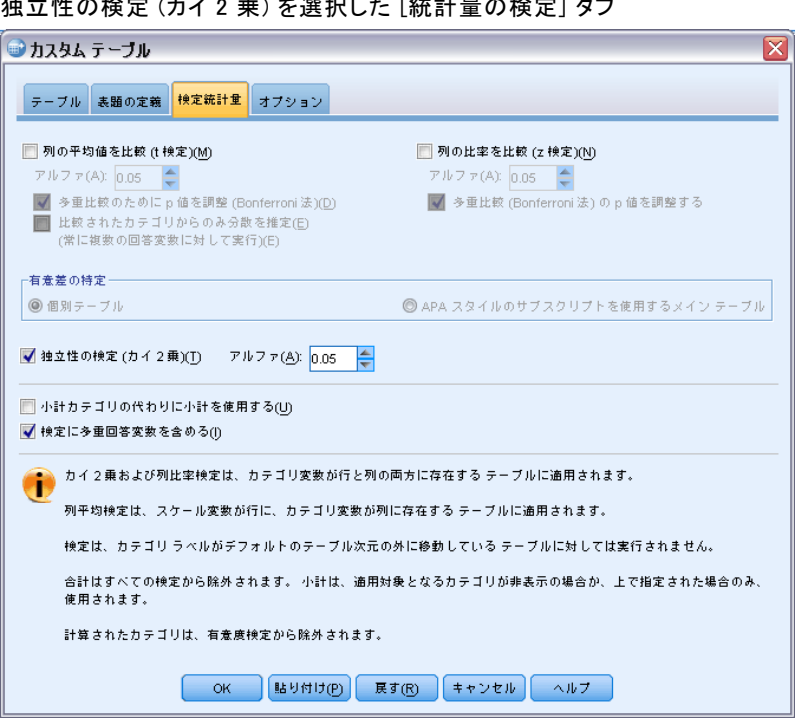

図 10-3 独立性の検定 (カイ 2 乗) を選択した [統計量の検定] タブ

- ▶ [独立性の検定 (カイ2乗)] を選択します。
- ▶ テーブル表を作成してカイ 2 乗検定を実行するには、[OK] をクリック します。

図 10-4 [婚姻状況] と [就業状況] を使用した集計

|          |      |    | 婚姻状況  |       |       |       |       |
|----------|------|----|-------|-------|-------|-------|-------|
|          |      |    | 既婚    | 死別    | 離婚    | 別離    | 未婚    |
| 就業<br>状況 | 正社   | 度数 | 778   | 44    | 295   | 58    | 392   |
|          | 頁    | 列% | 57.8% | 15.5% | 66.1% | 62.4% | 59.1% |
|          | パートタ | 度数 | 138   | 20    | 35    | 9     | 102   |
|          | 44   | 列% | 10.3% | 7.1%  | 7.8%  | 9.7%  | 15.4% |
|          | 契約   | 度数 | 23    | 2     | 9     |       | 11    |
|          | 社員   | 列% | 1.7%  | .7%   | 2.0%  | 1.1%  | 1.7%  |
|          | 失業   | 唐数 | 13    | 3     | 10    | 0     | 32    |
|          | ₱    | 列% | 1.0%  | 1.1%  | 2.2%  | .0%   | 4.8%  |
|          | 退職   | 度数 | 168   | 150   | 53    | 6     | 17    |
|          |      | 列% | 12.5% | 53.0% | 11.9% | 6.5%  | 2.6%  |
|          | 学生   | 度数 | 9     |       |       | 2     | 60    |
|          |      | 列% | .7%   | .4%   | 1.6%  | 2.2%  | 9.0%  |
|          | 主婦   | 度数 | 200   | 55    | 25    | 13    | 35    |
|          |      | 列% | 14.9% | 19.4% | 5.6%  | 14.0% | 5.3%  |
|          | その   | 度数 | 16    | 8     | 12    | 4     | 14    |
|          | 他    | 列% | 1.2%  | 2.8%  | 2.7%  | 4.3%  | 2.1%  |

このテーブル表は、「婚姻状況」で集計した「就業状況」のクロス集計 表です。度数と列比率は、要約統計量として表示されています。列比率 は、各列の合計が 100% になるように計算されています。これらの 2 つの 変数に関係がない場合は、列全体を通して各行で比率が似たような値に

なるはずです。比率には差があるように見えますが、カイ 2 乗検定を使 用してこの関係を確認できます。

図 10-5

Pearson のカイ 2 乗検定

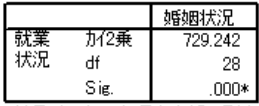

結果はそれぞれ最も内部の副表中の空でない行と 列に基づいて生成されます。 \*. カイ2乗検定は 0.05 水準において有意です。

独立性の検定では、「就業状況」と「婚姻状況」には関係がないという仮 説が成り立ちます。つまり、列の比率は列を通じて同じであり、数値に見 られる違いは偶発的な変動によるものと考えられます。カイ 2 乗の統計 は、観測されたセル度数と、列比率が列全体で同じであった場合に予測さ れる度数との全体的な違いを測定します。カイ 2 乗の統計をさらに大き な規模で行うと、観測されたセル度数と予測されるセル度数の間には大 きな違いが出てきます。列比率が同じではないとわかったので、独立性 の仮説は成り立たなくなりました。したがって、「就業状況」と「婚姻 状況」の間には関係があることがわかります。

計算したカイ 2 乗の統計量は、729.242 という値になります。独立性の 仮説を否定するのに十分な証拠になるかどうかを判断するために、統計量 の有意確率値が計算されます。有意確率値は、自由度 28 のカイ 2 乗分布か ら取り出された乱数変量が 729.242 よりも多くなる確率です。この値は [ 統計量の検定] タブで指定したアルファ レベルを下回っているため、0.05 レベルで独立性の仮説を否定できます。したがって、「就業状況」と「婚 姻状況」は、実際に関係があると認められます。

### 独立性の検定における入れ子と積み重ねの影響

独立検定のルールでは、もっとも深い各副表に個別の検定が行われます。 検定に対する入れ子の影響を知るために、前の例を利用することにしま す。この場合、「性別」のレベルで「婚姻状況」を入れ子にします。

- ▶ テーブル ビルダーを (「分析]メニュー −> [テーブル] −> [カスタム テーブ ル]) もう一度開きます。
- ▶ キャンバス ウィンドウ枠の列領域で、変数リストから「婚姻状況」の上 に、[性別] をドラッグ アンド ドロップで移動します。
- ▶ [OK] をクリックしてテーブルを作成します。

検定統計量

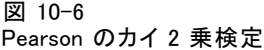

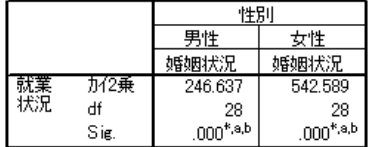

結果はそれぞれ最も内部の副表中の空でない行と列に基づいて 生成されます。

\* カイ2乗検定は 0.05 水準において有意です。

a. この副表のセルの 20% 以上が5未満の期待セル度数を持ち<br>- ます。カイ2乗検定結果は不正であ る可能性があります。

b. この副表中の最小期待セル度数は1未満です。カイ2乗検 定結果は不正である可能性があります

「性別」の 2 つのレベルで「婚姻状況」を入れ子にし、「性別」のレベル ごとに 1 つずつ、合計 2 つの検定を実行しています。それぞれの検定の有 意確率値を見ると、男性と女性を問わず、「婚姻状況」と「就業状況」 の間で独立性の仮説を否定できることがわかります。ただし、表は 20% 以上のテーブルのセルが 5 未満の度数を期待していること、期待される 最小のセル度数が 1 未満であることを示します。これは、カイ 2 乗検定 の仮定がこれらのテーブルを一致しない場合があるため、検定の結果は 疑わしいということになります。

注 :セルの罫線によってビューの脚注が隠れる場合があります。[セル プ ロパティ] ダイアログ ボックスでセルの配置を変更すれば、これらを 表示できます。

積み重ねが検定にどのような影響を与えるかを確認するには、次の手順 に従ってください。

- E テーブル ビルダーを ([分析] メニュー -> [テーブル] -> [カスタム テーブ ル]) もう一度開きます。
- ▶ 変数リストから「就業状況」の下に位置する行領域に、「最終学歴] をド ラッグ アンド ドロップで移動します。
- ▶ [OK] をクリックしてテーブルを作成します。

図 10-7 Pearson のカイ 2 乗検定

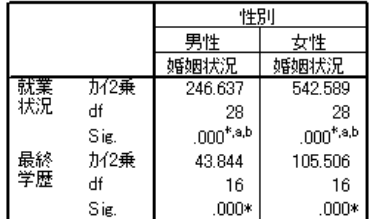

結果はそれぞれ最も内部の副表中の空でない行と列に基づいて 生成されます。

\*. カイ2乗検定は 0.05 水準において有意です。

a. この副表のセルの 20% 以上が5未満の期待セル度数を持ち ます。カイ2乗検定結果は不正であ る可能性があります。

b. この副表中の最小期待セル度数は1未満です。カイ2乗検 定結果は不正である可能性があります

「最終学歴」と「就業状況」を積み重ねて、4 つの検定を実行します。こ の場合、「婚姻状況」と「就業状況」に関する独立性の検定とともに、 「性別」の各レベルに対して、「婚姻状況」と「最終学歴」の検定を実行 します。「婚姻状況」と「就業状況」の検定結果は、前と同じになってい ます。「婚姻状況」と「最終学歴」の検定結果は、これらの変数が独立 していないことを示しています。

### 列の平均値の比較

列の平均値の検定は、列にあるカテゴリ変数と行にある連続変数の間に関 係があるかどうかを調べるのに使用します。さらに、検定結果を利用すれ ば、連続変数の平均値を基準として、カテゴリ変数のカテゴリの相対的な 並び順を決められます。たとえば、「1 日に TV を見る時間」と「新聞から 情報を得る」の関係を調べてみます。

- ▶ メニューから次の項目を選択します。 分析(A) > テーブル > カスタム テーブル...
- ▶ すべてのタブの設定をデフォルトに戻すには、[Uセット]をクリックします。
- ▶ テーブル ビルダーで、変数リストからキャンバス ウィンドウ枠の行領域 に、[1 日に TV を見る時間] をドラッグ アンド ドロップで移動します。
- ▶ 変数リストから列領域に、「ニュースを見る媒体は新聞] をドラッグ アン ド ドロップで移動します。

161

#### 図 10-8 キャンバス ウィンドウ枠に表示された変数

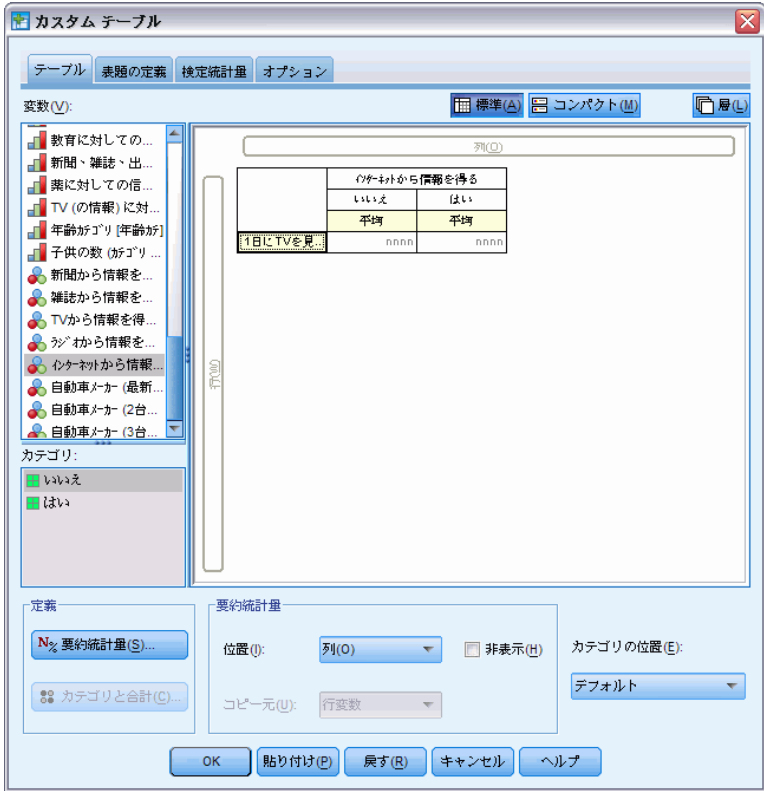

▶ [1日に TV を見る時間] を選択して、[定義] グループで [要約統計量] をク リックします。

#### 図 10-9 [要約統計量] ダイアログ ボックス

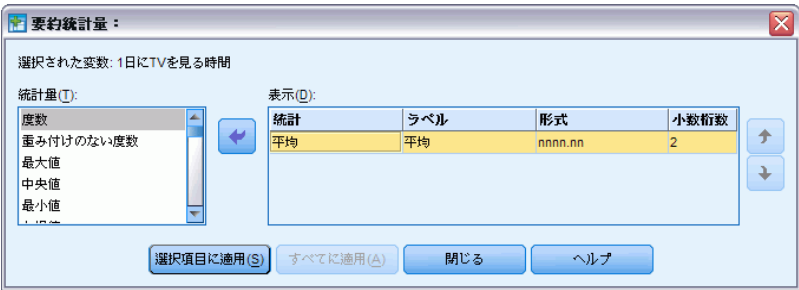

- **▶ 書式として [nnnn] を選択します。**
- ▶ 表示すべき小数桁数として、「2」を入力します。これで書式が [nnnn.nn] に変 わったことに注意してください。
- ▶ [選択項目に適用]をクリックします。

E [カスタム テーブル] ダイアログ ボックスで、[統計量の検定] タブをク リックします。

図 10-10 [列の平均値を比較 (t 検定)] を選択した [統計量の検定] タブ

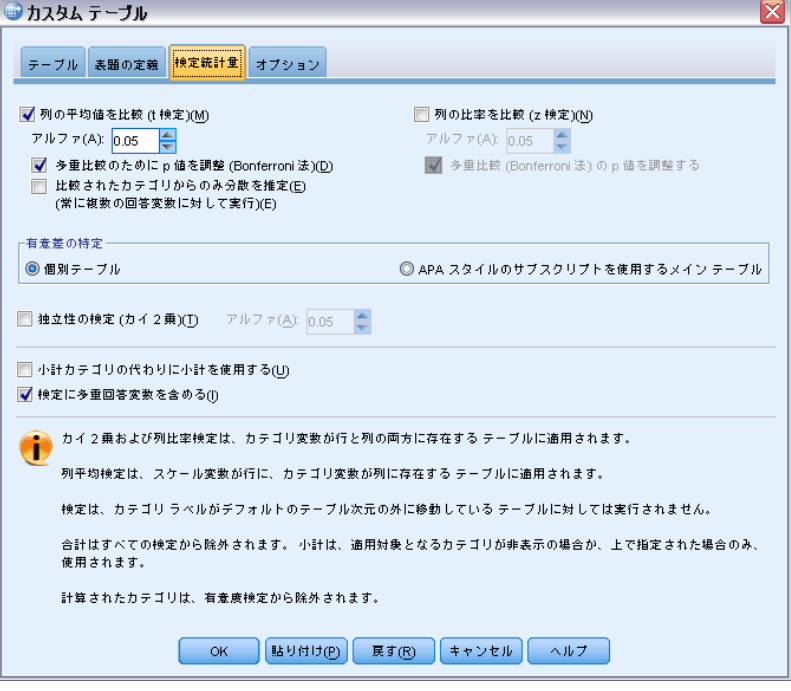

- E [列の平均値を比較 (t 検定)] を選択します。
- ▶ テーブル表を作成して列の平均値の検定を実行するには、[OK] をクリッ クします。

図 10-11 [1 日に TV を見る時間] と [新聞から情報を得る] を使用した集計

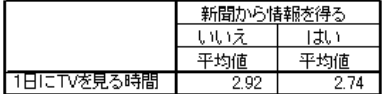

このテーブル表では、新聞でニュースを見る人および見ない人に関して、 「1 日に TV を見る時間」の平均値を表示します。これらの平均値の差は、 新聞でニュースを見る人よりも、新聞でニュースを見ない人の方が、約 0.18 時間多くテレビを見ていることがわかります。これらの差が偶発的な変動 で起きたものかどうかを確認するには、列の平均値の検定を実行します。

163

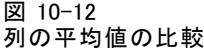

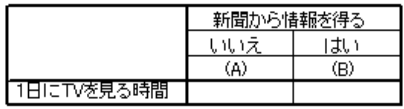

列の平均値の検定で作成したテーブル表では、列変数の各カテゴリに文字 キーが割り当てられます。[新聞から情報を得る] の場合、[いいえ] に文字 A が割り当てられ、[はい] に文字 B が割り当てられます。列の各ペアに ついて、列の平均値は t 検定を使用して比較されます。2 列しかないた め、検定は 1 回しか実行されません。有意確率の組ごとに、平均値が小 さいカテゴリのキーが、平均値が大きいカテゴリの下に表示されます。 テーブル表のセルにはキーが表示されていないため、列の平均値は統計 上同じであることがわかります。

### APA スタイル表記の有意性の結果

各表に有意性の結果が必要ない場合、メイン テーブルに表示することがで きます。+有意性の結果は、サブスクリプト文字による APA スタイル表記を 使用して指定されます。列の平均値を比較する前のステップを完了した場 合でも、[検定統計量] タブで次のような変更を行います。

E [有意差の特定] 領域で、[APA スタイルのサブスクリプトを使用するメイン テーブ ル] を選択します。

### 図 10-13

[列の平均値を比較 (t 検定)] と [サブスクリプトを使用するメイン テーブル] を選択した [ 統計量の検定] タブ

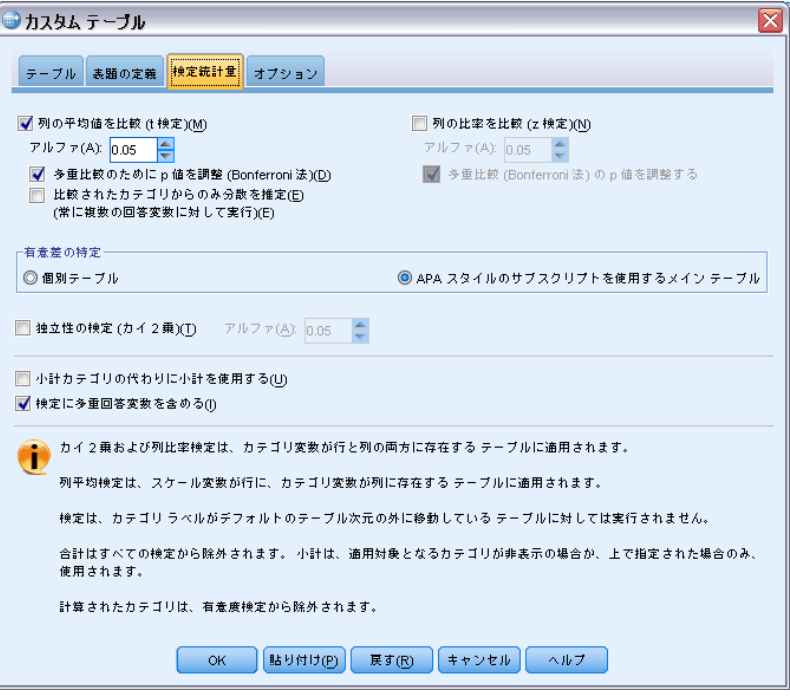

▶ テーブル表を作成し、APA スタイル表記を使用して列の平均値の検定を実 行するには、[OK] をクリックします。

#### 図 10-14

#### APA スタイル表記を使用した列の平均値の比較

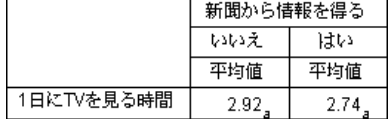

列の平均値の検定で作成したテーブル表では、列変数のカテゴリにサブス クリプト文字が割り当てられます。列の各ペアについて、列の平均値は t 検定を使用して比較されます。値のペアが大きく異なる場合、値には different サブスクリプト文字が割り当てられます。2 列しかないため、検 定は 1 回しか実行されません。この例の列の平均値は同じサブスクリプト 文字を共有するため、列の平均値は統計上異なりません。

検定統計量

### 列の平均値の検定に対する入れ子と積み重ねの影響

列の平均値の検定のルールでは、もっとも深い各副表に個別セットのペア ごとの検定が行われます。検定に対する入れ子の影響を知るために、前の 例を利用することにします。この場合、「就業状況」のレベルで「1 日に TV を見る時間」を入れ子にします。

- E テーブル ビルダーを ([分析] メニュー -> [テーブル] -> [カスタム テーブ ル]) もう一度開きます。
- ▶ 変数リストからキャンバス ウィンドウ枠の行領域に、[就業状況] をドラッ グ アンド ドロップで移動します。
- ▶ [OK] をクリックしてテーブルを作成します。

図 10-15 列の平均値の比較

|    |         |            | 新聞から情報を得る |     |
|----|---------|------------|-----------|-----|
|    |         |            | いいえ       | はい  |
|    |         |            | (A)       | (B) |
| 就業 | 正社員     | 1日にTVを見る時間 | в         |     |
| 状況 | ለየ–FA/E | 1日にTVを見る時間 |           |     |
|    | 契約社員    | 1日にTVを見る時間 |           |     |
|    | 失業中     | 1日にTVを見る時間 |           |     |
|    | 退職      | 1日にTVを見る時間 |           |     |
|    | 学生      | 1日にTVを見る時間 |           |     |
|    | 主婦      | 1日にTVを見る時間 |           |     |
|    | その他     | 1日にTVを見る時間 |           |     |

「就業状況」のレベルで「1 日に TV を見る時間」を入れ子にし、7 セット の列比率の検定を実行します。この場合、「就業状況」の各レベルで 1 つ ずつ検定が実行されます。[ニュースを見る媒体は新聞] のカテゴリには、 同じ文字キーが割り当てられます。[フルタイムで勤務] と答えた回答者 は、A 列に B キーで表示されます。これは、フルタイムの正社員の場合は、 新聞でニュースを見る人たちよりも「1 日に TV を見る時間」の平均値が小 さいことを表します。列には他のキーは表示されません。したがって、統 計上、列の平均値には目立った差はないと結論付けることができます。

Bonferroni の調整。複数の検定を実行する場合、[統計量の検定] タブで指定 したアルファ レベル (あるいは真偽比率) を確実に検定の各セット に適 用するために、Bonferroni の調整が列の平均値の検定に適用されます。 したがって、このテーブル表では Bonferroni の調整は適用されません。 なぜなら、7 セットの検定が実行されるものの、各セットの中で一組 の列しか比較されないからです。

積み重ねが検定にどのような影響を与えるかを確認するには、次の手順 に従ってください。

E テーブル ビルダーを ([分析] メニュー -> [テーブル] -> [カスタム テーブ ル]) もう一度開きます。

- ▶ 変数リストから列領域にある [ニュースを見る媒体は新聞] の左に、 [ニュースを見る媒体はインターネット] をドラッグ アンド ドロップ で移動します。
- ▶ [OK] をクリックしてテーブルを作成します。

図 10-16 列の平均値の比較

|    |        |            | インターネットから情報を得る |     | 新聞から情報を得る |     |
|----|--------|------------|----------------|-----|-----------|-----|
|    |        |            | いいえ            | はい  | いいえ       | はい  |
|    |        |            | (A)            | (B) | (A)       | (B) |
| 就業 | 正社員    | 1日にTVを見る時間 | в              |     | в         |     |
| 状況 | ለየትክፋል | 1日にTVを見る時間 | B              |     |           |     |
|    | 契約社員   | 1日にTVを見る時間 |                |     |           |     |
|    | 失業中    | 1日にTVを見る時間 | в              |     |           |     |
|    | 退職     | 1日にTVを見る時間 | B              |     |           |     |
|    | 学生     | 1日にTVを見る時間 | B              |     |           |     |
|    | 主婦     | 1日にTVを見る時間 | В              |     |           |     |
|    | その他    | 1日にTVを見る時間 | В              |     |           |     |

「インターネットから情報を得る」と「新聞から情報を得る」を積み重ね ると、14 セットの列平均値の検定が実行されます。この場合は、「イン ターネットから情報を得る」と「新聞から情報を得る」に対して、「就業 状況」の各レベルで検定が実行されます。このときも、Bonferroni の調整 は適用されません。それは、各セットにおいて一組の列しか比較されない からです。「ニュースを見る媒体は新聞」の結果は、前の検定と同じで す。[インターネットから情報を得る] の場合、[いいえ] に文字 A が割り 当てられ、[はい] に文字 B が割り当てられます。一時的に稼働していない 回答者を除き、各セットの列の平均値の検定の A 列に B キーが報告されま す。これは、新聞でニュースを見ない人よりも、インターネットでニュー スを見る人の方が「1 日に TV を見る時間」の平均値が小さいことを表して います。[契約社員] セットにはキーが表示されません。したがって、これ らの回答者の場合、列の平均値は統計上は同じとなります。

### 列の比率の比較

列比率の検定は、行カテゴリ変数のカテゴリ比率を基準として、列カテ ゴリ変数のカテゴリの相対的な並び順を決めるために使用します。たと えば、カイ 2 乗検定を使用して、「就業状況」と「婚姻状況」の間に独 立性がないことを確認した後、行と列のどちらがこの関係に影響を与え ているかを調べてみます。

- ▶ メニューから次の項目を選択します。 分析(A) > テーブル > カスタム テーブル...
- **▶ すべてのタブの設定をデフォルトに戻すには、[リセット]をクリックします。**

検定統計量

- ▶ テーブル ビルダーで、変数リストからキャンバス ウィンドウ枠の行領域 に、[就業状況] をドラッグ アンド ドロップで移動します。
- ▶ 変数リストから列領域に、[婚姻状況] をドラッグ アンド ドロップで移 動します。

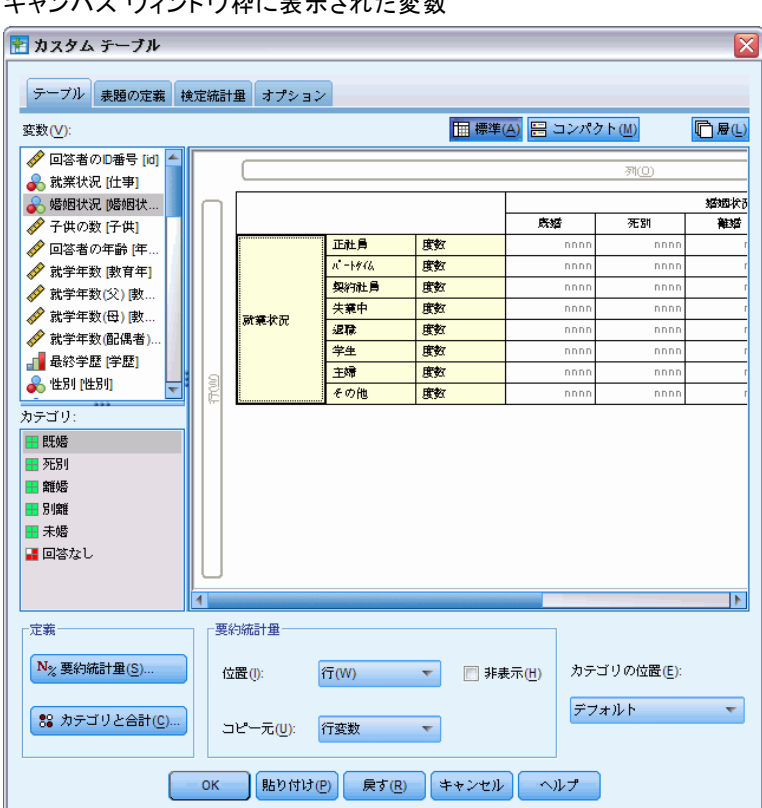

図 10-17 キャンバス ウィンドウ枠に表示された変数

▶ [就業状況] を選択して、[定義] グループで [要約統計量] をクリックします。

#### 図 10-18 [要約統計量] ダイアログ ボックス

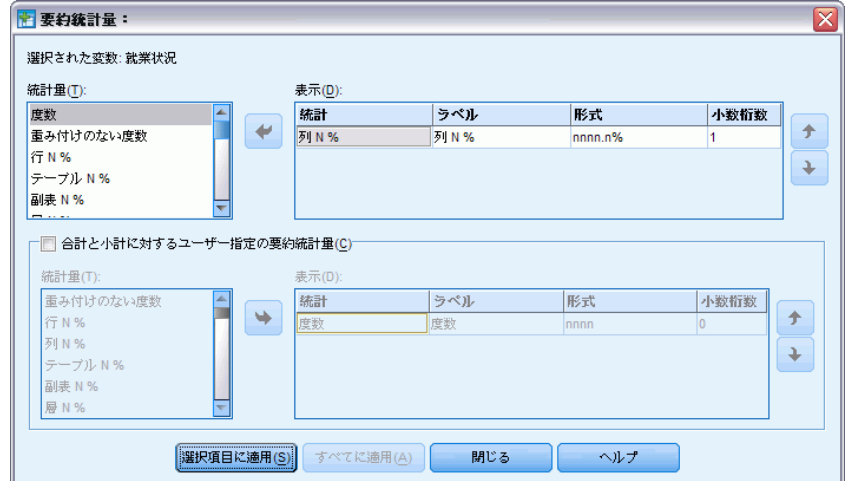

- ▶ [統計量] リストで [列 N %] を選択し、[表示] リストに追加します。
- ▶ [表示]にある [度数]の選択を解除します。
- ▶ [選択項目に適用] をクリックします。
- ▶ [カスタム テーブル] ダイアログ ボックスで、[統計量の検定] タブをク リックします。

169

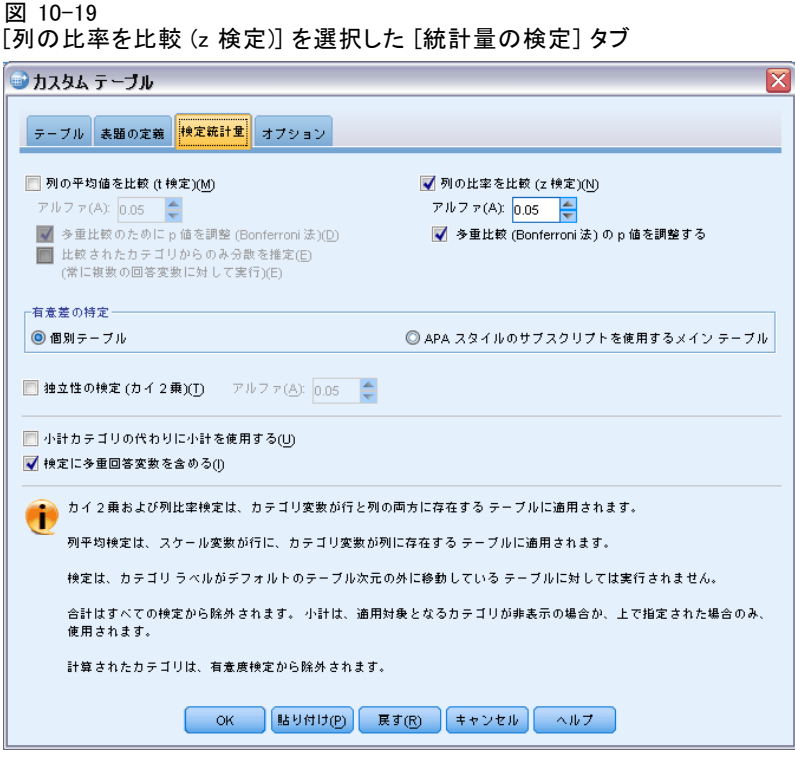

- **▶** [列の比率を比較 (Z 検定)] を選択します。
- ▶ テーブル表を作成して列の比率の検定を実行するには、[OK] をクリッ クします。

図 10-20 [婚姻状況] と [就業状況] を使用した集計

|    |         | 婚姻状況  |       |       |       |       |  |
|----|---------|-------|-------|-------|-------|-------|--|
|    |         | 既婚    | 死別    | 離婚    | 別離    | 未婚    |  |
|    |         | 列%    | 列%    | 列%    | 列%    | 列%    |  |
| 就業 | 正社員     | 57.8% | 15.5% | 66.1% | 62.4% | 59.1% |  |
| 状況 | л°–トタイム | 10.3% | 7.1%  | 7.8%  | 9.7%  | 15.4% |  |
|    | 契約社員    | 1.7%  | .7%   | 2.0%  | 1.1%  | 1.7%  |  |
|    | 失業中     | 1.0%  | 1.1%  | 2.2%  | .0%   | 4.8%  |  |
|    | 退職      | 12.5% | 53.0% | 11.9% | 6.5%  | 2.6%  |  |
|    | 学生      | .7%   | .4%   | 1.6%  | 2.2%  | 9.0%  |  |
|    | 主婦      | 14.9% | 19.4% | 5.6%  | 14.0% | 5.3%  |  |
|    | その他     | 1.2%  | 2.8%  | 2.7%  | 4.3%  | 2.1%  |  |

このテーブル表は、「婚姻状況」で集計した「就業状況」のクロス集計表 です。列の比率は、要約統計量として表示されています。

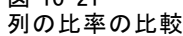

図 10-21

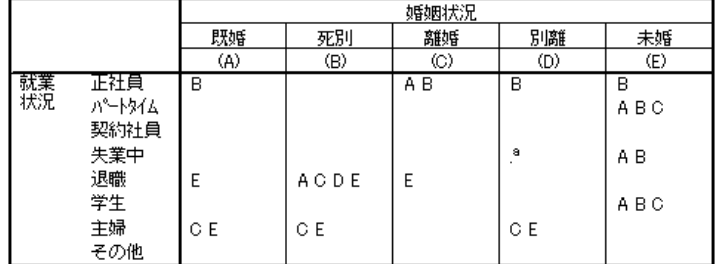

列の比率の検定で作成したテーブル表では、列変数の各カテゴリに文字 キーが割り当てられます。「婚姻状況」の場合、カテゴリ [既婚] に文字 A が割り当てられ、[死別] には文字 B が割り当てられます。カテゴリ [未 婚] に文字 E が割り当てられるまで、順番にアルファベットが割り当てら れます。各組の列に対して、z 検定で列の比率が比較されます。「就業状 況」の各レベルで 1 つずつ、7 セットの列比率の検定が実行されます。

「婚姻状況」には 5 つのレベルがあるため、(5\*4)/2 = 10 組の列が各セッ トの検定で比較されます。有意確率値を調整するために、Bonferroni の調 整が使用されます。有意確率の組ごとに、小さいカテゴリのキーが大きい 比率のカテゴリの下に表示されます。

[フルタイムで勤務] に関連した検定セットの場合、B キーがその他の各 列に表示されます。また、A キーは C 列に表示されます。その他のキー は、他の列には表示されていません。したがって、フルタイムで働いてい る離婚経験者の比率は、フルタイムで働いている既婚者の比率よりも高く なっています。一方、フルタイムで働いている既婚者の比率は、フルタ イムで働いている配偶者を失った男性の比率よりも高くなっていると結 論付けることができます。別居中の人または未婚でフルタイムで働いて いる人の比率と、離婚した人または結婚している人で、フルタイムで働 いている人の比率の間では、その差を確認することができません。しか し、これらの比率は、配偶者を失った男性で、フルタイムで働いている人 の比率よりは高くなっています。

「パートタイム」または「学生」に関連した検定の場合は、A、B、およ び C キーが E 列に表示されます。その他のキーは、他の列には表示されて いません。したがって、未婚者で学校に通っている、またはパートタイ ムで働いている人の比率は、既婚者、配偶者を失った女性、あるいは離 婚経験者で学校に通っている、あるいはパートタイムで働いている人の 比率よりも高いことになります。

[契約社員] または [その他] に関連した検定の場合は、どの列にもキー が表示されません。したがって、既婚者、配偶者を失った女性、離婚経 験者、別居中の人、未婚の人などで、一時的に失業している人、あるい はカテゴリにない雇用状況にある人の比率では、それぞれに目に見える 違いはありません。
#### 検定統計量

[退職] に関連した検定の場合、退職した人で配偶者を失った男性の比率 は、退職した人でその他の婚姻状況のカテゴリに当てはまる人の比率より も高くなっています。さらに、既婚者または離婚経験者で退職した人の比 率は、未婚で退職した人の比率よりも高くなっています。

既婚者、配偶者を失った女性、別居中の人で [家事] をしている人の 比率は、離婚経験者、未婚の人で家事をしている人の比率よりも高く なっています。

未婚者で [失業中] の人の比率は、既婚者または配偶者を失った女性で 失業している人の比率よりも高くなっています。また、[別離] 列に「.」 が表示されていることに注意してください。これは、観測した [失業中] 行 にある別居中の人々の比率が 0 または 1 であることを表します。したがっ て、失業中の回答者の列を使用して、比較を実行することはできません。

#### APA スタイル表記の有意性の結果

各表に有意性の結果が必要ない場合、メイン テーブルに表示することがで きます。+有意性の結果は、サブスクリプト文字による APA スタイル表記を 使用して指定されます。列の割合を比較する前のステップを完了した場合 でも、[検定統計量] タブで次のような変更を行います。

▶ 「有意差の特定] 領域で、 [APA スタイルのサブスクリプトを使用するメイン テーブ ル] を選択します。

#### 図 10-22

[列の割合を比較 (z 検定)] と [サブスクリプトを使用するメイン テーブル] を選択した [ 統計量の検定] タブ

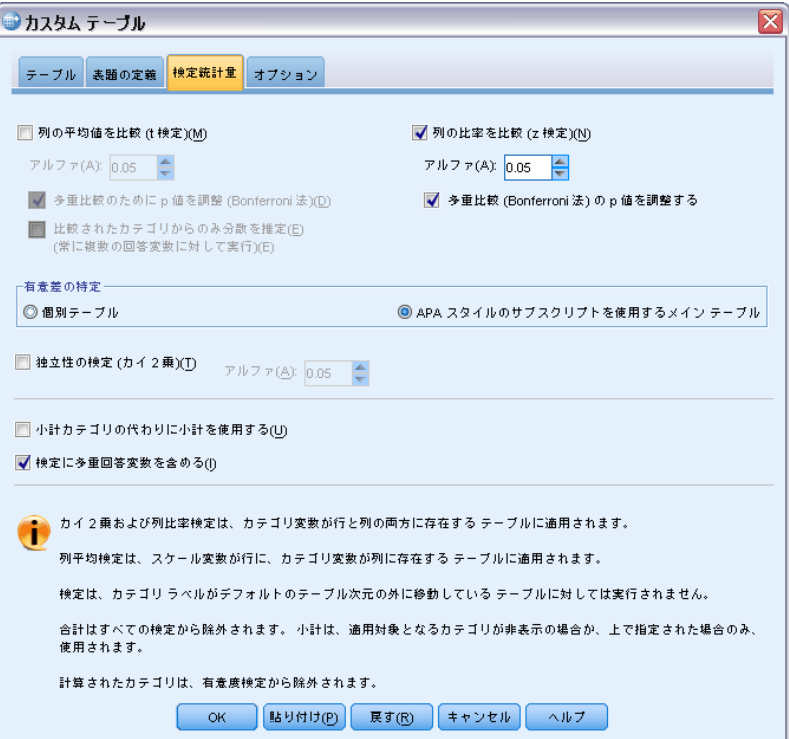

▶ テーブル表を作成し、APA スタイル表記を使用して列の平均値の検定を実 行するには、[OK] をクリックします。

図 10-23 APA スタイル表記を使用した列の割合の比較

|      |           |                       |                       | 婚姻状況                  |                         |                         |
|------|-----------|-----------------------|-----------------------|-----------------------|-------------------------|-------------------------|
|      |           | 既婚                    | 死別                    | 離婚                    | 別離                      | 未婚                      |
|      |           | 列のN%                  | 列のN%                  | 列のN%                  | 列のN%                    | 列のN%                    |
| 就業状況 | 正社員       | $57.8\%$              | $15.5\%_{h}$          | $66.1\%$ <sub>c</sub> | $62.4\%$ <sub>a,c</sub> | $59.1\%$ <sub>a,c</sub> |
|      | ለ" –Ւቃイል። | $10.3\%$ <sub>a</sub> | $7.1\%$ <sub>a</sub>  | $7.8\%$               | $9.7\%_{a,b}$           | $15.4\%$ <sub>h</sub>   |
|      | 契約社員      | $1.7\%$ <sub>a</sub>  | .7%,                  | $2.0\%$ <sub>a</sub>  | $1.1\%$ ,               | $1.7\%$ ,               |
|      | 失業中       | $1.0\%$ ,             | $1.1\%$ ,             | $2.2\%_{a,b}$         | $.0\%$ <sup>1</sup>     | $4.8\%$ <sub>h</sub>    |
|      | 退職        | $12.5\%$ ,            | $53.0\%$ <sub>h</sub> | 11.9%,                | $6.5\%_{a.c.}$          | $2.6\%$ <sub>c</sub>    |
|      | 学生        | $.7\%$ <sub>a</sub>   | $.4\%$ ,              | $1.6\%$ <sub>a</sub>  | $2.2\%_{a,b}$           | $9.0\%_{h}$             |
|      | 主婦        | $14.9\%$ <sub>a</sub> | $19.4\%$ <sub>a</sub> | $5.6\%$ <sub>h</sub>  | $14.0\%$ <sub>a</sub>   | $5.3\%_{h}$             |
|      | その他       | $1.2\%$ <sub>a</sub>  | $2.8\%$ ,             | $2.7\%$ ,             | 4.3%,                   | $2.1\%$                 |

列の割合の検定で作成したテーブル表では、列変数のカテゴリにサブス クリプト文字が割り当てられます。列の各ペアについて、列の割合は z 検定を使用して比較されます。値のペアが大きく異なる場合、値には different サブスクリプト文字が割り当てられます。

#### 検定統計量

173

[フルタイムで勤務] に関連した検定セットの場合、[配偶者と死別]カテ ゴリには、他の列で使用されていないサブスクリプト文字があります。ま た、[既婚] カテゴリと [離婚] カテゴリは同じサブスクリプト文字を共有 し、また [別居] カテゴリおよび [未婚] カテゴリも共有しています。これ らのサブスクリプト文字と表に表示されている実際の割合を考慮して、 別の表の前の例で示したものとおなじ分析を行うことができます。した がって、フルタイムで働いている離婚経験者の比率は、フルタイムで働い ている既婚者の比率よりも高くなっています。一方、フルタイムで働い ている既婚者の比率は、フルタイムで働いている配偶者を失った男性の 比率よりも高くなっていると結論付けることができます。別居中の人ま たは未婚でフルタイムで働いている人の比率と、離婚した人または結婚 している人で、フルタイムで働いている人の比率の間では、その差を確 認することができません。しかし、これらの比率は、配偶者を失った男 性で、フルタイムで働いている人の比率よりは高くなっています。前の 例の分析の残りが適用されます。

## 列の比率の検定に対する入れ子と積み重ねの影響

列の割合の検定のルールでは、もっとも深い各副表に個別セットのペア ごとの検定が行われます。検定に対する入れ子の影響を知るために、前 の例を利用することにします。この場合は、「性別」のレベルで「就業 状況」を入れ子にします。

- E テーブル ビルダーを ([分析] メニュー -> [テーブル] -> [カスタム テーブ ル]) もう一度開きます。
- ▶ 変数リストからキャンバス ウィンドウ枠の行領域に、「性別] をドラッ グ アンド ドロップで移動します。
- ▶ [OK] をクリックしてテーブルを作成します。

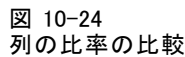

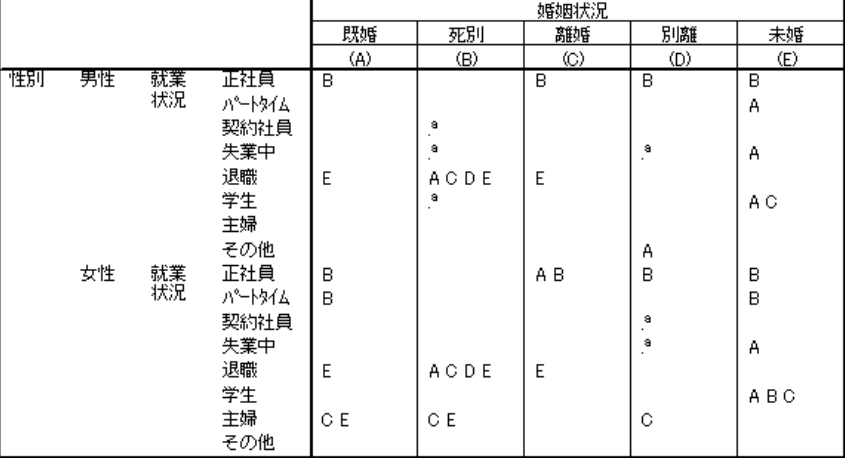

「性別」のレベルで「就業状況」を入れ子にし、14 セットの列比率の検定 を実行します。この場合、「性別」の各レベルに対応して、「就業状況」 の各レベルで 1 つずつ検定が実行されます。[婚姻状況] のカテゴリには、 同じ文字キーが割り当てられます。

テーブル表の出力には、注意すべき点が 2 つあります。

- 検定を多く行うと、列の比率が 0 になる列が多くなります。別居中の回 答者や配偶者を失った男性の間で多く見られる状況です。
- [主婦] と答えた回答者で見られた列の差は、ほとんど女性が原因だっ たようです。

積み重ねが検定にどのような影響を与えるかを確認するには、次の手順 に従ってください。

- E テーブル ビルダーを ([分析] メニュー -> [テーブル] -> [カスタム テーブ ル]) もう一度開きます。
- ▶ 変数リストから「性別」の下に位置する行領域に、[最終学歴] をドラッ グ アンド ドロップで移動します。
- ▶ [OK] をクリックしてテーブルを作成します。

#### 検定統計量

図 10-25 列の比率の比較

|      |      |    |               | 婚姻状況           |       |     |                      |     |  |  |
|------|------|----|---------------|----------------|-------|-----|----------------------|-----|--|--|
|      |      |    |               | 既婚             | 死別    | 離婚  | 別離                   | 未婚  |  |  |
|      |      |    |               | (A)            | (B)   | (C) | (D)                  | (E) |  |  |
| 惟別   | 男性   | 就業 | 正社員           | $\overline{B}$ |       | B   | B                    | B   |  |  |
|      |      | 状況 | <b>パートタイム</b> |                |       |     |                      | А   |  |  |
|      |      |    | 契約社員          |                | a     |     |                      |     |  |  |
|      |      |    | 失業中           |                | a     |     | $\cdot^{\mathsf{a}}$ | А   |  |  |
|      |      |    | 退職            | E              | ACDE  | Ε   |                      |     |  |  |
|      |      |    | 学生            |                | a     |     |                      | A C |  |  |
|      |      |    | 主婦            |                |       |     |                      |     |  |  |
|      |      |    | その他           |                |       |     | Α                    |     |  |  |
|      | 女性   | 就業 | 正社員           | B              |       | A B | B                    | В   |  |  |
|      |      | 状況 | <u> ለየትኩ</u>  | B              |       |     |                      | B   |  |  |
|      |      |    | 契約社員          |                |       |     | $\cdot^{\mathrm{s}}$ |     |  |  |
|      |      |    | 失業中           |                |       |     | a                    | Α   |  |  |
|      |      |    | 退職            | E              | ACDE  | E   |                      |     |  |  |
|      |      |    | 学生            |                |       |     |                      | ABC |  |  |
|      |      |    | 主婦            | C E            | C E   |     | C                    |     |  |  |
|      |      |    | その他           |                |       |     |                      |     |  |  |
| 最終学歴 | 中卒未満 |    |               |                | A C E |     |                      |     |  |  |
|      | 高卒   |    |               |                |       |     |                      |     |  |  |
|      | 短大卒  |    |               | B              |       | B   |                      | B   |  |  |
|      | 4大卒  |    |               | B              |       |     |                      | B   |  |  |
|      | 大学院卒 |    |               | В              |       |     |                      |     |  |  |

「最終学歴」と「性別」を積み重ねているため、19 セットの列平均値の 検定が実行されます。つまり、前述の 14 に加えて、「最終学歴」の各 レベルで 1 つずつ実行されます。[婚姻状況] のカテゴリには、同じ文字 キーが割り当てられます。

テーブル表の出力には、注意すべき点がいくつかあります。

- 前の検定と共通する 14 の実行セットでは、検定の結果が同じになっ ています。
- 既婚者、離婚経験者、未婚者の回答者に比べ、配偶者を失った男性の間 で、高卒未満の人の比率が高くなっています。
- 既婚者、離婚経験者、未婚者の回答者の間では、配偶者を失った男性の 場合よりも、大卒以上の学歴を持つ人の比率が高くなっています。

# 重み付けおよび多重回答グループに関する注

ケースの重み付けは、いずれかの変数が多重回答変数である場合でも、回 答数ではなく度数に基づいています。

章 11

# 多重回答グループ (多重回答)

カスタム テーブルと図表ビルダーは、多重回答グループという特殊な「変 数」をサポートします。多重回答グループは、実際には、一般的な意味の 「変数」ではありません。多重回答グループはデータ エディタには表示さ れず、その他の手続きにも認識されません。多重回答グループは、複数の 変数を使用して、回答者が複数の回答をする調査アンケートの回答を記録 します。多重回答グループはカテゴリ変数として扱われます。カテゴリ変 数で実行できるほとんどの処理は、多重回答グループでも実行できます。

多重回答グループは、データ ファイルにある複数の変数で作成されま す。多重回答グループは、データ ファイル内の特別な構成要素です。IBM® SPSS® Statistics データ ファイルでは多重回答グループを定義および保存 できますが、他のファイル形式との間で多重回答グループをインポートまた はエクスポートすることはできません。[データ エディタ] ウィンドウの [ データ] メニューにある [データ プロパティのコピー] を使用すれば、他の SPSS Statistics データ ファイルから多重回答グループをコピーできます。

### サンプル データ ファイル

この章の例では、データ ファイル survey\_sample.sav を使用します。[詳細](#page-217-0) は、 A 付録 p.[208 サンプル ファイル を参照してください。](#page-217-0)

ここに含まれるすべての例で、変数ラベルはダイアログ ボックスに表示 されますが、これはアルファベット順にソートされています。変数リス トの表示プロパティは、[オプション] ダイアログ ボックス ([編集] -> [オプション]) の [全般] タブで指定します。

# 度数、回答、パーセント、合計

カテゴリ変数で使用できるすべての要約統計量は、多重回答グループで も使用できます。追加された一部の統計量も、多重回答グループで利用 できます。

▶ メニューから次の項目を選択します。 分析 > テーブル > カスタム テーブル...

▶ 変数リストからキャンバス ウィンドウ枠の行領域へ、[ニュース ソース] ( これは多重回答グループ \$mltnews を説明したラベル) をドラッグ アン ド ドロップで移動します。

変数リストで「変数」の隣にあるアイコンは、多重 2 分変数グループであ ることを示します。

図 11-1 多重 2 分変数グループのアイコン

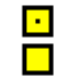

図 11-2

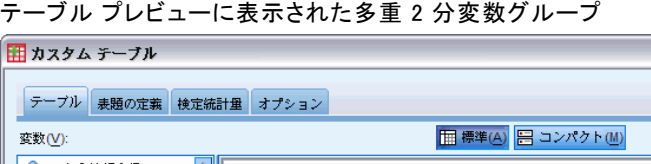

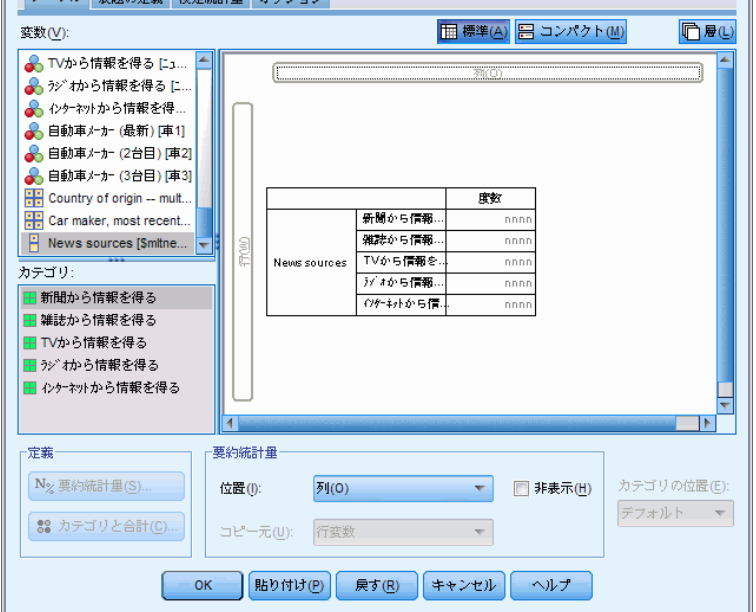

多重 2 分変数グループの場合、各「カテゴリ」は実際のところ個別の変数 であり、カテゴリ ラベルは変数ラベル (または定義済みの変数ラベルがな い変数の変数名) になっています。この例で、表示される度数は、グルー プにある各変数に対して はいという回答があったケース数を示します。

- ▶ キャンバス ウィンドウ枠のテーブル プレビューにある [ニュース ソース] を右クリックし、ポップアップ コンテキスト メニューから [カテゴリと合 計] を選択します。
- **▶** 「カテゴリと合計] ダイアログ ボックスの [合計] を選択 (クリック) し、次 に [適用] をクリックします。
- E [ニュース ソース] をもう一度右クリックし、ポップアップ コンテキスト メニューから [要約統計量] を選択します。
- **▶**「要約統計量] ダイアログ ボックスで、「統計量] リストの [列 N %] を選択 し、矢印をクリックして [表示] リストに追加します。
- ▶ [選択に適用] をクリックし、[OK] をクリックしてテーブル表を作成します。

図 11-3 多重 2 分変数の度数と列パーセント

|                | 度数   | 311 %  |
|----------------|------|--------|
| 新聞から情報を得る      | 805  | 38.7%  |
| 雑誌から情報を得る      | 294  | 14.1%  |
| TVから情報を得る      | 1077 | 51.8%  |
| ラゾオから情報を得る     | 551  | 26.5%  |
| インターネットから情報を得る | 867  | 417%   |
| 合計             | 2081 | 100.0% |

#### 加算されない合計

テーブル表にある数字を見ると、「合計」の値と予想していた合計の値 に、かなり大きな開きがあることに気付くかもしれません。特に、合計 が、予想される値よりもはるかに小さい場合があります。これは、テーブ ル表の各「カテゴリ」の度数が、その変数の値が 1 である (「はい」とい う回答だった) ケースの数であるためです。多重 2 分変数グループの 5 つ すべての変数に対する 「はい」という回答数を合計すれば、データ ファイ ル内のケースの総数を上回ることになります。

しかし、合計「度数」は、グループの最低 1 つの変数に対し、「はい」 という回答があったケースの合計です。この値がデータ ファイル内のケー スの総数を上回ることはありません。この例の合計度数 2,081 は、デー タ ファイル内の合計ケース数よりも約 800 小さい値になっています。こ れら変数に欠損値がない場合は、約 800 人の回答者がニュースを知る際 に、これらのどの情報源も利用しないことを意味します。合計度数は列 パーセントの計算で分母となる値です。したがって、この例の列パーセン トを合計すると、列パーセントの合計に表示されている 100% よりも大き な数値になります。

#### 加算される合計

通常、「度数」という用語はかなり理解しやすいものですが、上記の例か ら、多重回答グループの合計という文脈ではこの用語が混乱を招きやすい ことがわかります。多重回答グループを扱う場合、実際に必要な要約統計 量は回答数であるということがよくあります。

E テーブル ビルダー ([分析] メニュー -> [テーブル] -> [カスタム テー ブル]) を開きます。

#### 多重回答グループ (多重回答)

- ▶ キャンバス ウィンドウ枠のテーブル プレビューにある 「ニュース ソー ス] を右クリックし、ポップアップ コンテキスト メニューから [要約統計 量] を選択します。
- ▶ [要約統計量] ダイアログ ボックスで、[統計量] リストの [回答] を選択 し、矢印をクリックして [表示] リストに追加します。
- E [統計量] リストで [列の回答 %] を選択し、矢印をクリックして [表示] リ ストに追加します。
- ▶ [選択に適用] をクリックし、[OK] をクリックしてテーブル表を作成します。 図 11-4

多重 2 分変数の回答と列の回答パーセント

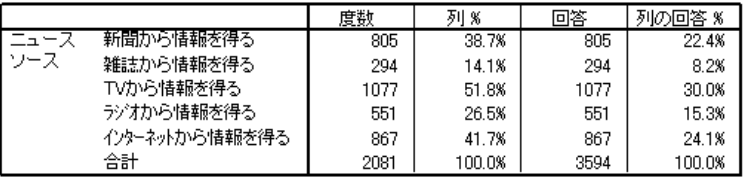

多重 2 分変数グループの各「カテゴリ」では、[回答] と [度数] は同じ 値になります。多重 2 分変数グループでは、常にこのような状況にな ります。ただし、合計の値はかなり異なります。回答の合計数は 3,594 で、合計度数より 1,500 以上多く、データ ファイルにある合計ケース数 より 700 以上多くなっています。

パーセントに関しては、[列 N %] の合計と [列の回答 %] の合計は両方と も 100% になっています。ただし、多重 2 分変数グループにある各カテゴリ のパーセントは、列の回答パーセントよりはるかに小さくなっています。 これは、列の回答パーセントの計算で、分母となる値が回答の合計数 (つ まり、この場合は 3,594) であるため、列パーセントの基となる値 2,081 を 使った場合よりはるかに小さくなっています。

#### 100% 以上の合計パーセント

列パーセントと列の回答パーセントはどちらも、パーセントの合計は 100% になります。しかし、この例の [列 N %] にある各値を合計していくと、明 らかに 100% より大きな数値になります。合計回答数ではなく合計度数で パーセントを計算し、各カテゴリのパーセントの合計を正確に反映した 「合計」パーセントを表示するには、どうすればよいのでしょうか。

- E テーブル ビルダー ([分析] メニュー -> [テーブル] -> [カスタム テー ブル]) を開きます。
- ▶ キャンバス ウィンドウ枠のテーブル プレビューにある [ニュース ソー ス] を右クリックし、ポップアップ コンテキスト メニューから [要約統計 量] を選択します。
- ▶[要約統計量]ダイアログ ボックスで、[統計量] リストの [列の回答 %(基準: 度数)] を選択し、矢印をクリックして [表示] リストに追加します。
- ▶ [選択に適用] をクリックし、[OK] をクリックしてテーブル表を作成します。

図 11-5

| パーセントの分母として度数を使用した列の回答のパーセント |  |
|------------------------------|--|
|------------------------------|--|

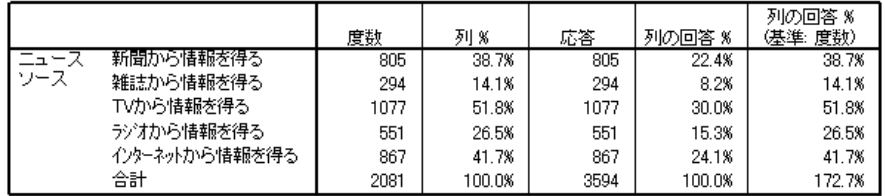

# その他の変数がある多重回答グループの使用方法

一般に、多重回答グループは、カテゴリ変数と同じように利用できます。 たとえば、カテゴリ変数で多重回答グループをクロス集計したり、カテゴ リ変数で多重回答グループを入れ子にできます。

- ▶ テーブル ビルダー ([分析] メニュー -> [テーブル] -> 「カスタム テー ブル]) を開きます。
- ▶ 変数リストからプレビュー ウィンドウ枠の行領域の左側へ、「性別] を ドラッグ アンド ドロップで移動し、多重回答グループ [ニュース ソー ス] を [性別] カテゴリの中に入れ子にします。

#### 多重回答グループ (多重回答)

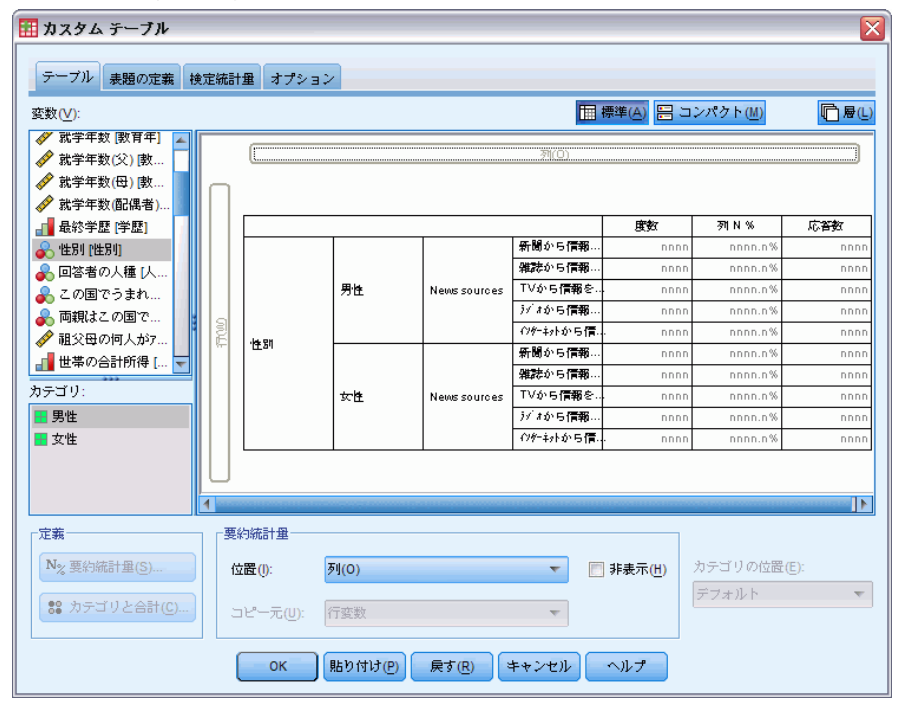

#### 図 11-6 入れ子にした多重回答グループのテーブル プレビュー

- ▶ キャンバス ウィンドウ枠のテーブル プレビューにある [性別] を右クリッ クして、ポップアップ コンテキスト メニューの [変数ラベルを表示] の選択を 解除します (チェックを外します)。
- ▶ 「ニュース ソース] にも同じ処理を繰り返します。

これで、テーブル表から変数ラベルの付いた列が除かれます (この場合、 これらの列は必要ないからです)。

▶ [OK] をクリックしてテーブルを作成します。

カテゴリ変数で入れ子にした多重回答グループ

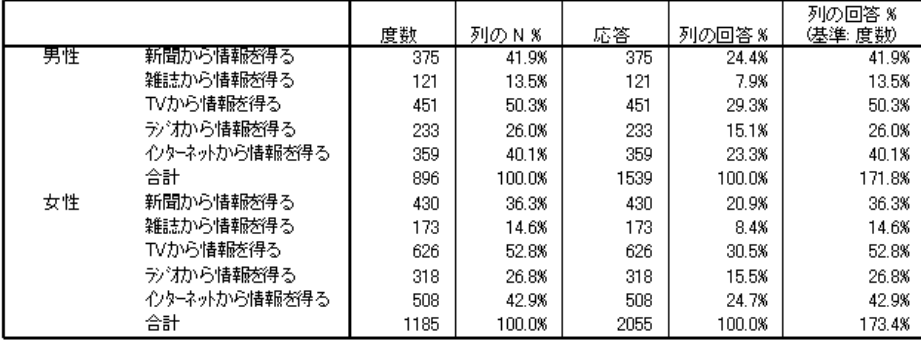

図 11-7

## 統計量ソース変数と利用できる要約統計量

テーブル表にスケール変数がない場合、カテゴリ変数と多重回答グループ は、統計量ソース変数と同じ方法で扱われます。つまり、統計量ソースの 次元で最も深く入れ子にされる変数は統計量ソース変数です。多重回答グ ループだけに割り当てられる要約統計量があるため、このような特殊な多 重回答の要約統計量を求める場合は、多重回答グループを、統計量ソース の次元で最も深い入れ子の変数にする必要があります。

- E テーブル ビルダー ([分析] メニュー -> [テーブル] -> [カスタム テー ブル]) を開きます。
- ▶ キャンバス ウィンドウ枠のテーブル プレビューで、「性別] の左側へ [ ニュース ソース] をドラッグ アンド ドロップで移動し、入れ子にしている 順番を変更します。

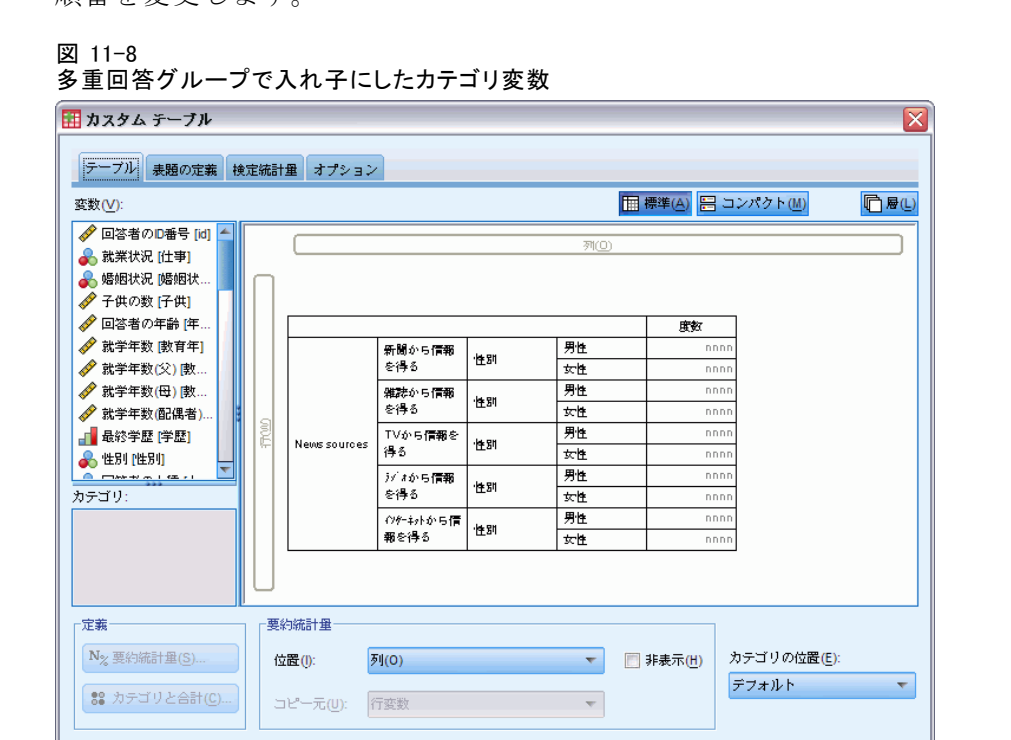

回答、列の回答パーセントなど、多重回答の特殊な要約統計量はすべて テーブル プレビューから除かれます。これは、カテゴリ変数の [性別] が最も深く入れ子にした変数であり、これが統計量ソース変数になって いるからです。

戻す(R) キャンセル

ヘルプ

| 貼り付け(P) |

 $OK$ 

#### 多重回答グループ (多重回答)

幸運にも、テーブル ビルダーはこれら設定を「記憶」しています。 [ニュース ソース] を前の場所に戻すと、つまり、[性別] の中で入れ子 にすると、回答に関連した要約統計量がすべてテーブル プレビューに再 表示されます。

# 多重カテゴリ グループと重複回答

多重カテゴリ グループには、重複回答のカウント機能があります。これ は、多重 2 分変数グループでは利用できない機能です。多くの場合、多重 カテゴリ グループにある重複回答は、コーディング エラーを表します。た とえば、ある調査の「最高の自動車を生産していると思う国を 3 つ挙げて ください」という質問の場合、「スウェーデン、ドイツ、スウェーデン」 という回答は有効ではありません。

ただし、別の質問では、重複回答が完全に有効とされる場合もありま す。たとえば、「あなたが所有した最後の 3 台の車の生産国はどこです か」という質問であれば、「スウェーデン、ドイツ、スウェーデン」とい う回答は完全に有効とされます。

カスタム テーブルは、多重カテゴリ グループにある重複回答に対して 選択肢を提供します。デフォルトでは、重複回答はカウントされません。 ただし、ユーザーはこれらを含めることも要求できます。

- E テーブル ビルダー ([分析] メニュー -> [テーブル] -> [カスタム テー ブル]) を開きます。
- ▶ [戻す] をクリックし、これまでの設定をすべてクリアします。
- ▶ 変数リストからキャンバス ウィンドウ枠の行領域へ、「自動車メーカー (最 新)] をドラッグ アンド ドロップで移動します。

変数リストで「変数」の隣にあるアイコンは、多重カテゴリ グループであ ることを示します。

図 11-9 多重カテゴリ グループのアイコン同国 oo

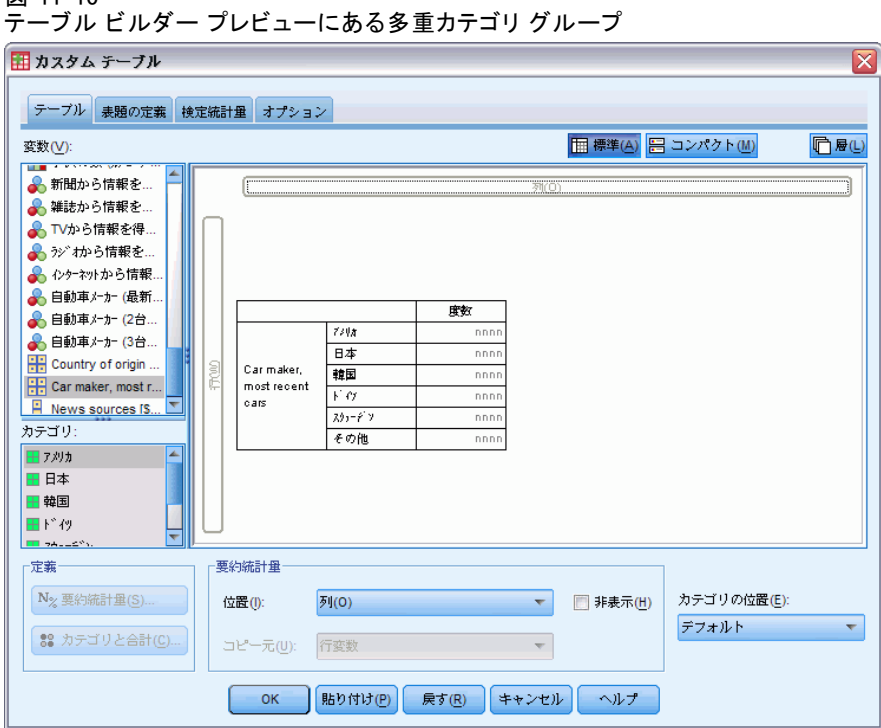

多重カテゴリ グループの場合、表示されるカテゴリは、グループにあるす べての変数のために定義した値ラベルの共有セットを表しています (一 方、多重 2 分変数グループの場合、「カテゴリ」はグループにある各変数 の変数ラベルになっています)。

- ▶ キャンバス ウィンドウ枠のテーブル プレビューにある「自動車メーカー( 最新)] を右クリックし、ポップアップ コンテキスト メニューから [カテ ゴリと合計] を選択します。
- **▶** 「カテゴリと合計] ダイアログ ボックスの [合計] を選択 (クリック) し、次 に [適用] をクリックします。
- ▶ [自動車メーカー(最新)] をもう一度右クリックし、ポップアップ コンテキ スト メニューから [要約統計量] を選択します。
- ▶[要約統計量]ダイアログ ボックスで、[統計量]リストの [回答] を選択 し、矢印をクリックして [表示] リストに追加します。
- ▶ [選択に適用] をクリックし、[OK] をクリックしてテーブル表を作成します。

#### 多重回答グループ (多重回答)

図 11-11 多重カテゴリ グループ: 重複のない度数と回答

|      |        | 博藝   | 回答   |
|------|--------|------|------|
| 自動   | ア刃力    | 1938 | 1938 |
| 审    | 日本     | 1327 | 1327 |
|      | 韓国     | 695  | 695  |
| (最新) | ドイツ    | 693  | 693  |
|      | スウェーテツ | 360  | 360  |
|      | その他    | 343  | 343  |
|      | 合計     | 2832 | 5356 |

デフォルトの場合、重複回答はカウントされません。したがって、この テーブル表では、[度数] と [回答] 列にある各カテゴリの値は同一に なり、。合計だけが異なります。

- ▶ テーブル ビルダー (「分析] メニュー -> [テーブル] -> [カスタム テー ブル]) を開きます。
- **▶** [オプション] タブをクリックします。
- E [多重カテゴリ グループに対し重複回答をカウント] をクリックします (チェック を入れます)。
- ▶ [OK] をクリックしてテーブルを作成します。

図 11-12 重複回答が含まれている多重カテゴリ グループ

|      |        | 度数   | 応答   |
|------|--------|------|------|
| 目動   | ア刃力    | 1938 | 2797 |
| 审    | 日本     | 1327 | 1717 |
|      | 韓国     | 695  | 760  |
| (最新) | ドイツ    | 693  | 754  |
|      | スウェーテツ | 360  | 383  |
|      | その他    | 343  | 359  |
|      | 合計     | 2832 | 6770 |

このテーブル表では、[度数] と [回答] 列の値にかなりの違いがありま す。特にアメリカ車の場合、多くの回答者が複数のアメリカ車を所有し ていることがわかります。

# 多重回答グループによる有意確率検定

カテゴリ変数を使用する場合と本質的には同じ方法で、有意確立検定に多 重回答グループを使用できます。

- 独立性の検定 (カイ2乗) や列の比率の比較 (Z 検定) を行う場合には、 度数を基に検定が行われます。度数はテーブルに表示されるいずれかの 要約統計量でなければなりません。
- 多重カテゴリ グループについて、「オプション] タブで [多重カテゴリグ ループに対して重複した回答を数える] が選択されている場合には、列の比率や 列の平均値を比較 (t 検定) する検定が実行されません。 [詳細は、 2 章](#page-59-0) p[.50 カスタム テーブル: \[オプション\] タブ を参照してください。](#page-59-0)

## 多重回答グループによる独立性の検定

この例では、カテゴリ変数と多重回答グループのクロス集計表が作成さ れ、このクロス集計表で独立性のカイ 2 乗検定が実行されます。

- E テーブル ビルダー ([分析] メニュー -> [テーブル] -> [カスタム テー ブル]) を開きます。
- ▶ [戻す] をクリックし、これまでの設定をすべてクリアします。
- ▶ 変数リストからキャンバス ウィンドウ枠の列領域へ、「ニュース ソース] (多重 2 分変数グループ \$mltnews を説明したラベル) をドラッグ アン ド ドロップで移動します。
- ▶ 変数リストからキャンバス ウィンドウ枠の行領域に、「性別] をドラッ グ アンド ドロップで移動します。

多重回答グループ (多重回答)

#### 図 11-13

列および行変数として選択されたニュース ソース (多重回答グループ) と性別

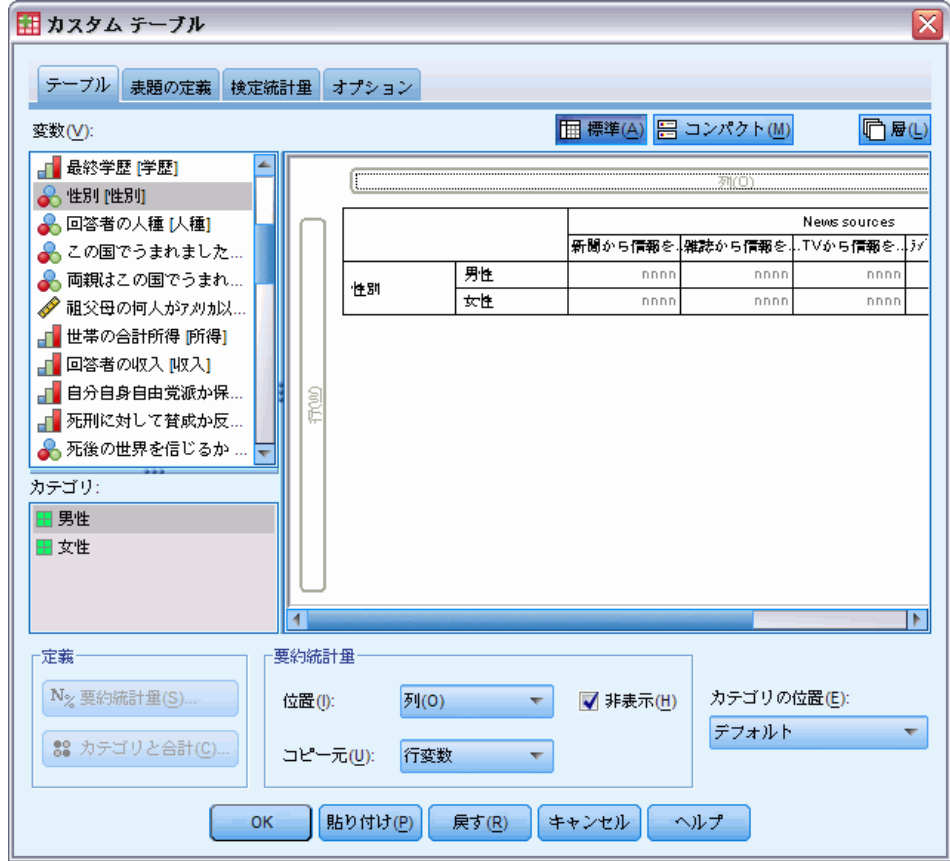

- ▶ [統計量の検定] タブをクリックします。
- ▶ [独立性の検定 (カイ2乗)] を選択 (チェック) します。
- ▶ まだ選択していない場合は、[検定に多重回答変数を含める]を選択します。

### 11 章

#### 図 11-14 [統計量の検定] タブ

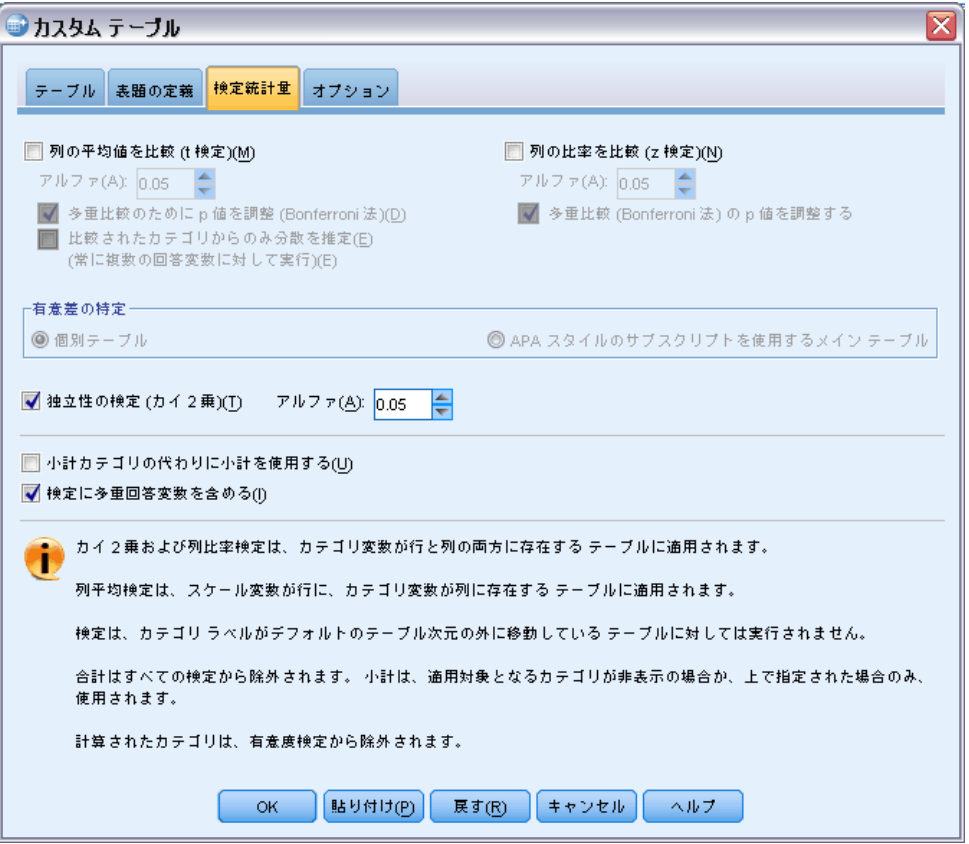

▶ [OK] をクリックして手続きを実行します。

図 11-15 カイ 2 乗結果

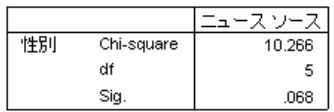

カイ 2 乗検定における 0.068 という有意確率は、ニュース ソースの選択に おいて男性と女性の間におそらく大きな差がないということを表します ( 有意確率値 0.05 未満を、統計の有意差を判断するための基準と想定)。

## 多重回答グループによる列の平均値の比較

この例では、多重回答グループによって定義されたカテゴリ内でスケール 変数の平均値が計算され、各カテゴリの平均値を他のカテゴリの平均値と 比較して有意差が求められます。

#### 多重回答グループ (多重回答)

- E テーブル ビルダー ([分析] メニュー -> [テーブル] -> [カスタム テー ブル]) を開きます。
- ▶ [戻す] をクリックし、これまでの設定をすべてクリアします。
- ▶ 変数リストからキャンバス ウィンドウ枠の列領域へ、[ニュース ソース] (多重 2 分変数グループ \$mltnews を説明したラベル) をドラッグ アン ド ドロップで移動します。
- ▶ キャンバス ウィンドウ枠の行領域へ、[回答者の年齢] 変数を、ドラッ グ アンド ドロップで移動します。

#### 多重回答カテゴリ全体での平均年齢の比較

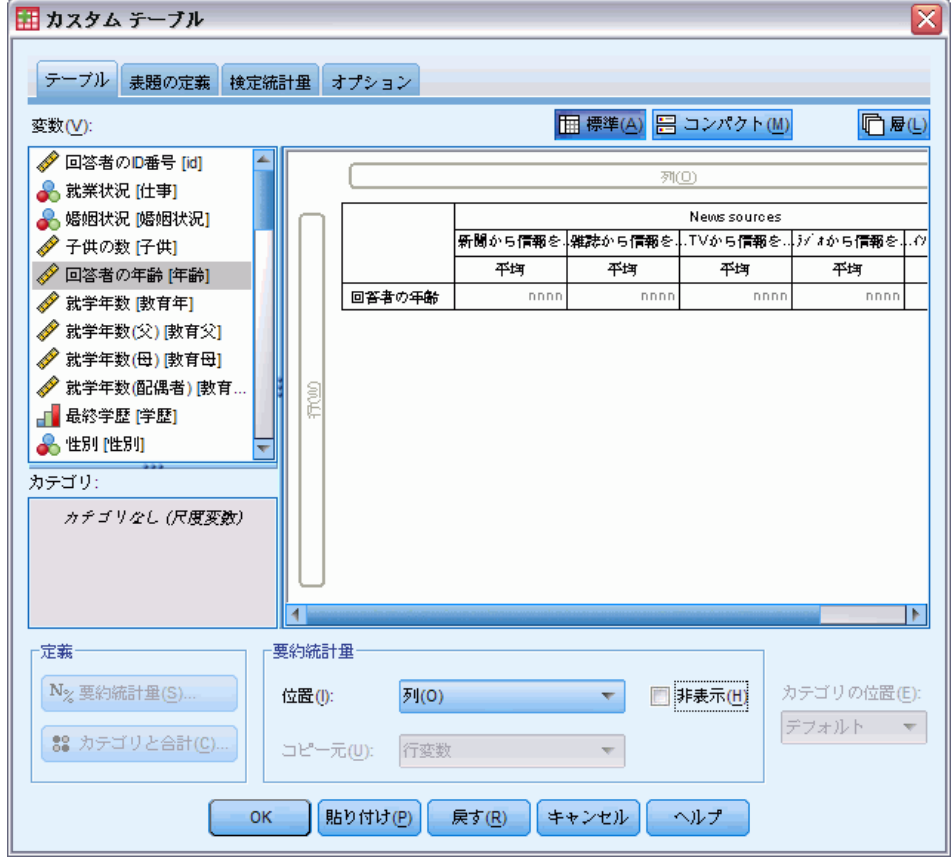

- ▶ [統計量の検定] タブをクリックします。
- ▶ [列の平均値を比較 (t 検定)] を選択 (チェック) します。
- E まだ選択していない場合は、[検定に多重回答変数を含める] を選択します。
- ▶ [OK] をクリックして手続きを実行します。

図 11-16

#### 図 11-17 有意差検定結果

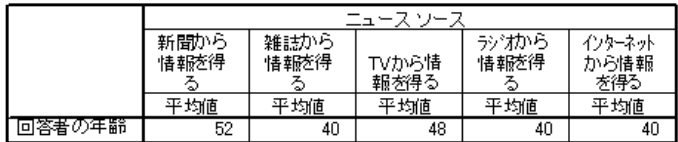

#### 列平均の比較®

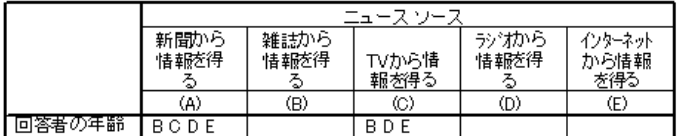

結果は有意水準 0.05 で等分散を仮定する2群の差の検定に基づいています。各有意<br>確率^アについて、より小さいカテコアソのキーがより大きい平均を持ったカテコツの下に現 れます。

- 多重回答グループの各カテゴリは、文字 (A、B、C、D、E) によって定 義され、別のカテゴリの平均値がそのカテゴリの平均値と比較して低 く、差が有意である各カテゴリについては、平均値が低い方のカテゴ リを表す文字が表示されます。
- [ニュースを見る媒体は新聞]の (A) の平均年齢がもっとも高く、他の すべてのカテゴリの平均値とは有意な差があります。
- [TV から情報を得る] の (C) の平均年齢が 2 番目に高く、残りすべての カテゴリ (B、D、および E) とは有意な差があります。(前述のとおり、 C も A とは有意に異なります)。
- [雑誌から情報を得る] の (B)、[ラジオから情報を得る] の (D)、お よび [インターネットから情報を得る] の (E) は、互いに有意な差 がありません。

# 章 12

# 欠損値 (変数の定義)

多くのデータ ファイルに、ある程度の欠損データが含まれています。欠損 データは、さまざまな原因で発生します。たとえば、アンケートの回答者 が一部の質問に答えない場合がありますが、変数によってはこの状況に対 応できないものもあります。このコーディング エラーがデータの消失につ ながっている可能性があります。

IBM® SPSS® Statistics には、次の 2 種類の欠損値があります。

- ユーザー欠損。欠損データを含んでいると定義した値です。値ラベルをこ れらの値に割り当てて、データが欠損している理由を示すことができま す (たとえば、男性の妊娠率は 「無効」を表すコード 99 と値ラベル)。
- システム欠損。数値型変数に値がない場合は、この変数にシステム欠損値 が割り当てられます。データ エディタの [データ ビュー] で、システ ム欠損値はピリオドで表されます。

欠損データの影響に対応できる機能や、欠損データのパターン分析も可能な いくつかの機能を提供しています。ただし、この 章では、[カスタム テー ブル] で欠損データをどのように扱うのか、欠損データが要約統計量の計 算にどのように影響するのかについて、簡単な内容を説明していきます。

#### サンプル データ ファイル

この 章の例では、データ ファイル missing\_values.sav を使用します。[詳](#page-217-0) 細は、 A 付録 p[.208 サンプル ファイル を参照してください。](#page-217-0)これは非常 にシンプルな、完全に便宜的なデータ ファイルで、1 つの変数と 10 のケー スしかなく、欠損値の基本的な概念を説明することを目的としています。

# 欠損値のないテーブル表

デフォルトの場合、ユーザー欠損カテゴリはカスタム テーブルには表示さ れません (システム欠損値は表示されません)。

▶ メニューから次の項目を選択します。 分析 > テーブル > カスタム テーブル...

- ▶ テーブル ビルダーで、変数リストからキャンバス ウィンドウ枠の行領域 に、[欠損値のある変数] (ファイルにある唯一の変数) をドラッグ アン ド ドロップで移動します。
- ▶ キャンバス ウィンドウ枠で変数を右クリックし、ポップアップ コンテキ スト メニューで [カテゴリと合計] を選択します。
- ▶ 「カテゴリと合計] ダイアログ ボックスの [合計] をクリック (チェック) し、次に [適用] をクリックします。
- ▶ キャンバス ウィンドウ枠のテーブル プレビューにある「欠損値のある変 数] を右クリックして、ポップアップ コンテキスト メニューから [要約統計 量] を選択します。
- **▶**「要約統計量] ダイアログ ボックスで、「統計量] リストの [列 N %] を選択 し、矢印をクリックして [表示] リストに追加します。
- ▶ [選択項目に適用] をクリックします。

```
図 12-1
```
欠損値のないテーブル プレビュー

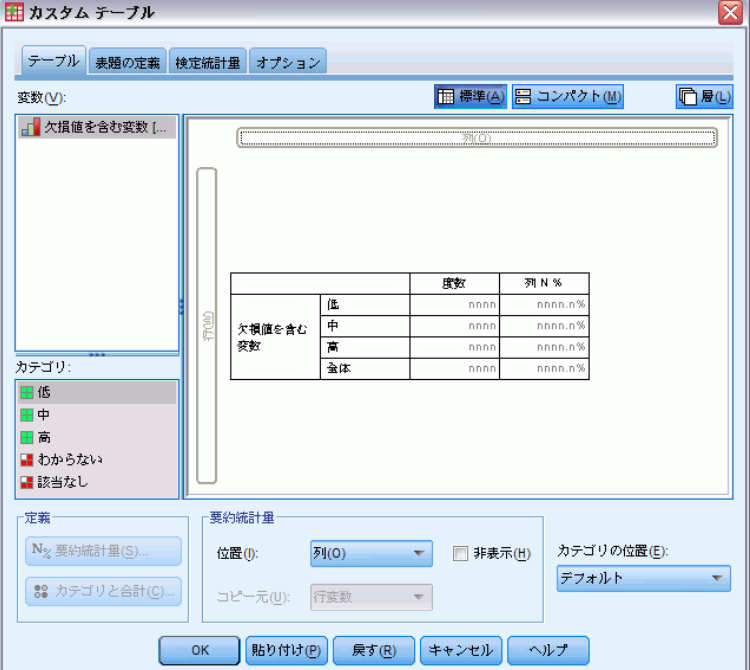

キャンバス ウィンドウ枠のテーブル プレビューに表示されているカテ ゴリと [カテゴリ] リスト (テーブル ビルダーの左側、変数リストの下) に表示されているカテゴリの間に問題があることに気付くはずです。[カ テゴリ] リストには [欠損値] というラベルの付いたカテゴリがあります が、欠損値のカテゴリがデフォルトで除外されているため、テーブル プ

#### 欠損値 (変数の定義)

レビューではこのラベルが表示されていません。ラベルには「values」 と表記されていますが、これはこの変数にユーザー欠損カテゴリが 2 つ以上あることを示しています。

▶ [OK] をクリックしてテーブルを作成します。

図 12-2 欠損値のないテーブル表

|    |    |   | 311 %  |
|----|----|---|--------|
| 預  | F, |   | 28.6%  |
| 値の | ⋢  | 3 | 42.9%  |
|    | 高  | 2 | 28.6%  |
|    | ≙झ |   | 100.0% |

このテーブル表には、まったく問題がありません。カテゴリ値を加算し て合計を計算しており、パーセントの計算に使用する分母として合計度 数を取得した上で、パーセントを正確に計算しています (たとえば、3 / 7 = 0.429 または 42.9%)。ただし、この合計度数はデータ ファイルにあ るケースの合計数ではありません。これは非欠損値があったケースの合 計数、つまり、その変数にユーザー欠損値やシステム欠損値がなかった ケースの合計数です。

## テーブル表に欠損値を含める

- E テーブル ビルダー ([分析] メニュー -> [テーブル] -> [カスタム テー ブル]) を開きます。
- ▶ キャンバス ウィンドウ枠のテーブル プレビューにある「欠損値のある変 数] を右クリックして、ポップアップ コンテキスト メニューから [カテ ゴリと合計] を選択します。
- ▶ 「カテゴリと合計] ダイアログ ボックスの [欠損値] をクリック (チェック) して、次に [適用] をクリックします。

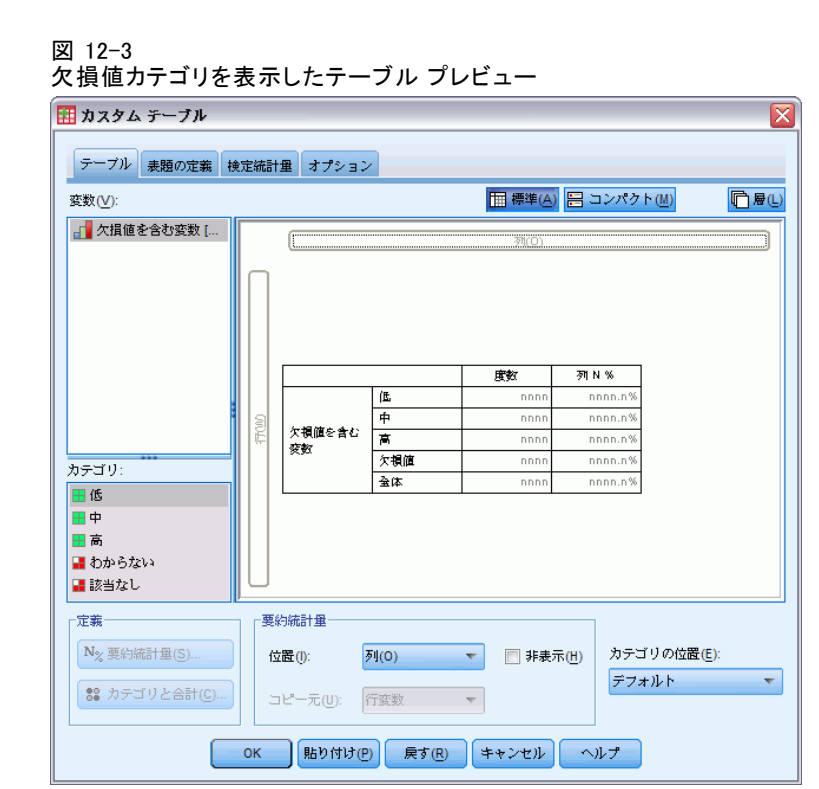

これで、テーブル プレビューには、[欠損値] カテゴリが含まれました。 テーブル プレビューには欠損値の 1 カテゴリしか表示されていませんが、 テーブル表にはすべてのユーザー欠損カテゴリが表示されます。

- E キャンバス ウィンドウ枠のテーブル プレビューにある [欠損値のある変 数] を右クリックして、ポップアップ コンテキスト メニューから [要約統計 量] を選択します。
- ▶ [要約統計量] ダイアログ ボックスでは、[合計と小計に対するユーザー指定の要 約統計量] をクリック (チェック) します。
- ▶ ユーザー指定の要約統計量のリストで [有効 N] を選択し、矢印をクリックし て [表示] リストに追加します。
- ▶ [合計 N] にも同じ処理を繰り返します。
- ▶ [選択項目に適用] をクリックし、テーブル ビルダーで [OK] をクリックして テーブル表を作成します。

#### 欠損値 (変数の定義)

図 12-4 欠損値のあるテーブル表

|          |     | 度数 | 列%     | 有効 N | 合計 N |
|----------|-----|----|--------|------|------|
| で損       | 低   |    | 22.2%  |      |      |
| 値の       | ф   | 3  | 33.3%  |      |      |
| ある<br>変数 | 高   | 2  | 22.2%  |      |      |
|          | 未知  |    | 11.1%  |      |      |
|          | 不適格 |    | 11.1%  |      |      |
|          | 合計  | 9  | 100.0% |      | 10   |

これで、[分からない] および [無効] という 2 つの定義済みユーザー欠 損カテゴリがテーブル表に表示され、合計度数が 7 ではなく 9 に変わり ました。これは、ユーザー欠損値がある 2 つのケース (それぞれのユー ザー欠損カテゴリに 1 つずつ) を追加したことを表しています。また、列 パーセントも変わっています。これは、この数値が非欠損値とユーザー 欠損値の数で計算されているからです。パーセントの計算に含まれない のは、システム欠損値だけです。

[有効 N] には、非欠損ケースの合計数 (7) が表示され、[合計 N] には、 ユーザー欠損とシステム欠損の両方を含んだケースの合計数が表示されま す。ケースの合計数は 10 であり、[度数] 列に非欠損値とユーザー欠損値 の合計として表示された度数よりも 1 つ多くなっています。これは、シス テム欠損値を含むケースが 1 つあるからです。

- E テーブル ビルダー ([分析] メニュー -> [テーブル] -> [カスタム テー ブル]) を開きます。
- ▶ キャンバス ウィンドウ枠のテーブル プレビューにある「欠損値のある変 数] を再び右クリックして、ポップアップ コンテキスト メニューから [ 要約統計量] を選択します。
- ▶ 一番上にある [統計量] リスト (合計と小計のためのユーザー指定の要 約ではない) で [列の有効 N %] を選択し、矢印をクリックして [表示] リ ストに追加します。
- ▶ [合計数の列 %] にも同じ処理を繰り返します。
- ▶ またこれらは、合計と小計の両方のためにユーザー指定の要約統計量リス トに追加できます。
- ▶ [選択に適用] をクリックし、[OK] をクリックしてテーブル表を作成します。

図 12-5

|          |     | 度数     | 列%     | 列の有効 N % | 列の合計 N% | 有効な N | 合計 N |
|----------|-----|--------|--------|----------|---------|-------|------|
| 欠損       | 低   | o<br>ے | 22.2%  | 28.6%    | 20.0%   |       |      |
| 値の       | ±   | 3      | 33.3%  | 42.9%    | 30.0%   |       |      |
| ある<br>変数 | 高   | 2      | 22.2%  | 28.6%    | 20.0%   |       |      |
|          | 未知  |        | 11.1%  | .0%      | 10.0%   |       |      |
|          | 不適格 |        | 11.1%  | .0%      | 10.0%   |       |      |
|          | 合計  | 9      | 100.0% | 100.0%   | 100.0%  |       | 10   |

欠損値、有効数や合計のパーセントがあるテーブル表

196

- [列 N %]は、非欠損値やユーザー欠損値の数に基づいた各カテゴリの パーセントです (ユーザー欠損値が明示的にテーブル表に含まれてい るため)。
- [列の有効 N %] は有効なケース、つまり、非欠損ケースだけに基づいた 各カテゴリのパーセントです。これらの値は、ユーザー欠損値がなかっ た元のテーブル表の列パーセントと同じです。
- 「合計数の列 %] は、すべてのケースに基づいた各カテゴリのパーセント です。この場合は、ユーザー欠損とシステム欠損の両方が含まれます。 このカテゴリで個別のカテゴリのパーセントを合計すると、合計が 90% になることがわかります。なぜなら、全 10 ケースのうち、1 つのケー ス (10%) がシステム欠損値だからです。パーセントを算出する際に、 このケースは計算に使用する分母に含められますが、システム欠損値が あるケースには、テーブル表内でカテゴリが提供されません。

# 章 13 テーブル表の書式設定とカスタ マイズ

[カスタム テーブル] では、テーブル表作成プロセスの一環として、次に示 す多くのテーブル表書式プロパティを設定できます。

- 要約統計量の表示書式とラベル
- 最小と最大のデータ列幅
- 空白セルに表示されるテキストまたは値

これらの設定はテーブル ビルダー インターフェイスに保持されるので (設 定を変更するまで、テーブル ビルダーの設定をリセットするまで、あるい は異なるデータ ファイルを開くまで)、テーブル表の作成後に手動で設定 を変更することなく、同じ書式プロパティのテーブルをいくつも作成でき ます。またテーブル ビルダー インターフェイスの [貼り付け] ボタンを使 用してコマンド シンタックスをシンタックス ウィンドウに貼り付け、 ファイルとしてこれを保存すれば、書式設定とともに他のテーブル表のパ ラメータをすべて保存できます。

テーブル表の多くの書式プロパティは、テーブル表を作成した後でも変 更できます。この場合、ピボット テーブルのビューアにあるすべての書式 機能を利用できます。ただし、この章では、テーブル表の作成前にテーブ ル表書式プロパティを設定する方法を中心に説明します。ピボット テーブ ルの詳細は、ヘルプ システムを参照してください。[キーワード] タブを使 用し、キーワードとして 「ピボット テーブル」を入力します。

#### サンプル データ ファイル

この章の例では、データ ファイル survey\_sample.sav を使用します。 [詳細](#page-217-0) は、 A 付録 p.[208 サンプル ファイル を参照してください。](#page-217-0)

ここに含まれるすべての例で、変数ラベルはダイアログ ボックスに表示 されますが、これはアルファベット順にソートされています。変数リス トの表示プロパティは、[オプション] ダイアログ ボックス ([編集] -> [オプション]) の [全般] タブで設定します。

# 要約統計量の表示書式

[カスタム テーブル] では、要約統計量に比較的インテリジェントなデ フォルト書式が適用されますが、これらのデフォルトを上書きしたい場 合もあります。

- ▶ メニューから次の項目を選択します。 分析 > テーブル > カスタム テーブル...
- ▶ テーブル ビルダーで、変数リストからキャンバス ウィンドウ枠の行領域 へ、[年齢カテゴリ] をドラッグ アンド ドロップで移動します。
- ▶ 行領域の [年齢カテゴリ] の下に [TV (の情報) に対しての信頼度] をド ラッグ アンド ドロップで移動し、行次元に 2 つの変数を積み重ねます。
- ▶ キャンバス ウィンドウ枠のテーブル プレビューにある [年齢カテゴリ] を右クリックして、ポップアップ コンテキスト メニューから [すべての行 変数の選択] を選択します。
- ▶ 「年齢カテゴリ] を再び右クリックし、ポップアップ コンテキスト メニュー で [カテゴリと合計] を選択します。
- **▶** 「カテゴリと合計] ダイアログ ボックスで [合計] を選択 (チェック) し、次 に [適用] をクリックします。
- ▶ キャンバス ウィンドウ枠のテーブル プレビューにあるどちらかの変数 を右クリックして、ポップアップ コンテキスト メニューから [要約統計 量] を選択します。
- ▶ [統計量]リストで [列 N %] を選択し、矢印キーをクリックして [表示] リ ストに追加します。
- ▶ [合計と小計に対するユーザー指定の要約統計量] を選択 (チェック) します。
- E ユーザー指定の要約統計量に対する [統計量] リストで [列 N %] を選択し、 矢印をクリックして [表示] リストに追加します。
- ▶ [平均値] にも同じ処理を繰り返します。
- ▶ 次に、[すべてに適用] をクリックします。

テーブル表の書式設定とカスタマイズ

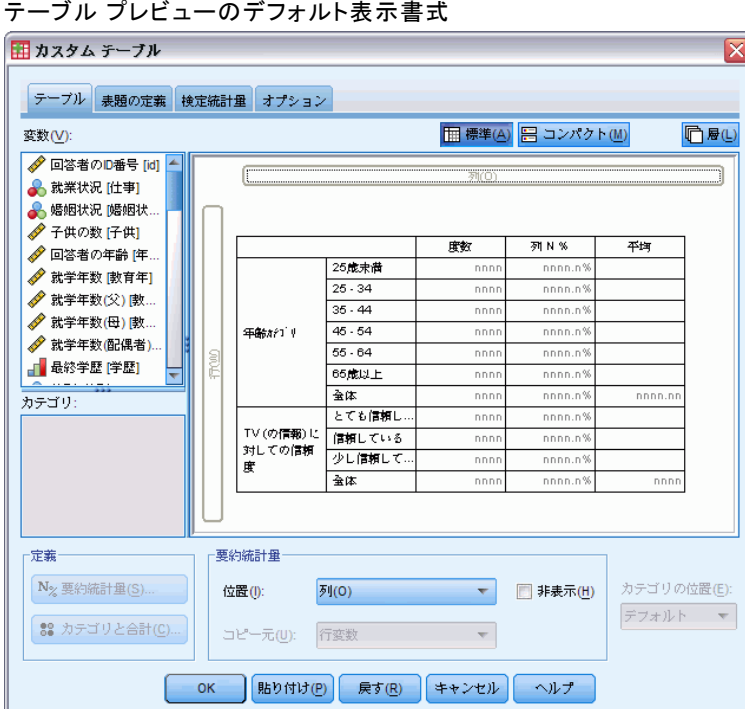

図 13-1

テーブル プレビューのプレースホルダ値は、各要約統計量のデフォルト書 式になっています。

- 度数の場合、デフォルト表示書式は、小数点がない整数の値を表す [nnnn] になります。
- パーセントのデフォルト表示書式は、小数桁数が1桁で値の後にパーセ ント記号が付く [nnnn.n%] です。
- 平均値については、この2つの変数の場合はデフォルト表示書式が異 なっています。

度数 ([有効 N] と [合計 N] を含めて) でもパーセントでもない要約統計量 の場合、デフォルト表示書式は、データ エディタで変数に定義した表示書 式になります。データ エディタの [変数ビュー] で変数を見ると、[年齢カ テゴリ] (変数 agecat) の小数桁数が 2、 [TV (の情報) に対しての信頼度] ( 変数 contv) の小数桁数が 0 に設定されていることがわかります。

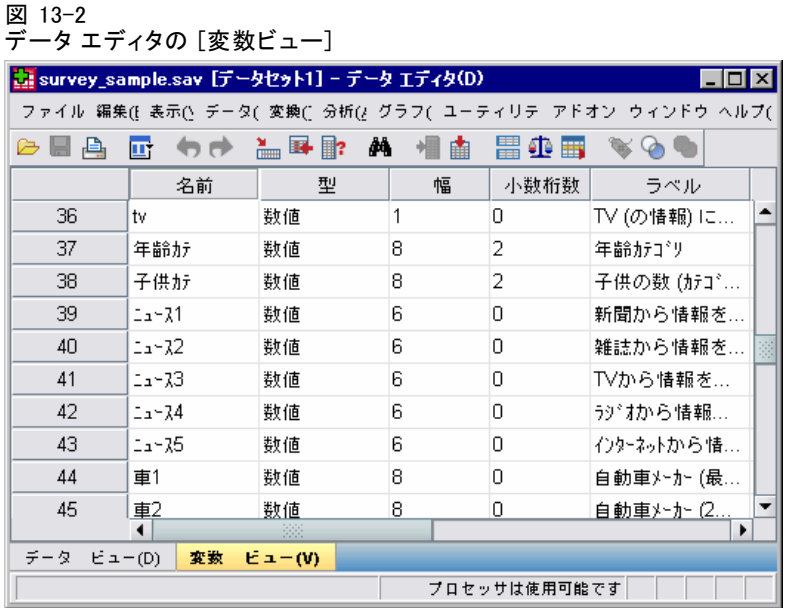

これはデフォルト書式が望ましくない場合の例です。なぜなら、両方の平 均値の小数桁数が一致している方が見やすいからです。

▶ キャンバス ウィンドウ枠のテーブル プレビューにあるどちらかの変数 を右クリックして、ポップアップ コンテキスト メニューから [要約統計 量] を選択します。

図 13-3 [要約統計量] ダイアログ ボックス

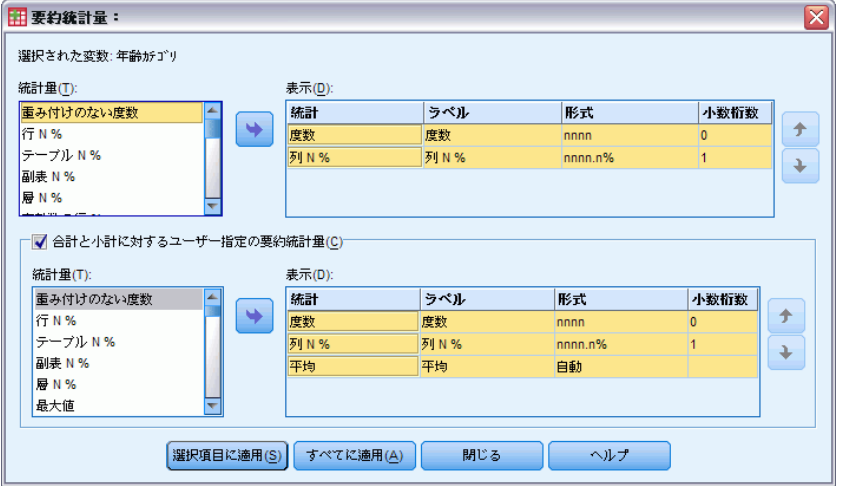

平均値の場合、[表示] リストの [書式] セルは、書式が [自動] であること を示します。これは、変数の定義済みの表示書式が使用されることを意

味しており、[小数桁数] セルは無効とされます。小数桁数を指定するに は、まず、別の書式を選択する必要があります。

- ▶ ユーザー指定の要約統計量の [表示] リストで、平均値に対して [書式] セ ルをクリックし、書式のドロップダウン リストから [nnnn] を選択します。
- ▶ [小数桁数] セルに、値として「1」と入力します。
- E 次に、[すべてに適用] をクリックして、両方の変数に設定を適用します。

図 13-4 ユーザー指定の要約統計量に対して表示書式を設定したテーブル プレビュー

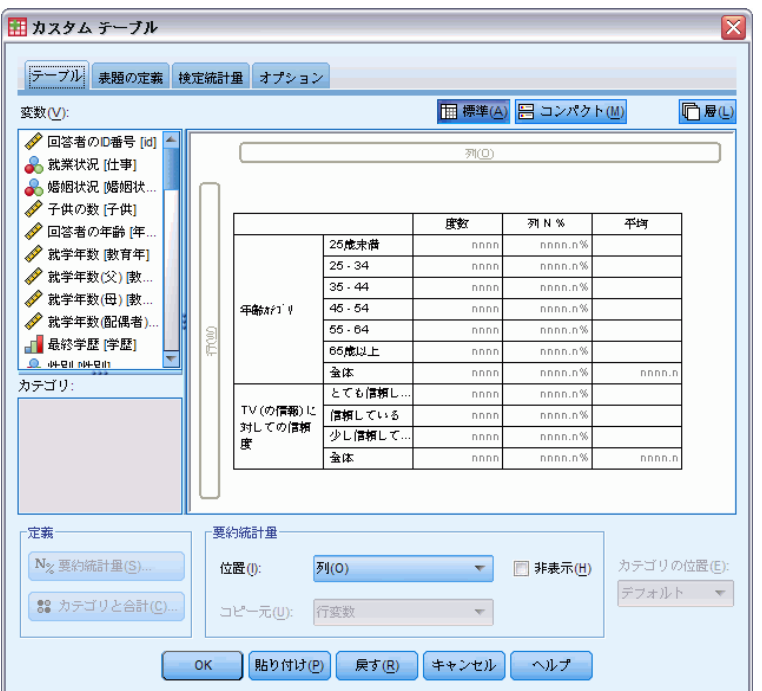

ここでテーブル プレビューを見ると、両方の平均値で小数桁数が 1 桁に なっているのがわかります。(変更が終わったので、このテーブル表を作成 できます。ただし、[年齢カテゴリ] の「平均」値は多少理解しにくい思 うかもしれません。この変数の実際の数値コードは、1 ~ 6 の範囲でし かないからです)。

# 要約統計量の表示ラベル

要約統計量の表示書式に加えて、各要約統計量の内容を説明するラベ ルも変更できます。

E テーブル ビルダー ([分析] メニュー -> [テーブル] -> [カスタム テー ブル]) を開きます。

- **▶** テーブル ビルダーで、[リセット] をクリックして前の設定をクリアします。
- ▶ テーブル ビルダーで、変数リストからキャンバス ウィンドウ枠の行領域 へ、[年齢カテゴリ] をドラッグ アンド ドロップで移動します。
- ▶ 変数リストからキャンバス ウィンドウ枠の列領域に、「給料体制] をドラッ グ アンド ドロップで移動します。
- ▶ キャンバス ウィンドウ枠のテーブル プレビューにある [年齢カテゴリ] を右クリックして、ポップアップ コンテキスト メニューから [要約統計 量] を選択します。
- **▶** [統計量] リストで [列 N %] を選択し、矢印キーをクリックして [表示] リ ストに追加します。
- ▶ セルの内容を編集するには、[表示] リストの [ラベル] セルで 「列」とい う単語をダブルクリックします。ラベルから 「列」という単語を削除し、 ラベルを単純に 「%」に変更します。
- ▶ 同じ方法で [度数] の [ラベル] セルを編集します。ここでは単純に 「N」 に変更します。

この画面を表示している間に、[列 N %] 統計量の書式を変更して、不要な パーセント記号を削除します (この列にはパーセントが表示されると、列 ラベルが示しているからです)。

- ▶ [列 N %] の [書式] セルをクリックし、書式のドロップダウン リストか ら [nnnn.n] を選択します。
	- 図 13-5

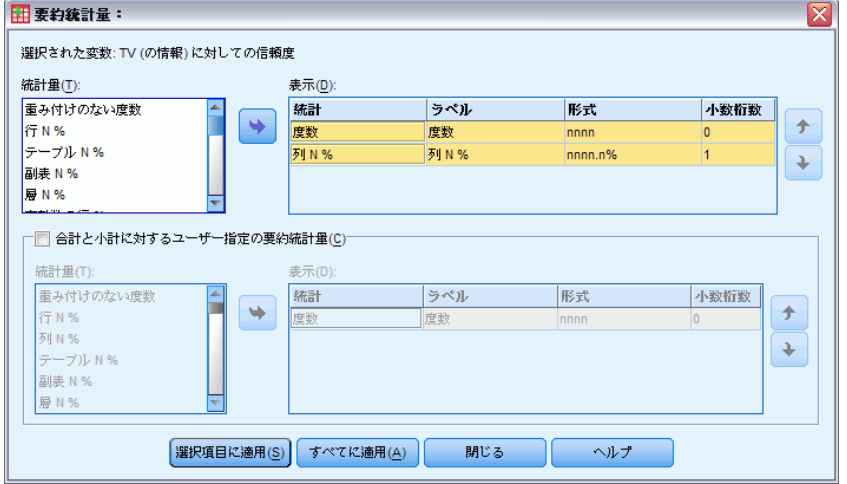

ラベルと書式を変更した [要約統計量] ダイアログ ボックス

▶ 次に [選択項目に適用] をクリックします。

テーブル表の書式設定とカスタマイズ

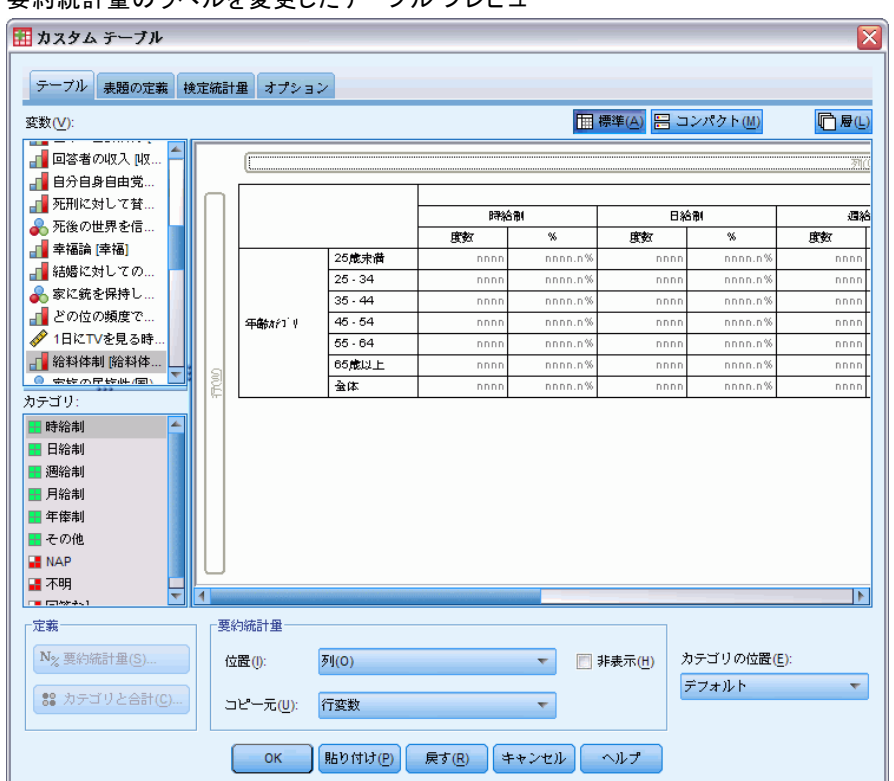

図 13-6 ー<br>亜約統計量のラベルを変更したテーブル プレビュ

テーブル プレビューには、変更した表示書式とラベルが表示されます。

▶ [OK] をクリックしてテーブルを作成します。

図 13-7 要約統計量のラベルを変更したテーブル表

|     |           |          | 給料体制  |     |       |            |       |          |       |    |       |             |       |
|-----|-----------|----------|-------|-----|-------|------------|-------|----------|-------|----|-------|-------------|-------|
|     |           | 時給制      |       | 日給制 |       | 週給制<br>月給制 |       |          | 年俸制   |    | その他   |             |       |
|     |           |          |       |     |       |            |       |          |       |    |       |             |       |
| 年齡  | 25歳未満     | 91       | 14.0% | 0   | .0%   | . .        | 9.7%  | ×.       | 2.0%  |    | 3.1%  | 14          | 7.7%  |
| テコリ | $25 - 34$ | 175      | 26.9% |     | 29.4% | 33         | 26.6% | 37       | 24.8% | 63 | 28.0% | o<br>- 0    | 17.1% |
|     | $35 - 44$ | 185      | 28.5% |     | 29.4% | 42         | 33.9% | 45       | 30.2% | 66 | 29.3% | 61          | 33.7% |
|     | $45 - 54$ | 124      | 19.1% | ь   | 29.4% | 25         | 20.2% | 38       | 25.5% | 58 | 25.8% | $4^{\circ}$ | 22.7% |
|     | $55 - 64$ | 52       | 8.0%  | 0   | .0%   |            | 8.1%  | oo<br>40 | 15.4% | 29 | 12.9% | 19          | 10.5% |
|     | 65歳以上     | oo<br>دے | 3.5%  |     | 11.8% |            | .6%   | o<br>o   | 2.0%  |    | .9%   | 15          | 8.3%  |

# 列幅

上記の例のテーブル表は、幅がかなり広いことがわかります。この問題を 解決するには、単純に行変数と列変数を入れ換えるという方法がありま す。もう 1 つ、列を狭くするという方法もあります。なぜなら、列が必要 以上に広くなっているからです。(実際のところ、要約統計量のラベルを短 くしたのは、それにより列の幅を狭くできるからです)。

## E テーブル ビルダー ([分析] メニュー -> [テーブル] -> [カスタム テー ブル]) を開きます。

- **▶** [オプション] タブをクリックします。
- ▶ [データ列の幅] グループで、[ユーザーの指定]を選択します。
- ▶ [最大値]に 「36」と入力します。([単位]の設定は必ず [ポイント]にし てください)。

#### 図 13-8

[カスタム テーブル] ダイアログ ボックス -> [オプション] タブ

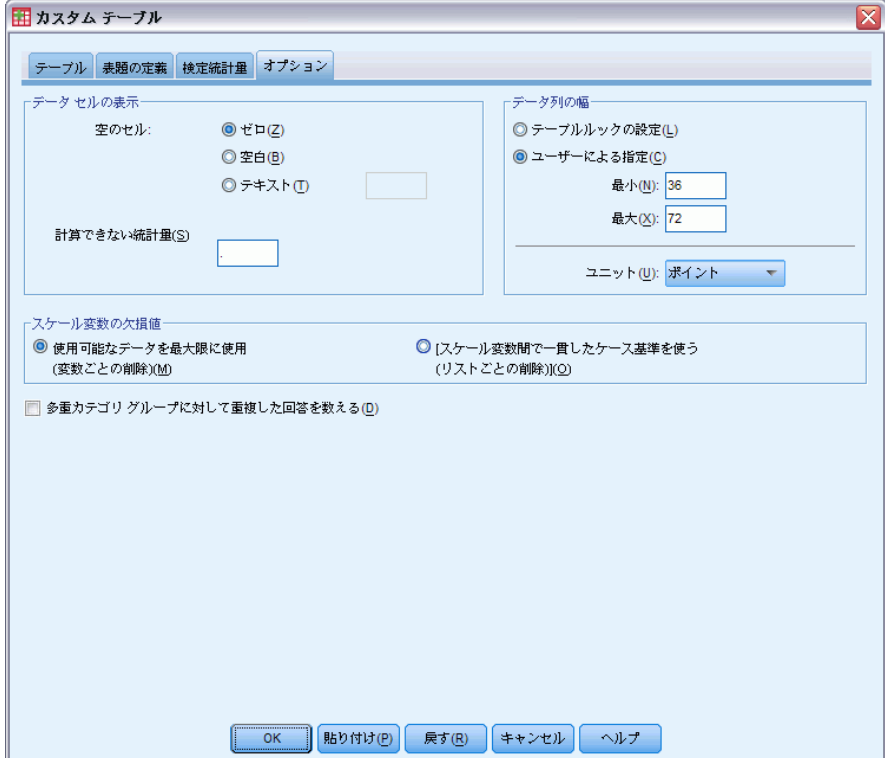

▶ [OK] をクリックしてテーブルを作成します。

## 図 13-9

#### 列幅を狭くしたテーブル表

|     |           |          | 給料体制  |   |        |     |         |    |         |        |       |    |         |  |     |
|-----|-----------|----------|-------|---|--------|-----|---------|----|---------|--------|-------|----|---------|--|-----|
|     |           | 時給制<br>x |       |   |        | 日給制 |         |    | 週給制     |        | 月給制   |    | 年俸制     |  | その他 |
|     |           |          |       | Ν | œ<br>л | Ν   | œ<br>70 | Ν  | w<br>20 | Ν      | œ     | Ν  | ω<br>70 |  |     |
| 年齢力 | 25歲未満     | 91       | 14.0% |   | .0%    | 12  | 9.7%    | 3  | 2.0%    |        | 3.1%  | 4  | 7.7%    |  |     |
| テコツ | $25 - 34$ | 175      | 26.9% | 5 | 29.4%  | 33  | 26.6%   | 37 | 24.8%   | 63     | 28.0% | 31 | 7.1%    |  |     |
|     | $35 - 44$ | 185      | 28.5% | ь | 29.4%  | 42  | 33.9%   | 45 | 30.2%   | 66     | 29.3% | 61 | 33.7%   |  |     |
|     | $45 - 54$ | 124      | 19.1% | 5 | 29.4%  | 25  | 20.2%   | 38 | 25.5%   | 58     | 25.8% | 41 | 22.7%   |  |     |
|     | $55 - 64$ | 52       | 8.0%  |   | .0%    | 10  | 8.1%    | 23 | 15.4%   | 29     | 12.9% | 19 | 0.5%    |  |     |
|     | 65歳以上     | 23       | 3.5%  |   | 1.8%   |     | .6%     | 3  | 2.0%    | o<br>- | .9%   | 15 | 8.3%    |  |     |

これで、このテーブル表はかなり小さくなりました。

## 空白セルの表示値

デフォルトでは、空白セルに 0 が表示されます (ケースがないセル)。ある いは、これらのセルに何も表示しないでおくか (セルを空白にしておく)、 空白セルに表示するテキスト文字列を指定できます。

- E テーブル ビルダー ([分析] メニュー -> [テーブル] -> [カスタム テー ブル]) を開きます。
- **▶** [オプション] タブをクリックします。
- **▶** 「データ セルの表示] グループで、「空白セル]に [テキスト]を選択し、 「なし」と入力します。
- ▶ [OK] をクリックしてテーブルを作成します。

図 13-10 空白セルに「なし」と表示されたテーブル表

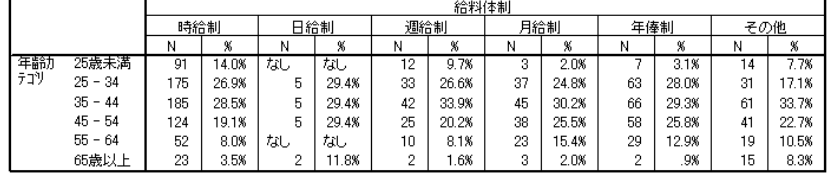

これで、テーブル表にある 4 つの空白セルに、0 ではなく、「なし」 というテキストが表示されます。

### 欠損統計量の表示値

統計量を計算できない場合は、デフォルトの表示値としてピリオド (.) が表示されます。これは、システム欠損値を表す記号です。これは「空 の」セルとは違うため、欠損統計量の表示値は、ケースがないセルの表 示値とは別に指定します。

- E テーブル ビルダー ([分析] メニュー -> [テーブル] -> [カスタム テー ブル]) を開きます。
- ▶ 変数リストからキャンバスの列領域の一番上、つまり [給料体制] の上に、 [1 日に TV を見る時間] をドラッグ アンド ドロップで移動します。

[1 日に TV を見る時間] はスケール変数であるため、これは自動的に統計量 ソース変数になり、要約統計量は平均値に変わります。

**▶ キャンバス ウィンドウ枠のテーブル プレビューにある [1 日に TV を見]** る時間] を右クリックして、ポップアップ コンテキスト メニューから [ 要約統計量] を選択します。

▶ [統計量] リストで [有効 N] を選択し、矢印キーをクリックして [表示] リ ストに追加します。

#### 図 13-11

### スケール変数の [要約統計量] ダイアログ ボックス

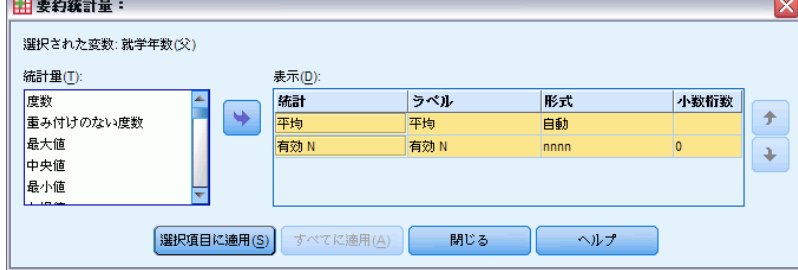

- ▶ [選択項目に適用] をクリックします。
- **▶** [オプション] タブをクリックします。

計算できない統計量の表示値を変更する

▶ [計算できない統計量] のテキスト フィールドに、「NA」と入力します。 図 13-12

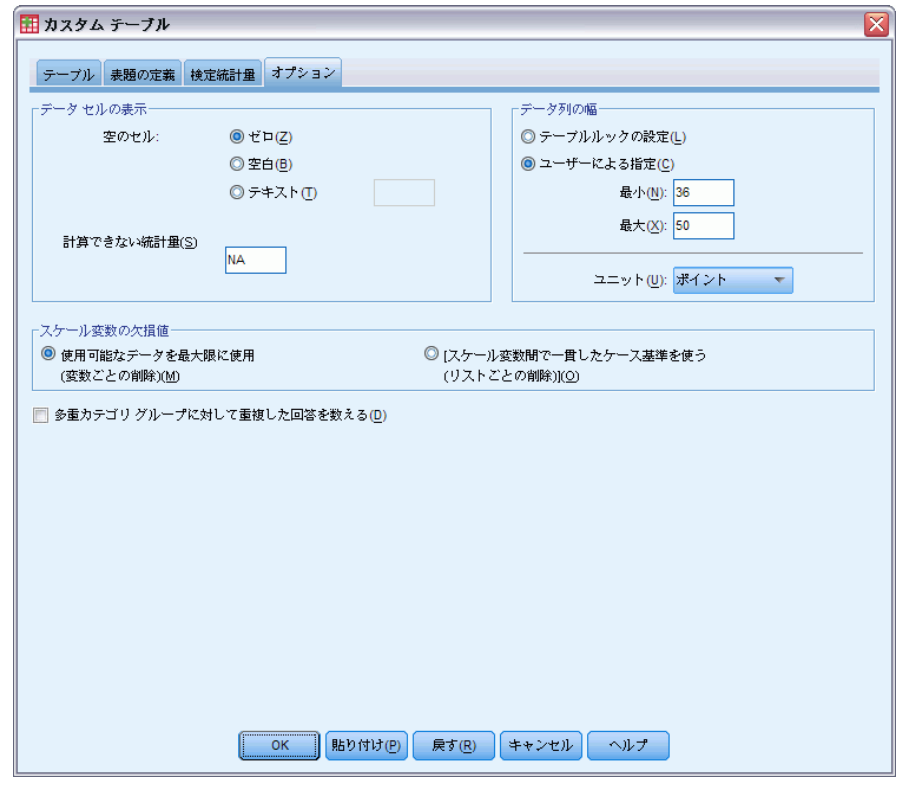

▶ [OK] をクリックしてテーブルを作成します。
#### テーブル表の書式設定とカスタマイズ

図 13-13 欠損統計量に「NA」を表示したテーブル表

|           | 1日にTVを見る時間 |        |      |     |        |         |         |     |    |        |        |        |     |
|-----------|------------|--------|------|-----|--------|---------|---------|-----|----|--------|--------|--------|-----|
|           |            | 給料体制   |      |     |        |         |         |     |    |        |        |        |     |
|           |            | 時給制    |      | 日給制 |        | 週給制     |         | 月給制 |    | 年俸制    |        | その他    |     |
|           |            | 平均     | 有効   | 平均  | 有効     | 平均      | 有効      | 平均  | 有効 | 平均     | 有効     | 平均     | 有効  |
|           |            | 値      | ta N | 値   | tιN    | 値       | な<br>-N | 値   | なN | 値      | N<br>な | 値      | tιN |
| 年齢<br>テコツ | 25歳未満      | 3      | 71   | 址   | 枞      | 3       | 10      | o   | 3  | o      | 6      |        | 8   |
|           | $25 - 34$  | 3      | 134  | 5   | o<br>ے | o       | 30      | C.  | 29 | o<br>ے | 52     | o<br>ے | 22  |
|           | $35 - 44$  | 3      | 136  | o   | 5      | o<br>a. | 30      | C.  | 34 | o      | 47     | 3      | 46  |
|           | $45 - 54$  | o<br>ے | 90   | O   |        | o       | 22      | o   | 36 | o      | 45     | o<br>▵ | 34  |
|           | $55 - 64$  | 3      | 40   | 址   | 址      | o<br>r. |         | c   | 15 | o      | 23     | 3      | 15  |
|           | 65歳以上      | 3      | 18   | o   | o      |         |         | 枞   | 0  |        | o      | 3      |     |

テーブル表にある 3 つのセルの平均値に、「NA」というテキストが表示さ れます。いずれの場合も、対応する [有効 N] の値によって、「平均値の計 算に利用できるケースがない」ことがわかります。

ただし、この 3 つの [有効 N] 値の 1 つに、ケースのないセルに表示され るはずのラベル [なし] ではなく、0 が表示されているという、わずかな 不具合があります。これは、平均値の計算に利用できる有効なケースが ないものの、カテゴリが本当に空ではないからです。カテゴリ変数が 2 つしかない元のテーブル表に戻ると、実際には、このクロス集計したカ テゴリに 3 つのケースがあることがわかります。ただし、スケール変数 である [1 日に TV を見る時間] に対して、3 つのすべてに欠損値がある ため、これらは有効なケースではありません。

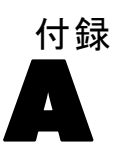

# <span id="page-217-0"></span>サンプル ファイル

製品とともにインストールされるサンプル ファイルは、インストール ディ レクトリの Samples サブディレクトリにあります。 [サンプル] サブディレ クトリ内に次の各言語の別のフォルダがあります。英語、フランス語、ド イツ語、イタリア語、日本語、韓国語、ポーランド語、ロシア語、簡体字 中国語、スペイン語、そして繁体中国語です。

すべてのサンプル ファイルが、すべての言語で使用できるわけではありま せん。サンプル ファイルがある言語で使用できない場合、その言語のフォ ルダには、サンプル ファイルの英語バージョンが含まれています。

#### 説明

以下は、このドキュメントのさまざまな例で使用されているサンプル ファイルの簡単な説明です。

- accidents.sav。与えられた地域での自動車事故の危険因子を年齢および 性別ごとに調べている保険会社に関する架空のデータ ファイルです。 各ケースが、年齢カテゴリと性別のクロス分類に対応します。
- adl.sav。脳卒中患者に提案される治療の効果を特定するための取り組 みに関する架空のデータ ファイルです。医師団は、女性の脳卒中患 者たちを、2 つのグループのいずれかにランダムに割り当てました。 一方のグループは標準的な理学療法を受け、もう一方のグループは感 情面の治療も追加で受けました。治療の 3 か月後に、各患者が日常 生活の一般的な行動をどの程度とることができるかを、順序変数と して得点付けしました。
- advert.sav。広告費とその売上成果の関係を調べるための小売業者の取り 組みに関する架空のデータ ファイルです。この小売業者は、そのため に、過去の売上と、それに関係する広告費のデータを収集しました。
- aflatoxin.sav。収穫物によって濃度が大きく異なる毒物であるアフラト キシンを、トウモロコシの収穫物に関して検定することに関する架 空のデータ ファイルです。ある穀物加工業者は、8 つそれぞれの収 穫物から 16 のサンプルを受け取って、10 億分の 1 単位でアフラト キシン レベルを測定しました。

209

- aflatoxin20.sav。このデータ ファイルには、aflatoxin.sav データ ファイ ルの収穫物 4 および 8 の 16 個のサンプルに関して、アフラトキシン の測定結果が含まれています。
- anorectic.sav。拒食行動または過食行動の標準的な症状の特定を目指し て、調査員 が、摂食障害を持つ大人 55 人の調査を行いました。各患者 が 4 年間で 4 回診察を受けたので、観測値は合計で 220 になりまし た。観測値ごとに、16 種類の症状に関して患者の得点が記録されまし た。患者 71 (2 回目)、患者 76 (2 回目)、患者 47 (3 回目) の症状の得 点が見つからなかったので、残っている 217 回分の観測値が有効です。
- autoaccidents.sav。運転手の年齢や性別も考慮したうえで運転手ごとの 自動車事故の数をモデリングするための、ある保険アナリストの取り 組みに関する架空のデータ ファイルです。各ケースが別々の運転 手を表し、運転手の性別、年齢、最近 5 年間の自動車事故の回数が 記録されています。
- band.sav。このデータ ファイルには、あるバンドの音楽 CD の架空の週間 売上数が含まれています。3 つの予測変数のデータも含まれています。
- bankloan.sav。債務不履行率を低減させるための銀行の取り組みに関する 架空のデータ ファイルです。このファイルには、過去の顧客および見 込み客 850 人に関する財務情報と人口統計情報が含まれています。最 初の 700 ケースは、以前に貸付を行った顧客です。残りの 150 ケー スは見込み顧客で、これらの顧客に関して銀行は信用リスクの良し悪 しを分類する必要があります。
- bankloan binning.sav。過去の顧客 5,000 人に関する財務情報と人口統計情 報を含む架空のデータ ファイルです。
- behavior.sav。52 人の学生に 15 の状況と 15 の行動の組み合わせについ て、0 = 「非常に適切」から 9 = 「非常に不適切」までの 10 段階で ランク付けするよう依頼した研究があります 。個人間の平均を取っ たため、値は非類似度としてみなされます。
- behavior ini.sav。このデータ ファイルには、behavior.sav の 2 次元の解 の初期布置が含まれています。
- brakes.sav。高性能自動車のディスク ブレーキを生産している工場での品 質管理に関する架空のデータ ファイルです。このデータ ファイルに は、8 台の機械で生産した 16 個のディスクの直径測定値が含まれてい ます。ブレーキの目標の直径は 322 ミリメートルです。
- breakfast.sav。21 人の Wharton School MBA の学生およびその配偶者に、15 種類の朝食を好みの順に (1 = 「最も好き」から 15 = 「最も嫌い」ま で) ランク付けするよう依頼した研究があります 。調査対象者の嗜好 は、「すべて」から「スナックとドリンクのみ」まで、6 つの異なるシ ナリオに基づいて記録されました。
- breakfast-overall.sav。このデータファイルには、最初のシナリオ (「すべ て」) のみの朝食の好みが含まれています。
- broadband 1.sav。全国規模のブロードバンド サービスの地域ごとの契約 者数を含む架空のデータ ファイルです。このデータ ファイルには、85 地域の月々の契約者数が 4 年間分含まれています。
- broadband\_2.sav。このデータファイルは broadband\_1. sav と同じですが、 データが 3 か月分追加されています。
- car\_insurance claims.sav。他の場所 で表示および分析される、自動車の損 害請求に関するデータセットです。逆リンク関数を使用して従属変数の 平均値を保険契約者の年齢、車種、製造年の線型結合と関連付けること により、平均請求数はガンマ分布としてモデリングできます。申請され た請求の数は、尺度重み付けとして使用できます。
- car\_sales.sav。このデータ ファイルには、自動車のさまざまな車種やモデ ルの架空の売上推定値、定価、仕様が含まれています。定価と仕様はそ れぞれ、edmunds.com と製造元のサイトから入手しました。
- car\_sales\_uprepared.sav。 変換したバージョンのフィールドを含まない car\_sales.sav の修正したバージョンです。
- carpet.sav。一般的な例としては、新しいカーペット専用洗剤を市販する ことに関心のある企業が消費者の嗜好に関する 5 種類の因子 (パッケー ジのデザイン、ブランド名、価格、サービスシール、料金の払い戻し) の影響について調べたい場合があります。パッケージのデザインには、 3 つの因子レベルがあります。それぞれ塗布用ブラシの位置が異なりま す。また、3 つのブランド名 (K2R、Glory、および Bissell)、3 つの 価格水準があり、最後の 2 つの因子のそれぞれに対しては 2 つのレ ベル (「なし」または「あり」) があります。10 人の消費者が、これ らの因子により定義された 22 個のプロファイルに順位を付けます。 変数「嗜好」には、各プロファイルの平均順位の序列が含まれていま す。順位が低いほど、嗜好度は高くなります。この変数には、各プロ ファイルの嗜好測定値がすべて反映されます。
- carpet prefs.sav。このデータ ファイルは carpet.sav と同じ例に基づいて いますが、10 人の消費者それぞれから収集した実際のランキングが含 まれています。消費者は、22 種類の製品プロファイルを、一番好きな ものから一番嫌いなものまで順位付けすることを依頼されています。変 数 PREF1 から PREF22 には、carpet\_plan.sav で定義されている、関連 するプロファイルの ID が含まれています。
- catalog.sav。このデータ ファイルには、あるカタログ会社が販売した 3 つの製品の、架空の月間売上高が含まれています。5 つの予測変 数のデータも含まれています。
- catalog\_seasfac.sav。このデータ ファイルは catalog.sav と同じですが、 季節性の分解手続きとそれに付随する日付変数から計算した一連の 季節因子が追加されています。

#### サンプル ファイル

- cellular.sav。解約率を削減するための携帯電話会社の取り組みに関する架 空のデータ ファイルです。解約の傾向スコアは、0 ~ 100 の範囲でア カウントに適用されます。スコアリングが 50 以上のアカウントはプロ バイダの変更を考えている場合があります。
- ceramics.sav。新しい上質の合金に標準的な合金より高い耐熱性があるか どうかを特定するための、ある製造業者の取り組みに関する架空のデー タ ファイルです。各ケースが 1 つの合金の別々のテストを表し、軸受 けの耐熱温度が記録されます。
- cereal.sav。880 人を対象に、朝食の好みについて、年齢、性別、婚姻 状況、ライフスタイルが活動的かどうか (週 2 回以上運動するか) を 含めて調査した、架空のデータ ファイルです。各ケースが別々の 回答者を表します。
- clothing defects.sav。ある衣料品工場での品質管理工程に関する架空の データ ファイルです。工場で生産される各ロットから、調査員が衣料 品のサンプルを取り出し、不良品の数を数えます。
- coffee.sav。このデータ ファイルは、6 つのアイスコーヒー ブランド に ついて受けた印象に関連しています。回答者は、アイス コーヒーに対 する 23 の各印象属性に対して、その属性が言い表していると思われる すべてのブランドを選択しました。機密保持のため、6 つのブランドを AA、BB、CC、DD、EE、および FF で表しています。
- contacts.sav。企業のコンピュータ営業グループの担当者リストに関する 架空のデータ ファイルです。各担当者は、所属する会社の部門および 会社のランクによって分類されています。また、最新の販売金額、最後 の販売以降の経過時間、担当者の会社の規模も記録されています。
- creditpromo.sav。最近のクレジット カード プロモーションの有効性を評 価するための、あるデパートの取り組みに関する架空のデータ ファイ ルです。このために、500 人のカード所有者がランダムに選択されま した。そのうち半分には、今後 3 か月間の買い物に関して利率を下 げることをプロモーションする広告を送付しました。残り半分には、 通常どおりの定期的な広告を送付しました。
- customer dbase.sav。自社のデータ ウェアハウスにある情報を使用して、 反応がありそうな顧客に対して特典を提供するための、ある会社の取り 組みに関する架空のデータ ファイルです。顧客ベースのサブセットを ランダムに選択して特典を提供し、顧客の反応が記録されています。
- customer information.sav。 名前や住所など、顧客の連絡先情報を含む架空 のデータ ファイルです。
- customer\_subset.sav。customer\_dbase.sav の 80 件のケースのサブセット。
- customers model.sav。このファイルには、あるマーケティング キャンペー ンの対象になった個人に関する架空のデータが含まれています。人口統 計情報、購入暦の概要、各個人がキャンペーンに反応したかどうか、な どのデータが含まれています。各ケースが別々の個人を表します。
- customers new.sav。このファイルには、あるマーケティング キャンペー ンの候補である個人に関する架空のデータが含まれています。各個人 の人口統計情報および購入暦の概要のデータが含まれています。各 ケースが別々の個人を表します。
- debate.sav。政治討論の出席者に対して行った調査の、討論の前後それ ぞれの回答に関する架空のデータ ファイルです。各ケースが別々 の回答者に対応します。
- debate\_aggregate.sav。debate.sav 内の回答を集計する、架空のデータ ファイルです。各ケースが、討論前後の好みのクロス分類に対応し ています。
- demo.sav。月々の特典を送付することを目的とした、購入顧客のデータ ベースに関する架空のデータ ファイルです。顧客が特典に反応したか どうかが、さまざまな人口統計情報と共に記録されています。
- demo\_cs\_1.sav。調査情報のデータベースをコンパイルするための、ある 会社の取り組みの最初のステップに関する架空のデータ ファイルで す。各ケースが別々の都市に対応し、地域、地方、地区、および都市の ID が記録されています。
- demo\_cs 2.sav。調査情報のデータベースをコンパイルするための、ある 会社の取り組みの第 2 のステップに関する架空のデータ ファイルで す。各ケースが、最初のステップで選択した都市の別々の世帯単位に対 応し、地域、地方、地区、都市、区画、および単位の ID が記録されま す。計画の最初の 2 つの段階からの抽出情報も含まれています。
- demo\_cs.sav。コンプレックス サンプル計画を使用して収集された調査情 報を含む架空のデータ ファイルです。各ケースが別々の世帯単位に対 応し、さまざまな人口統計情報および抽出情報が記録されています。
- dmdata.sav。これは、人口統計およびダイレクトマーケティングの購入 情報のデータを含む架空のデータ ファイルです。dmdata2.sav には、テ スト メールを受け取った連絡先のサブセットに関する情報が含まれ、 dmdata3.sav には、テスト メールを受け取っていない残りの連絡先に 関する情報が含まれています。
- dietstudy.sav。この架空のデータ ファイルには、"Stillman diet"の 研究結果が含まれています。各ケースが別々の被験者に対応し、被験 者のダイエット前後の体重 (ポンド単位) と、トリグルセリド レベル (mg/100 ml 単位) が記録されています。
- dvdplaver.sav。新しい DVD プレーヤーの開発に関する架空のデータ ファ イルです。プロトタイプを使用して、マーケティング チームはフォー カス グループ データを収集しました。各ケースが別々の調査対象ユー ザーに対応し、ユーザーの人口統計情報と、プロトタイプに関する質問 への回答が記録されています。
- german\_credit.sav。このデータ ファイルは、カリフォルニア大学アーバ イン校の Repository of Machine Learning Databases にある "German credit" データセットから取ったものです。

- grocery\_1month.sav。この架空のデータ ファイルは、grocery\_coupons.sav データ ファイルの週ごとの購入を「ロールアップ」して、各ケースが 別々の顧客に対応するようにしたものです。その結果、週ごとに変わっ ていた変数の一部が表示されなくなり、買物の総額が、調査を行った 4 週間の買物額の合計になっています。
- grocery\_coupons.sav。顧客の購買習慣に関心を持っている食料雑貨店 チェーンが収集した調査データを含む架空のデータ ファイルです。各 顧客を 4 週間に渡って追跡し、各ケースが別々の顧客の週に対応して います。その週に食料品に費やした金額も含め、顧客がいつどこで買物 をするかに関する情報が記録されています。
- guttman.sav. Bell は、予想される社会グループを示す表を作成しまし た。Guttman は、この表の一部を使用しました。この表では、社会交互 作用、グループへの帰属感、メンバとの物理的な近接性、関係の形式 化などを表す 5 個の変数が、理論上の 7 つの社会グループと交差し ています。このグループには、観衆 (例、フットボールの試合の観戦 者)、視聴者 (例、映画館または授業の参加者)、公衆 (例、新聞やテレ ビの視聴者)、暴徒 (観衆に似ているが、より強い交互作用がある)、 第一次集団 (親密な関係)、第二次集団 (自発的な集団)、および近代 コミュニティ (物理的により密接した近接性と特化されたサービスの 必要性によるゆるい同盟関係) があります。
- health\_funding.sav。医療用資金 (人口 100 人あたりの金額)、罹患率 (人口 10,000 人あたりの人数)、医療サービス機関への訪問率 (人口 10,000 人あたりの人数) のデータを含む、架空のデータ ファイルです。各 ケースが別々の都市を表します。
- hivassay.sav。HIV 感染を発見する迅速な分析方法を開発するための、ある 製薬研究所の取り組みに関する架空のデータ ファイルです。分析の結 果は、8 段階の濃さの赤で表現され、色が濃いほど感染の可能性が高く なります。研究所では 2,000 件の血液サンプルに関して試験を行い、 その半数が HIV に感染しており、半分は感染していませんでした。
- hourlywagedata.sav。管理職から現場担当まで、またさまざまな経験レベ ルの看護師の時給に関する架空のデータ ファイルです。
- insurance\_claims.sav。不正請求の恐れがある、疑いを区別するためにモデ ルを作成する必要がある保険会社の仮説データ ファイルです。各ケー スがそれぞれの請求を表します。
- insure.sav。10年満期の生命保険契約に対し、顧客が請求を行うかどうか を示す危険因子を調査している保険会社に関する架空のデータ ファイ ルです。データ ファイルの各ケースは、年齢と性別が一致する、請求 を行った契約と行わなかった契約のペアを表します。
- judges.sav。訓練を受けた審判 (および 1 人のファン) が 300 件の体操の 演技に対して付けた得点に関する架空のデータ ファイルです。各行が 別々の演技を表し、審判たちは同じ演技を見ました。
- A 付録
- kinship\_dat.sav。Rosenberg と Kim は、15 種類の親族関係用語 (祖父、祖 母、父、母、叔父、叔母、兄弟、姉妹、いとこ、息子、娘、甥、姪、孫 息子、孫娘) の分析を行いました。Rosenberg と Kim は、大学生の 4 つ のグループ (女性 2 組、男性 2 組) に、類似性に基づいて上記の用語 を並べ替えるよう依頼しました。2 つのグループ (女性 1 組、男性 1 組) には、1 回目と違う条件に基づいて、2 回目の並べ替えをするよう に頼みました。このようにして、合計で 6 つの「ソース」が取得で きました。各ソースは、15 × 15 の近接行列に対応します。この近接 行列のセルの数は、ソースの人数から、ソース内でオブジェクトを分 割した回数を引いたものです。
- kinship\_ini.sav。このデータ ファイルには、kinship\_dat.sav の 3 次元の解 の初期布置が含まれています。
- kinship\_var.sav。このデータ ファイルには、kinship\_dat.sav の解の次元 の解釈に使用できる独立変数である性別、世代、および(ation), and 親等が含まれています。特に、解の空間をこれらの変数の線型結合に 制限するために使用できます。
- marketvalues.sav。1999 ~ 2000 年の間の、イリノイ州アルゴンキンの新 興住宅地での住宅売上に関するデータ ファイルです。個の売り上げ は、公的レコードの一種です。
- nhis2000 subset.sav。National Health Interview Survey (NHIS) は、米国国 民を対象とした人口ベースの大規模な調査です。全国の代表的な世帯サ ンプルについて対面式で調査が行われます。各世帯のメンバーに関 して、人口統計情報、健康に関する行動および状態の観 測値が得られます。このデータ ファイルには、2000 年の 調査から得られた情報のサブセットが含まれています。 National Center for Health Statistics。National Health Interview Survey, 2000。一般使用データおよびドキュメント。 ftp://ftp.cdc.gov/pub/Health\_Statistics/NCHS/Datasets/NHIS/2000/。 2003 年にアクセス。
- ozone.sav。データには、残りの変数からオゾン濃度を予測するための、6 個の気象変数に対する 330 個の観測値が含まれています。それまでの 研究者 、が、他の研究者と共に、これらの変数間に非線型性を確認し ています。この場合、標準的な回帰アプローチは使用できません。
- pain medication.sav。この架空のデータ ファイルには、慢性関節炎を治療 する抗炎症薬の臨床試験の結果が含まれています。特に興味深いこと は、薬の効果が出るまでの時間と、既存の薬剤との比較です。
- patient\_los.sav。この架空のデータファイルには、心筋梗塞 (MI、また は「心臓発作」) の疑いで入院した患者の治療記録が含まれていま す。各ケースが別々の患者に対応し、入院に関連する多くの変数が 記録されています。

215

- patlos sample.sav。この架空のデータ ファイルには、心筋梗塞 (MI、また は「心臓発作」) の治療中に血栓溶解剤を投薬された患者のサンプル の治療記録が含まれています。各ケースが別々の患者に対応し、入院 に関連する多くの変数が記録されています。
- **polishing.sav。**これは、Data and Story Library の "Nambeware Polishing Times" データ ファイルです。生産スケジュールを立てるための、金 属食器製造業者 (ニューメキシコ州サンタフェの Nambe Mills) の取 り組みに関連しています。各ケースが、生産ラインの別々の製品を表 します。各製品に関して、直径、研磨時間、価格、製品タイプが記録 されています。
- pollcs.sav。市民の法案支持率を議会開会前に特定するための、世論調査 員の取り組みに関する架空のデータ ファイルです。各ケースは登録 有権者に対応しています。ケースごとに、有権者が居住している郡、 町、区域が記録されています。
- poll\_cs\_sample.sav。この架空のデータ ファイルには、poll\_cs.sav の有権 者のサンプルが含まれています。サンプルは、poll.csplan 計画ファ イルで指定されている計画に従って抽出され、このデータ ファイル には包含確率およびサンプル重み付けが記録されています。ただし、 抽出計画では確率比例 (PPS) 法を使用するため、結合選択確率を含 むファイル (poll\_jointprob.sav) もあります。サンプル抽出後、有 権者の人口統計および法案に関する意見に対応する追加の変数が収集 され、データ ファイルに追加されました。
- property assess.sav。限られたリソースで資産価値評価を最新に保つた めの、郡の評価担当者の取り組みに関する架空のデータ ファイルで す。各ケースは、前年に郡内で売却された資産に対応します。データ ファイル内の各ケースでは、資産が存在する町、最後に訪問した評価 担当者、その評価からの経過時間、当時行われた評価、および資産の 売却価値が記録されています。
- property\_assess\_cs.sav。限られたリソースで資産価値評価を最新に保つた めの、州の評価担当者の取り組みに関する架空のデータ ファイルで す。各ケースは州内の資産に対応します。データ ファイル内の各ケー スでは、資産が存在する郡、町、および区域、最後の評価からの経過時 間、および当時行われた評価が記録されています。
- property assess cs\_sample.sav。この架空のデータ ファイルには、 property assess cs.sav の資産のサンプルが含まれています。サンプ ルは、property\_assess.csplan 計画ファイルで指定されている計画に 従って抽出され、このデータ ファイルには包含確率およびサンプル重 み付けが記録されています。サンプル抽出後、現在の価値変数が収集 され、データ ファイルに追加されました。
- recidivism.sav。管轄地域での累犯率を把握するための、政府の法執行機関 の取り組みに関する架空のデータ ファイルです。各ケースは元犯罪者 に対応し、人口統計情報、最初の犯罪の詳細、初犯から 2 年以内の場 合は 2 回目の逮捕までの期間が記録されています。

- recidivism\_cs\_sample.sav。管轄地域での累犯率を把握するための、政府の 法執行機関の取り組みに関する架空のデータ ファイルです。各ケース は 2003 年の 7 月に最初の逮捕から釈放された元犯罪者に対応し、人口 統計情報、最初の犯罪の詳細、2006 年 7 月までの 2 回目の逮捕のデー タが記録されています。犯罪者は recidivism\_cs.csplan で指定され た抽出計画に従って抽出された部門から選択されます。 調査では確 率比例 (PPS) 法を採用したため、結合選択確率を保持したファイル (recidivism\_cs\_jointprob.sav) も用意されています。
- rfm\_transactions.sav。購入日、購入品目、各取引のマネタリー量など、購 買取引データを含む架空のデータ ファイルです。
- salesperformance.sav。2 つの新しい販売トレーニング コースの評価に関す る架空のデータ ファイルです。60 人の従業員が 3 つのグループに分け られ、全員が標準のトレーニングを受けます。さらに、グループ 2 は 技術トレーニングを、グループ 3 は実践的なチュートリアルを受けま す。トレーニング コースの最後に各従業員がテストを受け、得点が記 録されました。データ ファイルの各ケースは別々の訓練生を表し、割 り当てられたグループと、テストの得点が記録されています。
- satisf.sav。ある小売業者が 4 箇所の店舗で行った満足度調査に関する架 空のデータ ファイルです。合計で 582 人の顧客を調査し、各ケースは 1 人の顧客からの回答を表します。
- screws.sav。このデータ ファイルには、ねじ、ボルト、ナット、鋲 (びょ う) の特性に関する情報が含まれています。
- shampoo ph.sav。あるヘアケア製品工場での品質管理に関する架空のデー タ ファイルです。定期的に、6 つの異なる製品が測定され、pH が記録 されます。目標範囲は 4.5 ~ 5.5 です。
- ships.sav。他の場所 で表示および分析される、波による貨物船への損害 に関するデータセットです。件数は、船舶の種類、建造期間、および サービス期間によって、ポワゾン率で発生するものとしてモデリングで きます。因子のクロス分類によって形成されたテーブルの各セルのサー ビス月数の集計によって、危険にさらされる確率の値が得られます。
- site.sav。業務拡大に向けて新たな用地を選択するための、ある会社の取 り組みに関する架空のデータ ファイルです。2 人のコンサルタントを 雇って、用地を別々に評価させました。広範囲のレポートに加えて、各 用地を「良い」、「普通」、「悪い」のいずれかで集計しました。
- smokers.sav。このデータ ファイルは、1998 年の National Household Survey of Drug Abuse から抜粋したものであり、アメリカの世帯の確 率サンプルです。[\(http://dx.doi.org/10.3886/ICPSR02934](http://dx.doi.org/10.3886/ICPSR02934)) したがっ て、このデータ ファイルを分析する場合は、まず人口の傾向を反映さ せてデータを重み付けする必要があります。
- stroke\_clean.sav。この架空のデータファイルには、[データの準備] オ プションの手続きを使用して整理した後の、医療データベースの状態 が含まれています。

217

- stroke invalid.sav。この架空のデータ ファイルには、医療データベースの 初期状態が含まれており、データ入力にいくつかエラーがあります。
- stroke survival。この架空のデータ ファイルは、虚血性脳卒中で数回の困 難に直面した後リハビリ プログラムを終えた患者の生存時間に関する ものです。脳卒中後、心筋梗塞の発生、虚血性脳卒中、または出血性 脳卒中が注意され、イベントの時間が記録されます。脳卒中後に実施 されたリハビリ プログラムの最後まで生存した患者のみが含まれる ため、サンプルは左側が切り捨てられます。
- stroke valid.sav。この架空のデータ ファイルには、「データの検証] 手続 きを使用して確認した後の、医療データベースの状態が含まれていま す。異常である可能性のあるケースが含まれています。
- survey\_sample.sav。このデータ ファイルには、人口統計データおよびさ まざまな態度指標などの調査データが含まれています。これは「1998 NORC General Social Survey」の変数のサブセットに基づいています が、いくつかのデータ値が変更され、追加の架空変数がデモの目的で 追加されています。
- telco.sav。顧客ベースにおける解約率を削減するための電気通信会社の 取り組みに関する架空のデータ ファイルです。各ケースが別々の顧 客に対応し、人口統計やサービス利用状況などのさまざまな情報が 記録されています。
- telco extra.sav。このデータ ファイルは telco.sav データ ファイルに似て いますが、「期間」および対数変換された顧客支出の属性が削除され、 標準化された対数変換顧客支出の変数に置き換えられています。
- telco\_missing.sav。このデータ ファイルは telco.sav データ ファイルの サブセットですが、一部の人口統計データ値が欠損値に置き換えられ ています。
- testmarket.sav。この架空のデータ ファイルは、新しいメニューを追加 しようというファースト フード チェーンの計画に関連しています。 新製品をプロモーションするためのキャンペーンには 3 つの候補が あるため、新メニューはいくつかのランダムに選択した市場にある場 所で紹介されます。場所ごとに別々のプロモーションを使用し、最 初の 4 週間の新メニューの週間売上高が記録されます。各ケースが 場所と週に対応します。
- testmarket\_1month.sav。この架空のデータ ファイルは、testmarket.sav データ ファイルの週ごとの売上を「ロールアップ」して、各ケースが 別々の場所に対応するようにしたものです。その結果、週ごとに変わっ ていた変数の一部が表示されなくなり、売上高が、調査を行った 4 週 間の売上高の合計になっています。
- tree\_car.sav。これは、人口統計および自動車購入価格のデータを含む架 空のデータ ファイルです。
- tree\_credit.sav。これは、人口統計および銀行ローン履歴のデータを含 む架空のデータ ファイルです。
- tree\_missing\_data.sav。これは、人口統計および銀行ローン履歴のデータ と、多数の欠損値を含む架空のデータ ファイルです。
- tree\_score\_car.sav。これは、人口統計および自動車購入価格のデータを含 む架空のデータ ファイルです。
- tree\_textdata.sav。尺度および値ラベルを割り当てる前の、変数のデフォ ルトの状態を示すことを主な目的とする、変数を 2 つだけ含む単純 なデータ ファイルです。
- tv-survev.sav。テレビ スタジオで実施された、ヒットした番組の放送 期間を延長するかどうかを検討する調査に関する架空のデータ ファ イルです。906 人の回答者に、さまざまな条件下でこの番組を視聴す るかどうかを質問しました。各行は別々の回答者を表し、各列は別々 の条件を表します。
- ulcer recurrence.sav。このファイルには、潰瘍の再発を防ぐための 2 つ の治療の有効性を比較するように計画された調査の情報の一部が含ま れています。これは区間調査の良い例であり、他の場所 で表示お よび分析されています。
- ulcer\_recurrence\_recoded.sav。このファイルでは、ulcer\_recurrence.sav の情報が、単に調査終了時のイベント確率ではなく調査の区間ごとの イベント確率をモデリングできるように再編成されています。これは 他の場所 で表示および分析されています。
- verd1985.sav。このデータ ファイルは調査 に関連しています。8 つの変数 に対する 15 人の被験者の回答を記録しました。対象となる変数が 3 つ のグループに分類されます。グループ 1 には「年齢」と「婚姻」、 グループ 2 には「ペット」と「新聞」、グループ 3 には「音楽」と 「居住地域」がそれぞれ含まれます。「ペット」は多重名義として尺度 化され、「年齢」は順序として尺度化されます。また、その他のすべ ての変数は単一名義として尺度化されます。
- virus.sav。自社のネットワーク上のウィルスの影響を特定するための、イ ンターネット サービス プロバイダ (ISP) の取り組みに関する架空の データ ファイルです。この ISP は、ネットワーク上の感染した E メー ル トラフィックの (およその) パーセンテージを、発見の瞬間から脅威 が阻止されるまで追跡しました。
- wheeze steubenville.sav。これは、子供 に対する大気汚染の健康上の影響 の長期調査から得られたサブセットです。このデータには、オハイオ州 スビューベンビルの 7 歳、8 歳、9 歳、10 歳の子供を対象に行った、喘 鳴の状態の反復 2 値測定と、調査の初年に母親が喫煙していたかどう かの固定記録が含まれています。
- workprog.sav。体の不自由な人をより良い仕事に就かせようとする政府 の事業プログラムに関する架空のデータ ファイルです。プログラム の参加者候補のサンプルが追跡されました。その中には、ランダムに 選ばれてプログラムに登録された人と、そうでない人がいました。各 ケースが別々のプログラム参加者を表します。

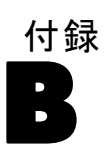

## <span id="page-229-0"></span>Notices

Licensed Materials – Property of SPSS Inc., an IBM Company. © Copyright SPSS Inc. 1989, 2010.

Patent No. 7,023,453

The following paragraph does not apply to the United Kingdom or any other country where such provisions are inconsistent with local law: SPSS INC., AN IBM COMPANY, PROVIDES THIS PUBLICATION "AS IS" WITHOUT WARRANTY OF ANY KIND, EITHER EXPRESS OR IMPLIED, INCLUDING, BUT NOT LIMITED TO, THE IMPLIED WARRANTIES OF NON-INFRINGEMENT, MERCHANTABILITY OR FITNESS FOR A PARTICULAR PURPOSE. Some states do not allow disclaimer of express or implied warranties in certain transactions, therefore, this statement may not apply to you.

This information could include technical inaccuracies or typographical errors. Changes are periodically made to the information herein; these changes will be incorporated in new editions of the publication. SPSS Inc. may make improvements and/or changes in the product  $(s)$  and/or the program(s) described in this publication at any time without notice.

Any references in this information to non-SPSS and non-IBM Web sites are provided for convenience only and do not in any manner serve as an endorsement of those Web sites. The materials at those Web sites are not part of the materials for this SPSS Inc. product and use of those Web sites is at your own risk.

When you send information to IBM or SPSS, you grant IBM and SPSS a nonexclusive right to use or distribute the information in any way it believes appropriate without incurring any obligation to you.

Information concerning non-SPSS products was obtained from the suppliers of those products, their published announcements or other publicly available sources. SPSS has not tested those products and cannot confirm the accuracy of performance, compatibility or any other claims related to non-SPSS products. Questions on the capabilities of non-SPSS products should be addressed to the suppliers of those products.

<span id="page-230-0"></span>This information contains examples of data and reports used in daily business operations. To illustrate them as completely as possible, the examples include the names of individuals, companies, brands, and products. All of these names are fictitious and any similarity to the names and addresses used by an actual business enterprise is entirely coincidental.

COPYRIGHT LICENSE:

This information contains sample application programs in source language, which illustrate programming techniques on various operating platforms. You may copy, modify, and distribute these sample programs in any form without payment to SPSS Inc., for the purposes of developing, using, marketing or distributing application programs conforming to the application programming interface for the operating platform for which the sample programs are written. These examples have not been thoroughly tested under all conditions. SPSS Inc., therefore, cannot guarantee or imply reliability, serviceability, or function of these programs. The sample programs are provided "AS IS", without warranty of any kind. SPSS Inc. shall not be liable for any damages arising out of your use of the sample programs.

#### **Trademarks**

IBM, the IBM logo, and ibm.com are trademarks of IBM Corporation, registered in many jurisdictions worldwide. A current list of IBM trademarks is available on the Web at [http://www.ibm.com/legal/copytrade.shmtl.](http://www.ibm.com/legal/copytrade.shmtl)

SPSS is a trademark of SPSS Inc., an IBM Company, registered in many jurisdictions worldwide.

Adobe, the Adobe logo, PostScript, and the PostScript logo are either registered trademarks or trademarks of Adobe Systems Incorporated in the United States, and/or other countries.

Intel, Intel logo, Intel Inside, Intel Inside logo, Intel Centrino, Intel Centrino logo, Celeron, Intel Xeon, Intel SpeedStep, Itanium, and Pentium are trademarks or registered trademarks of Intel Corporation or its subsidiaries in the United States and other countries.

Linux is a registered trademark of Linus Torvalds in the United States, other countries, or both.

Microsoft, Windows, Windows NT, and the Windows logo are trademarks of Microsoft Corporation in the United States, other countries, or both.

### B 付録

UNIX is a registered trademark of The Open Group in the United States and other countries.

Java and all Java-based trademarks and logos are trademarks of Sun Microsystems, Inc. in the United States, other countries, or both.

This product uses WinWrap Basic, Copyright 1993-2007, Polar Engineering and Consulting, http://www.winwrap.com.

Other product and service names might be trademarks of IBM, SPSS, or other companies.

Adobe product screenshot(s) reprinted with permission from Adobe Systems Incorporated.

Microsoft product screenshot(s) reprinted with permission from Microsoft Corporation.

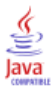

索引

小計, [97](#page-106-0) 層, [95](#page-104-0) 表示位置, [93](#page-102-0) カスタム テーブル, [39](#page-48-0), [42,](#page-51-0) [52](#page-61-0), [90](#page-99-0) カスタム テーブルでの管理, [50](#page-59-0) カスタム テーブルに現在の時間を含める, [52](#page-61-0) 小計カテゴリを隠す, [100](#page-109-0) グループ合計, [93](#page-102-0) 除外したカテゴリ, [91](#page-100-0) 入れ子にしたテーブル表, [93](#page-102-0) 層変数 カスタム テーブル, [84](#page-93-0), [86,](#page-95-0) [88](#page-97-0) 層にしたテーブル表の印刷, [88](#page-97-0) 層変数の積み重ね, [86](#page-95-0) 層変数の入れ子, [88](#page-97-0) 中央値 カスタム テーブル, [39](#page-48-0), [49,](#page-58-0) [116](#page-125-0) 標準偏差 カスタム テーブル, [39](#page-48-0) カスタム テーブルで表示する小数桁数の管理, [35](#page-44-0) カスタム テーブルにある要約統計量, [41](#page-50-0) 平均度数分布表, [40](#page-49-0) 有意確率検定 カスタム テーブル, [54](#page-63-0) [分散] カスタム テーブル, [39](#page-48-0) legal notices, [220](#page-229-0) trademarks, [221](#page-230-0) 値 カテゴリ ラベルと値の表示, [140](#page-149-0) 値と値ラベル, [140](#page-149-0) カイ 2 乗 カスタム テーブル, [154](#page-163-0) カスタム テーブル 合計, [90](#page-99-0) 層変数, [86,](#page-95-0) [88](#page-97-0) 層変数, [84](#page-93-0) 計算対象カテゴリ, [47,](#page-56-0) [104](#page-113-0) カテゴリを閉じる, [100](#page-109-0) 小計カテゴリを隠す, [100](#page-109-0) コンパクト ビュー, [81](#page-90-0) 有意確率検定と多重回答, [175](#page-184-0)

行と列の変数の入れ替え, [83](#page-92-0)

層にしたテーブル表の印刷, [88](#page-97-0) 統計量の検定, [154](#page-163-0) 計算後のカテゴリ, [47,](#page-56-0) [104](#page-113-0) 変数の積み重ね, [73,](#page-82-0) [75](#page-84-0) 変数の入れ子, [76](#page-85-0), [81](#page-90-0) 層変数の入れ子, [88](#page-97-0) ファイルの分割処理, [32](#page-41-0) カスタム テーブル カテゴリの除外, [67](#page-76-0) カテゴリのソート, [67](#page-76-0) カテゴリ変数の簡単なテーブル表, [58](#page-67-0) 行と列のパーセント, [60](#page-69-0) クロス表, [63](#page-72-0) 合計, [61](#page-70-0) 周辺合計, [66](#page-75-0) 除外したカテゴリがあるテーブル表での合計, [67](#page-76-0) 多重回答グループ, [176](#page-185-0) 統計量ソース次元, [64](#page-73-0) 統計量のラベルを非表示にする, [58](#page-67-0) パーセント, [60](#page-69-0), [64](#page-73-0) 要約統計量のラベルを変更する, [60](#page-69-0) カスタム テーブルの統計量ラベルを非表示にする , [58](#page-67-0) 計算対象カテゴリ 表示書式, [49](#page-58-0) カスタム テーブル, [104](#page-113-0) 小計から, [108](#page-117-0) 式のカテゴリの非表示, [107](#page-116-0) 計算対象カテゴリ カスタム テーブル, [47](#page-56-0) カテゴリ値の表示, [140](#page-149-0) カテゴリの削除 カスタム テーブル, [42](#page-51-0) カテゴリの削除 カスタム テーブル, [67](#page-76-0) カテゴリの省略 カスタム テーブル, [67](#page-76-0) カテゴリの除外 カスタム テーブル, [67](#page-76-0) カテゴリのソート カスタム テーブル, [67](#page-76-0) カテゴリの並べ替え カスタム テーブル, [42](#page-51-0) カテゴリを閉じる カスタム テーブル, [100](#page-109-0) 空のセル カスタム テーブルに表示された値, [205](#page-214-0)

#### 索引

グループ化した要約 スケール変数, [149](#page-158-0) グループ合計, [93](#page-102-0) 多重回答グループ 多重カテゴリ グループの重複回答, [50](#page-59-0) パーセント, [39](#page-48-0) 多重回答グループ 有意確率検定, [175](#page-184-0) クロス表 カスタム テーブル, [63](#page-72-0) 欠損値, [145,](#page-154-0) [191](#page-200-0) カスタム テーブルに含める, [193](#page-202-0) パーセント計算に与える影響, [193](#page-202-0) 合計 カスタム テーブル, [61](#page-70-0) カスタム テーブルの周辺合計, [66](#page-75-0) 合計数, [193](#page-202-0) コーナー ラベル カスタム テーブル, [52](#page-61-0) サブグループ合計, [93](#page-102-0) さまざまな変数の多様な要約統計量 >積み重ねたテーブル表, [147](#page-156-0) サンプル ファイル 位置, [208](#page-217-0) システム欠損値, [191](#page-200-0) 小数桁数 カスタム テーブルで表示する小数桁数の管理, [65,](#page-74-0) [198](#page-207-0) スケール変数 入れ子, [153](#page-162-0) 行と列のカテゴリ変数でグループ化した要約, [150](#page-159-0) グループ化した要約, [149](#page-158-0) 多重要約統計量, [144](#page-153-0) >積み重ね, [143](#page-152-0) 要約統計量, [143](#page-152-0) 多重回答グループ, [176](#page-185-0) 有意確率検定, [186,](#page-195-0) [188](#page-197-0) 中央値, [144](#page-153-0) テーブル カスタム テーブル, [27](#page-36-0) 比較テーブル表, [49](#page-58-0), [116](#page-125-0)

統計量 >積み重ねたテーブル表, [133](#page-142-0) ユーザー指定の合計要約統計量, [136](#page-145-0) 要約統計量, [126](#page-135-0) 度数 有効 N との対比, [145](#page-154-0) 有効なケースの数 カスタム テーブル, [39](#page-48-0) 統計量の検定 カスタム テーブル, [154](#page-163-0) 統計量の検定 カスタム テーブル, [54](#page-63-0) 列比率の統計量 カスタム テーブル, [166](#page-175-0) 計算後のカテゴリ カスタム テーブル, [104](#page-113-0) 計算後のカテゴリ カスタム テーブル, [47](#page-56-0) 空のセル カスタム テーブルに表示された値, [50](#page-59-0) 列の平均値の統計量 カスタム テーブル, [160](#page-169-0) 変数の積み重ね カスタム テーブル, [73,](#page-82-0) [75](#page-84-0) 層変数の積み重ね, [86](#page-95-0) 変数の入れ子 カスタム テーブル, [76,](#page-85-0) [81](#page-90-0) パーセント カスタム テーブル, [60,](#page-69-0) [64](#page-73-0) 欠損値, [193](#page-202-0) パーセント カスタム テーブル, [37–](#page-46-0)[38](#page-47-0) 多重回答グループ, [39](#page-48-0) 表示書式, [65](#page-74-0) カスタム テーブルにある要約統計量, [198](#page-207-0) 表示する小数桁数の管理, [65](#page-74-0) ファイルの分割処理 カスタム テーブル, [32](#page-41-0) 平均値, [143](#page-152-0) 平均度数分布表, [136](#page-145-0) 変数の入れ子 スケール変数, [153](#page-162-0) 変数の積み重ね さまざまな変数の多様な要約統計量, [147](#page-156-0) スケール変数, [143](#page-152-0) 複数の要約統計量ソース変数, [133](#page-142-0)

有意確率検定 多重回答グループ, [186](#page-195-0), [188](#page-197-0) 有効なケースの数, [145,](#page-154-0) [193](#page-202-0) ユーザー欠損値, [191](#page-200-0) ユーザー指定の合計要約統計量, [136](#page-145-0) ユーザーの指定によるテーブル カテゴリ変数, [27](#page-36-0) カテゴリ変数の値ラベル, [27](#page-36-0) 多重回答グループ, [27](#page-36-0) スケール変数, [27](#page-36-0) 尺度の変更, [27](#page-36-0) ユーザーの指定によるテーブル 表示書式, [35](#page-44-0) 平均度数分布表, [40](#page-49-0) 表示する小数桁数の管理, [35](#page-44-0) 変数名とラベルの表示と非表示, [34](#page-43-0) 統計量の検定, [54](#page-63-0) 要約統計量次元の変更, [40](#page-49-0) ユーザー指定の合計, [40](#page-49-0) ユーザーの指定によるテーブル テーブル表の作成方法, [30](#page-39-0) ユーザーの指定によるテーブル 列幅, [50](#page-59-0) 度数表, [49,](#page-58-0) [116](#page-125-0) 多重カテゴリ グループ, [50](#page-59-0) 共有カテゴリのある変数のテーブル表, [49](#page-58-0) 共有カテゴリのある変数のテーブル表, [116](#page-125-0) 比較テーブル表, [49,](#page-58-0) [116](#page-125-0) 空のセル, [50](#page-59-0) 尺度要約のための欠損値の除外, [50](#page-59-0) ユーザーの指定によるテーブル 解説, [52](#page-61-0) 要約統計量, [37](#page-46-0)[–39](#page-48-0) 多重回答グループのパーセント, [39](#page-48-0) コーナー ラベル, [52](#page-61-0) パーセント, [37](#page-46-0)[–38](#page-47-0) ユーザーの指定によるテーブル 合計, [42](#page-51-0) 計算対象カテゴリ, [42](#page-51-0) カテゴリの除外, [42](#page-51-0) カテゴリの並べ替え, [42](#page-51-0) 要約統計量の表示書式, [41](#page-50-0) 要約統計量, [126](#page-135-0) 要約統計量 ソース次元, [127](#page-136-0) ソース変数, [127](#page-136-0) >積み重ねたテーブル表, [133](#page-142-0) 積み重ねたテーブル表にあるさまざまな変数の多様な要約, [147](#page-156-0) 表示書式, [198](#page-207-0) ユーザー指定の合計要約統計量, [136](#page-145-0) ラベル テキストの変更, [201](#page-210-0) 列幅

要約統計量ソース変数 スケール変数, [153](#page-162-0)

ラベル

- 要約統計量のラベル テキストの変更, [201](#page-210-0)
- 変数ラベル
	- カスタム テーブルで非表示にする, [34](#page-43-0)
- 
- カスタム テーブルでの管理, [203](#page-212-0) 測定レベル
- カスタム テーブルでの変更, [27](#page-36-0)
- 層を含むテーブル表の印刷 , [88](#page-97-0)